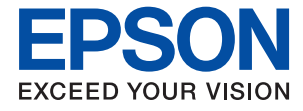

# **M2110 Series Brugervejledning**

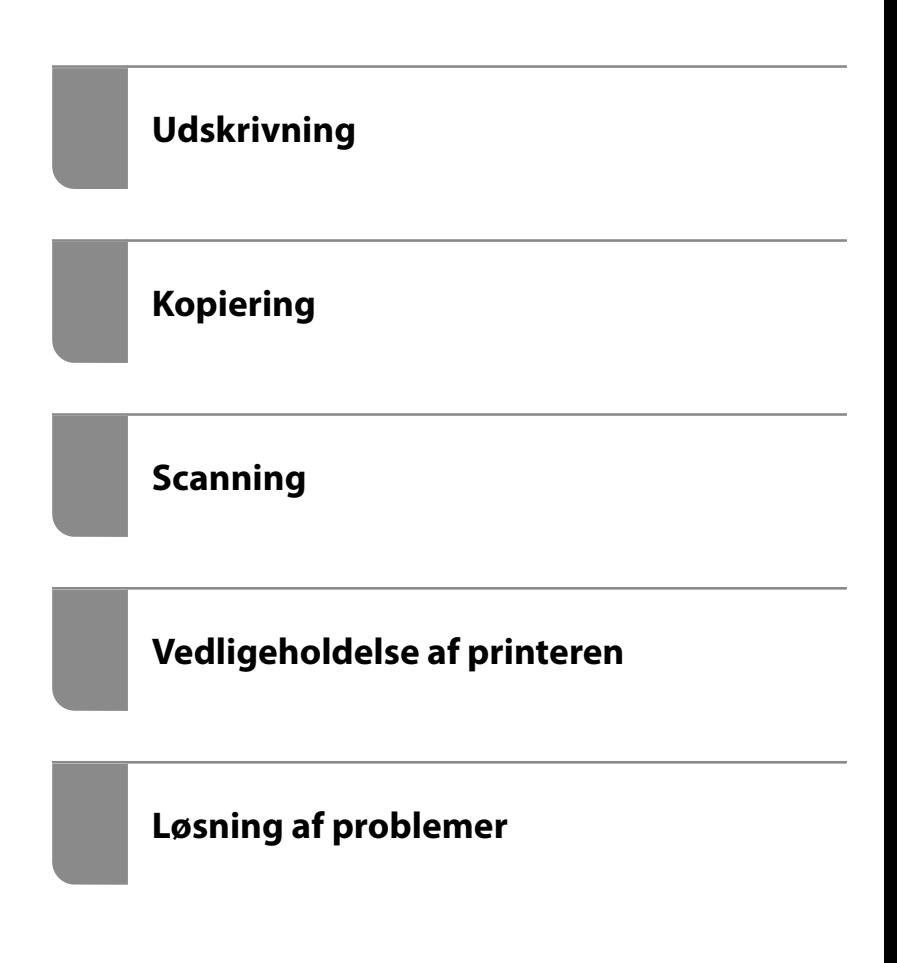

## *Indholdsfortegnelse*

## *[Vejledning til denne manual](#page-4-0)*

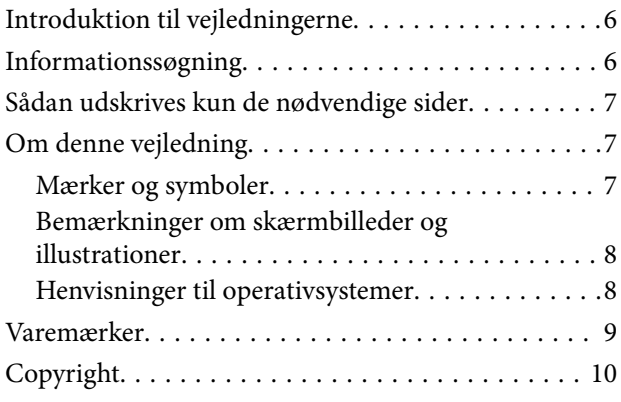

## *[Vigtige instruktioner](#page-10-0)*

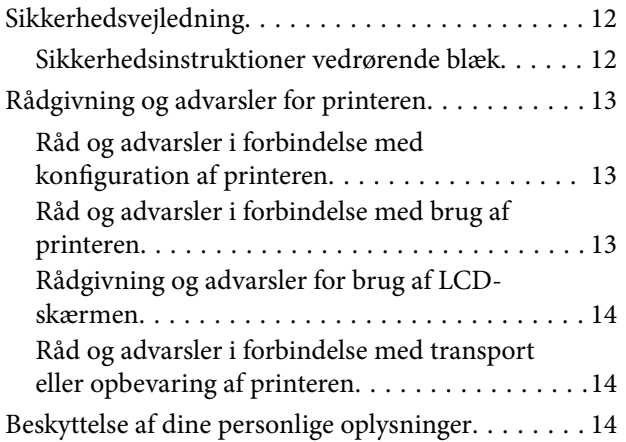

## *[Delenes navne og funktioner](#page-14-0)*

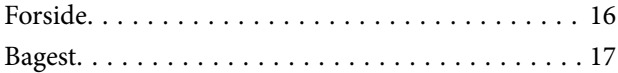

## *[Vejledning til kontrolpanel](#page-17-0)*

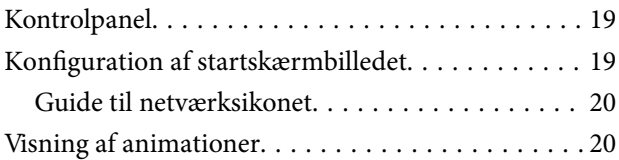

## *[Ilægning af papir](#page-21-0)*

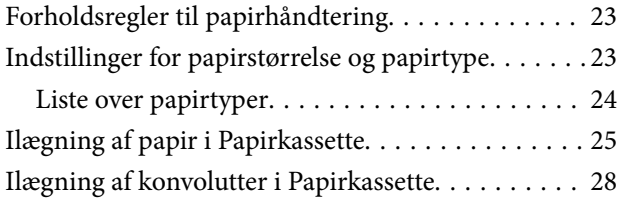

## *[Placering af originaler](#page-29-0)*

[Placering af originaler på scannerglaspladen. . . . . . 31](#page-30-0)

## *[Udskrivning](#page-32-0)*

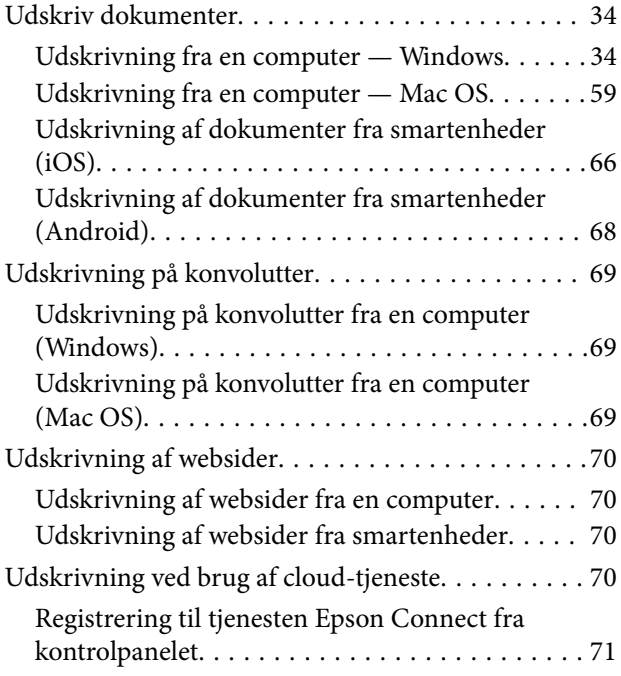

## *[Kopiering](#page-72-0)*

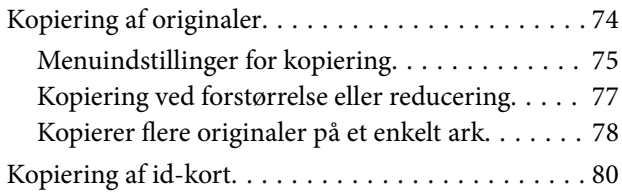

## *[Scanning](#page-81-0)*

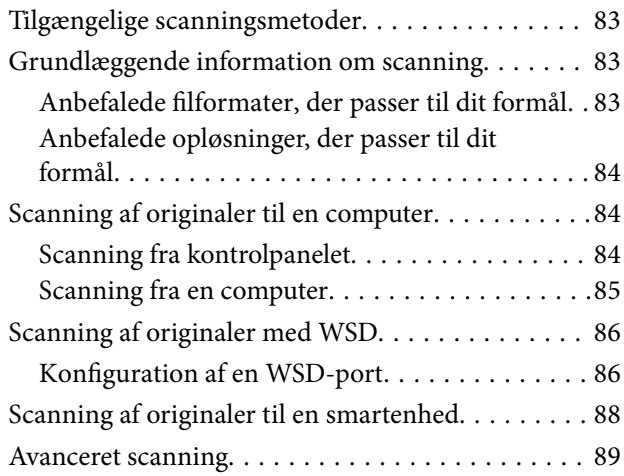

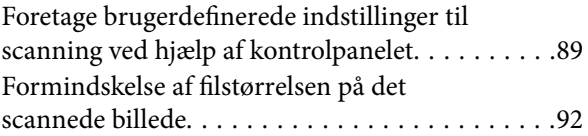

## *[Vedligeholdelse af printeren](#page-92-0)*

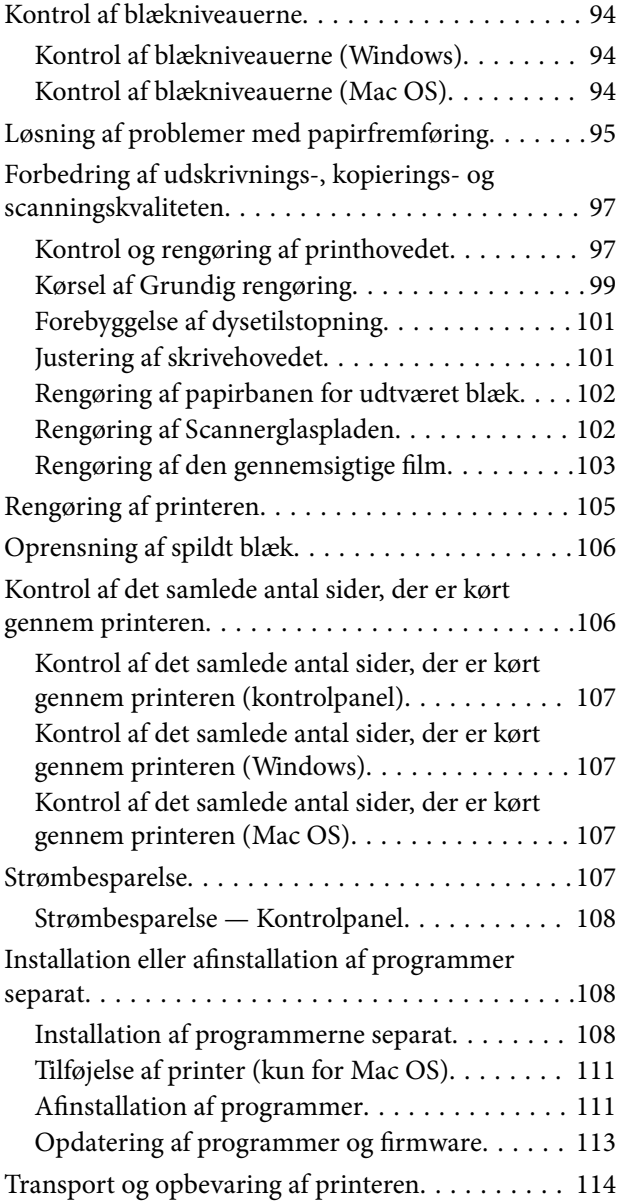

## *[Løsning af problemer](#page-117-0)*

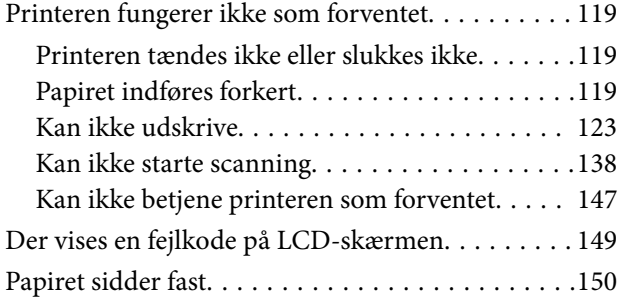

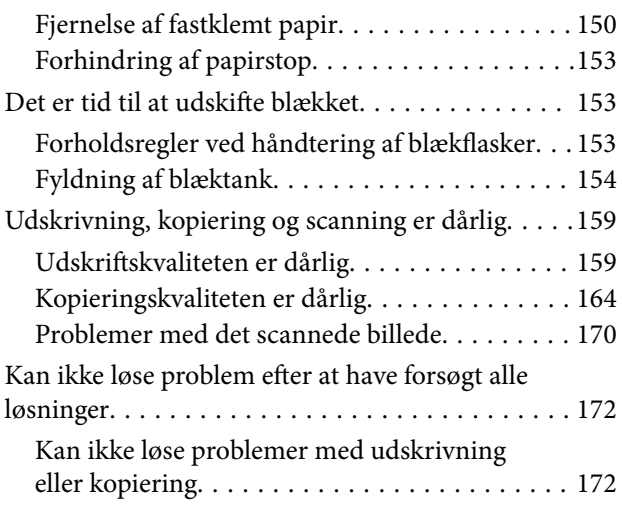

## *[Tilføjelse eller udskiftning af](#page-173-0)  [computeren eller enhederne](#page-173-0)*

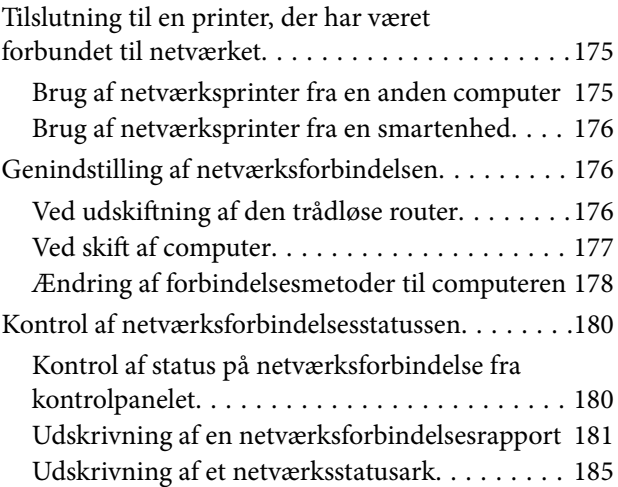

## *[Produktinformation](#page-185-0)*

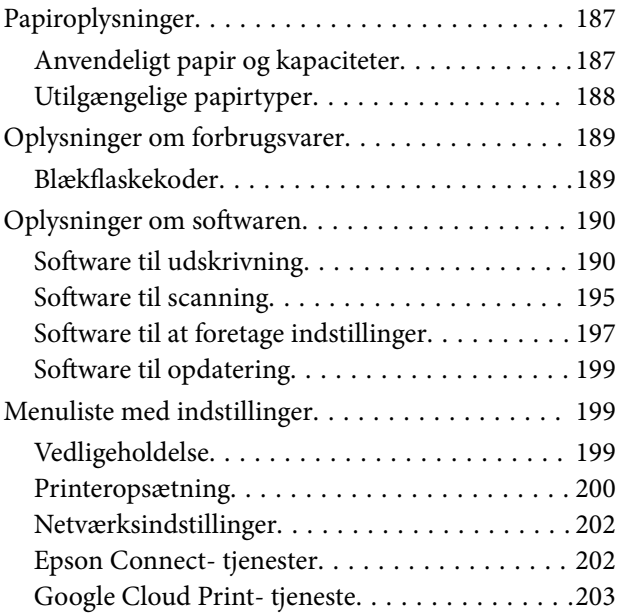

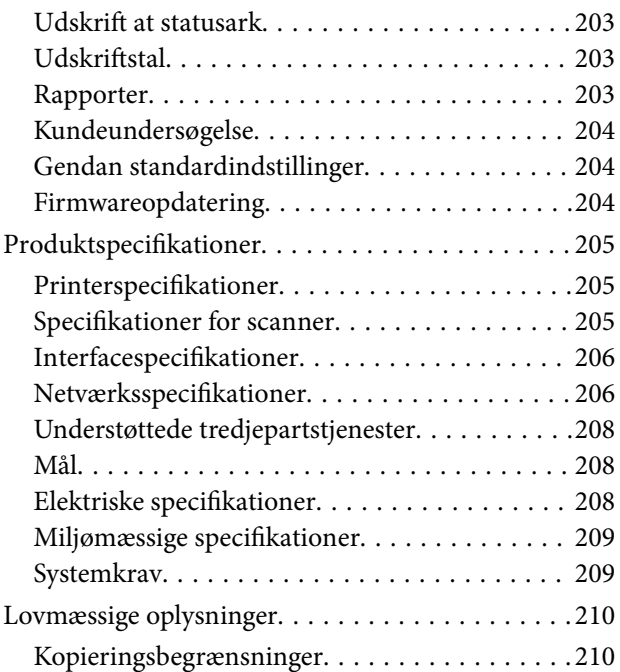

# *[Sådan får du hjælp](#page-210-0)*

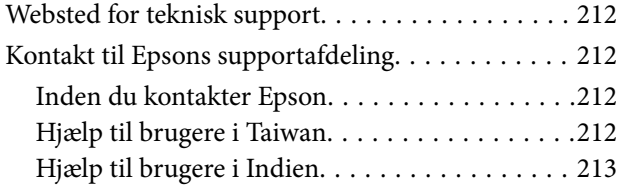

# <span id="page-4-0"></span>**Vejledning til denne manual**

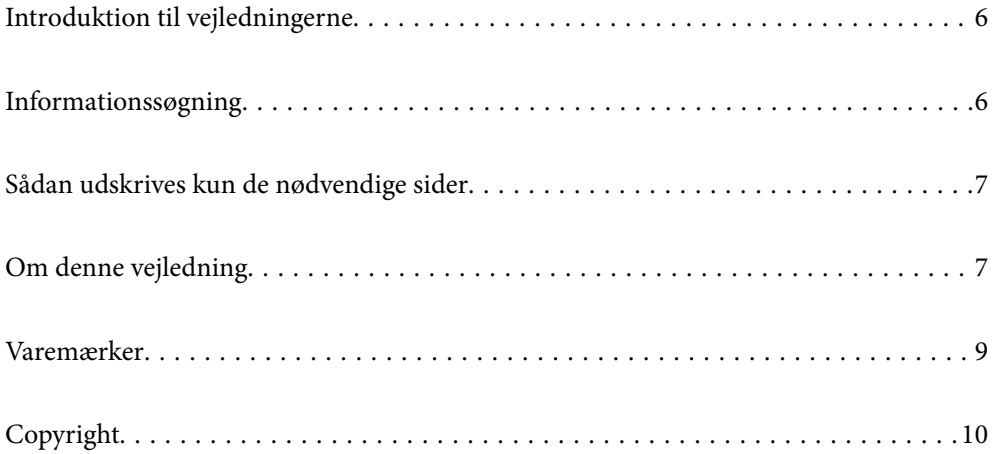

# <span id="page-5-0"></span>**Introduktion til vejledningerne**

Følgende vejledninger følger med Epson-printeren. Ud over vejledningerne findes der forskellige typer hjælpeoplysninger på selve printeren eller i Epson-softwareprogrammerne.

❏ Start her (trykt vejledning)

Giver dig oplysninger om konfiguration af printeren, installation af softwaren, brug af printeren, løsning af problemer etc.

❏ Brugervejledning (digital vejledning)

Denne vejledning. Giver overordnet information og vejledning i brug af printeren, om netværksindstillinger ved brug af printeren på et netværk, og på at løse problemer.

Du kan hente de seneste versioner af ovennævnte vejledninger på følgende måder.

❏ Trykt vejledning

Gå ind på Epson Europas supportwebsted på<http://www.epson.eu/Support>eller på Epsons verdensomspændende supportwebsted på [http://support.epson.net/.](http://support.epson.net/)

❏ Digital vejledning

Denne manual er tilgængelig i PDF- og HTML-versioner. Du kan se HTML-versionen fra epson.snsupportsiden. Start EPSON Software Updater på din computer for at få vist PDF-versionen. EPSON Software Updater ser efter tilgængelige opdateringer af Epson-softwareprogrammer og de digitale vejledninger og giver dig mulighed for at hente de seneste.

<http://epson.sn>

### **Relaterede oplysninger**

& ["Program til opdatering af software og firmware \(EPSON Software Updater\)" på side 199](#page-198-0)

# **Informationssøgning**

PDF-vejledningen gør det muligt for dig at søge efter den information, du mangler, ved brug af nøgleord eller ved at springe direkte til bestemte afsnit ved hjælp af bogmærkerne. Dette afsnit forklarer, hvordan du anvender en PDF-vejledning, som er blevet åbnet i Adobe Reader X på din computer.

### **Søgning med nøgleord**

Klik på **Rediger** > **Avanceret søgning**. Angiv det nøgleord (tekst) for oplysninger du vil finde i søgevinduet, og klik derefter på **Søg**. Resultater vises på en liste. Klik på et af de viste resultater, for at komme til den side.

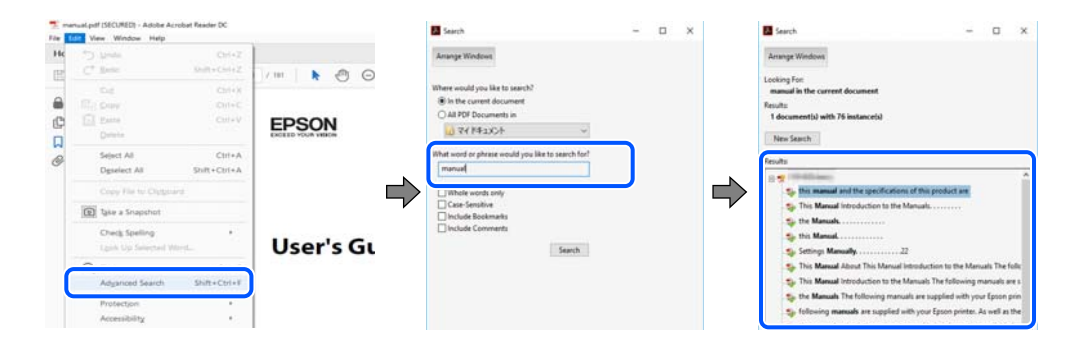

### <span id="page-6-0"></span>**Direkte adgang med bogmærker**

Klik på en titel for at komme til den side. Klik på + eller > for at vise afsnittets undertitler. Udfør følgende handling på dit tastatur, for at vende tilbage til den forrige side.

- ❏ Windows: hold **Alt** nede, og tryk **←**.
- ❏ Mac OS: hold kommando-tasten nede og tryk **←**.

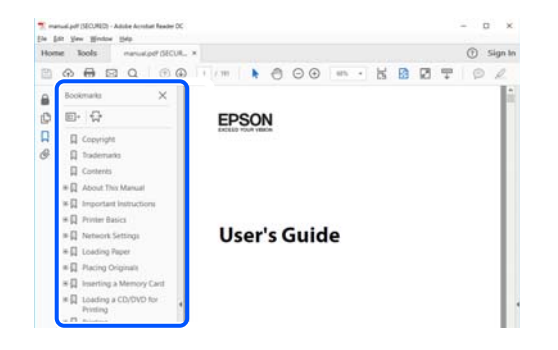

# **Sådan udskrives kun de nødvendige sider**

Du kan hente og udskrive kun de sider du mangler. Tryk på **Udskriv** i menuen **Filer** og angiv så de sider, du ønsker at udskrive i **Sider** i **Sider, der skal udskrives**.

- ❏ For at angive en serie af sider, skal du indtaste en bindestreg mellem startsiden og slutsiden. Eksempel: 20-25
- ❏ For at angive sider som ikke er i rækkefølge, skal du adskille siderne med kommaer.

Eksempel: 5, 10, 15

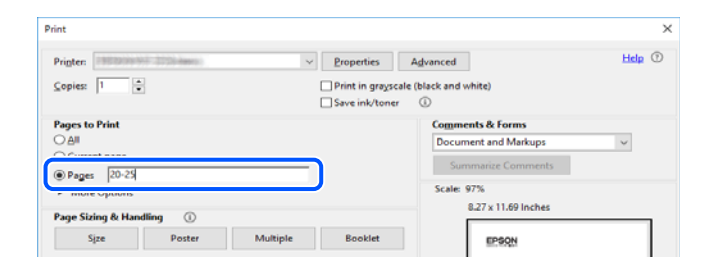

# **Om denne vejledning**

Dette afsnit forklarer betydningen af mærker og symboler, bemærkninger om beskrivelser og operativsystemets referenceoplysninger, der anvendes i denne vejledning.

### **Mærker og symboler**

### !*Forsigtig:*

*Vejledninger, som skal følges omhyggeligt for at undgå personskader.*

<span id="page-7-0"></span>c*Vigtigt:*

*Vejledninger, som skal følges for at undgå beskadigelse af udstyret.*

### *Bemærk:*

*Giver yderligere oplysninger og referencer.*

### **Relaterede oplysninger**

 $\blacktriangleright$  Link til relaterede afsnit.

## **Bemærkninger om skærmbilleder og illustrationer**

- ❏ Skærmbillederne af printerdriveren er fra Windows 10 eller macOS High Sierra. Det viste skærmindhold varierer afhængigt af modellen og situationen.
- ❏ Illustrationerne i denne vejledning er vejledende. Selvom der kan være små forskelle afhængigt af modellen, er betjeningsmetoden den samme.
- ❏ Nogle af menupunkterne på LCD-skærmen varierer afhængigt af modellen og indstillingerne.
- ❏ Du kan læse QR-koden ved hjælp af dedikeret app.

## **Henvisninger til operativsystemer**

### **Windows**

I denne vejledning henviser udtryk som "Windows 10", "Windows 8.1", "Windows 8", "Windows 7", "Windows Vista", "Windows XP", "Windows Server 2019", "Windows Server 2016", "Windows Server 2012 R2", "Windows Server 2012", "Windows Server 2008 R2", "Windows Server 2008", "Windows Server 2003 R2" og "Windows Server 2003" til følgende operativsystemer. Windows bruges desuden til at henvise til alle versioner.

- ❏ Microsoft® Windows® 10 operativsystem
- ❏ Microsoft® Windows® 8.1 operativsystem
- ❏ Microsoft® Windows® 8 operativsystem
- ❏ Microsoft® Windows® 7 operativsystem
- ❏ Microsoft® Windows Vista® operativsystem
- ❏ Microsoft® Windows® XP operativsystem
- ❏ Microsoft® Windows® XP Professional x64 Edition operativsystem
- ❏ Microsoft® Windows Server® 2019 operativsystem
- ❏ Microsoft® Windows Server® 2016 operativsystem
- ❏ Microsoft® Windows Server® 2012 R2 operativsystem
- ❏ Microsoft® Windows Server® 2012 operativsystem
- ❏ Microsoft® Windows Server® 2008 R2 operativsystem
- ❏ Microsoft® Windows Server® 2008 operativsystem
- ❏ Microsoft® Windows Server® 2003 R2 operativsystem
- ❏ Microsoft® Windows Server® 2003 operativsystem

### <span id="page-8-0"></span>**Mac OS**

I denne manual henviser "Mac OS" til macOS Mojave, macOS High Sierra, macOS Sierra, OS X El Capitan, OS X Yosemite, OS X Mavericks, OS X Mountain Lion, Mac OS X v10.7.x og Mac OS X v10.6.8.

# **Varemærker**

- ❏ EPSON® er et registreret varemærke, og EPSON EXCEED YOUR VISION eller EXCEED YOUR VISION er et varemærke tilhørende Seiko Epson Corporation.
- ❏ Epson Scan 2 software is based in part on the work of the Independent JPEG Group.
- ❏ libtiff

Copyright © 1988-1997 Sam Leffler

Copyright © 1991-1997 Silicon Graphics, Inc.

Permission to use, copy, modify, distribute, and sell this software and its documentation for any purpose is hereby granted without fee, provided that (i) the above copyright notices and this permission notice appear in all copies of the software and related documentation, and (ii) the names of Sam Leffler and Silicon Graphics may not be used in any advertising or publicity relating to the software without the specific, prior written permission of Sam Leffler and Silicon Graphics.

THE SOFTWARE IS PROVIDED "AS-IS" AND WITHOUT WARRANTY OF ANY KIND, EXPRESS, IMPLIED OR OTHERWISE, INCLUDING WITHOUT LIMITATION, ANY WARRANTY OF MERCHANTABILITY OR FITNESS FOR A PARTICULAR PURPOSE.

IN NO EVENT SHALL SAM LEFFLER OR SILICON GRAPHICS BE LIABLE FOR ANY SPECIAL, INCIDENTAL, INDIRECT OR CONSEQUENTIAL DAMAGES OF ANY KIND, OR ANY DAMAGES WHATSOEVER RESULTING FROM LOSS OF USE, DATA OR PROFITS, WHETHER OR NOT ADVISED OF THE POSSIBILITY OF DAMAGE, AND ON ANY THEORY OF LIABILITY, ARISING OUT OF OR IN CONNECTION WITH THE USE OR PERFORMANCE OF THIS SOFTWARE.

- ❏ QR Code is a registered trademark of DENSO WAVE INCORPORATED in Japan and other countries.
- ❏ Intel® is a registered trademark of Intel Corporation.
- ❏ Microsoft®, Windows®, Windows Server®, and Windows Vista® are registered trademarks of Microsoft Corporation.
- ❏ Apple, Mac, macOS, OS X, Bonjour, ColorSync, Safari, AirPrint, iPad, iPhone, iPod touch, and iTunes are trademarks of Apple Inc., registered in the U.S. and other countries.
- ❏ Use of the Works with Apple badge means that an accessory has been designed to work specifically with the technology identified in the badge and has been certified by the developer to meet Apple performance standards.
- ❏ Google Cloud Print, Chrome, Chrome OS, Google Play and Android are trademarks of Google LLC.
- ❏ Adobe and Adobe Reader are either registered trademarks or trademarks of Adobe Systems Incorporated in the United States and/or other countries.
- ❏ Firefox is a trademark of the Mozilla Foundation in the U.S. and other countries.
- ❏ Generel bemærkning: Andre produktnavne, der nævnes heri, anvendes udelukkende til identifikationsformål og kan være varemærker tilhørende deres respektive ejere.Epson frasiger sig alle rettigheder til disse mærker.

# <span id="page-9-0"></span>**Copyright**

Ingen del af denne publikation må reproduceres, gemmes i et søgesystem eller overføres i nogen form eller på nogen måde, elektronisk, mekanisk, ved fotokopiering, optagelse eller på anden måde, uden forudgående skriftlig tilladelse fra Seiko Epson Corporation. Der er ikke antaget noget patentansvar med hensyn til brugen af oplysningerne heri. Der antages heller ikke noget ansvar for skader som følge af brugen af oplysningerne heri. De heri indeholdte oplysninger er kun beregnet til brug sammen med dette Epson-produkt. Epson er ikke ansvarlig for enhver brug af disse oplysninger i forbindelse med andre produkter.

Hverken Seiko Epson Corporation eller dets datterselskaber er ansvarlige over for køberen af dette produkt eller tredjepart for skader, tab, omkostninger eller udgifter, som køberen eller tredjemand som følge af uheld, forkert brug eller misbrug af dette produkt eller uautoriserede modifikationer, reparationer eller ændringer af dette produkt, eller (undtagen USA) manglende overholdelse af Seiko Epson Corporations betjenings- og vedligeholdelsesvejledninger.

Seiko Epson Corporation og dets partnere er ikke ansvarlig for skader eller problemer, der skyldes brug af ekstraudstyr eller andre end dem, der er udpeget som originale Epson-produkter eller godkendte Epson-produkter af Seiko Epson Corporation.

Seiko Epson Corporation kan ikke holdes ansvarlig for skader som følge af elektromagnetisk interferens, der opstår ved brug af andre end dem, der er udpeget som Epson godkendte produkter af Seiko Epson Corporation.

© 2019 Seiko Epson Corporation

Indholdet af denne brugsanvisning og specifikationerne for dette produkt kan ændres uden varsel.

# <span id="page-10-0"></span>**Vigtige instruktioner**

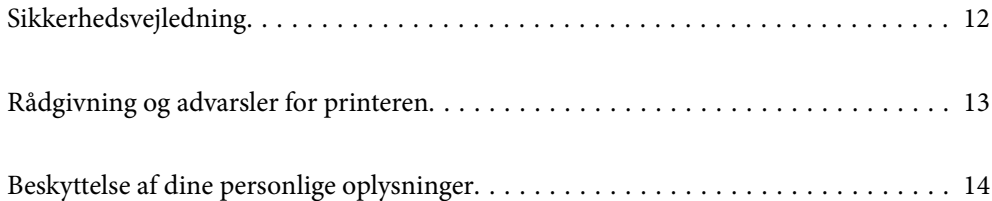

# <span id="page-11-0"></span>**Sikkerhedsvejledning**

Læs og følg disse anvisninger for at sikre, at printeren bruges på en sikker måde.Sørg for at gemme denne vejledning til fremtidig brug.Sørg også for at følge alle advarsler og instruktioner, som er angivet på printeren.

❏ Nogle af symbolerne på din printer er beregnet til at sikre din sikkerhed, samt korrekt brug af printeren. På følgende hjemmeside kan du lære, hvad symbolerne betyder.

<http://support.epson.net/symbols>

- ❏ Brug kun det strømkabel, der fulgte med printeren, og brug ikke kablet til andet udstyr. Brug af andre kabler med denne printer eller brug af det medfølgende kabel med andet udstyr kan resultere i brand eller elektrisk stød.
- ❏ Sørg for, at netledningen opfylder de relevante lokale sikkerhedsstandarder.
- ❏ Du må aldrig selv skille strømkablet, stikket, printerenheden, scannerenheden eller ekstraudstyret ad eller ændre eller forsøge at reparere disse ting, medmindre det specifikt forklares i vejledningerne til printeren.
- ❏ Tag printerens stik ud, og sørg for, at produktet efterses af kvalificerede serviceteknikere, hvis følgende gør sig gældende:

Netledningen eller stikket er beskadiget, der er kommet væske ind i printeren, printeren er blevet tabt, eller dækslet er beskadiget, printeren fungerer ikke normalt eller udviser en markant ændring af ydeevnen. Juster ikke reguleringsenheder, der ikke nævnt i betjeningsvejledningen.

- ❏ Anbring printeren i nærheden af en stikkontakt, hvor stikket nemt kan tages ud af stikkontakten.
- ❏ Opstil ikke printeren udendørs, i nærheden af meget snavs eller støv, i nærheden af varmekilder eller på steder, der er udsat for stød, vibrationer, høje temperaturer eller fugtighed.
- ❏ Pas på ikke at spilde væske på printeren, og håndter ikke printeren med våde hænder.
- ❏ Kontakt forhandleren, hvis LCD-skærmen beskadiges. Hvis du får opløsningen af flydende krystaller på hænderne, skal du væske dem grundigt med sæbe og vand. Hvis du får opløsningen af flydende krystaller i øjnene, skal du omgående skylle dem med vand. Kontakt straks en læge, hvis du stadig oplever ubehag eller har problemer med synet, efter at øjnene er blevet skyllet grundigt.

## **Sikkerhedsinstruktioner vedrørende blæk**

- ❏ Pas på ikke at røre ved blæk, når du håndterer blæktanken, blæktankshætten og den åbne blækflaske eller blækflaskehætte.
	- ❏ Hvis du får blæk på huden, skal du vaske området omhyggeligt med vand og sæbe.
	- ❏ Hvis du får blæk i øjnene, skal du straks skylle dem med vand. Hvis du stadig oplever ubehag eller problemer med synet, efter at du har skyllet øjnene grundigt, bør du straks søge læge.
	- ❏ Hvis du får blæk i munden, skal du omgående søge læge.
- ❏ Ryst ikke blækflasken for voldsomt, og udsæt den ikke for kraftige stød, da dette kan forårsage, at blækket siver ud.
- ❏ Hold blækflaske og blæktanksenheden uden for børns rækkevidde. Lad ikke børn drikke af eller håndtere blækflasken og blækflaskehætten.

# <span id="page-12-0"></span>**Rådgivning og advarsler for printeren**

Læs og følg disse instruktioner for at undgå beskadigelse af printeren eller din ejendom. Sørg for at gemme denne vejledning til fremtidig reference.

## **Råd og advarsler i forbindelse med konfiguration af printeren**

- ❏ Undgå at blokere eller tildække ventilationshullerne og åbningerne i printeren.
- ❏ Brug kun den type strømkilde, der er angivet på printerens mærkat.
- ❏ Undgå at bruge stikkontakter på samme strømkreds som fotokopimaskiner eller luftreguleringssystemer, der jævnligt tændes og slukkes.
- ❏ Brug ikke strømudtag, der styres af vægkontakter eller automatiske timere.
- ❏ Hold hele computersystemet på afstand af potentielle kilder til elektromagnetisk interferens, f.eks. højttalere eller basestationer til trådløse telefoner.
- ❏ Strømforsyningsledningerne skal placeres, så der undgås slitage og skarpe genstande, og de må ikke blive krøllede eller snoede. Undlad at placere objekter oven på strømforsyningsledningerne, og placer ikke strømforsyningsledninger, så der kan trædes på dem eller køres hen over dem. Vær især omhyggelig med at holde strømforsyningsledningerne lige i enderne og på de punkter, hvor de går ind i eller ud af transformatoren.
- ❏ Hvis du bruger en forlængerledning sammen med printeren, skal du sørge for, at den samlede amperedimensionering for de enheder, der er tilsluttet forlængerledningen, ikke overstiger ledningens amperedimensionering. Kontroller desuden, at den samlede amperedimensionering for alle de enheder, der er tilsluttet stikkontakten, ikke overstiger stikkontaktens amperedimensionering.
- ❏ Hvis du planlægger at bruge printeren i Tyskland, skal byggeinstallationen beskyttes ved hjælp af et 10- eller 16 amperes relæ, så printeren beskyttes tilstrækkeligt mod kortslutning og for høj strømspænding.
- ❏ Ved tilslutning af printeren til en computer eller en anden enhed med et kabel, skal du sikre, at kabelstikkene vender korrekt. Hvert stik skal vende på en bestemt måde. Hvis et stik vender forkert, når du sætter det i, kan det beskadige begge de enheder, der er tilsluttet via kablet.
- ❏ Anbring printeren på en jævn, stabil overflade, der er større end printerens bundareal, så der er plads hele vejen rundt om printeren. Printeren fungerer ikke korrekt, hvis den står skævt.
- ❏ Gør plads oven over printeren, så dokumentlågen kan åbnes helt.
- ❏ Sørg for plads nok foran printeren, så papiret kan skubbes helt ud.
- ❏ Undgå steder, hvor der forekommer hurtige temperatur- eller fugtighedsændringer. Udsæt heller ikke printeren for direkte sollys, stærkt lys eller varmekilder.

## **Råd og advarsler i forbindelse med brug af printeren**

- ❏ Undgå at indføre genstande gennem hullerne i printeren.
- ❏ Før ikke hånden ind i printeren under udskrivning.
- ❏ Rør ikke ved det hvide flade kabel inde i printeren.
- ❏ Brug ikke spraydåseprodukter, der indeholder letantændelige gasser, i eller i nærheden af printeren. Dette kan føre til brand.
- ❏ Flyt ikke printhovedet med hånden, hvis du ikke får instruktioner om at gøre det, da printeren derved kan tage skade.
- <span id="page-13-0"></span>❏ Pas på, at du ikke klemmer fingrene, når du lukker scanneren.
- ❏ Tryk ikke for hårdt på scannerglaspladen, når du placerer originaler på det.
- ❏ Hvis blæktanken ikke er fyldt op til den nederste streg, skal du snarest påfylde blæk.Fortsat brug af printeren, når blækniveauet ligger under den nederste streg på tanken, kan beskadige printeren.
- ❏ Sluk altid printeren på knappen P. Tag ikke stikket til printeren ud, og sluk ikke for strømmen, før indikatoren  $\bigcup$  holder op med at blinke.
- ❏ Hvis printeren ikke skal bruges i en længere periode, skal du tage stikket ud af stikkontakten.

## **Rådgivning og advarsler for brug af LCD-skærmen**

- ❏ LCD-skærmen kan indeholde nogle få små lyse eller mørke pletter, og den kan have en uensartet lysstyrke pga. sine funktioner. Det er normalt og betyder ikke, at skærmen er beskadiget.
- ❏ Brug kun en tør, blød klud til rengøring. Brug ikke væske eller kemiske rengøringsmidler.
- ❏ Det ydre låg på LCD-skærmen kan gå i stykker, hvis den få et kraftigt stød. Kontakt din forhandler, hvis skærmens overflade krakelerer eller revner, og undlad at forsøge at fjerne de ødelagte stykker.

## **Råd og advarsler i forbindelse med transport eller opbevaring af printeren**

- ❏ Ved opbevaring eller transport af printeren skal du undgå at vippe den, stille den lodret eller vende den på hovedet, da der i så fald kan løbe blæk ud.
- ❏ Kontroller, at skrivehovedet er i udgangspositionen (længst til højre), inden printeren transporteres.

# **Beskyttelse af dine personlige oplysninger**

Når du giver printeren væk eller kasserer den, skal du slette de personlige oplysninger, der er gemt i printerens hukommelse ved at vælge **Indstillinger** > **Gendan standardindstillinger** > **Ryd alle data og indstillinger.** på kontrolpanelet.

# <span id="page-14-0"></span>Delenes navne og funktioner

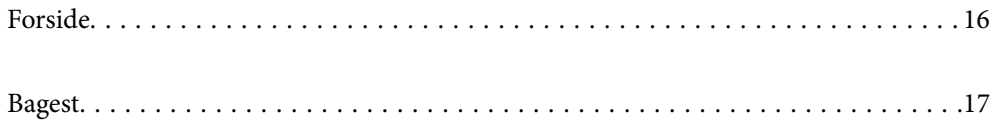

# <span id="page-15-0"></span>**Forside**

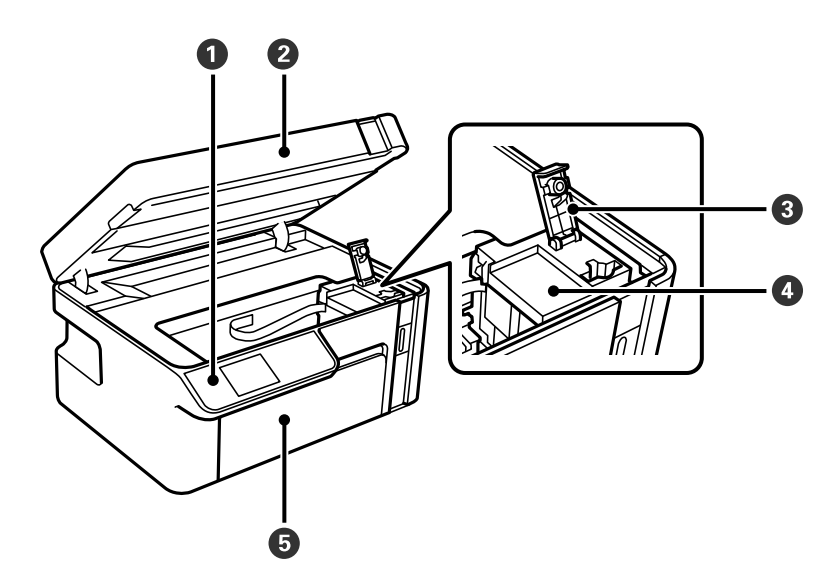

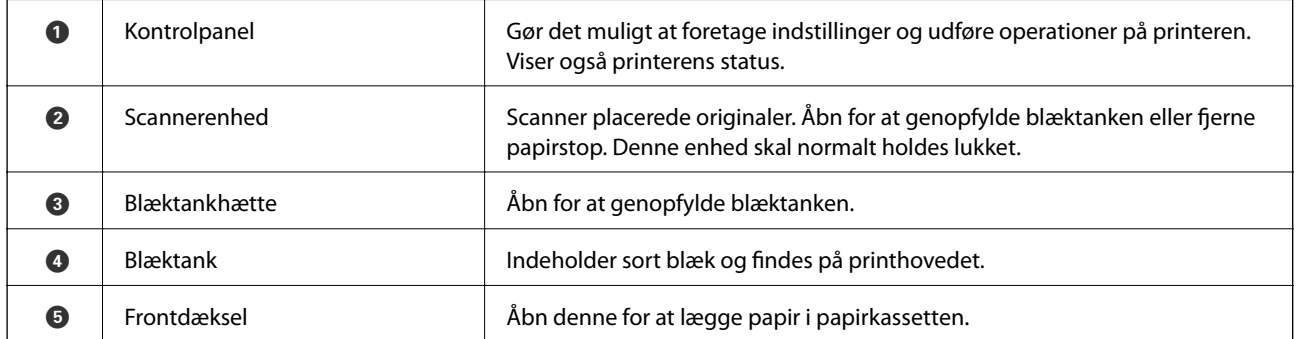

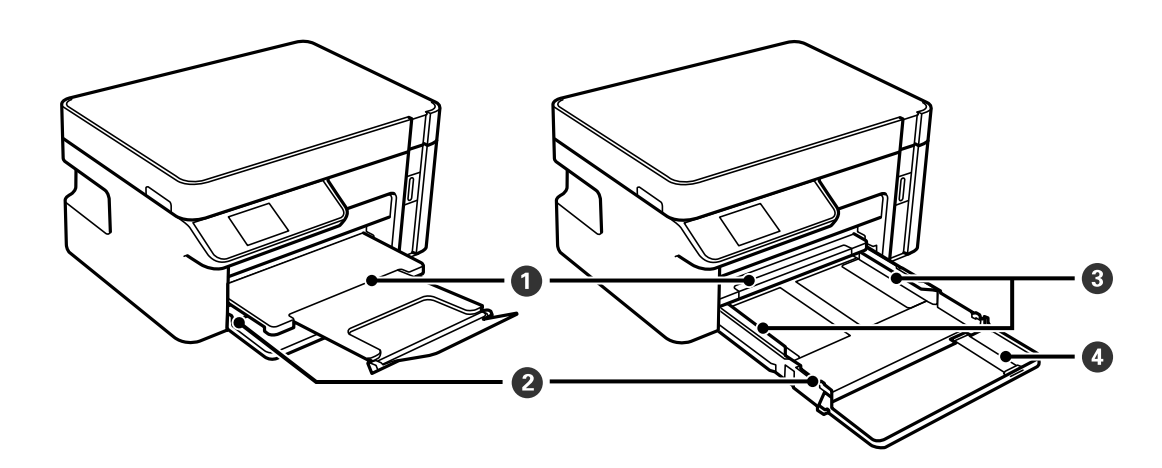

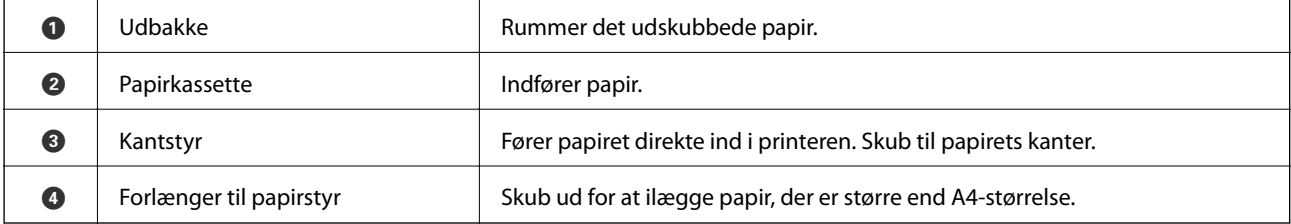

<span id="page-16-0"></span>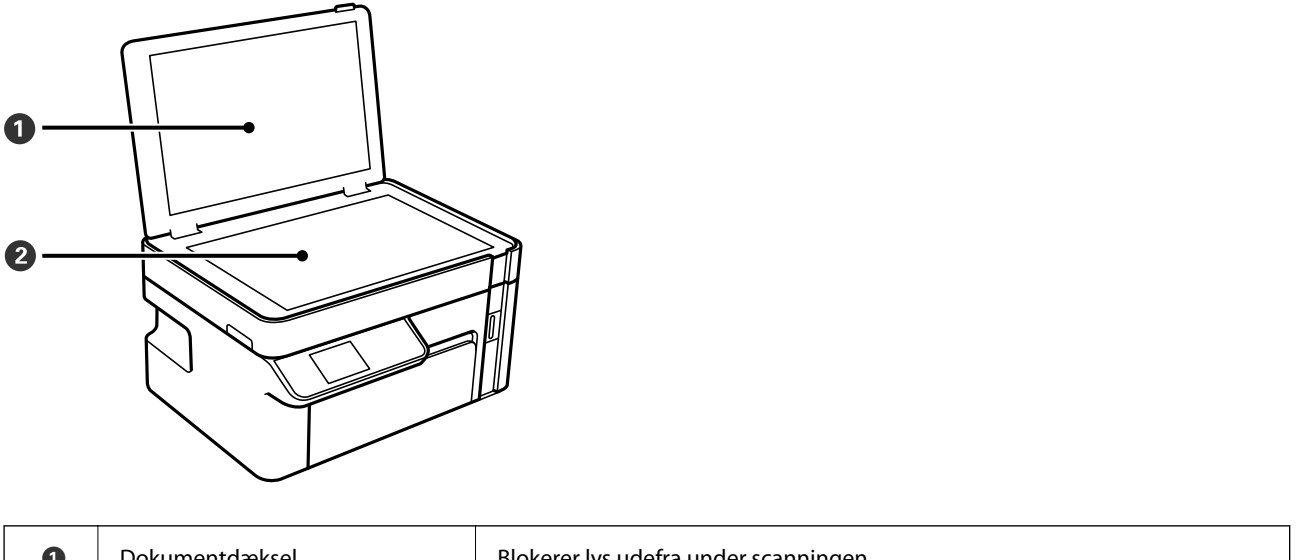

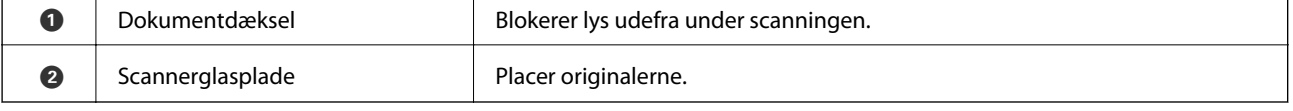

# **Bagest**

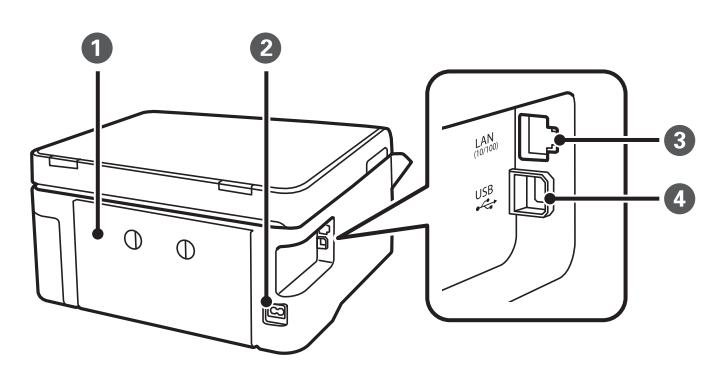

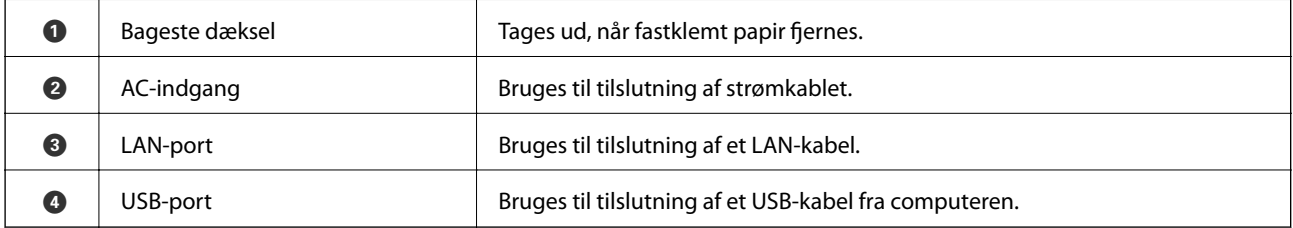

# <span id="page-17-0"></span>**Vejledning til kontrolpanel**

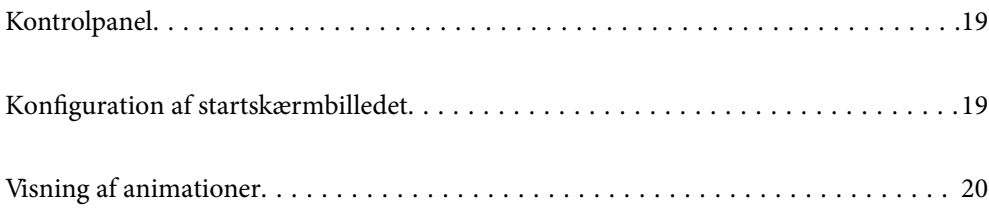

<span id="page-18-0"></span>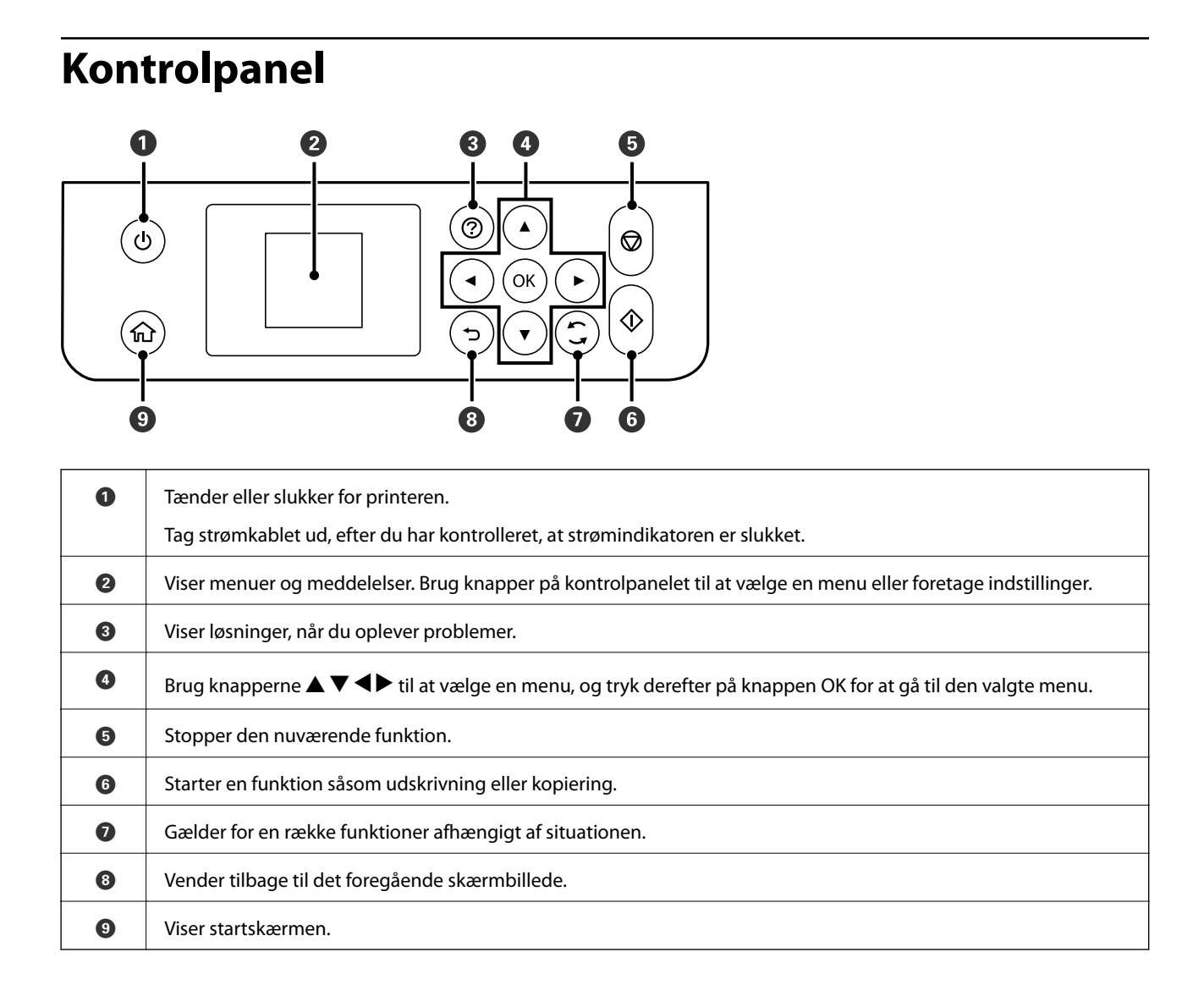

# **Konfiguration af startskærmbilledet**

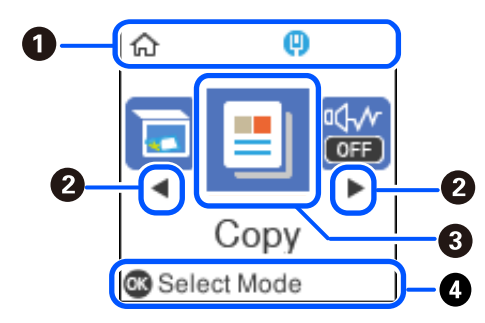

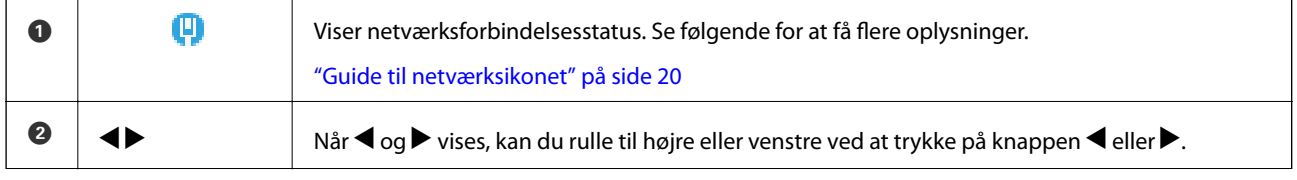

<span id="page-19-0"></span>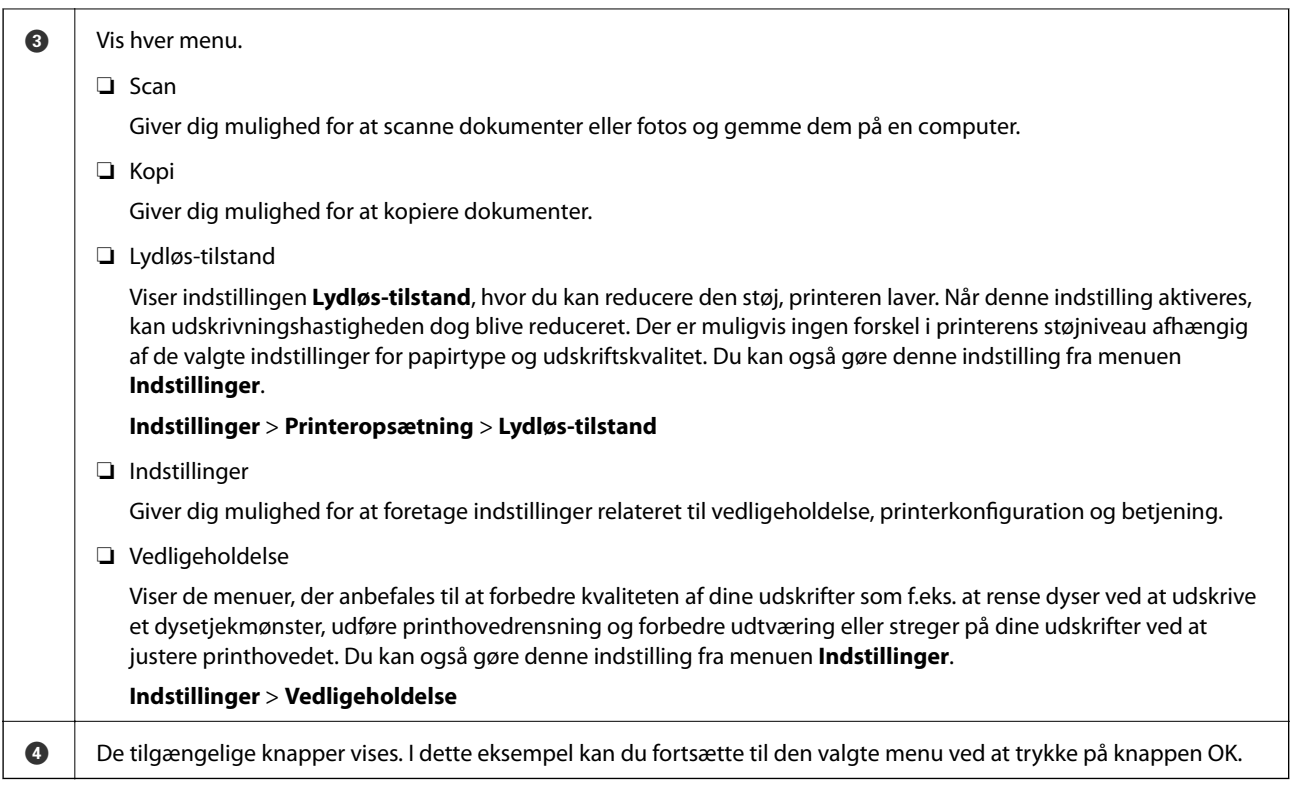

## **Guide til netværksikonet**

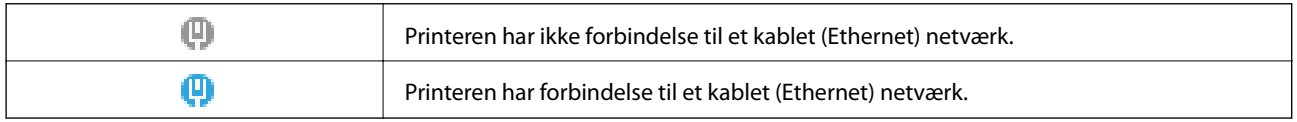

# **Visning af animationer**

Du kan se animationer af brugsanvisningen, f.eks. ilægning af papir eller fjernelse af fastklemt papir på LCDskærmen.

❏ Tryk på -knappen: Viser Hjælp-skærmen. Vælg **Hvordan**, og vælg de elementer, du ønsker at få vist.

❏ Vælg **Se beskrivelse** nederst på skærmen: Viser den kontekstafhængige animation.

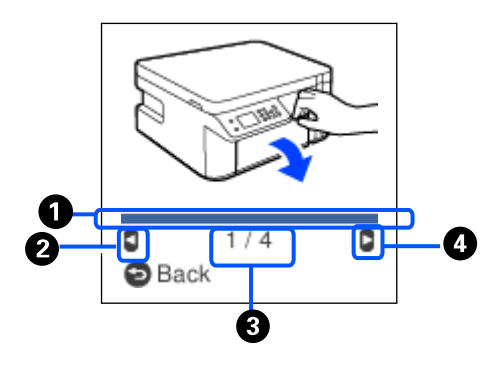

**O** Angiver dine fremskridt gennem det aktuelle trin. Animationen gentages, når statuslinjen når slutningen.

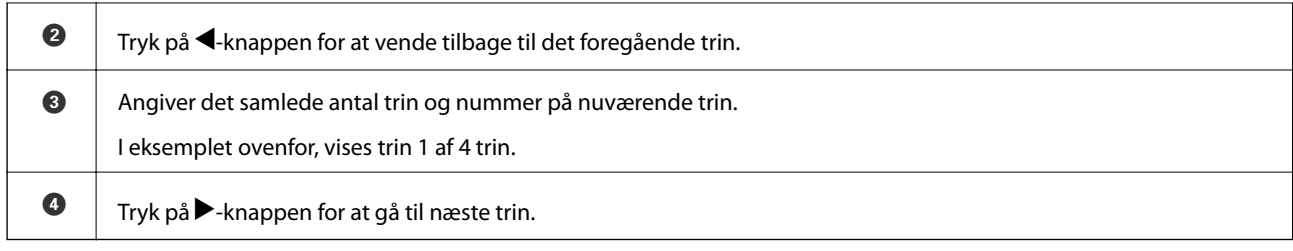

# <span id="page-21-0"></span>**Ilægning af papir**

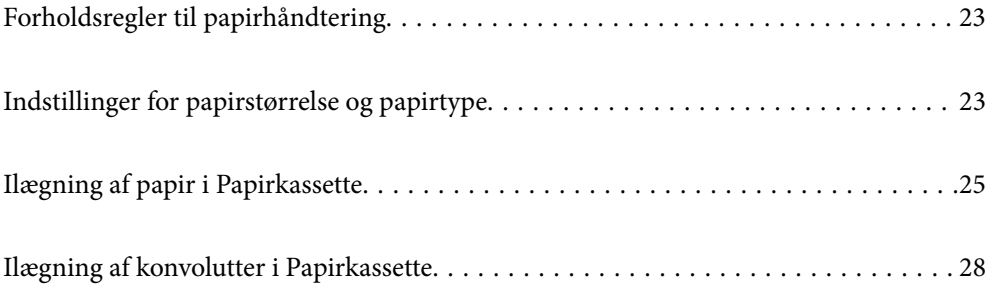

# <span id="page-22-0"></span>**Forholdsregler til papirhåndtering**

- ❏ Læs instruktionsarkerne, der leveres sammen med papiret.
- ❏ For at opnå udskrifter i høj kvalitet med ægte Epson-papir skal du bruge papir fra omgivelserne, som er angivet på de ark, som følger med papiret.
- ❏ Luft papiret, og ret dets kanter ind, før det lægges i. Man må ikke lufte eller krølle fotopapir. Det kan beskadige udskriftssiden.

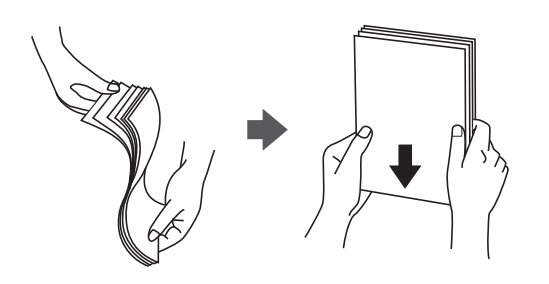

❏ Hvis papiret er krøllet, skal du rette det ud eller bøje det en smule i den modsatte retning, inden du lægger det i. Hvis du udskriver på krøllet papir, kan det medføre papirstop og udtværing på udskriften.

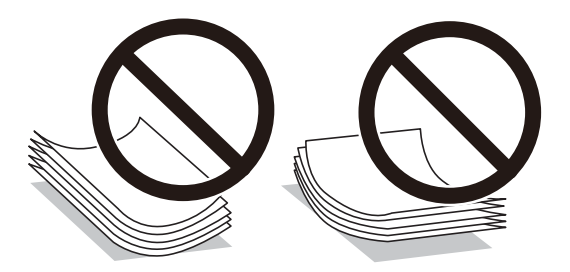

- ❏ Problemer med papirindføring kan hyppigt forekomme under manuel 2-sidet udskrivning, når der udskrives på den ene side af det fortrykte papir. Reducer antallet af ark til halvdelen eller mindre, eller ilæg ét ark papir ad gangen, hvis der opstår papirstop.
- ❏ Kontroller, at der anvendes langfibret papir. Hvis du ikke er sikker på, hvilken slags papir der anvendes, kan du se på papirets emballage eller kontakte producenten for at få oplyst papirets specifikationer.
- ❏ Luft konvolutterne, og ret kanterne ind, før de lægges i. Når du lufter konvolutstakken, skal du trykke ned på den for at glatte konvolutterne ud før ilægning.

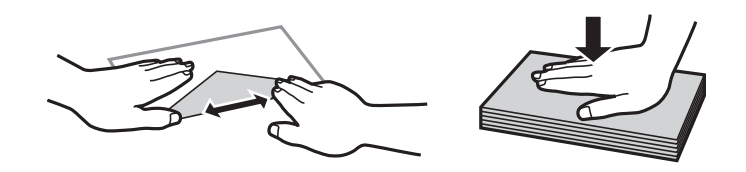

**Relaterede oplysninger**

& ["Utilgængelige papirtyper" på side 188](#page-187-0)

# **Indstillinger for papirstørrelse og papirtype**

Du kan kontrollere eller ændre papirstørrelse og papirtype på den viste skærm, når du indsætter papirkassetten. Hvis du registrerer papirstørrelsen og papirtypen, informerer printeren dig, når de registrerede oplysninger og

<span id="page-23-0"></span>udskriftsindstillingerne afviger fra hinanden. Dette forhindrer dig i at spilde papir og blæk, da det sørger for, at du ikke udskriver på den forkerte papirstørrelse eller udskriver med dårlig udskriftskvalitet, fordi du bruger indstillinger, som ikke passer til papirtypen.

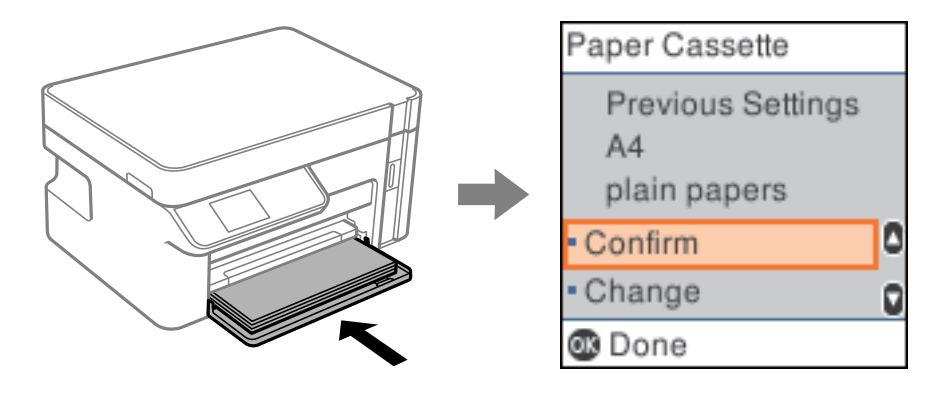

Hvis den viste papirstørrelse og papirtype afviger fra det ilagte papir, skal du vælge **Skift** for at foretage ændringer. Vælg papirstørrelse og papirtype, kontroller indstillingerne, og tryk derefter på knappen OK. Hvis indstillingerne passer til det ilagte papir, skal du vælge **Bekræft**.

### *Bemærk:*

*Hvis du ikke ønsker at få vist papirindstillingsskærmen automatisk, når du indsætter papirkassetten, skal du på startskærmen vælge Indstillinger > Printeropsætning > Indstill. for papirkilde > Auto.vis.af papirops. og derefter vælge Fra.*

## **Liste over papirtyper**

Vælg papirtypen, som passer til papiret for at få de bedste udskriftsresultater.

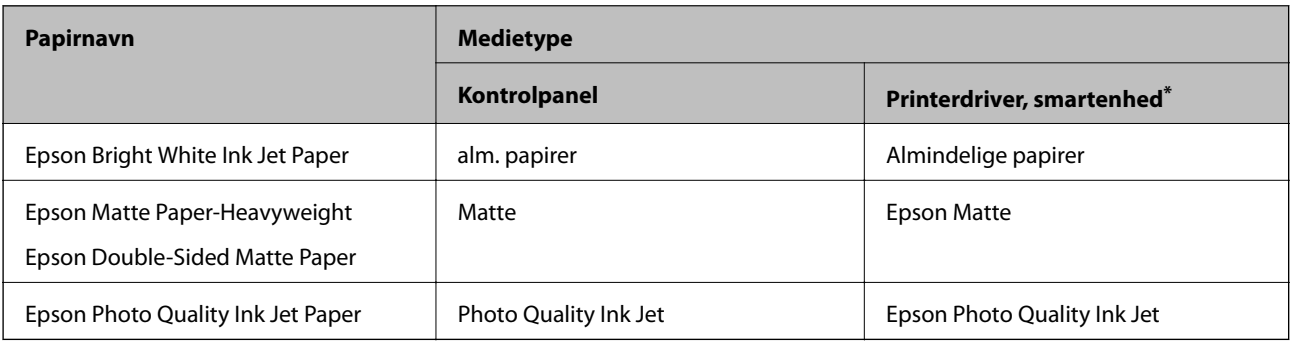

\* For smartenheder kan disse medietyper vælges ved udskrivning med Epson iPrint.

# <span id="page-24-0"></span>**Ilægning af papir i Papirkassette**

1. Åbn frontdækslet, indtil det klikker, og skub derefter papirkassette ud, indtil den stopper.

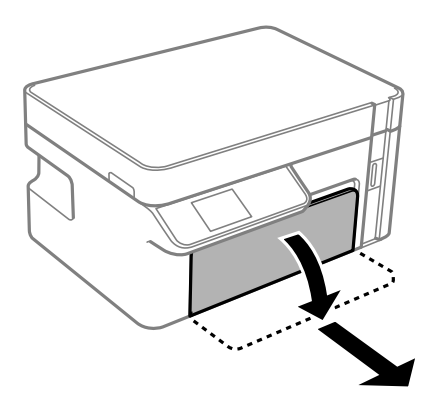

c*Vigtigt: papirkassette kan ikke fjernes.*

2. Skub kantstyrene ud til deres maksimale position.

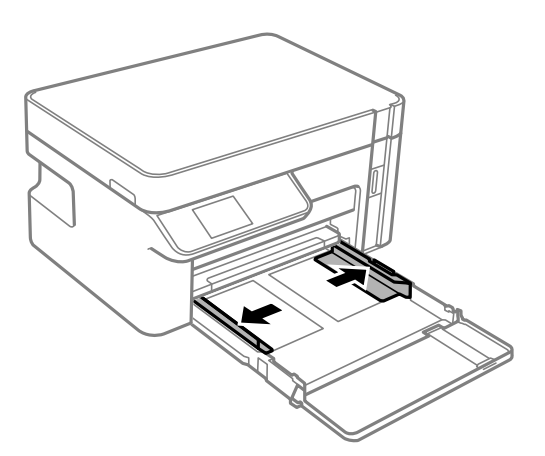

3. Læg papir i med udskriftssiden nedad, indtil det rører ved bagsiden af papirkassette.

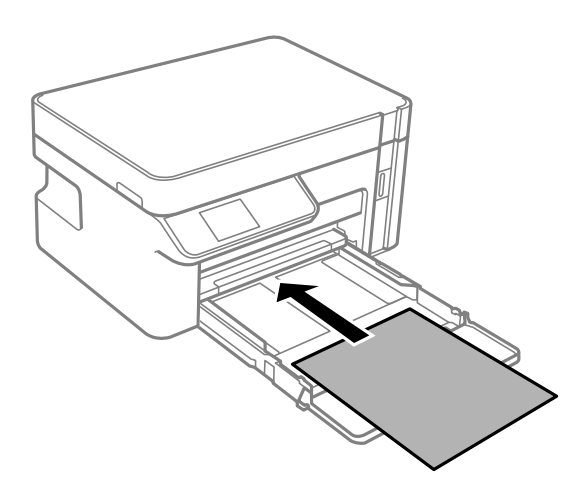

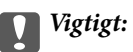

*Læg ikke mere papir i end det maksimale antal ark, som er angivet for papiret.*

### ❏ 8,5×13 tommer

Læg papir i ved hjælp af linjen.

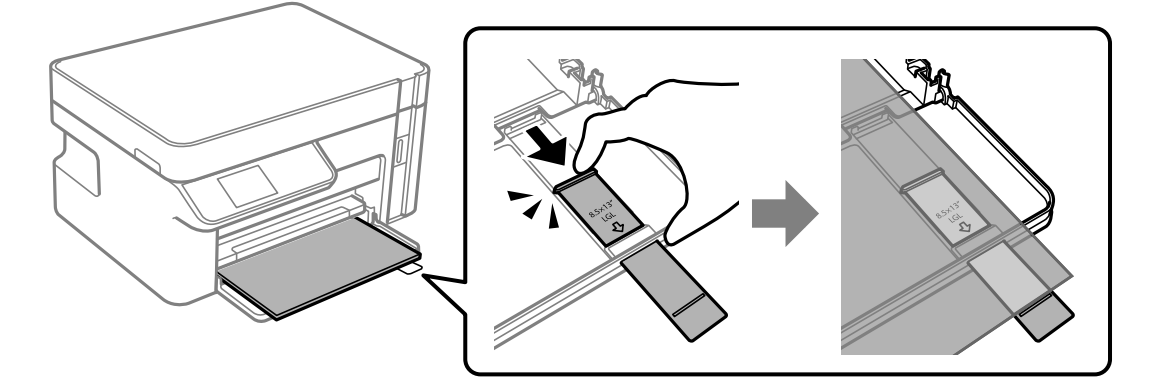

### ❏ Legal

Træk papirstyret ud, og læg papir i ved hjælp af linjen.

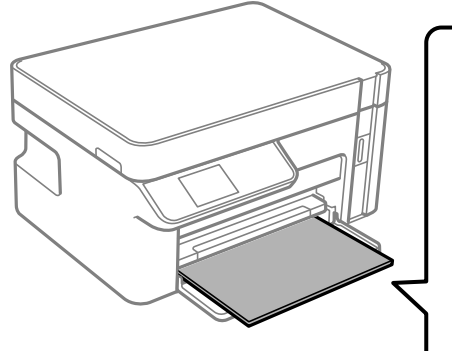

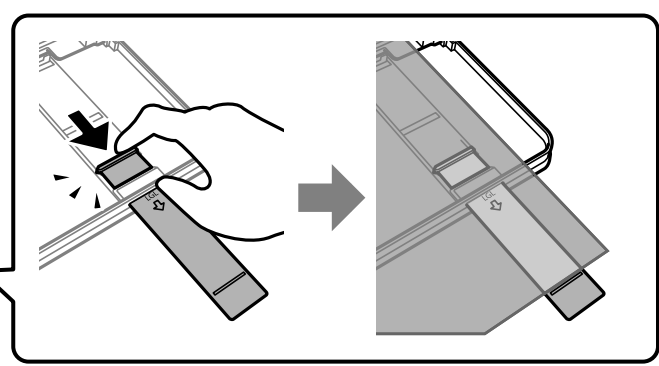

4. Skub kantstyrene til papirets kanter.

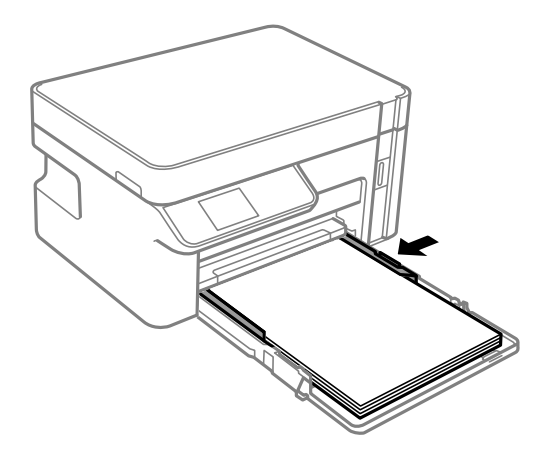

5. Indsæt papirkassette helt ind.

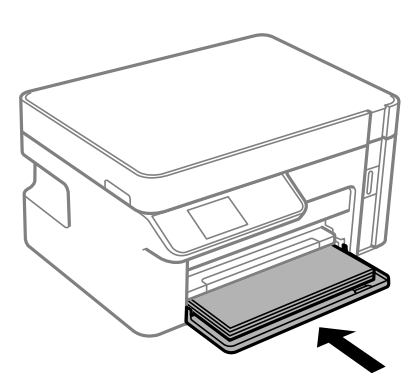

### c*Vigtigt:*

*Skub ikke på papiret, efter du har lagt det i papirkassetten. Det kan medføre papirstopproblemer. Hvis papiret skubbes ind, skal du justere papiret til linjen for papirstørrelse.*

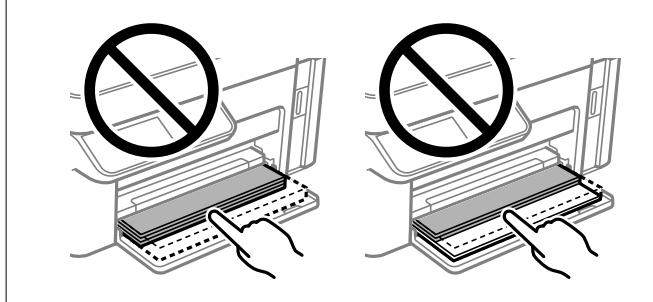

6. Vælg papirstørrelse og papirtype.

["Indstillinger for papirstørrelse og papirtype" på side 23](#page-22-0)

7. Træk udbakken ud.

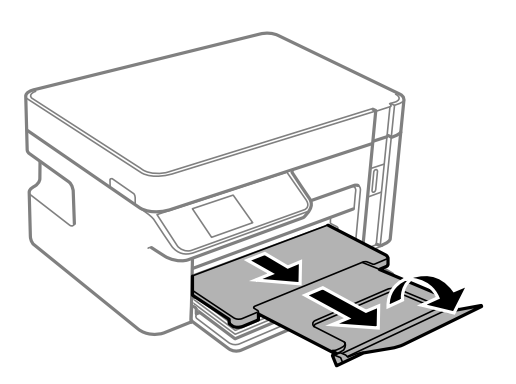

### **Relaterede oplysninger**

 $\blacktriangleright$  ["Anvendeligt papir og kapaciteter" på side 187](#page-186-0)

# <span id="page-27-0"></span>**Ilægning af konvolutter i Papirkassette**

1. Åbn frontdækslet, indtil det klikker, og skub derefter papirkassette ud, indtil den stopper.

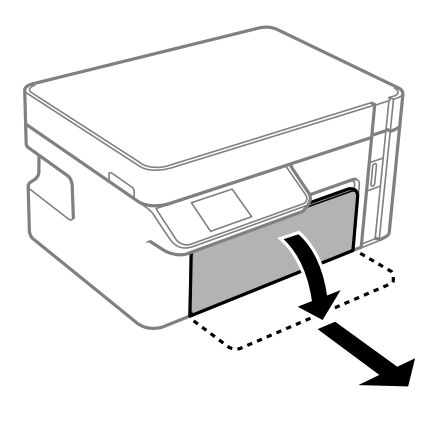

c*Vigtigt: papirkassette kan ikke fjernes.*

2. Skub kantstyrene ud til deres maksimale position.

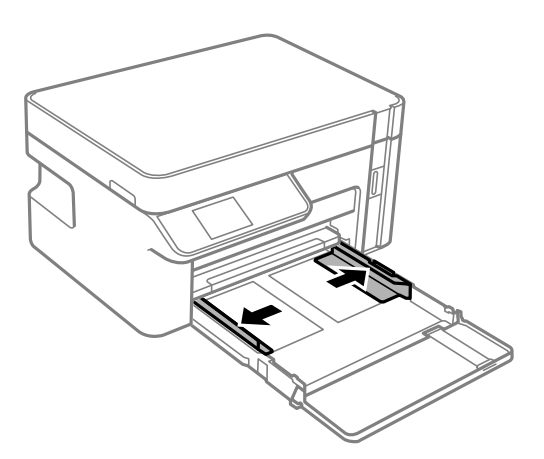

3. Læg papir i flappen opad, læg konvolutter i, indtil de rører ved bagsiden af papirkassette.

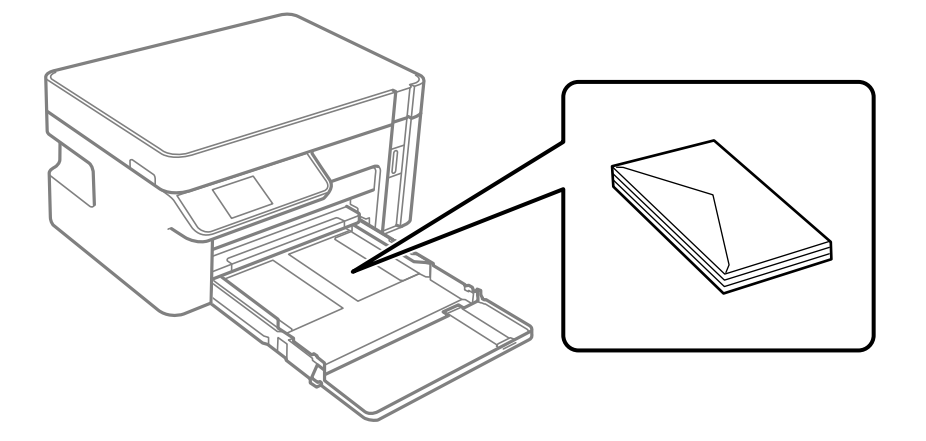

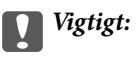

*Læg ikke mere papir i end det maksimale antal ark, som er angivet for konvolutter.*

4. Skub kantstyrene til konvoluttens kanter.

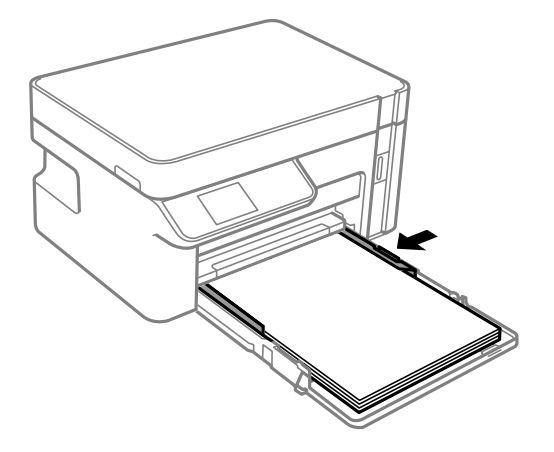

5. Indsæt papirkassette helt ind.

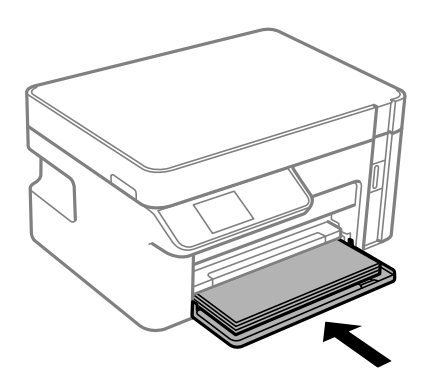

- 6. Vælg papirstørrelse og papirtype. ["Indstillinger for papirstørrelse og papirtype" på side 23](#page-22-0)
- 7. Træk udbakken ud.

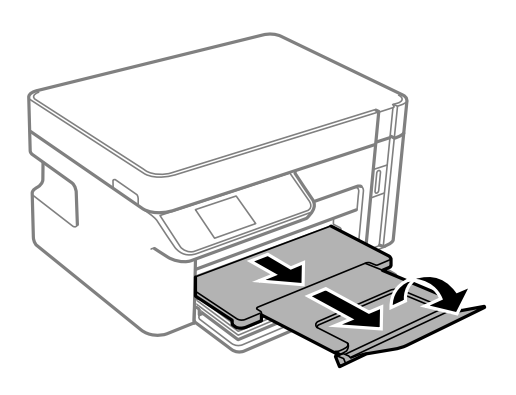

### **Relaterede oplysninger**

& ["Anvendeligt papir og kapaciteter" på side 187](#page-186-0)

# <span id="page-29-0"></span>**Placering af originaler**

[Placering af originaler på scannerglaspladen. . . . . . . . . . . . . . . . . . . . . . . . . . . . . . .31](#page-30-0)

# <span id="page-30-0"></span>**Placering af originaler på scannerglaspladen**

1. Åbn dokumentdækslet.

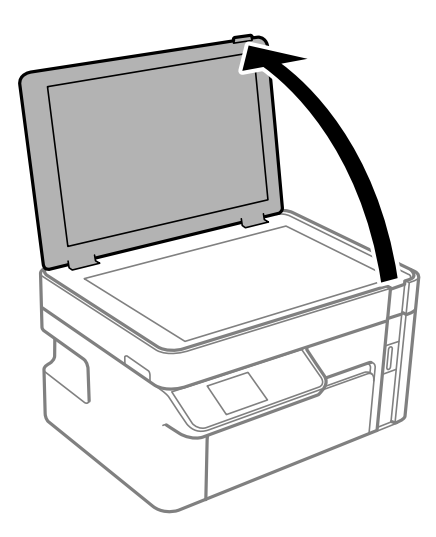

2. Fjern støv eller pletter på overfladen af scannerglaspladen med en blød, tør og ren klud.

### *Bemærk:*

*Hvis der er noget affald eller snavs på scannerglaspladen, kan scanningsområdet udvide sig til at omfatte det, så billedet af originalen forskydes eller reduceres.*

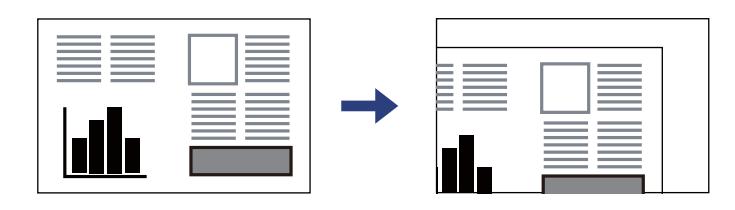

3. Placer originalen, så den vender nedad, og skub den hen til mærket i hjørnet.

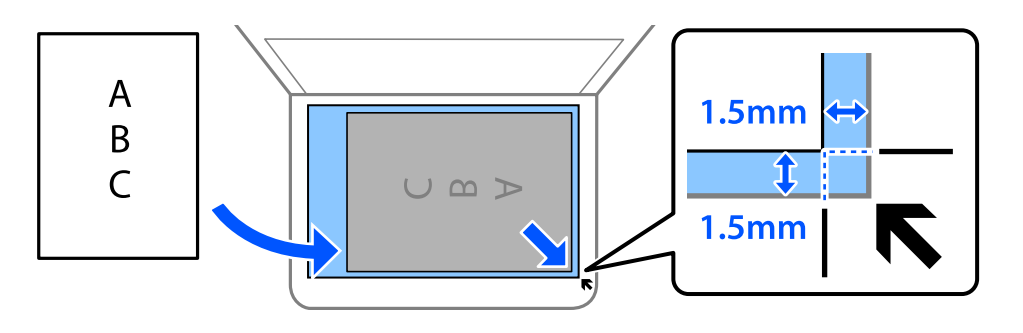

*Bemærk:*

*Et område på 1,5 mm fra hjørnet af scannerglaspladen scannes ikke.*

4. Luk forsigtigt dækslet.

### c*Vigtigt:*

❏ *Ved anbringelse af voluminøse originaler, som f.eks. bøger, skal udvendigt lys forhindres i at skinne direkte i scannerglaspladen.*

❏ *Tryk ikke for hårdt på scannerglaspladen eller dokumentdækslet. Ellers kan de blive beskadiget.*

5. Fjern originalerne, når de er scannet.

### *Bemærk:*

*Hvis du lader originalerne ligge for længe på scannerglaspladen, kan de komme til at hænge fast på glasoverfladen.*

# <span id="page-32-0"></span>**Udskrivning**

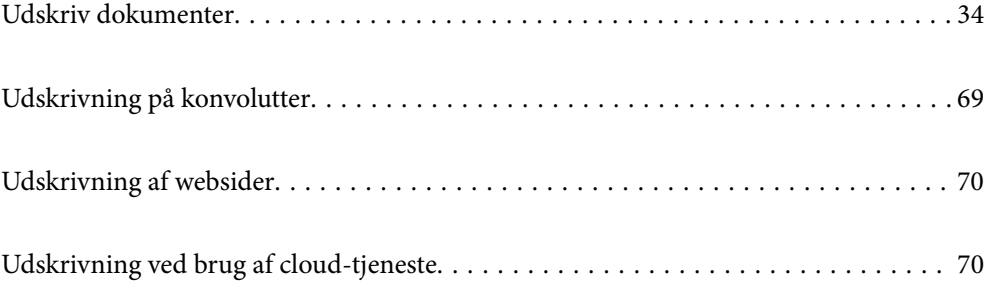

# <span id="page-33-0"></span>**Udskriv dokumenter**

## **Udskrivning fra en computer — Windows**

### **Udskrivning ved hjælp af nemme indstillinger**

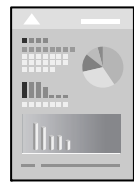

*Bemærk: Brugen kan variere afhængigt af programmet. Der er flere oplysninger i hjælpen til programmet.*

- 1. Læg papir i printeren. ["Ilægning af papir i Papirkassette" på side 25](#page-24-0)
- 2. Åbn den fil, du vil udskrive.
- 3. Vælg **Udskriv** eller **Udskriftsopsætning** i menuen **Filer**.
- 4. Vælg din printer.
- 5. Vælg **Indstillinger** eller **Egenskaber** for at åbne printerdrivervinduet.

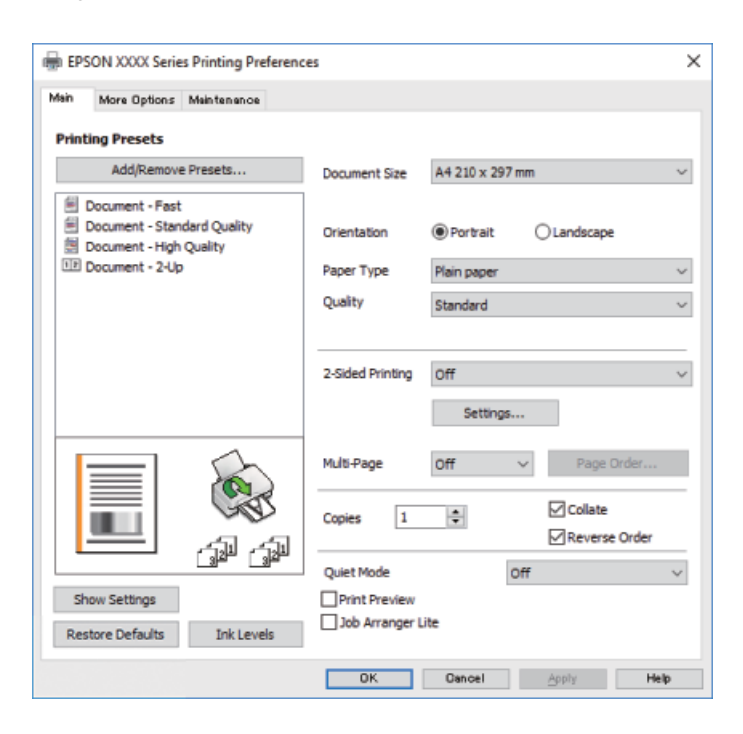

6. Skift de nødvendige indstillinger.

Se printerdriverens menuindstillinger for flere oplysninger.

### *Bemærk:*

- ❏ *Du kan også finde hjælp online med forklaringer til indstillingselementerne. Højreklikkes der på et element, vises Hjælp.*
- ❏ *Når du vælger Vis udskrift, kan du se en forhåndsvisning af dit dokument, før du udskriver.*
- 7. Klik på **OK** for at lukke printerdrivervinduet.
- 8. Klik på **Udskriv**.

*Bemærk:*

- ❏ *Når du vælger Vis udskrift, vises et vindue med forhåndsvisning. For at ændre indstillingerne, skal du trykke på Annuller og derefter gentage proceduren fra trin 2.*
- ❏ *Hvis du vil annullere udskrivning, skal du på din computer højreklikke på din printer i Enheder og printere, Printer, eller i Printer og fax. Klik på Se hvad der udskrives, højreklik på det job, du ønsker at annullere, og vælg Annullér. Det er ikke muligt at annullere et udskriftsjob fra computeren, hvis hele jobbet er sendt til printeren. I et sådant tilfælde skal du annullere jobbet via printerens kontrolpanel.*

### **Relaterede oplysninger**

- & ["Anvendeligt papir og kapaciteter" på side 187](#page-186-0)
- & ["Liste over papirtyper" på side 24](#page-23-0)
- & "Menuindstillinger for printerdriveren" på side 35

### *Menuindstillinger for printerdriveren*

Åbn udskrivningsvinduet i et program, vælg printeren og tilgå derefter printerdrivervinduet.

### *Bemærk:*

*Menuerne varierer afhængigt af den indstilling, du har valgt.*

### **Fanen Hovedmenu**

Faste udsk. indstillinger:

Tilføj/fjern faste indstillinger:

Du kan tilføje eller fjerne dine egne faste indstillinger for hyppigt anvendte indstillinger. Vælg den faste indstilling, du ønsker at bruge, fra listen.

### Papirstørrelse:

Vælg den papirstørrelse, som du vil udskrive på. Hvis du vælger **Brugerdefineret**, skal du angive papirets bredde og højde.

### Retning:

Vælg den ønskede udskriftsretning.

### Papirtype:

Vælg den papirtype, du udskriver på.

#### Kvalitet:

Vælg den udskriftskvalitet, som du vil bruge til udskrivning. Tilgængelige indstillinger afhænger af den papirtype du vælger. Når du vælger **Høj**, bliver udskriftskvaliteten højere, men udskrivningshastigheden kan være langsommere.

### 2-sidet udskrivning:

Gør det muligt at udføre 2-sidet udskrivning.

#### Indstillinger:

Du kan angive indbindingskant og indbindingsmargener.

### Flere sider:

Giver dig mulighed for at udskrive flere sider på ét ark eller foretage plakatudskrift. Klik på **Layoutrækkefølge** for at angive den rækkefølge siderne udskrives i.

### Kopier:

Angiv det antal kopier, du vil udskrive.

#### Sorter:

Udskriver flersidede dokumenter samlet i rækkefølge og sorteret i sæt.

### Omvendt rækkefølge:

Giver dig mulighed for at udskrive fra den sidste side, så siderne stables i den rigtige rækkefølge efter udskrivning.

### Lydsvag tilst.:

Reducerer støj fra printeren. Når denne indstilling aktiveres, kan udskrivningshastigheden dog blive reduceret.

### Vis udskrift:

Forhåndsviser dit dokument før udskrift.

#### Jobarrangør Lite:

Job Arranger Lite gør det muligt for dig at kombinere flere filer, der er oprettet i forskellige programmer, og udskrive dem som et enkelt udskriftsjob.

#### Vis indstillinger/Skjul indstillinger:

Viser en liste over elementer, der aktuelt er indstillet på **Hovedmenu** og **Flere indstillinger** fanerne. Du kan vise eller skjule den aktuelle skærm med liste over indstillinger.

#### Gendan standardindstillinger:

Nulstil alle indstillinger til deres oprindelige fabriksværdier. Indstillingerne på **Flere indstillinger** fanen bliver også nulstillet til deres standardindstillinger.

#### Blækniveauer:

Viser det omtrentlige blækniveau.
### <span id="page-36-0"></span>**Fanen Flere indstillinger**

Faste udsk. indstillinger:

Tilføj/fjern faste indstillinger:

Du kan tilføje eller fjerne dine egne faste indstillinger for hyppigt anvendte indstillinger. Vælg den faste indstilling, du ønsker at bruge, fra listen.

### Papirstørrelse:

Vælg den papirstørrelse, som du vil udskrive på. Hvis du vælger **Brugerdefineret**, skal du angive papirets bredde og højde.

### Outputpapir:

Vælg den papirstørrelse, som du vil udskrive på. Hvis **Papirstørrelse** afviger fra **Outputpapir**, vælges **Formindsk/forstør dokument** automatisk. Du behøver ikke at vælge det, når du udskriver uden at reducere eller forstørre størrelsen af et dokument.

### Formindsk/forstør dokument:

Giver dig mulighed for at reducere eller forstørre størrelsen af et dokument.

#### Tilpas til side:

Reducer eller forstør dokumentet automatisk for at passe på den valgte papirstørrelse **Outputpapir**.

### Zoom til:

Udskriver med en bestemt procentdel.

### Centrer:

Udskriver billeder i midten af papiret.

### Tonekorrigering:

### Automatisk:

Justerer automatisk tonen på billeder.

### Tilpasset:

Gør det muligt for dig at udføre manuel tonekorrektion. Klik på **Avanceret** for yderligere indstillinger.

### Billedindstillinger:

Aktiverer indstillinger for udskriftskvalitet såsom Fremhæv tekst. Du kan også gøre tynde linjer tykkere, så de bliver synlige på udskrifterne.

### Vandmærkefunktioner:

Gør det muligt for dig at foretage indstillinger for anti-kopimønstre, vandmærker eller sidehoved og sidefod.

### Tilføj/Slet:

Tillader dig at tilføje eller fjerne alle anti-kopimønstre eller vandmærker, du vil bruge.

### Indstillinger:

Gør det muligt for dig at indstille udskrivningsmetoden for anti-kopimønstre eller vandmærker.

### Sidehoved/sidefod:

Du kan udskrive oplysninger såsom brugernavn og udskriftsdato i sidehoveder eller sidefødder.

### Yderligere indstillinger:

#### Roteret 180°:

Roterer sider 180 grader før udskrivning. Vælg dette element, når du udskriver på papir som f.eks. konvolutter, der er lagt i fast retning i printeren.

### Tovejsudskrivning:

Der udskrives, når printhovedet bevæges i begge retninger. Udskrivningshastigheden er højere, men kvaliteten kan forringes.

### Spejlbillede:

Spejlvender billedet, så det udskrives, som det ville fremstå i et spejl.

#### Vis indstillinger/Skjul indstillinger:

Viser en liste over elementer, der aktuelt er indstillet på **Hovedmenu** og **Flere indstillinger** fanerne. Du kan vise eller skjule den aktuelle skærm med liste over indstillinger.

### Gendan standardindstillinger:

Nulstil alle indstillinger til deres oprindelige fabriksværdier. Indstillingerne på **Hovedmenu** fanen bliver også nulstillet til deres standardindstillinger.

### **Fanen Vedligeholdelse**

### Skrivehoved dysetjek:

Udskriver et dysetjek-mønster for at kontrollere, om printhovedets dyser er tilstoppede.

#### Skrivehovedrensning:

Rengør de tilstoppede dyser på printhovedet. Fordi denne funktion bruger noget blæk, skal du kun rengøre printhovedet, hvis nogle få af dyserne er tilstoppet, som vist på illustrationen af dysetjekmønsteret.

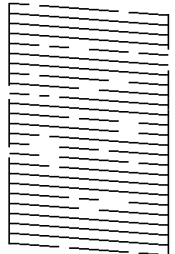

### Grundig rengøring:

Kører grundig rengøring for at rense tilstoppede dyser i printhovedet. Fordi denne funktion bruger mere blæk end printhovedrensning, skal du kun køre grundig rengøring, hvis de fleste dyser er tilstoppede, som vist på illustrationen af dysetjekmønsteret.

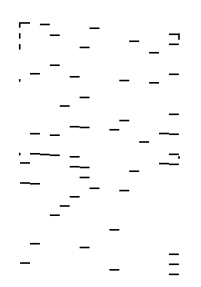

### Jobarrangør Lite:

Åbner vinduet Jobarrangør Lite. Her kan du åbne og redigere tidligere gemt data.

### EPSON Status Monitor 3:

Åbner vinduet EPSON Status Monitor 3. Her kan du bekræfte printerens status og forbrugsvarer.

### Overvågningsindstillinger:

Gør det muligt, at foretage indstillinger i vinduet EPSON Status Monitor 3.

### Udvidede indstillinger:

Gør det muligt for dig, at foretage en række indstillinger. Højreklik på hvert element, for at vise Hjælp for flere oplysninger.

### Udskriftskø:

Viser de jobs, der venter på at blive udskrevet. Du kan gennemse, pause eller genoptage udskriftsjobs.

### Oplysninger om printer og indstillinger:

Viser antallet af papirark, der er ført ind i printeren.

### Sprog:

Ændrer det sprog, der skal bruges i printerdriverens vindue. Luk og genåbn printerdriveren, for at anvende indstillingerne.

### Softwareopdatering:

Starter EPSON Software Updater for at søge efter de nyeste programversioner på internettet.

### Teknisk support:

Hvis manualen er installeret på din computer, vises manualen. Hvis den ikke er installeret, kan du oprette forbindelse til Epsons websted for at se manualen og den tilgængelige tekniske support.

## **Udskrivning på 2 sider**

Printerdriveren udskriver automatisk ulige og lige sider separat. Når de ulige sider er blevet udskrevet, skal du vende papiret i henhold til instruktionerne og udskrive de lige sider.

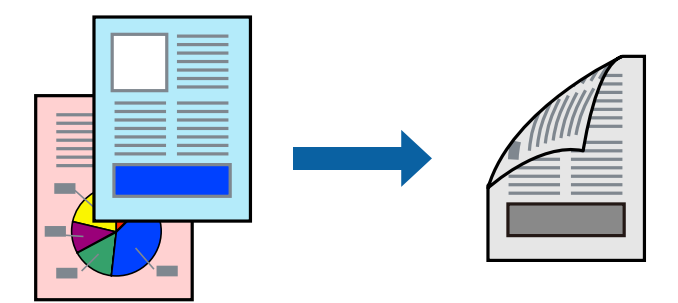

### *Bemærk:*

❏ *Hvis du ikke bruger papir, der er egnet til 2-sidet udskrivning, kan udskriftskvaliteten forringes og papirstop opstå. ["Papir til 2-sidet udskrivning" på side 188](#page-187-0)*

- ❏ *Alt afhængigt af papiret og dataene kan det ske, at blækket trænger igennem til den anden side af papiret.*
- ❏ *Hvis EPSON Status Monitor 3 er deaktiveret, skal du åbne printerdrivervinduet ved at klikke på Udvidede indstillinger på fanen Vedligeholdelse og så vælge Aktiver EPSON Status Monitor 3.*
- ❏ *Men det er muligvis ikke tilgængeligt ved udskrivning med printeren via et netværk, eller når printeren bruges som delt printer.*
- 1. Læg papir i printeren.

["Ilægning af papir i Papirkassette" på side 25](#page-24-0)

- 2. Åbn den fil, du vil udskrive.
- 3. Vælg **Udskriv** eller **Udskriftsopsætning** i menuen **Filer**.
- 4. Vælg din printer.
- 5. Vælg **Indstillinger** eller **Egenskaber** for at åbne printerdrivervinduet.
- 6. På printerdriverens fane **Hovedmenu** skal du vælge en indstilling fra **2-sidet udskrivning**.
- 7. Klik på **Indstillinger**, foretag de nødvendige indstillinger, og klik så på **OK**.
- 8. Indstil de andre punkter på fanerne **Hovedmenu** og **Flere indstillinger** som nødvendigt, og klik så på **OK**. ["Fanen Hovedmenu" på side 35](#page-34-0) ["Fanen Flere indstillinger" på side 37](#page-36-0)
- 9. Klik på **Udskriv**.

Når den første side er blevet udskrevet, vises der et pop op-vindue på computeren. Følg vejledningen på skærmen.

### **Relaterede oplysninger**

& ["Anvendeligt papir og kapaciteter" på side 187](#page-186-0)

### & ["Udskrivning ved hjælp af nemme indstillinger" på side 34](#page-33-0)

### **Udskrivning af en brochure**

Du kan også udskrive en brochure, som kan oprettes ved at ændre rækkefølgen på siderne og folde udskriften.

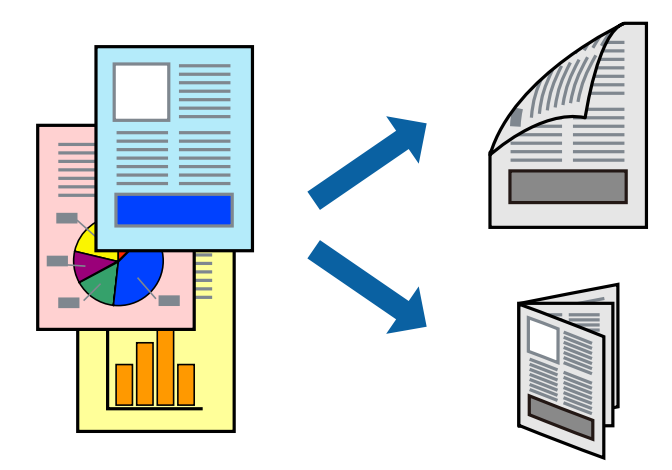

### *Bemærk:*

- ❏ *Hvis du ikke bruger papir, der er egnet til 2-sidet udskrivning, kan udskriftskvaliteten forringes og papirstop opstå. ["Papir til 2-sidet udskrivning" på side 188](#page-187-0)*
- ❏ *Alt afhængigt af papiret og dataene kan det ske, at blækket trænger igennem til den anden side af papiret.*
- ❏ *Hvis EPSON Status Monitor 3 er deaktiveret, skal du åbne printerdrivervinduet ved at klikke på Udvidede indstillinger på fanen Vedligeholdelse og så vælge Aktiver EPSON Status Monitor 3.*
- ❏ *Men det er muligvis ikke tilgængeligt ved udskrivning med printeren via et netværk, eller når printeren bruges som delt printer.*
- 1. Læg papir i printeren.

["Ilægning af papir i Papirkassette" på side 25](#page-24-0)

- 2. Åbn den fil, du vil udskrive.
- 3. Vælg **Udskriv** eller **Udskriftsopsætning** i menuen **Filer**.
- 4. Vælg din printer.
- 5. Vælg **Indstillinger** eller **Egenskaber** for at åbne printerdrivervinduet.
- 6. Vælg metode for **2-sidet udskrivning** på fanen **Hovedmenu**.
- 7. På printerdriverens fane **Indstillinger** skal du vælge **Hæfte**.
- 8. Klik på **OK**.
	- ❏ Centreret indbinding: brug denne metode, når du udskriver et lille antal sider, der nemt kan stables og foldes på midten.
	- ❏ Indbinding i siden. Brug denne metode, når du udskriver et ark (fire sider) ad gangen, som hver foldes på midten, og sætter dem sammen i en enhed.

9. Indstil de andre punkter på fanerne **Hovedmenu** og **Flere indstillinger** som nødvendigt, og klik så på **OK**. ["Fanen Hovedmenu" på side 35](#page-34-0)

["Fanen Flere indstillinger" på side 37](#page-36-0)

10. Klik på **Udskriv**.

Når den første side er blevet udskrevet, vises der et pop op-vindue på computeren. Følg vejledningen på skærmen.

### **Relaterede oplysninger**

- & ["Anvendeligt papir og kapaciteter" på side 187](#page-186-0)
- & ["Udskrivning ved hjælp af nemme indstillinger" på side 34](#page-33-0)

## **Udskrivning af flere sider på ét ark**

Du kan udskrive flere sider af data på et enkelt ark papir.

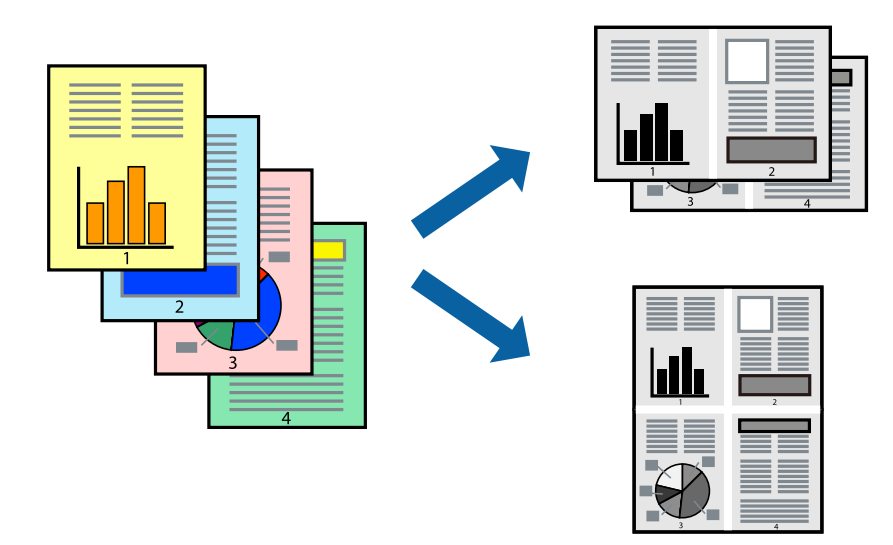

1. Læg papir i printeren.

["Ilægning af papir i Papirkassette" på side 25](#page-24-0)

- 2. Åbn den fil, du vil udskrive.
- 3. Vælg **Udskriv** eller **Udskriftsopsætning** i menuen **Filer**.
- 4. Vælg din printer.
- 5. Vælg **Indstillinger** eller **Egenskaber** for at åbne printerdrivervinduet.
- 6. På printerdriverens fane **Hovedmenu** skal du vælge **2-op** eller **4-op**, **6-op**, **8-op**, **9-op** eller **16-op** som indstillingen for **Flere sider**.
- 7. Klik på **Layout-rækkef.**, foretag de nødvendige indstillinger, og klik så på **OK**.
- 8. Indstil de andre punkter på fanerne **Hovedmenu** og **Flere indstillinger** som nødvendigt, og klik så på **OK**. ["Fanen Hovedmenu" på side 35](#page-34-0) ["Fanen Flere indstillinger" på side 37](#page-36-0)
- 9. Klik på **Udskriv**.

### **Relaterede oplysninger**

& ["Udskrivning ved hjælp af nemme indstillinger" på side 34](#page-33-0)

## **Udskrivning og stabling i sidernes rækkefølge (Udskrivning i omvendt rækkefølge)**

Du kan udskrive fra den sidste side, så dokumenterne stables i siderækkefølge, når de skubbes ud.

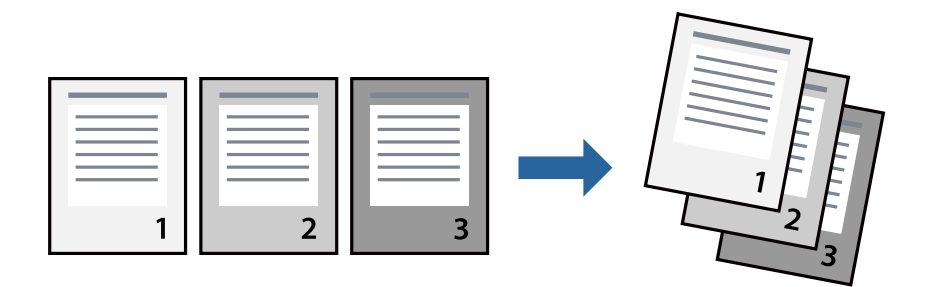

1. Læg papir i printeren.

["Ilægning af papir i Papirkassette" på side 25](#page-24-0)

- 2. Åbn den fil, du vil udskrive.
- 3. Vælg **Udskriv** eller **Udskriftsopsætning** i menuen **Filer**.
- 4. Vælg din printer.
- 5. Vælg **Indstillinger** eller **Egenskaber** for at åbne printerdrivervinduet.
- 6. På printerdriverens fane **Hovedmenu** skal du vælge **Omvendt rækkefølge**
- 7. Indstil de andre punkter på fanerne **Hovedmenu** og **Flere indstillinger** som nødvendigt, og klik så på **OK**. ["Fanen Hovedmenu" på side 35](#page-34-0) ["Fanen Flere indstillinger" på side 37](#page-36-0)
- 8. Klik på **Udskriv**.

### **Relaterede oplysninger**

## **Udskrivning, som passer til papirstørrelsen**

Vælg den papirstørrelse, du lagde i printeren, som indstilling for modtagerens papirstørrelse.

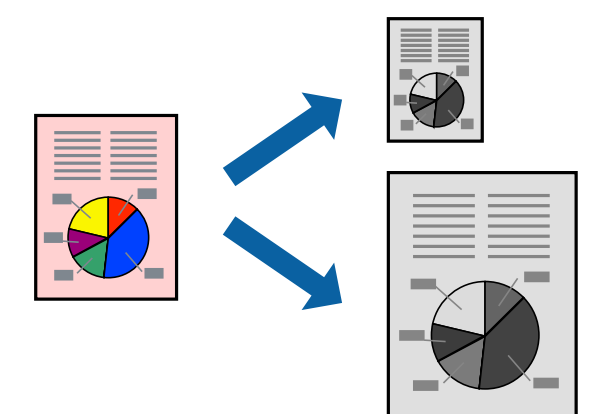

- 1. Læg papir i printeren. ["Ilægning af papir i Papirkassette" på side 25](#page-24-0)
- 2. Åbn den fil, du vil udskrive.
- 3. Vælg **Udskriv** eller **Udskriftsopsætning** i menuen **Filer**.
- 4. Vælg din printer.
- 5. Vælg **Indstillinger** eller **Egenskaber** for at åbne printerdrivervinduet.
- 6. Foretag følgende indstillinger på fanen **Flere indstillinger**.
	- ❏ Papirstørrelse: vælg størrelsen på det papir, du indstillede i programmet.
	- ❏ Outputpapir: vælg den papirstørrelse, du har lagt i printeren.

**Tilpas til side** er valgt automatisk.

### *Bemærk:*

*Klik på Centrer for at udskrive det reducerede billede midt på papiret.*

7. Indstil de andre punkter på fanerne **Hovedmenu** og **Flere indstillinger** som nødvendigt, og klik så på **OK**. ["Fanen Hovedmenu" på side 35](#page-34-0)

["Fanen Flere indstillinger" på side 37](#page-36-0)

8. Klik på **Udskriv**.

### **Relaterede oplysninger**

## **Udskrivning af et formindsket eller forstørret dokument ved alle forstørrelser**

Du kan formindske eller forstørre et dokuments størrelse med en bestemt procent.

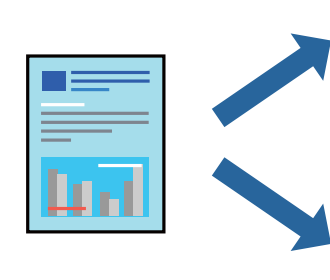

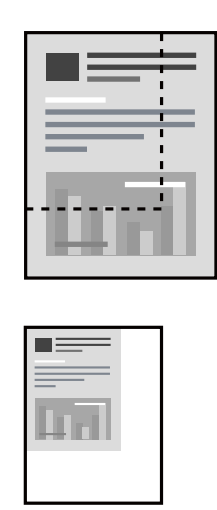

- 1. Læg papir i printeren. ["Ilægning af papir i Papirkassette" på side 25](#page-24-0)
- 2. Åbn den fil, du vil udskrive.
- 3. Vælg **Udskriv** eller **Udskriftsopsætning** i menuen **Filer**.
- 4. Vælg din printer.
- 5. Vælg **Indstillinger** eller **Egenskaber** for at åbne printerdrivervinduet.
- 6. På printerdriverens fane **Flere indstillinger** skal du vælge dokumentstørrelsen fra indstillingen **Papirstørrelse**.
- 7. Vælg den papirstørrelse du vil printe på fra indstillingen **Outputpapir**.
- 8. Vælg **Formindsk/forstør dokument**, **Zoom til**, og angiv så en procent.
- 9. Indstil de andre punkter på fanerne **Hovedmenu** og **Flere indstillinger** som nødvendigt, og klik så på **OK**. ["Fanen Hovedmenu" på side 35](#page-34-0) ["Fanen Flere indstillinger" på side 37](#page-36-0)
- 10. Klik på **Udskriv**.

### **Relaterede oplysninger**

## **Sådan udskrives et billede på flere ark til forstørrelse (Sådan laves en plakat)**

Med denne funktion kan du udskrive et billede på flere ark papir. Derefter kan du lave en stor plakat, ved at tape arkene sammen.

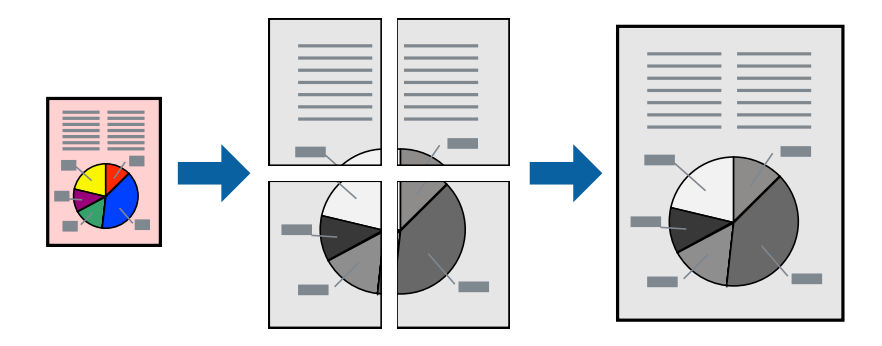

1. Læg papir i printeren.

["Ilægning af papir i Papirkassette" på side 25](#page-24-0)

- 2. Åbn den fil, du vil udskrive.
- 3. Vælg **Udskriv** eller **Udskriftsopsætning** i menuen **Filer**.
- 4. Vælg din printer.
- 5. Vælg **Indstillinger** eller **Egenskaber** for at åbne printerdrivervinduet.
- 6. Vælg **2x1 Poster**, **2x2 Poster**, **3x3 plakat** eller **4x4 plakat** fra **Flere sider** på fanen **Hovedmenu**.
- 7. Klik på **Indstillinger**, foretag de nødvendige indstillinger, og klik så på **OK**. *Bemærk: Udskriv beskæringslinjer lader dig udskrive en skærelinje.*
- 8. Indstil de andre punkter på fanerne **Hovedmenu** og **Flere indstillinger** som nødvendigt, og klik så på **OK**. ["Fanen Hovedmenu" på side 35](#page-34-0)

["Fanen Flere indstillinger" på side 37](#page-36-0)

9. Klik på **Udskriv**.

### **Relaterede oplysninger**

& ["Udskrivning ved hjælp af nemme indstillinger" på side 34](#page-33-0)

### *Lav plakater ved hjælp af overlappende justeringsmærker*

Her er et eksempel på, hvordan man laver en plakat, når **2x2 plakat** er valgt, og **Overlappende justeringsmærker** er valgt under **Udskriv beskæringslinjer**.

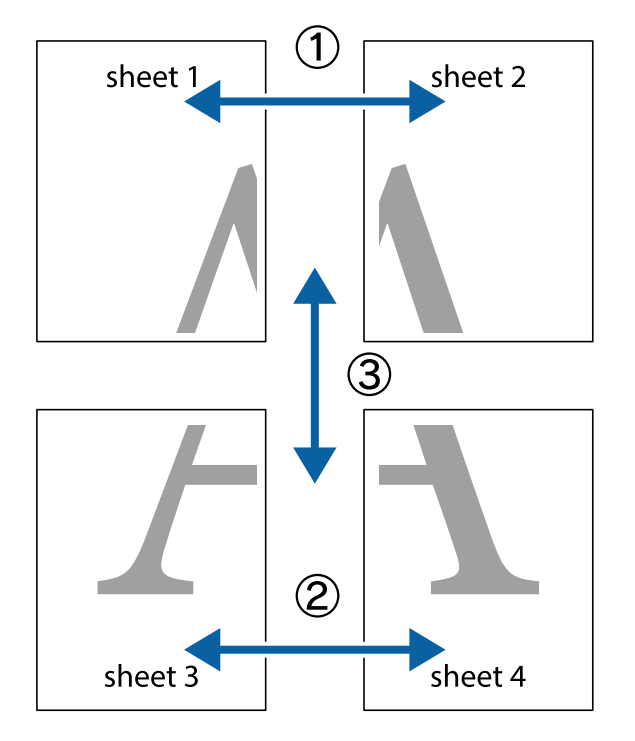

De faktiske linjer udskrives i sort-hvid, men i denne forklaring vises de som blå og røde linjer.

1. Forbered Sheet 1 og Sheet 2. Klip margenen af Sheet 1 langs den lodrette blå linje, som løber gennem midten af krydsmærket øverst og nederst på siden.

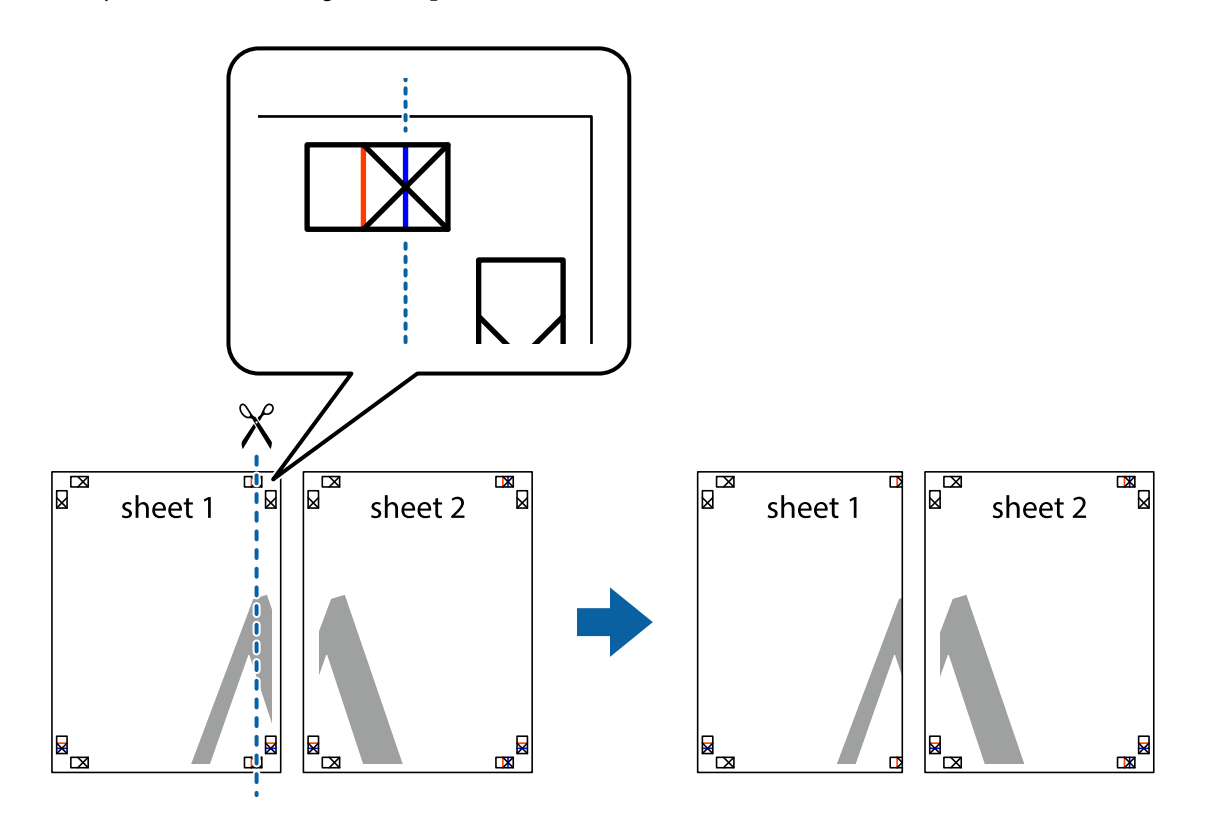

2. Placer kanten af Sheet 1 oven på Sheet 2, så krydsmærkerne passer sammen, og tape så de to ark sammen midlertidigt på bagsiden.

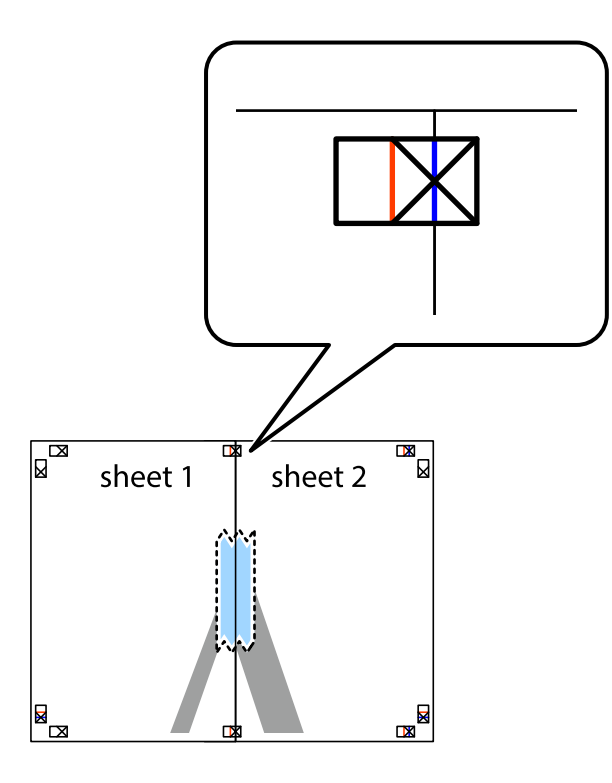

3. Klip de sammentapede ark i to langs den lodrette røde linje, som løber gennem justeringsmærkerne (denne gang er det linjen til venstre for krydsmærkerne).

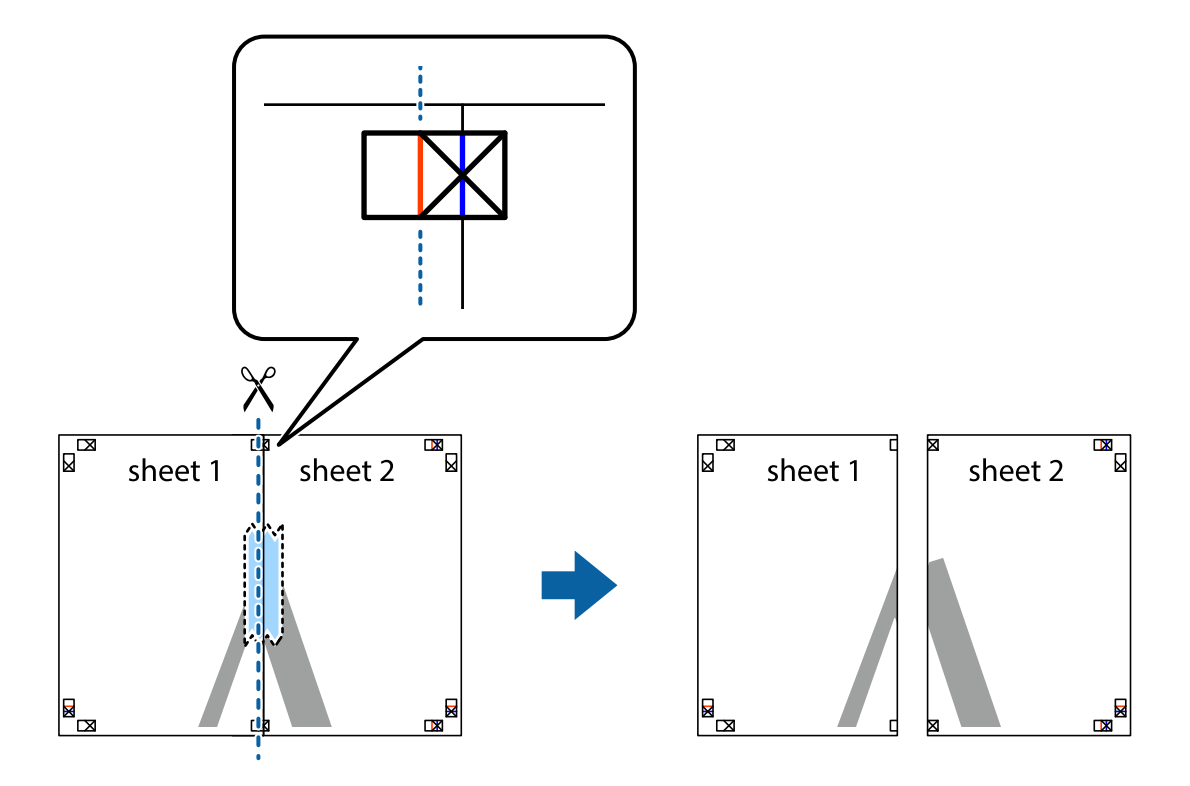

4. Tape arkene sammen bagfra.

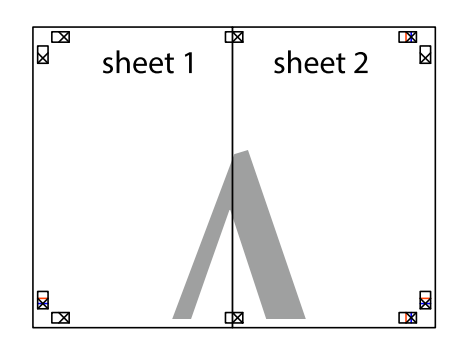

- 5. Gentag trin 1 til 4 for at tape Sheet 3 og Sheet 4 sammen.
- 6. Klip margenen af Sheet 1 og Sheet 2 langs den vandrette blå linje, som løber gennem midten af krydsmærket i venstre og højre side.

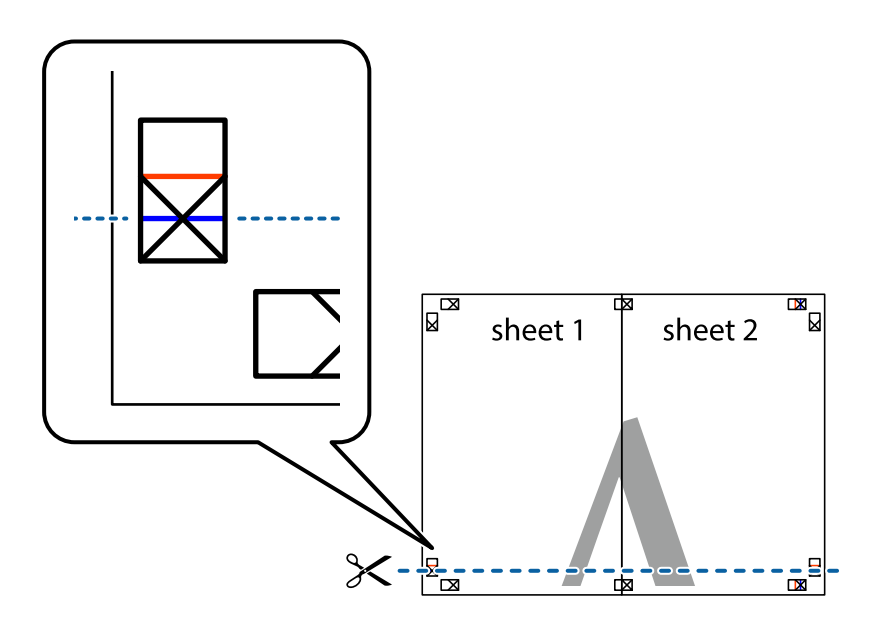

7. Anbring kanten af Sheet 1 og Sheet 2 oven på Sheet 3 og Sheet 4, så krydsmærkerne passer sammen, og tape så arkene sammen midlertidigt på bagsiden.

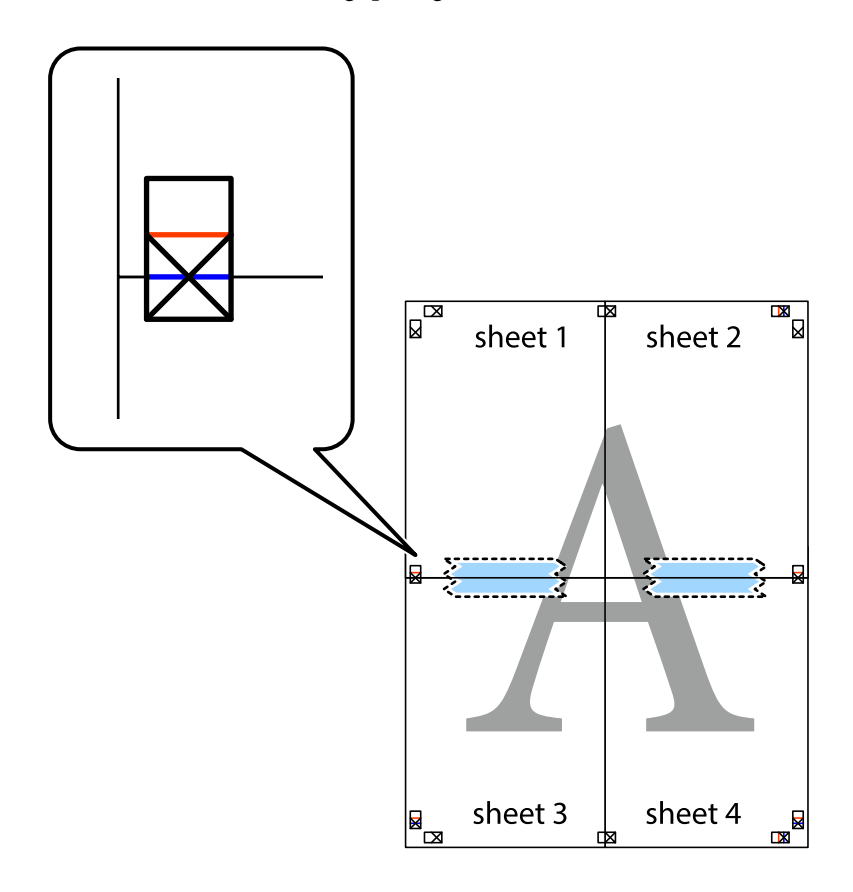

8. Klip de sammentapede ark i to langs den vandrette røde linje, som løber gennem justeringsmærkerne (denne gang er det linjen oven for krydsmærkerne).

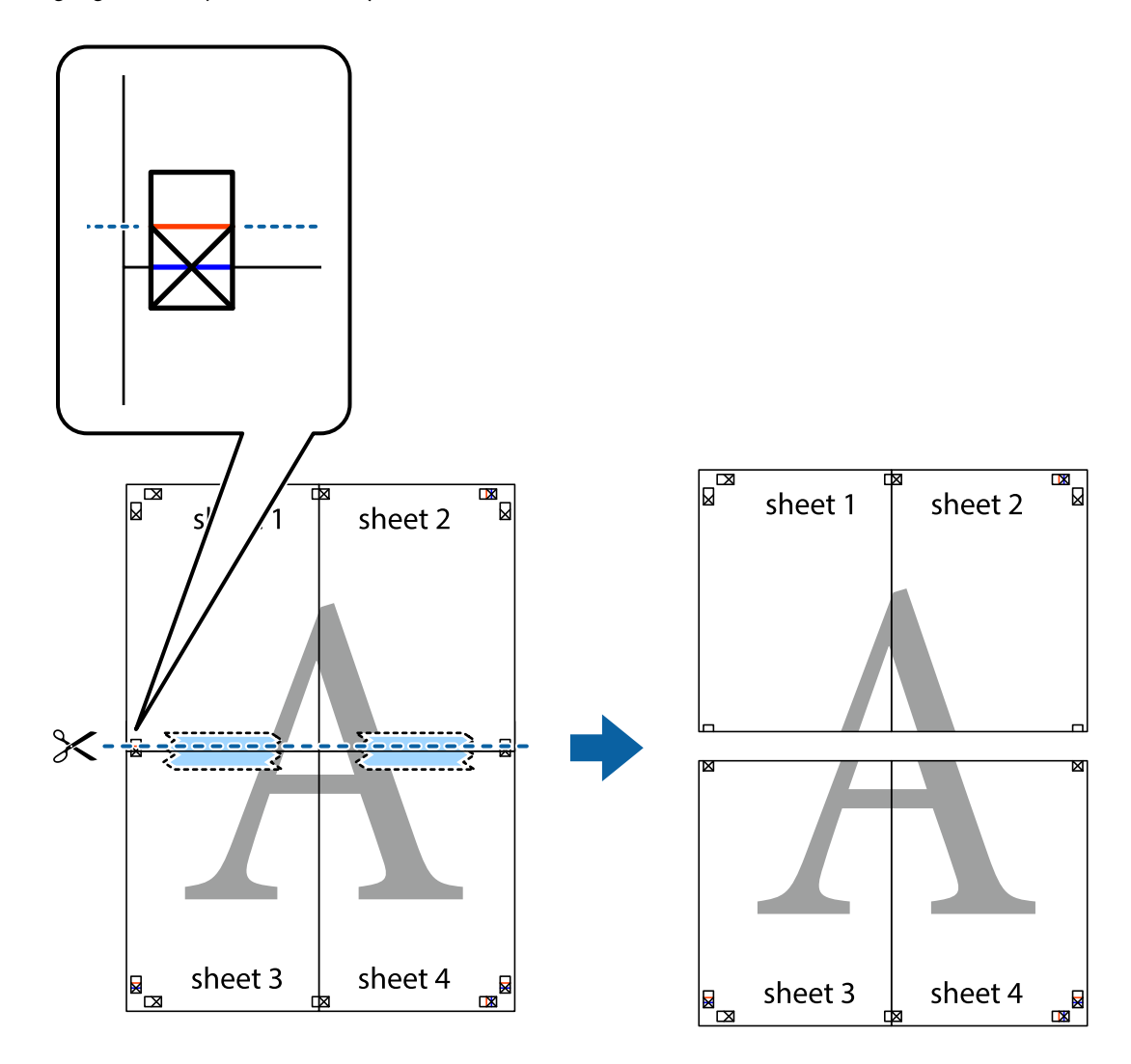

9. Tape arkene sammen bagfra.

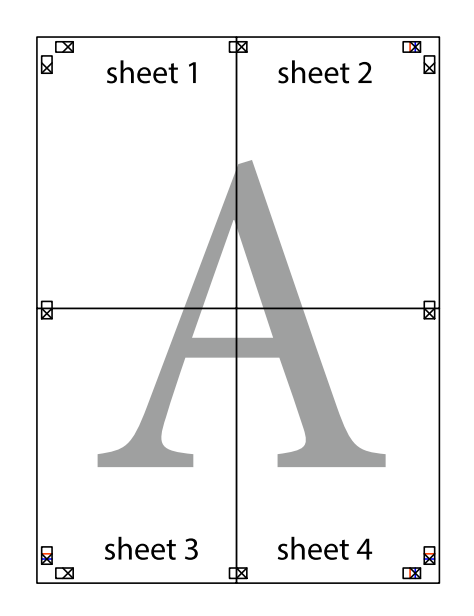

10. Klip de resterende margener af langs yderste linje.

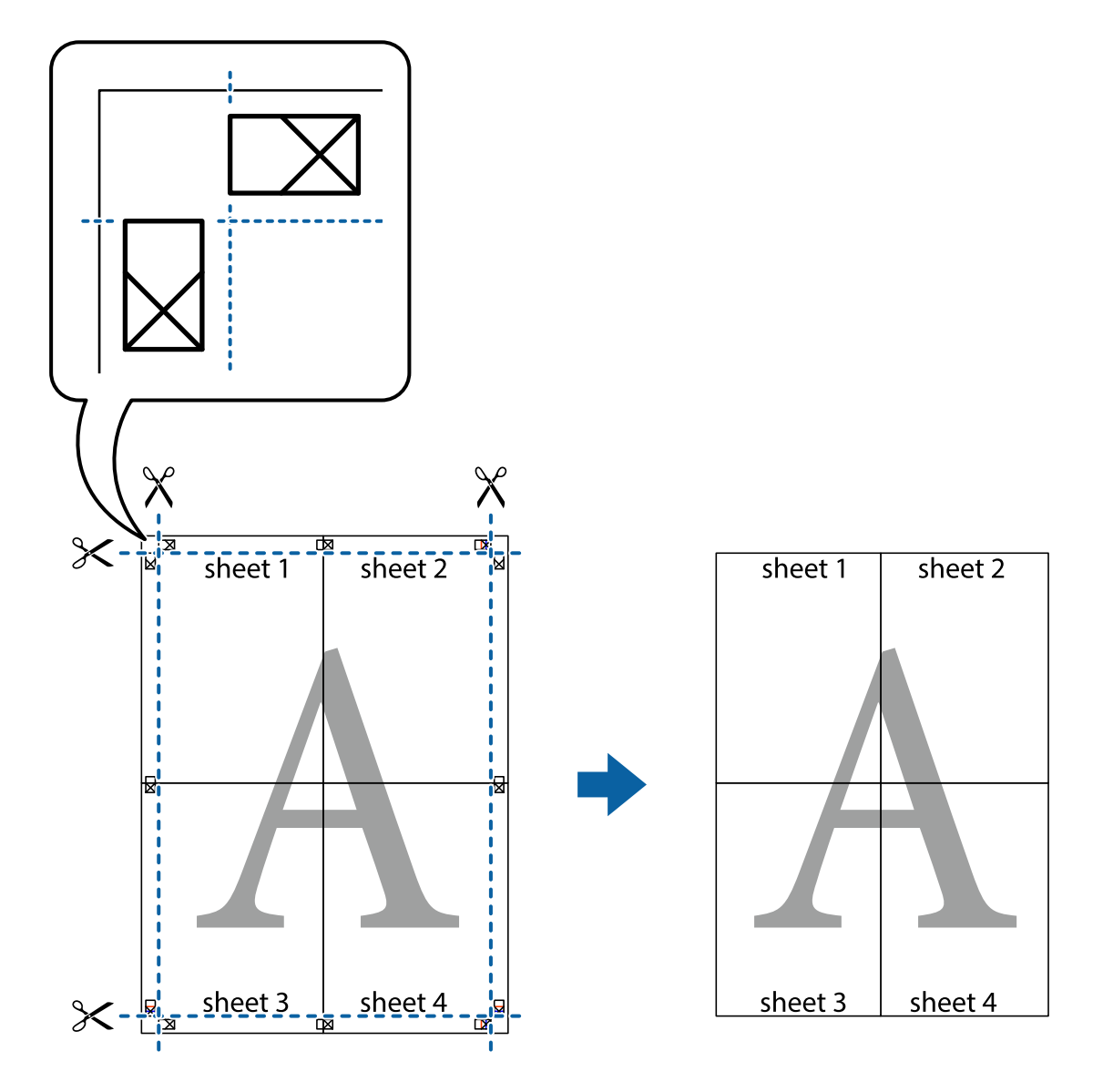

## **Tilføjelse af faste udskriftsindstillinger for nem udskrivning**

Hvis du opretter din egen faste indstilling med de udskrivningsindstillinger, du bruger ofte, i printerdriveren, kan du nemt udskrive ved at vælge denne faste udskrivningsindstilling fra listen.

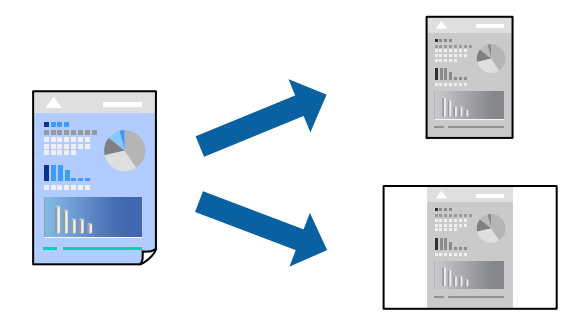

- 1. Læg papir i printeren. ["Ilægning af papir i Papirkassette" på side 25](#page-24-0)
- 2. Åbn den fil, du vil udskrive.
- 3. Vælg **Udskriv** eller **Udskriftsopsætning** i menuen **Filer**.
- 4. Vælg din printer.
- 5. Vælg **Indstillinger** eller **Egenskaber** for at åbne printerdrivervinduet.
- 6. Indstil hvert element (som f.eks. **Papirstørrelse** og **Papirtype**) i **Hovedmenu** eller **Flere indstillinger**.
- 7. Klik på **Tilføj/fjern faste indstillinger** i **Faste udsk. indstillinger**.
- 8. Indtast et **Navn** og en kommentar om nødvendigt.
- 9. Klik på **Gem**.

### *Bemærk:*

*Hvis du vil slette en tilføjet, fast indstilling, skal du klikke på Tilføj/fjern faste indstillinger, vælg navnet på den faste indstilling, du vil slette fra listen og derefter slette den.*

["Fanen Hovedmenu" på side 35](#page-34-0) ["Fanen Flere indstillinger" på side 37](#page-36-0)

10. Klik på **Udskriv**.

Næste gang du vil udskrive med de samme indstillinger, skal du vælge det registrerede indstillingsnavn fra **Faste udsk. indstillinger** og klikke på **OK**.

### **Relaterede oplysninger**

& ["Udskrivning ved hjælp af nemme indstillinger" på side 34](#page-33-0)

## **Udskrivning med sidehoved og sidefod**

Du kan udskrive oplysninger såsom brugernavn og udskriftsdato i sidehoveder eller sidefødder.

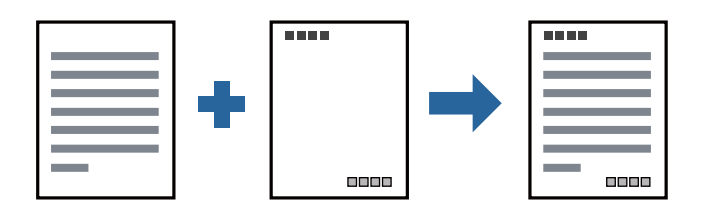

1. Læg papir i printeren.

["Ilægning af papir i Papirkassette" på side 25](#page-24-0)

- 2. Åbn den fil, du vil udskrive.
- 3. Vælg **Udskriv** eller **Udskriftsopsætning** i menuen **Filer**.
- 4. Vælg din printer.
- 5. Vælg **Indstillinger** eller **Egenskaber** for at åbne printerdrivervinduet.
- 6. På printerdriverens fane **Flere indstillinger** skal du klikke **Vandmærkefunktioner** og derefter vælge **Sidehoved/sidefod**.
- 7. **Indstillinger**, og vælg de elementer du ønsker at udskrive.
- 8. Indstil de andre punkter på fanerne **Hovedmenu** og **Flere indstillinger** som nødvendigt, og klik så på **OK**. ["Fanen Hovedmenu" på side 35](#page-34-0) ["Fanen Flere indstillinger" på side 37](#page-36-0)
- 9. Klik på **Udskriv**.

### **Relaterede oplysninger**

 $\rightarrow$  ["Udskrivning ved hjælp af nemme indstillinger" på side 34](#page-33-0)

## **Udskrivning af et vandmærke**

Du kan udskrive et vandmærke såsom "Fortroligt" eller et anti-kopimønster på dine udskrifter. Hvis du udskriver med et anti-kopimønster, fremstår de skjulte bogstaver ved fotokopiering, så originalen kan skelnes fra kopierne.

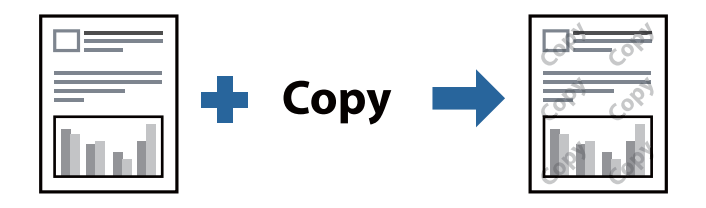

- Anti-kopimønster er tilgængeligt under de følgende betingelser:
- ❏ Papir: Almindeligt papir, Kopipapir, Brevpapir eller Almindeligt papir af høj kvalitet
- ❏ Kvalitet: Standard
- ❏ Tonekorrigering: Automatisk

### *Bemærk:*

*Du kan også tilføje dit eget vandmærke eller anti-kopimønster.*

1. Læg papir i printeren.

["Ilægning af papir i Papirkassette" på side 25](#page-24-0)

- 2. Åbn den fil, du vil udskrive.
- 3. Åbn printerdrivervinduet.
- 4. Klik på **Vandmærkefunktioner** på fanen **Flere indstillinger**, og vælg den type anti-kopimønster eller vandmærke, du vil bruge.
- 5. Klik på **Indstillinger** for at ændre detaljer såsom størrelse, tæthed eller placering af mønsteret eller mærket.
- 6. Indstil de andre punkter på fanerne **Hovedmenu** og **Flere indstillinger** som nødvendigt, og klik så på **OK**. ["Fanen Hovedmenu" på side 35](#page-34-0) ["Fanen Flere indstillinger" på side 37](#page-36-0)
- 7. Klik på **Udskriv**.

### **Relaterede oplysninger**

& ["Udskrivning ved hjælp af nemme indstillinger" på side 34](#page-33-0)

## **Udskrivning af flere filer samlet**

Jobarrangør Lite gør det muligt for dig at kombinere flere filer, der er oprettet i forskellige programmer, og udskrive dem som et enkelt udskriftsjob. Du kan angive udskriftsindstillingerne for kombinerede filer såsom flersidet layout og 2-sidet udskrivning.

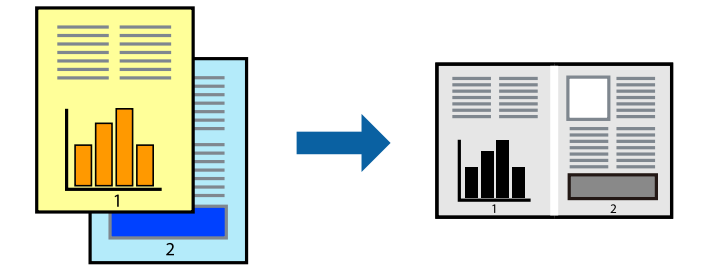

1. Læg papir i printeren.

["Ilægning af papir i Papirkassette" på side 25](#page-24-0)

- 2. Åbn den fil, du vil udskrive.
- 3. Vælg **Udskriv** eller **Udskriftsopsætning** i menuen **Filer**.
- 4. Vælg din printer.
- 5. Vælg **Indstillinger** eller **Egenskaber** for at åbne printerdrivervinduet.
- 6. Vælg **Jobarrangør Lite** på fanen **Hovedmenu**, og klik derefter på **OK**. ["Fanen Hovedmenu" på side 35](#page-34-0)
- 7. Klik på **Udskriv**.

Når du begynder at udskrive, vises vinduet Jobarrangør Lite.

- 8. Lad vinduet for Jobarrangør Lite være åbent og åbn den fil, du vil kombinere med den nuværende fil, og gentag så de ovenstående trin.
- 9. Når du vælger et udskriftsjob, der er tilføjet til Udskrivningsprojekt Lite i vinduet Jobarrangør Lite, kan du redigere sidelayoutet.

10. Klik på **Udskriv** fra menuen **Filer** for at påbegynde udskrivningen.

### *Bemærk:*

*Hvis du lukker vinduet Jobarrangør Lite før tilføjelse af alle udskriftsdata til Udskrivningsprojekt, vil det udskriftsjob, du arbejder på, annulleres. Klik på Gem fra menuen Filer, for at gemme det nuværende job. Filtypenavnet for de gemte filer er "ecl".*

*Når du vil åbne et udskrivningsprojekt, skal du klikke på Jobarrangør Lite på printerdriverens fane Vedligeholdelse for at åbne vinduet Job Arranger Lite. Herefter skal du vælge Åbn i menuen Filer for at vælge filen.*

### **Relaterede oplysninger**

& ["Udskrivning ved hjælp af nemme indstillinger" på side 34](#page-33-0)

## **Justering af udskriftstone**

Du kan justere tonen, der anvendes i udskriftsjobbet. Disse justeringer anvendes ikke på de originale data.

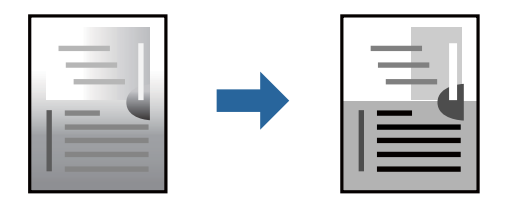

1. Læg papir i printeren.

["Ilægning af papir i Papirkassette" på side 25](#page-24-0)

- 2. Åbn den fil, du vil udskrive.
- 3. Åbn printerdrivervinduet.
- 4. Vælg metode for farvekorrektion i **Tonekorrigering** i fanen **Flere indstillinger**.
	- ❏ Automatisk Denne indstilling justerer automatisk tonen for at matche papirtypen og udskriftskvaliteten.
	- ❏ Hvis du vælger Tilpasset og klikker på **Avanceret**, kan du foretage dine egne indstillinger.
- 5. Indstil de andre punkter på fanerne **Hovedmenu** og **Flere indstillinger** som nødvendigt, og klik så på **OK**. ["Fanen Hovedmenu" på side 35](#page-34-0)

["Fanen Flere indstillinger" på side 37](#page-36-0)

6. Klik på **Udskriv**.

### **Relaterede oplysninger**

 $\blacktriangleright$  ["Udskrivning ved hjælp af nemme indstillinger" på side 34](#page-33-0)

## **Udskrivning for at markere tynde linjer**

Du kan gøre tynde linjer tykkere, hvis de er for tynde til udskrivning.

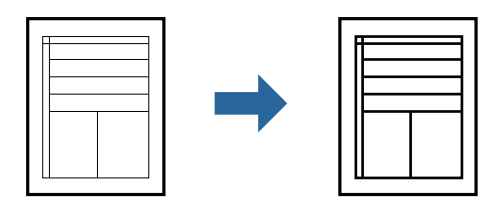

- 1. Læg papir i printeren. ["Ilægning af papir i Papirkassette" på side 25](#page-24-0)
- 2. Åbn den fil, du vil udskrive.
- 3. Åbn printerdrivervinduet.
- 4. Klik på **Billedindstillinger** fra **Tonekorrigering** på fanen **Flere indstillinger**.
- 5. Vælg **Fremhæv tynde linjer**.
- 6. Indstil de andre punkter på fanerne **Hovedmenu** og **Flere indstillinger** som nødvendigt, og klik så på **OK**. ["Fanen Hovedmenu" på side 35](#page-34-0) ["Fanen Flere indstillinger" på side 37](#page-36-0)
- 7. Klik på **Udskriv**.

### **Relaterede oplysninger**

& ["Udskrivning ved hjælp af nemme indstillinger" på side 34](#page-33-0)

## **Udskrivning for at forbedre lys tekst og linjer**

Udskrivning for at forbedre lys tekst og linjer

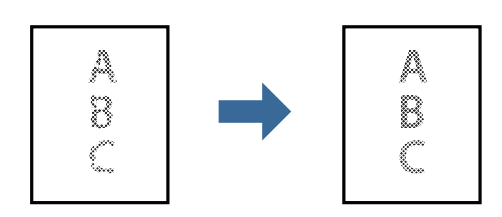

- 1. Læg papir i printeren. ["Ilægning af papir i Papirkassette" på side 25](#page-24-0)
- 2. Åbn den fil, du vil udskrive.
- 3. Åbn printerdrivervinduet.
- 4. Klik på **Billedindstillinger** fra **Tonekorrigering** på fanen **Flere indstillinger**.
- 5. Vælg **Forstærk lys tekst og linjer**.
- 6. Indstil de andre punkter på fanerne **Hovedmenu** og **Flere indstillinger** som nødvendigt, og klik så på **OK**. ["Fanen Hovedmenu" på side 35](#page-34-0)

["Fanen Flere indstillinger" på side 37](#page-36-0)

7. Klik på **Udskriv**.

### **Relaterede oplysninger**

& ["Udskrivning ved hjælp af nemme indstillinger" på side 34](#page-33-0)

## **Udskrivning af tydelige stregkoder**

Du kan udskrive en stregkode tydeligt og gøre den nem at scanne. Du skal kun aktivere denne funktion, hvis stregkoden, som du har udskrevet, ikke kan scannes.

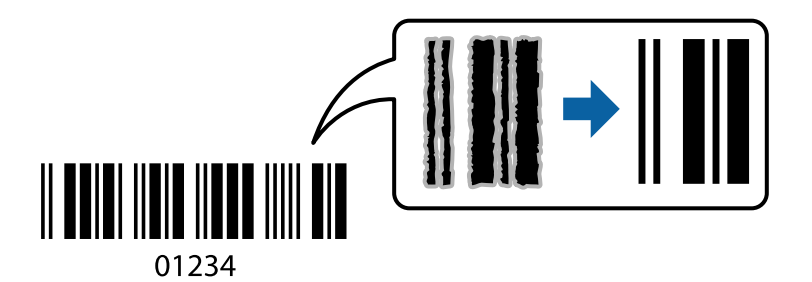

Du kan bruge denne funktion under følgende forhold.

- ❏ Papir: Almindeligt papir, Kopipapir, Almindeligt papir af høj kvalitet eller Konvolut
- ❏ Kvalitet: **Standard**
- 1. Læg papir i printeren. ["Ilægning af papir i Papirkassette" på side 25](#page-24-0)
- 2. Åbn den fil, du vil udskrive.
- 3. Åbn printerdrivervinduet.
- 4. Klik på **Udvidede indstillinger** på fanen **Vedligeholdelse**, og vælg derefter **Stregkodetilstand**.
- 5. Indstil de andre punkter på fanerne **Hovedmenu** og **Flere indstillinger** som nødvendigt, og klik så på **OK**. ["Fanen Hovedmenu" på side 35](#page-34-0)

["Fanen Flere indstillinger" på side 37](#page-36-0)

6. Klik på **Udskriv**.

### *Bemærk: Fjernelse af sløring er måske ikke altid muligt, afhængigt af omstændighederne.*

### <span id="page-58-0"></span>**Relaterede oplysninger**

& ["Udskrivning ved hjælp af nemme indstillinger" på side 34](#page-33-0)

## **Udskrivning fra en computer — Mac OS**

## **Udskrivning ved hjælp af nemme indstillinger**

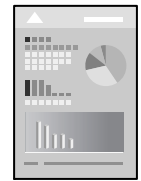

### *Bemærk: Betjening og skærme varierer afhængigt af programmet. Der er flere oplysninger i hjælpen til programmet.*

- 1. Læg papir i printeren. ["Ilægning af papir i Papirkassette" på side 25](#page-24-0)
- 2. Åbn den fil, du vil udskrive.
- 3. Vælg **Udskriv** i menuen **Filer** eller en anden kommando for at vise udskriftsdialogkassen.

Klik om nødvendigt på Vis detaljer eller  $\blacktriangledown$  for at udvide udskrivningsvinduet.

4. Vælg din printer.

5. Vælg **Udskriftsindstillinger** i pop op-menuen.

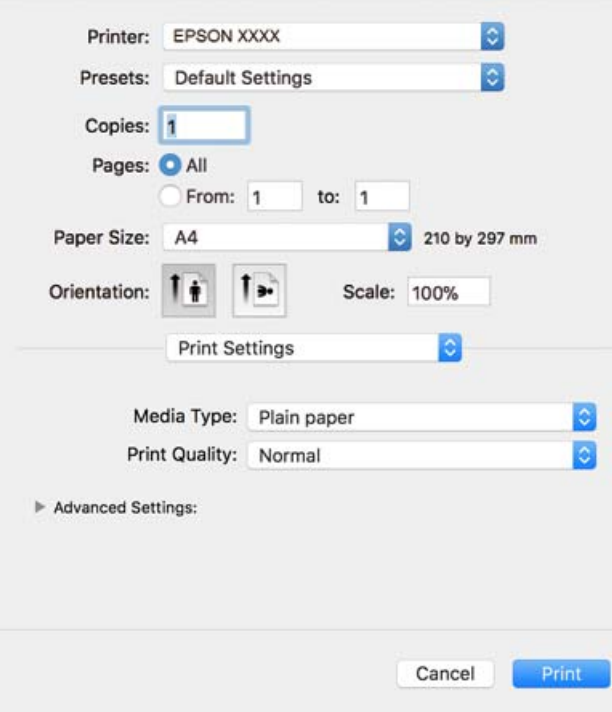

#### *Bemærk:*

*Hvis menuen Udskriftsindstillinger ikke vises på macOS High Sierra, macOS Sierra, OS X El Capitan, OS X Yosemite, OS X Mavericks, OS X Mountain Lion, er Epson-printerdriveren ikke installeret korrekt. Aktiver det fra den følgende menu. macOS Mojave kan ikke få adgang til Udskriftsindstillinger i programmer fra Apple som f.eks. TextEdit.*

*Vælg Systemindstillinger i menuen Apple > Printere & Scannere (eller Udskriv & Scan, Udskriv & Fax), fjern printeren, og tilføj derefter printeren igen. Hvis du vil tilføje en printer, skal du se følgende.*

*["Tilføjelse af printer \(kun for Mac OS\)" på side 111](#page-110-0)*

6. Skift de nødvendige indstillinger.

Se printerdriverens menuindstillinger for flere oplysninger.

7. Klik på **Udskriv**.

#### *Bemærk:*

*Hvis du vil annullere udskrivning, skal du på din computer klikke på printerikonet i Laste. Vælg det job du vil annullere, og gør så en af følgende. Det er ikke muligt at annullere et udskriftsjob fra computeren, hvis hele jobbet er sendt til printeren. I et sådant tilfælde skal du annullere jobbet via printerens kontrolpanel.*

❏ *OS X Mountain Lion eller senere*

*Klik på*  $\otimes$  *ud for statusindikatoren.* 

❏ *Mac OS X v10.6.8 til v10.7.x Klik på Slet.*

### **Relaterede oplysninger**

- & ["Anvendeligt papir og kapaciteter" på side 187](#page-186-0)
- $\blacktriangleright$  ["Menuindstillinger for Udskriftsindstillinger" på side 62](#page-61-0)

### <span id="page-60-0"></span>*Menuindstillinger for printerdriveren*

Åbn udskrivningsvinduet i et program, vælg printeren og tilgå derefter printerdrivervinduet.

#### *Bemærk:*

*Menuerne varierer afhængigt af den indstilling, du har valgt.*

### **Menuindstillinger for layout**

### Sider pr. ark

Vælg antallet af sider, der skal udskrives på ét ark.

### Layoutretning

Angiv den rækkefølge siderne skal udskrives i.

### Kant

Udskriver en kant på siderne.

### Omvend retning på side

Roterer sider 180 grader før udskrivning. Vælg dette element, når du udskriver på papir som f.eks. konvolutter, der er lagt i fast retning i printeren.

### Spejlvend vandret

Spejlvender et billede, så det udskrives, som det ville fremstå i et spejl.

### **Menuindstillinger til farvetilpasning**

### ColorSync/EPSON Farveindstillinger

Vælg metoden til farvejustering. Disse indstillinger justerer farver mellem printeren og computerskærmen, for at minimere farveforskellen.

### **Menuindstillinger for papirhåndtering**

### Saml sider

Udskriver flersidede dokumenter samlet i rækkefølge og sorteret i sæt.

### Sider til udskrivning

Vælg for kun at udskrive ulige sider eller lige sider.

### Siderækkefølge

Vælg for at udskrive fra toppen eller den sidste side.

### Skaler til papirstørrelse

Udskriver med tilpasning til den papirstørrelse du har ilagt.

❏ Modtagerens papirstørrelse

Vælg den papirstørrelse, du vil udskrive på.

<span id="page-61-0"></span>❏ Skaler kun ned

Vælg dette, når du reducerer dokumentets størrelse.

### **Menuindstillinger for forside**

### Udskriv forside

Vælg, om der skal udskrives en forside. Når du vil tilføje en bagside, skal du vælge **Efter dokument**.

### Forsidetype

Vælg forsidens indhold.

### **Menuindstillinger for Udskriftsindstillinger**

### Medietype

Vælg den papirtype, du udskriver på.

### Udskriftskval.

Vælg den udskriftskvalitet, som du vil bruge til udskrivning. Indstillingerne varierer afhængigt af papirtypen.

### Avancerede indstillinger

Justerer lysstyrken og billedets kontrast.

## **Udskrivning af flere sider på ét ark**

Du kan udskrive flere sider af data på et enkelt ark papir.

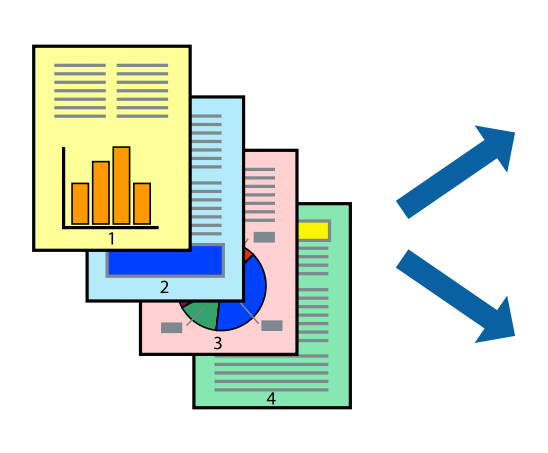

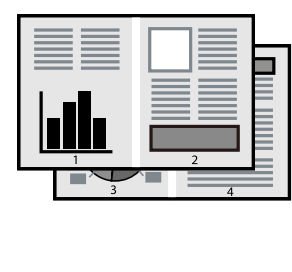

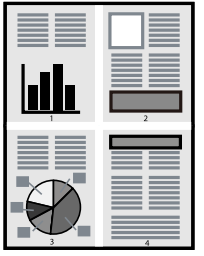

- 1. Læg papir i printeren. ["Ilægning af papir i Papirkassette" på side 25](#page-24-0)
- 2. Åbn den fil, du vil udskrive.
- 3. Vælg **Udskriv** i menuen **Filer** eller en anden kommando for at vise udskriftsdialogkassen.
- 4. Vælg **Layout** i pop op-menuen.
- 5. Angiv antallet af sider under **Sider pr. ark**, **Retning** (siderækkefølgen) og **Kant**. ["Menuindstillinger for layout" på side 61](#page-60-0)
- 6. Indstil de andre elementer efter behov.
- 7. Klik på **Udskriv**.

### **Relaterede oplysninger**

& ["Udskrivning ved hjælp af nemme indstillinger" på side 59](#page-58-0)

## **Udskrivning og stabling i sidernes rækkefølge (Udskrivning i omvendt rækkefølge)**

Du kan udskrive fra den sidste side, så dokumenterne stables i siderækkefølge, når de skubbes ud.

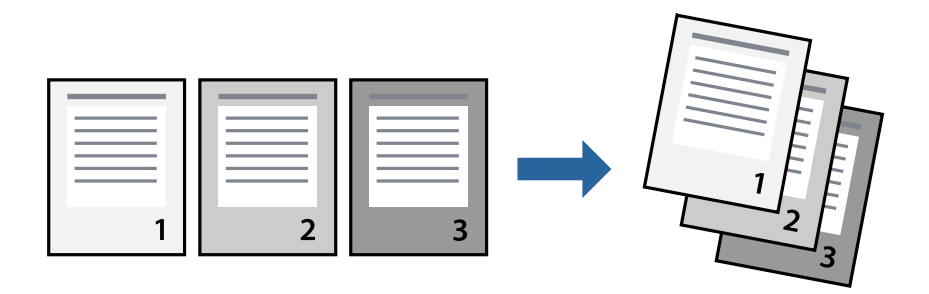

- 1. Læg papir i printeren. ["Ilægning af papir i Papirkassette" på side 25](#page-24-0)
- 2. Åbn den fil, du vil udskrive.
- 3. Vælg **Udskriv** i menuen **Filer** eller en anden kommando for at vise udskriftsdialogkassen.
- 4. Vælg **Papirhåndtering** i pop op-menuen.
- 5. Vælg **Omvendt** som indstilling for **Siderækkefølge**.
- 6. Indstil de andre elementer efter behov.
- 7. Klik på **Udskriv**.

### **Relaterede oplysninger**

## **Udskrivning, som passer til papirstørrelsen**

Vælg den papirstørrelse, du lagde i printeren, som indstilling for modtagerens papirstørrelse.

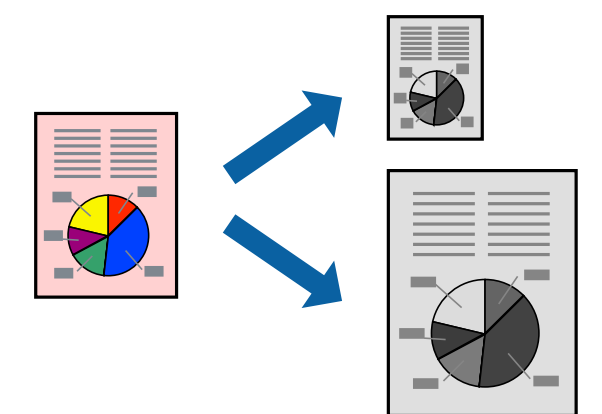

- 1. Læg papir i printeren. ["Ilægning af papir i Papirkassette" på side 25](#page-24-0)
- 2. Åbn den fil, du vil udskrive.
- 3. Vælg **Udskriv** i menuen **Filer** eller en anden kommando for at vise udskriftsdialogkassen.
- 4. Vælg størrelsen på det papir, du indstillede i programmet, som **Papirstørrelse**.
- 5. Vælg **Papirhåndtering** i pop op-menuen.
- 6. Vælg **Skaler til papirstørrelse**.
- 7. Vælg den papirstørrelse, du lagde i printeren, som indstilling for **Modtagerens papirstørrelse**.
- 8. Indstil de andre elementer efter behov.
- 9. Klik på **Udskriv**.

### **Relaterede oplysninger**

## **Udskrivning af et formindsket eller forstørret dokument ved alle forstørrelser**

Du kan formindske eller forstørre et dokuments størrelse med en bestemt procent.

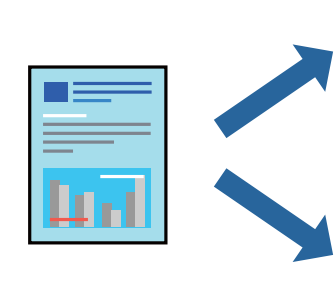

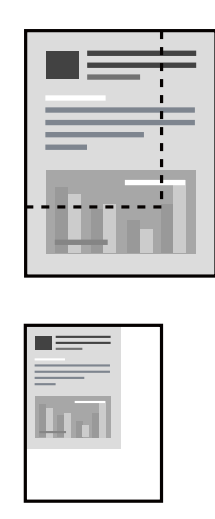

- 1. Læg papir i printeren. ["Ilægning af papir i Papirkassette" på side 25](#page-24-0)
- 2. Åbn den fil, du vil udskrive.
- 3. Vælg **Udskriv** i menuen **Filer** eller en anden kommando for at vise udskriftsdialogkassen.
- 4. Vælg **Sideopsætning** fra menuen **Filer** i programmet.
- 5. Vælg **Printer**, **Papirstørrelse**, angiv procentsatsen i **Skaler** og klik derefter på **OK**. *Bemærk: Vælg den papirstørrelse, du valgte i programmet som indstilling for Papirstørrelse.*
- 6. Indstil de andre elementer efter behov.
- 7. Klik på **Udskriv**.

### **Relaterede oplysninger**

## <span id="page-65-0"></span>**Tilføjelse af faste udskriftsindstillinger for nem udskrivning**

Hvis du opretter din egen faste indstilling med de udskrivningsindstillinger, du bruger ofte, i printerdriveren, kan du nemt udskrive ved at vælge denne faste udskrivningsindstilling fra listen.

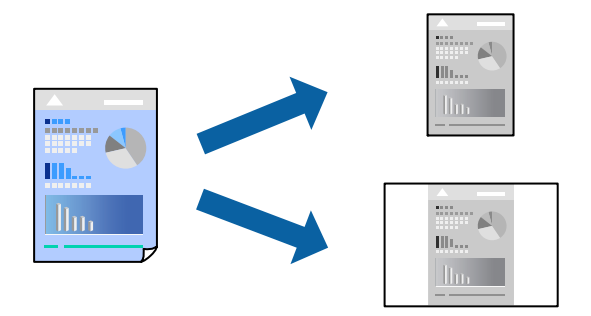

1. Læg papir i printeren.

["Ilægning af papir i Papirkassette" på side 25](#page-24-0)

- 2. Åbn den fil, du vil udskrive.
- 3. Vælg **Udskriv** i menuen **Filer** eller en anden kommando for at vise udskriftsdialogkassen.
- 4. Indstil hvert element som f.eks. **Udskriftsindstillinger** og **Layout** (**Papirstørrelse**, **Medietype** og så videre).
- 5. Klik på **Faste indstillinger** for at gemme de aktuelle indstillinger som faste indstillinger.
- 6. Klik på **OK**.

### *Bemærk:*

*Hvis du vil slette en tilføjet fast indstilling, skal du klikke på Faste indstillinger > Vis faste indstillinger, vælge navnet på den faste indstilling, du vil slette fra listen og derefter slette den.*

7. Klik på **Udskriv**.

Næste gang du vil udskrive med de samme indstillinger, skal du vælge det registrerede forudindstillede navn fra **Faste indstillinger**.

### **Relaterede oplysninger**

& ["Udskrivning ved hjælp af nemme indstillinger" på side 59](#page-58-0)

## **Udskrivning af dokumenter fra smartenheder (iOS)**

Når den trådløse router er sluttet til det samme netværk som printeren, kan du udskrive dokumenter fra en smartenhed som f.eks. en smartphone eller tablet.

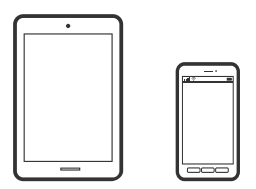

## **Udskrivning af dokumenter med Epson iPrint**

*Bemærk: Brugen kan variere afhængigt af enheden.*

- 1. Læg papir i printeren. ["Ilægning af papir i Papirkassette" på side 25](#page-24-0)
- 2. Hvis Epson iPrint er ikke installeret, skal du installere det. ["Installere Epson iPrint" på side 193](#page-192-0)
- 3. Forbind din smartenhed til den trådløse router.
- 4. Start Epson iPrint.
- 5. Tryk på **Document** på startskærmen.
- 6. Tryk på placeringen af det dokument, du vil udskrive.
- 7. Vælg dokumentet, og tryk derefter på **Next**.
- 8. Tryk på **Print**.

## **Udskrivning af dokumenter med AirPrint**

AirPrint giver mulighed for øjeblikkelig trådløs udskrivning fra iPhone, iPad, iPod touch og Mac uden behov for at installere drivere eller downloade software.

## Works with **Apple AirPrint**

### *Bemærk:*

*Du kan ikke bruge AirPrint, hvis du har deaktiveret papirkonfigurationsmeddelelser på printerens kontrolpanel. Se linket herunder vedrørende aktivering af meddelelserne, hvis det er nødvendigt.*

1. Læg papir i printeren.

["Ilægning af papir i Papirkassette" på side 25](#page-24-0)

2. Konfigurer printeren til trådløs udskrivning. Se linket herunder.

[http://epson.sn](http://epson.sn/?q=2)

- 3. Forbind din Apple-enhed til det samme trådløse netværk, som printeren bruger.
- 4. Udskriv fra din enhed til printeren.

### *Bemærk:*

*Se siden AirPrint på Apples websted for at få flere oplysninger.*

### **Relaterede oplysninger**

& ["Kan ikke udskrive, selvom der er oprettet forbindelse \(iOS\)" på side 137](#page-136-0)

## **Udskrivning af dokumenter fra smartenheder (Android)**

Når den trådløse router er sluttet til det samme netværk som printeren, kan du udskrive dokumenter fra en smartenhed som f.eks. en smartphone eller tablet.

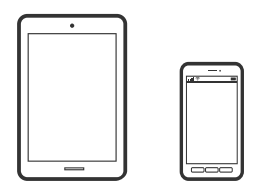

### **Udskrivning af dokumenter med Epson iPrint**

### *Bemærk:*

*Brugen kan variere afhængigt af enheden.*

- 1. Læg papir i printeren. ["Ilægning af papir i Papirkassette" på side 25](#page-24-0)
- 2. Hvis Epson iPrint er ikke installeret, skal du installere det. ["Installere Epson iPrint" på side 193](#page-192-0)
- 3. Forbind din smartenhed til den trådløse router.
- 4. Start Epson iPrint.
- 5. Tryk på **Document** på startskærmen.
- 6. Tryk på placeringen af det dokument, du vil udskrive.
- 7. Vælg dokumentet, og tryk derefter på **Next**.
- 8. Tryk på **Print**.

## **Udskrivning af dokumenter ved hjælp af Epson Print Enabler**

Du kan udskrive trådløst dine dokumenter, e-mails, fotos og websider direkte fra din Android-telefon eller tablet (Android v4.4 eller senere). Med få tryk vil din Android-enhed opdage en Epson-printer, som er forbundet til det samme netværk.

### *Bemærk:*

*Brugen kan variere afhængigt af enheden.*

1. Læg papir i printeren.

["Ilægning af papir i Papirkassette" på side 25](#page-24-0)

- 2. På din Android-enhed skal du installere plugin'et Epson Print Enabler fra Google Play.
- 3. Forbind din Android-enhed til den trådløse router.
- 4. Gå til **Indstillinger** på din Android-enhed, vælg **Udskrivning**, og aktiver derefter Epson Print Enabler.
- 5. Fra en Android-applikation som f.eks. Chrome skal du trykke på menuikonet og udskrive det ønskede på skærmen.

### *Bemærk:*

*Hvis du ikke kan se din printer, skal du trykke på Alle printere og vælge din printer.*

# **Udskrivning på konvolutter**

## **Udskrivning på konvolutter fra en computer (Windows)**

- 1. Læg konvolutter i printeren. ["Ilægning af konvolutter i Papirkassette" på side 28](#page-27-0)
- 2. Åbn den fil, du vil udskrive.
- 3. Åbn printerdrivervinduet.
- 4. Vælg konvolutstørrelse fra **Papirstørrelse** på fanen **Hovedmenu**, og vælg derefter **Konvolut** fra **Papirtype**.
- 5. Indstil de andre punkter på fanerne **Hovedmenu** og **Flere indstillinger** som nødvendigt, og klik så på **OK**.
- 6. Klik på **Udskriv**.

## **Udskrivning på konvolutter fra en computer (Mac OS)**

- 1. Læg konvolutter i printeren. ["Ilægning af konvolutter i Papirkassette" på side 28](#page-27-0)
- 2. Åbn den fil, du vil udskrive.
- 3. Vælg **Udskriv** i menuen **Filer** eller en anden kommando for at vise udskriftsdialogkassen.
- 4. Vælg størrelsen som svarer til indstillingen for **Papirstørrelse**.
- 5. Vælg **Udskriftsindstillinger** i pop op-menuen.
- 6. Vælg **Konvolut** som indstillingen for **Medietype**.
- 7. Indstil de andre elementer efter behov.
- 8. Klik på **Udskriv**.

# <span id="page-69-0"></span>**Udskrivning af websider**

## **Udskrivning af websider fra en computer**

1. Læg papir i printeren.

["Ilægning af papir i Papirkassette" på side 25](#page-24-0)

- 2. Vælg den ønskede udskrivningsmetode fra **E-Web Print Toolbar**.
	- ❏ Print: udskriv hele websiden, så den passer på papiret.
	- ❏ Clip: udskriv kun det valgte område.
- 3. Foretag udskriftsindstillingerne, og klik derefter på **Print**.

## **Udskrivning af websider fra smartenheder**

Når den trådløse router er sluttet til det samme netværk som printeren, kan du betjene printeren via den trådløse router fra din smartenhed.

### *Bemærk:*

*Brugen kan variere afhængigt af enheden.*

1. Læg papir i printeren.

["Ilægning af papir i Papirkassette" på side 25](#page-24-0)

- 2. Hvis Epson iPrint er ikke installeret, skal du installere det. ["Installere Epson iPrint" på side 193](#page-192-0)
- 3. Forbind din smartenhed til den trådløse router.
- 4. Åbn den webside, du vil udskrive, i din webbrowser-app.
- 5. Tryk på **Del** fra menuen i webbrowser-appen.
- 6. Vælg **iPrint**.
- 7. Tryk på **Udskriv**.

# **Udskrivning ved brug af cloud-tjeneste**

Med Epson Connect-tjenesten, der er tilgængelig på internettet, kan du udskrive fra din smartphone, tablet eller bærbare computer — når som helst og stort set hvor som helst. For at bruge denne tjeneste, skal du registrere brugeren og printeren i Epson Connect.

<span id="page-70-0"></span>Når den trådløse router er sluttet til det samme netværk som printeren, kan du betjene printeren via den trådløse router fra din smartenhed.

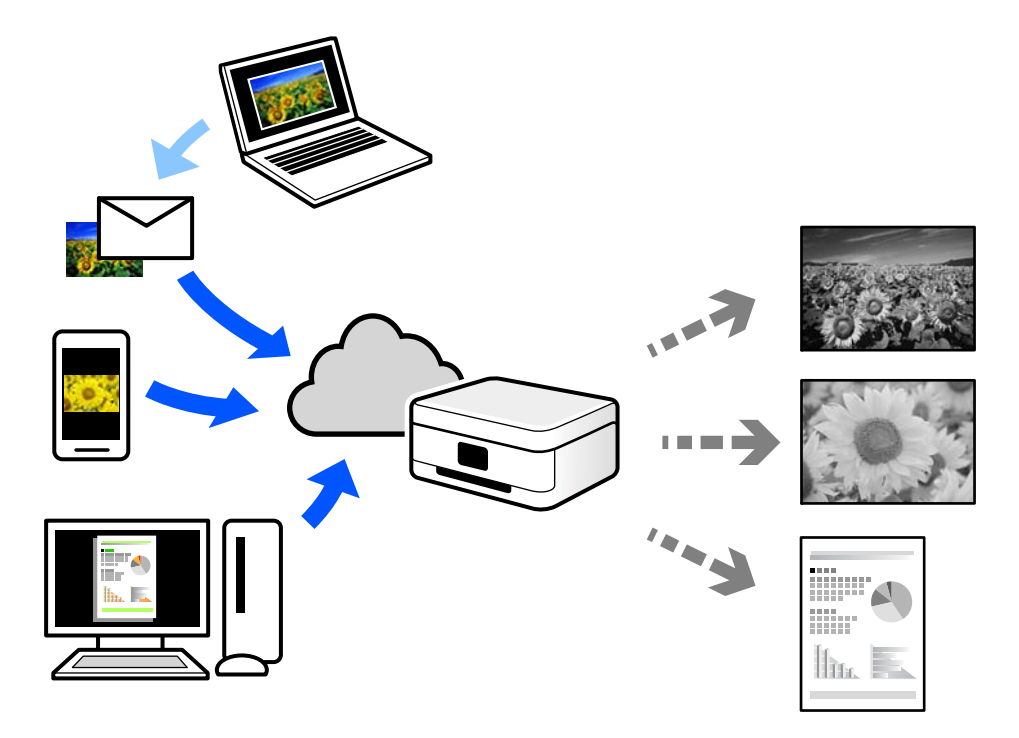

Følgende funktioner er tilgængelige på internettet.

❏ Email Print

Når du sender en e-mail med vedhæftninger såsom dokumenter eller billeder til en e-mailadresse, som er tilknyttet printeren, kan du udskrive denne e-mail og vedhæftningerne fra fjernsteder såsom dit hjem eller din printer på kontoret.

❏ Epson iPrint

Dette program er til iOS eller Android, og det giver dig mulighed for at udskrive eller scanne fra en smartphone eller tablet. Du kan printe dokumenter, billeder og websteder ved at sende dem direkte til en printer på den samme netværk.

❏ Remote Print Driver

Dette er en delt driver, som er understøttet af Remote Print Driver. Når der udskrives med en printer på et fjernsted, kan du udskrive ved at ændre printeren på det sædvanlige programvindue.

Se Epson Connect-webportalen for oplysninger om, hvordan man opsætter eller udskriver.

```
https://www.epsonconnect.com/
http://www.epsonconnect.eu (kun Europa)
```
## **Registrering til tjenesten Epson Connect fra kontrolpanelet**

Følg nedenstående trin for at registrere printeren.

1. Vælg **Indstillinger** på kontrolpanelet.

Brug knapperne  $\blacktriangle \blacktriangledown \blacktriangle \blacktriangleright$  til at vælge et element, og tryk derefter på knappen OK.

2. Vælg **Epson Connect- tjenester** > **Registrer/Slet** for at udskrive registreringsarket.

3. Følg instruktionerne på registreringsarket for at registrere printeren.
# <span id="page-72-0"></span>**Kopiering**

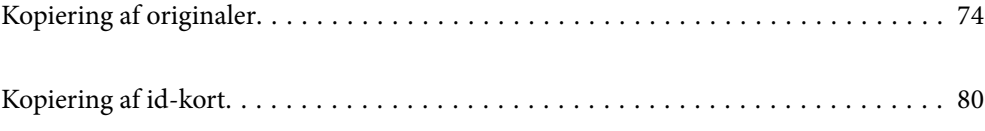

# <span id="page-73-0"></span>**Kopiering af originaler**

Denne sektion forklarer, hvordan du bruger menuen **Kopi** på kontrolpanelet til kopiering af originaler.

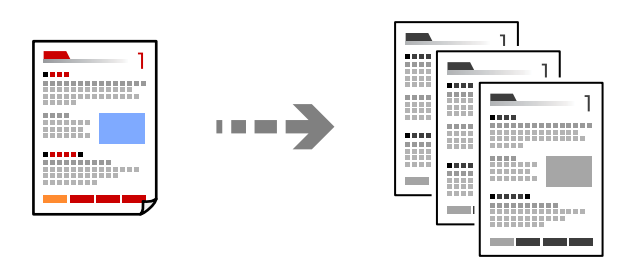

1. Læg papir i printeren.

["Ilægning af papir i Papirkassette" på side 25](#page-24-0)

2. Placer originalerne.

["Placering af originaler på scannerglaspladen" på side 31](#page-30-0)

3. Vælg **Kopi** på startskærmen.

Brug knapperne $\blacktriangle\blacktriangledown \blacktriangle\blacktriangledown$ til at vælge et element, og tryk derefter på knappen OK.

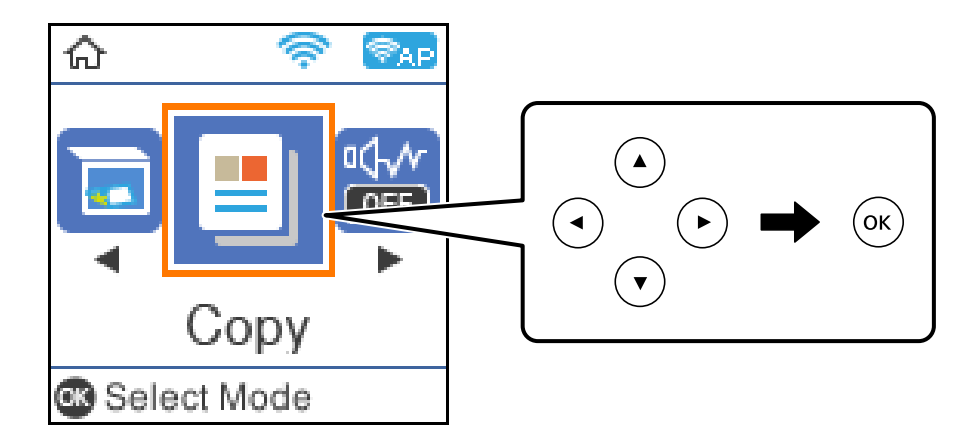

4. Indstil antallet af kopier ved hjælp af knappen  $\blacktriangle \blacktriangledown$ .

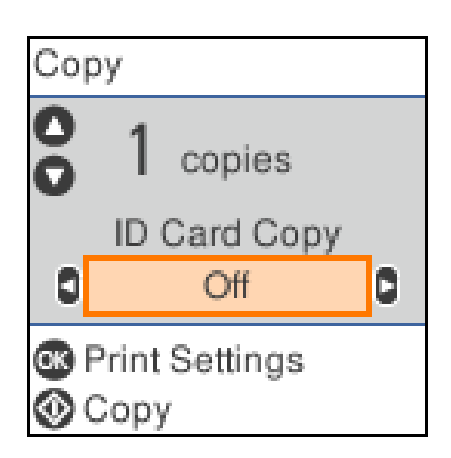

<span id="page-74-0"></span>5. Tryk på knappen OK for at få vist og gennemgå udskriftsindstillingerne, og skift derefter indstillingerne efter behov.

Hvis du vil ændre indstillingerne, skal du trykke på knappen  $\nabla$ , vælge indstillingsmenuen ved hjælp af knapperne  $\blacktriangle$  eller  $\nabla$  og derefter skifte indstillingerne ved hjælp af knapperne  $\blacktriangle$  eller  $\blacktriangleright$ . Tryk på OKknappen, når du er færdig.

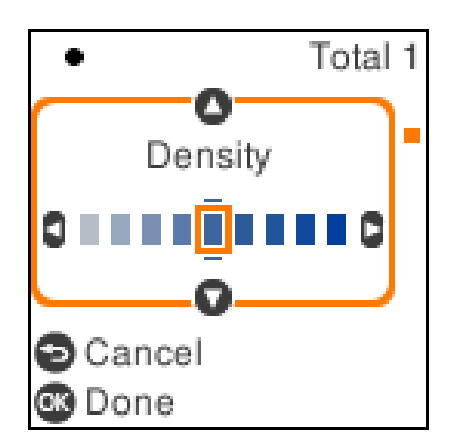

"Menuindstillinger for kopiering" på side 75

6. Tryk på  $\lozenge$ -knappen.

#### *Bemærk:*

*Det kopierede billedes størrelse og kant er lidt anderledes end originalen.*

# **Menuindstillinger for kopiering**

De tilgængelige elementer varierer afhængigt af den valgte menu.

ID-kort kopi:

Scanner begge sider af et id-kort og kopierer på den ene side af et ark papir.

Tæthed:

Forøg tætheden, hvis kopierne er for lyse. Reducer tætheden, hvis blækket tværes ud.

Papirindstilling:

Vælg den papirstørrelse og papirtype, du har lagt i.

### Formindsk/forstør:

Forstørrer eller formindsker originalerne.

❏ Faktisk størrelse

Kopierer ved 100% forstørrelse.

#### ❏ Tilpas automatisk

Registrerer scanningsområdet og forstørrer eller formindsker automatisk originalen, så den passer til den valgte papirstørrelse. Hvis der er hvide margener omkring originalen, registreres de hvide margener fra scannerglaspladens hjørnemærker som scanningsområdet, men margenerne på den modsatte side kan blive beskåret.

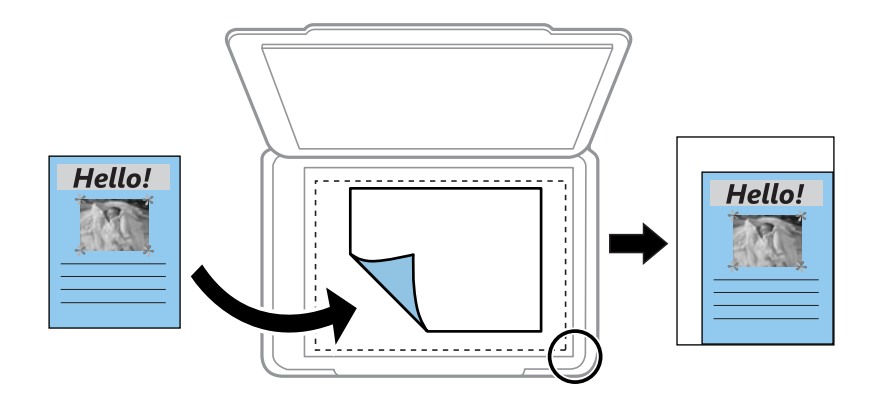

#### ❏ Brugerdefineret

Vælg for at angive forholdet for forstørrelse eller formindskelse af originalen.

#### Brg.def. størrelse:

Angiver det forhold, der bruges til at forstørre eller formindske originalen inden for et område mellem 25 og 400%.

## Oprindelig størrelse:

Vælg størrelsen af din original. Ved kopiering af originaler som er ikke-standard, skal du vælge det format, som ligger tættest på din original.

#### Flere sider:

❏ Enkelt side

Kopierer en enkeltsidet original til et enkelt ark.

❏ 2-op

Kopierer to enkeltsidede originaler til et enkelt ark i 2-op-layout.

#### Kvalitet:

Vælg kopieringskvalitet. Når du vælger **Bedste**, bliver udskriftskvaliteten højere, men udskrivningshastigheden kan være langsommere.

# **Kopiering ved forstørrelse eller reducering**

Du kan kopiere originaler med en bestemt forstørrelse.

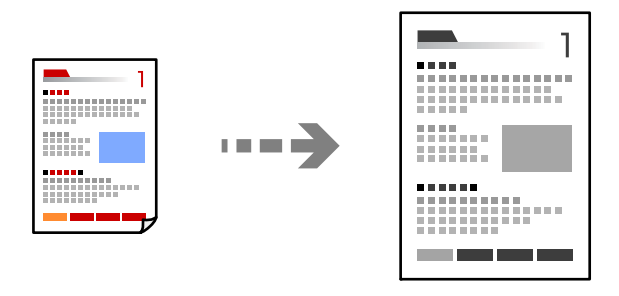

1. Læg papir i printeren.

["Ilægning af papir i Papirkassette" på side 25](#page-24-0)

2. Placer originalerne.

["Placering af originaler på scannerglaspladen" på side 31](#page-30-0)

3. Vælg **Kopi** på startskærmen.

Brug knapperne  $\blacktriangle \blacktriangledown \blacktriangle \blacktriangleright$  til at vælge et element, og tryk derefter på knappen OK.

- 4. Indstil antallet af kopier ved hjælp af knappen  $\blacktriangle \blacktriangledown$ .
- 5. Tryk på OK-knappen, og tryk derefter på  $\nabla$ -knappen.
- 6. Angiv **Formindsk/forstør** ved hjælp af knapperne  $\blacktriangle \blacktriangledown$ , og skift derefter forstørrelsen ved hjælp af knapperne  $\blacklozenge$

#### *Bemærk:*

*Hvis du vil kopiere ved at reducere eller forstørre størrelsen af et dokument med en bestemt procentsats, skal du vælge Brugerdefineret* som indstilling for **Formindsk/forstør**, trykke på knappen ▼, og derefter trykke på knappen ◀ eller ▶ *for at angive en procentsats. Du kan ændre procentsatsen i intervaller på 10% ved at holde nede på knapperne* 

7. Skift de andre indstillinger efter behov.

["Menuindstillinger for kopiering" på side 75](#page-74-0)

8. Tryk på OK-knappen, og tryk derefter på  $\Diamond$ -knappen.

### *Bemærk:*

*Det kopierede billedes størrelse og kant er lidt anderledes end originalen.*

# <span id="page-77-0"></span>**Kopierer flere originaler på et enkelt ark**

Kopierer to enkeltsidede originaler til et enkelt ark i 2-op-layout.

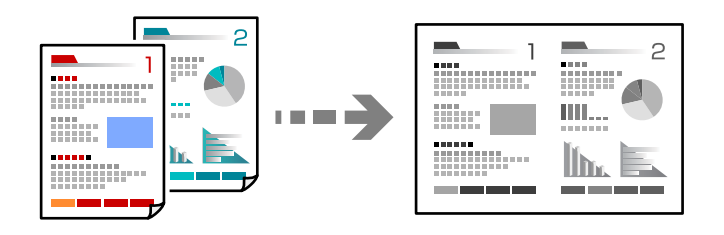

- 1. Læg papir i printeren. ["Ilægning af papir i Papirkassette" på side 25](#page-24-0)
- 2. Vælg **Kopi** på startskærmen.

Brug knapperne  $\blacktriangle \blacktriangledown \blacktriangle \blacktriangleright$  til at vælge et element, og tryk derefter på knappen OK.

- 3. Indstil antallet af kopier ved hjælp af knappen  $\blacktriangle \blacktriangledown$ .
- 4. Tryk på OK-knappen, og tryk derefter på  $\nabla$ -knappen.
- 5. Vælg **2-op** som **Flere sider**-indstilling, og tryk derefter på OK-knappen.
- 6. Vælg rækkefølgen af layoutet for indstillingen **Layout-rækkef.**, og tryk derefter på OK-knappen.
- 7. Vælg retningen af originalen for indstillingen **Dokumentets retning**, og tryk på OK-knappen.
- 8. Skift de andre indstillinger efter behov. ["Menuindstillinger for kopiering" på side 75](#page-74-0)
- 9. Placer første side af originalen, og tryk derefter på  $\circledA$ -knappen.
	- ❏ Originaler i stående retning

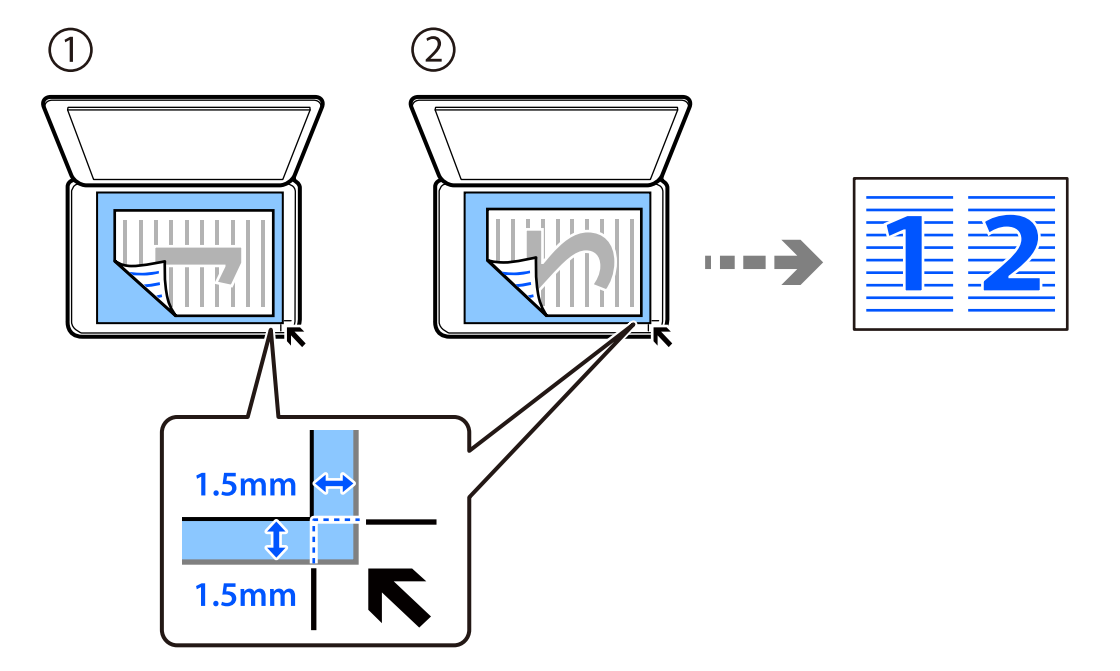

❏ Originaler i liggende retning

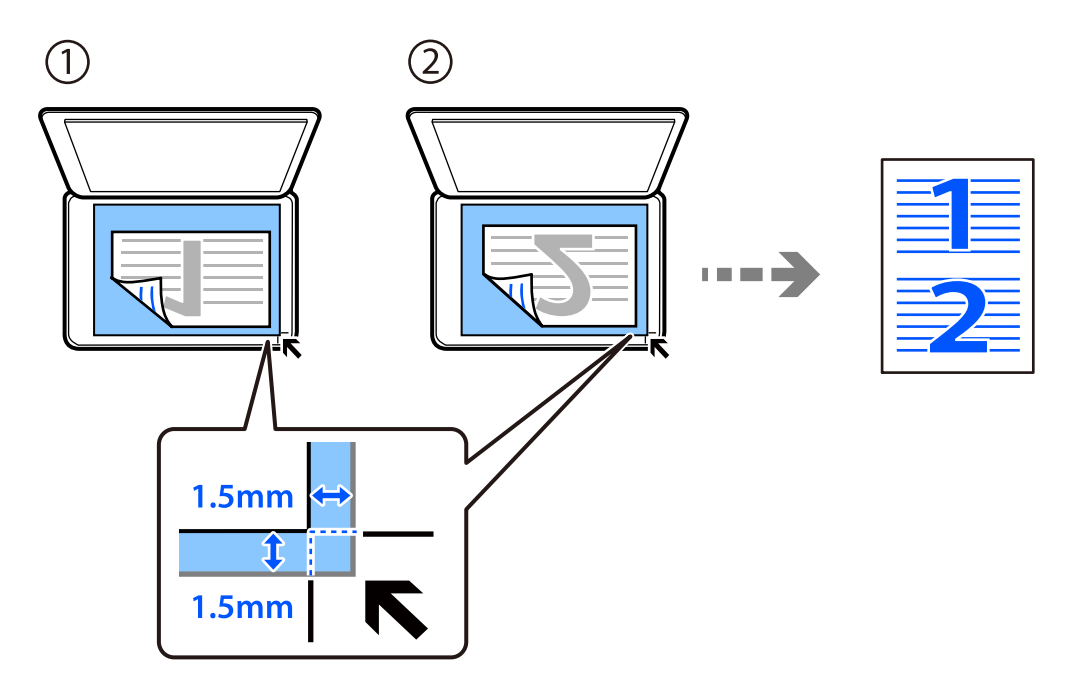

10. Placer anden side af originalen, og tryk derefter på  $\Phi$ -knappen.

#### *Bemærk:*

*Det kopierede billedes størrelse og kant er lidt anderledes end originalen.*

# <span id="page-79-0"></span>**Kopiering af id-kort**

Scanner begge sider af et id-kort og kopierer på den ene side af et ark A4-papir.

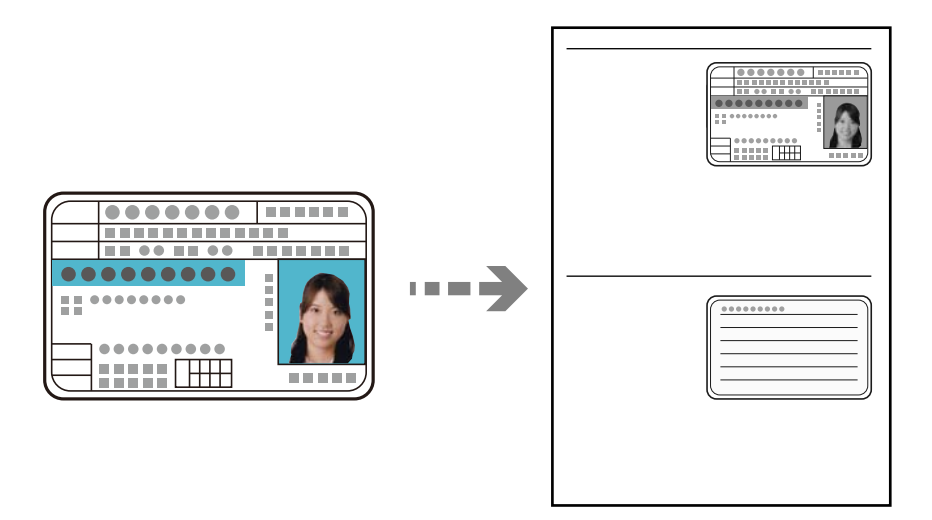

- 1. Læg papir i printeren. ["Ilægning af papir i Papirkassette" på side 25](#page-24-0)
- 2. Vælg **Kopi** på startskærmen.

Brug knapperne  $\blacktriangle \blacktriangledown \blacktriangle \blacktriangleright$  til at vælge et element, og tryk derefter på knappen OK.

- 3. Indstil antallet af kopier ved hjælp af knappen  $\blacktriangle \blacktriangledown$ .
- 4. Vælg **Til** i **ID-kort kopi**.
- 5. Kontroller udskriftsindstillingerne, og skift derefter indstillingerne efter behov.

Hvis du vil ændre indstillingerne, skal du trykke på knappen  $\nabla$ . Tryk på OK-knappen, når du er færdig. ["Menuindstillinger for kopiering" på side 75](#page-74-0)

6. Tryk på  $\lozenge$ -knappen.

7. Placer originalen, så den vender nedad, og skub den hen til mærket i hjørnet. Placer et ID kort 5 mm væk fra hjørnemærket på scannerglaspladen.

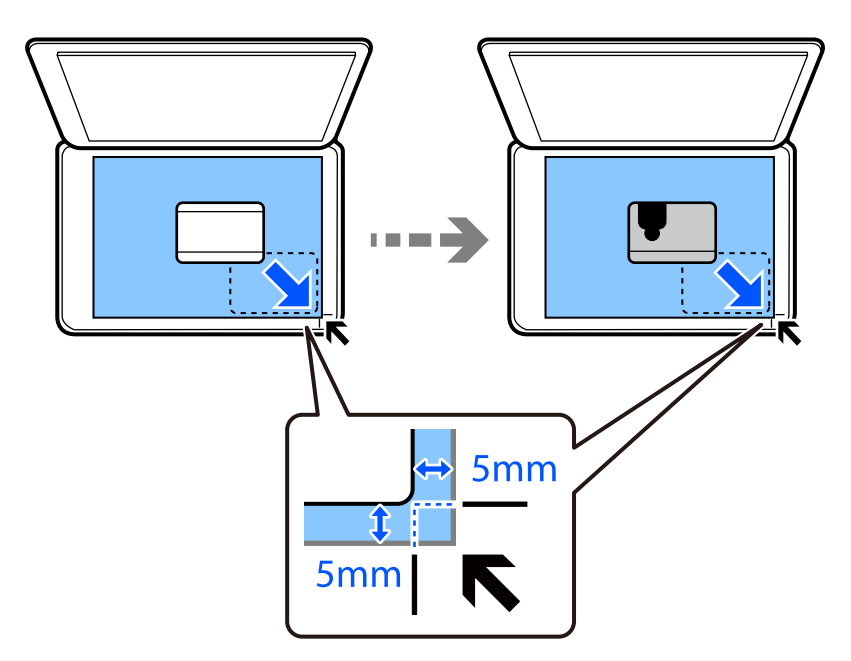

8. Placer bagsiden af originalen med forsiden nedad, skub den til hjørnemærket, og tryk derefter på knappen  $\lozenge$ . *Bemærk:*

*Det kopierede billedes størrelse og kant er lidt anderledes end originalen.*

# <span id="page-81-0"></span>**Scanning**

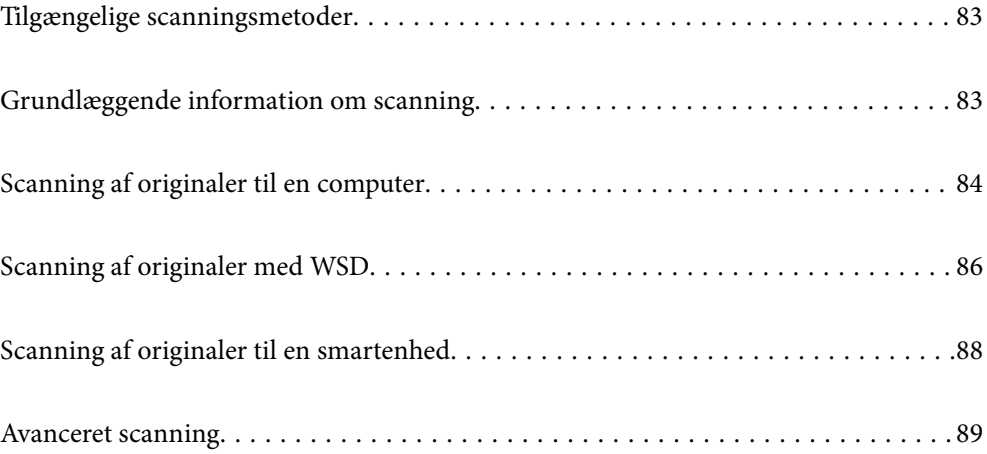

# <span id="page-82-0"></span>**Tilgængelige scanningsmetoder**

Du kan bruge en af følgende metoder til at scanne ved hjælp af denne printer.

Scanning til en computer

Der findes to metoder til scanning af originaler til en computer: scanning ved hjælp af printerens kontrolpanel og scanning fra computeren.

- ❏ Du kan nemt scanne fra kontrolpanelet. Før du scanner, skal du installere Epson Event Manager og Epson Scan 2 på din computer.
- ❏ Brug scanningsprogrammet Epson ScanSmart til at scanne fra computeren. Du kan redigere billeder efter scanning. Inden du scanner, skal du installere Epson ScanSmart på din computer.

#### Scanning med WSD

Du kan gemme det scannede billede på en computer, der er sluttet til printeren med WSD-funktionen.

Hvis du bruger Windows 7/Windows Vista, skal du lave WSD-indstillinger på din computer før scanning.

#### Scanning direkte fra smartenheder

Når den trådløse router er forbundet til det samme netværk som printeren, kan du gemme scannede billeder direkte på en smartenhed, f.eks. en smartphone eller tablet ved hjælp af Epson iPrint-appen på smartenheden.

Før du scanner, skal du bruge Epson iPrint på din smartenhed.

#### **Relaterede oplysninger**

- & ["Scanning af originaler til en computer" på side 84](#page-83-0)
- & ["Scanning af originaler med WSD" på side 86](#page-85-0)

# **Grundlæggende information om scanning**

# **Anbefalede filformater, der passer til dit formål**

Generelt er JPEG-formatet velegnet til fotos, mens PDF-formatet er velegnet til dokumenter.

Se følgende beskrivelser for at vælge det bedste format for det, du vil gøre.

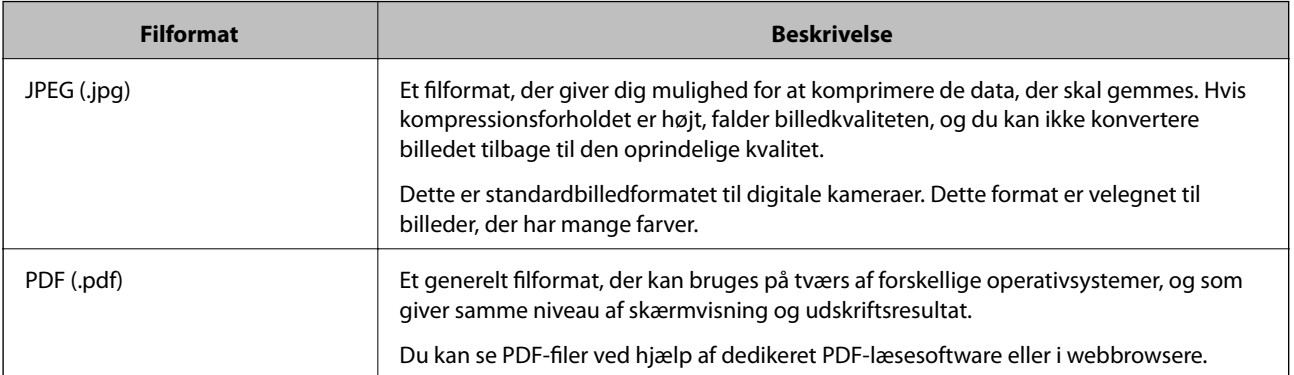

# <span id="page-83-0"></span>**Anbefalede opløsninger, der passer til dit formål**

Opløsning betyder antallet af pixels (mindste område af et billede) for hver tomme (25,4 mm) og måles i dpi (punkter pr. tomme). Fordelen ved at øge opløsningen er, at detaljerne i billedet bliver fine. Det kan dog også have følgende ulemper.

- ❏ Filstørrelsen bliver stor
	- (Når du fordobler opløsningen, bliver filstørrelsen ca. fire gange større.)
- ❏ Scanning, lagring og indlæsning af billedet tager lang tid
- ❏ Billedet bliver for stort til at passe til skærmen eller udskrive på papiret

Se tabellen og indstil den relevante opløsning med henblik på dit scannede billede.

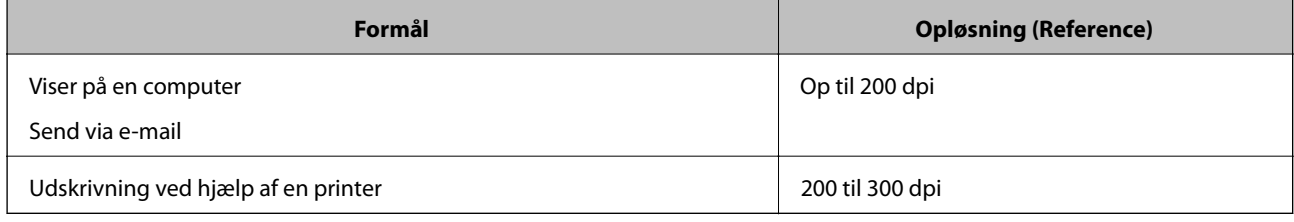

# **Scanning af originaler til en computer**

Der findes to metoder til scanning af originaler til en computer: scanning ved hjælp af printerens kontrolpanel og scanning fra computeren.

#### **Relaterede oplysninger**

- & "Scanning fra kontrolpanelet" på side 84
- & ["Scanning fra en computer" på side 85](#page-84-0)

# **Scanning fra kontrolpanelet**

#### *Bemærk:*

*Når du vil bruge denne funktion, skal du sørge for, at følgende programmer er installeret på din computer.*

- ❏ *Epson Event Manager*
- ❏ *Epson Scan 2*

*Se følgende for at kontrollere installerede programmer.*

*Windows 10: klik på startknappen, og vælg Windows-system — Kontrolpanel — Programmer — Programmer og funktioner.*

*Windows 8.1/Windows 8: vælg Skrivebord — Indstillinger — Kontrolpanel — Programmer — Programmer og funktioner.*

*Windows 7: klik på startknappen, og vælg Kontrolpanel — Programmer — programmer og funktioner*

*Mac OS: vælg Gå > Programmer > Epson Software.*

1. Placer originalerne.

["Placering af originaler på scannerglaspladen" på side 31](#page-30-0)

<span id="page-84-0"></span>2. Vælg **Scan** på kontrolpanelet.

Brug knapperne  $\blacktriangle \blacktriangledown \blacktriangle \blacktriangleright$  til at vælge et element, og tryk derefter på knappen OK.

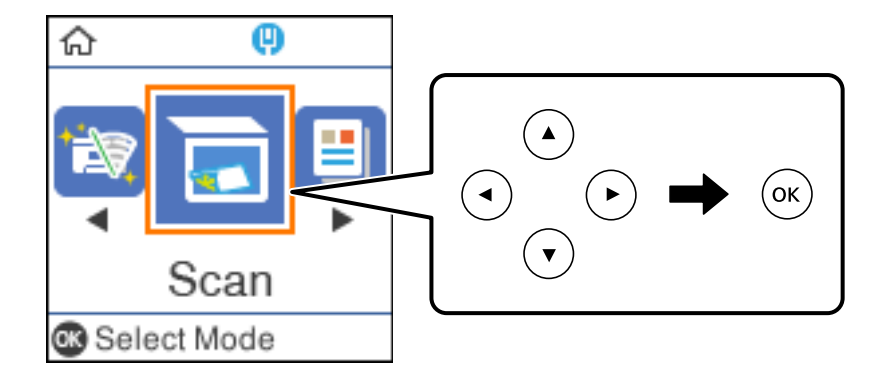

- 3. Vælg, hvordan du vil gemme det scannede billede på en computer fra følgende menuer, og tryk derefter på OK-knappen.
	- ❏ **Til computer (JPEG)**: gemmer det scannede billede i JPEG-format.
	- ❏ **Til computer (PDF)**: gemmer det scannede billede i PDF-format.
	- ❏ **Til computer (e-mail)**: starter e-mail-klienten på computeren og vedhæfter det derefter automatisk til en email.
	- ❏ **Til computer (Tilpas)**: gemmer det scannede billede ved hjælp af indstillingerne i Epson Event Manager. Du kan ændre scanningsindstillinger, som f.eks. scanningsstørrelsen, mappen, hvortil der skal gemmes, eller det format, der skal gemmes i.

["Foretage brugerdefinerede indstillinger til scanning ved hjælp af kontrolpanelet" på side 89](#page-88-0)

4. Vælg den computer, hvor du gerne vil gemme de scannede billeder.

#### *Bemærk:*

- ❏ *Når printeren er sluttet til et netværk, kan du vælge den computer, hvor du vil gemme det scannede billede. Du kan få vist op til 20 computere på printerens kontrolpanel. Hvis du indstiller Navn for scanning af netværk (alfanumerisk) i Epson Event Manager, vises det på kontrolpanelet.*
- 5. Tryk på  $\lozenge$ -knappen.

# **Scanning fra en computer**

Du kan scanne fra en computer med Epson ScanSmart.

Dette program giver dig mulighed for nemt at scanne dokumenter, og derefter gemme de scannede billeder i enkle trin.

1. Placer originalerne.

["Placering af originaler på scannerglaspladen" på side 31](#page-30-0)

- 2. Start Epson ScanSmart.
	- ❏ Windows 10

Klik på startknappen, og vælg derefter **Epson Software** > **Epson ScanSmart**.

<span id="page-85-0"></span>❏ Windows 8.1/Windows 8

Indtast programnavnet i søgeamuletten, og vælg så det viste ikon.

❏ Windows 7

Klik på startknappen, og vælg derefter **Alle programmer** > **Epson Software** > **Epson ScanSmart**.

❏ Mac OS

Vælg **Gå** > **Programmer** > **Epson Software** > **Epson ScanSmart**.

3. Når skærmen Epson ScanSmart er vist, skal du følge anvisningerne på skærmen for at scanne.

*Bemærk:*

*Klik på Help for at få vist detaljerede oplysninger.*

# **Scanning af originaler med WSD**

Du kan gemme det scannede billede på en computer, der er sluttet til printeren med WSD-funktionen.

#### *Bemærk:*

- ❏ *Denne funktion kan kun bruges på computere med Windows 10/Windows 8.1/Windows 8/Windows 7/Windows Vista.*
- ❏ *Hvis du bruger Windows 7/Windows Vista, skal du konfigurere computeren på forhånd med denne funktion.*
- 1. Placer originalerne.

["Placering af originaler på scannerglaspladen" på side 31](#page-30-0)

2. Vælg **Scan** på kontrolpanelet.

Brug knapperne  $\blacktriangle \blacktriangledown \blacktriangle \blacktriangleright$  til at vælge et element, og tryk derefter på knappen OK.

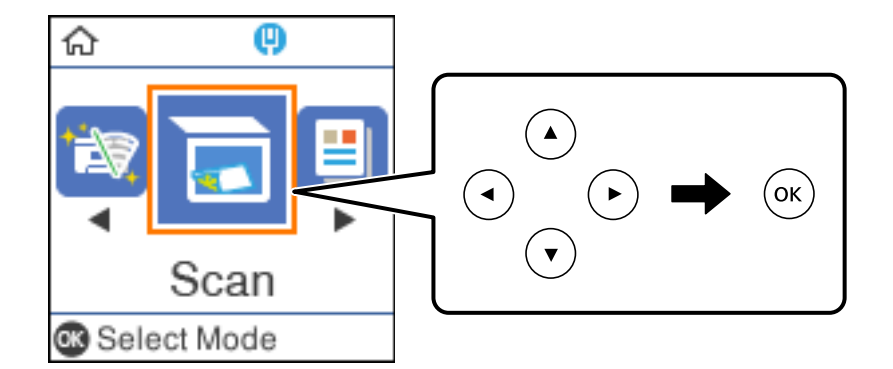

- 3. Vælg **Til WSD**.
- 4. Vælg en computer.
- 5. Tryk på  $\oint$ -knappen.

# **Konfiguration af en WSD-port**

Dette afsnit forklarer, hvordan du konfigurerer en WSD-port i Windows 7/Windows Vista.

#### *Bemærk:*

*I Windows 10/Windows 8.1/Windows 8 konfigureres WSD-porten automatisk.*

Følgende er nødvendigt for at konfigurere en WSD-port.

- ❏ Printeren og computeren er forbundet til netværket.
- ❏ Printerdriveren er installeret på computeren.
- 1. Tænd printeren.
- 2. Klik på start, og klik derefter på **Netværk** på computeren.
- 3. Højreklik på printeren, og klik derefter på **Installer**. Klik på **Fortsæt**, når skærmen **Brugerkontokontrol** vises. Klik på **Fjern**, og start forfra, hvis skærmen **Fjern** vises.

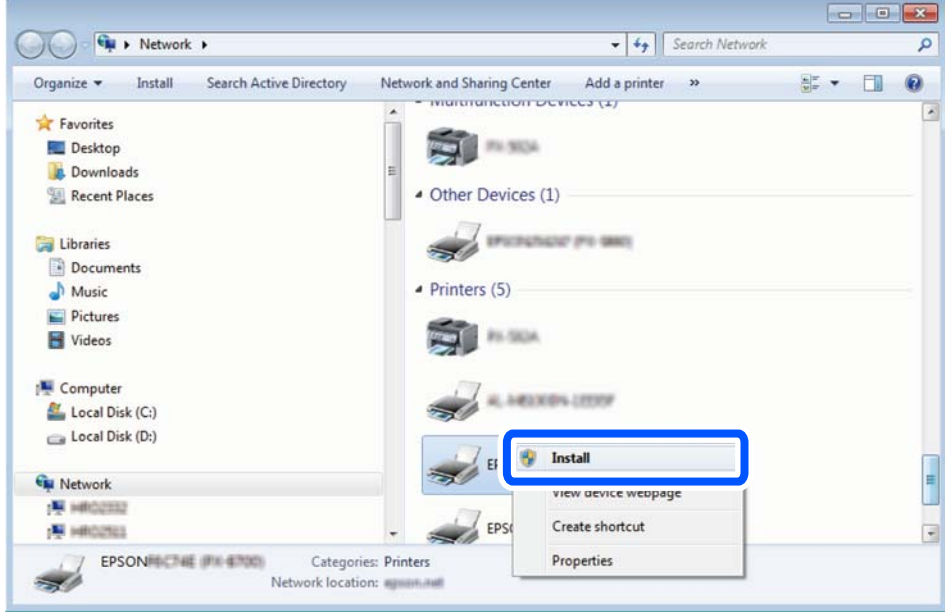

#### *Bemærk:*

*Det printernavn, du indstiller på netværket, og modelnavnet (EPSON XXXXXX (XX-XXXX)) vises på netværksskærmen. Du kan kontrollere printernavnet, der er indstillet på netværket, fra printerens kontrolpanel eller ved at udskrive et netværksstatusark.*

4. Klik på **Enheden er klar til brug**.

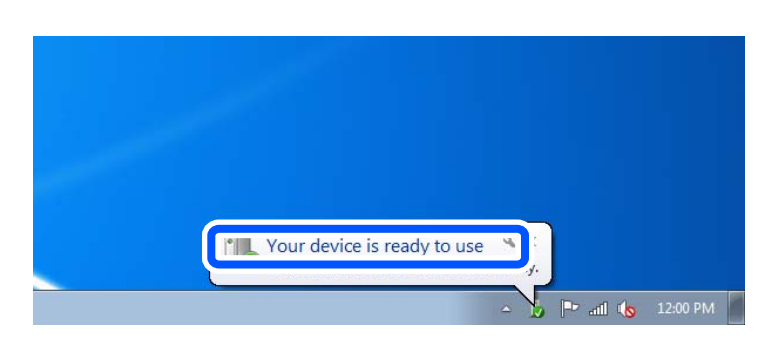

<span id="page-87-0"></span>5. Læs meddelelsen, og klik derefter på **Luk**.

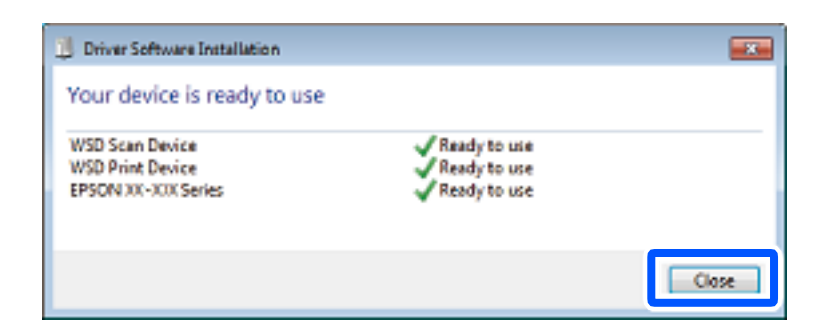

- 6. Åbn skærmen **Enheder og printere**.
	- ❏ Windows 7

Klik på start > **Kontrolpanel** > **Hardware og lyd** (eller **Hardware**) > **Enheder og printere**.

❏ Windows Vista

Klik på start > **Kontrolpanel** > **Hardware og lyd** > **Printere**.

7. Kontroller, at et ikon med printerens navn på netværket vises.

Vælg printernavnet ved brug med WSD.

# **Scanning af originaler til en smartenhed**

#### *Bemærk:*

❏ *Før du scanner, skal du bruge Epson iPrint på din smartenhed.*

*Når den trådløse router er sluttet til det samme netværk som printeren, kan du betjene printeren via det trådløse netværk fra din smartenhed.*

- ❏ *Skærmbillederne i Epson iPrint kan ændres uden varsel.*
- ❏ *Indholdet af Epson iPrint kan variere afhængigt af produktet.*
- 1. Placer originalerne.

["Placering af originaler" på side 30](#page-29-0)

- 2. Start Epson iPrint.
- 3. Tryk på **Scan** på startskærmen.
- 4. Tryk på **Scan**.

#### *Bemærk:*

*Du kan indstille scanningsindstillingerne. Tryk på ikonet*  $\ddot{\bullet}$  *i skærmens øverste højre hjørne.* 

Scanningen starter.

- 5. Tjek det scannede billede, og vælg derefter lagringsmetoden.
	- ❏ : viser det skærmbillede, hvor du kan gemme scannede data.
	- ❏ : viser det skærmbillede, hvor du kan sende scannede data via e-mail.

<span id="page-88-0"></span>❏ : viser det skærmbillede, hvor du kan udskrive scannede data.

6. Til slut skal du følge instruktionerne på skærmen.

# **Avanceret scanning**

#### **Relaterede oplysninger**

- & "Foretage brugerdefinerede indstillinger til scanning ved hjælp af kontrolpanelet" på side 89
- & ["Formindskelse af filstørrelsen på det scannede billede" på side 92](#page-91-0)

# **Foretage brugerdefinerede indstillinger til scanning ved hjælp af kontrolpanelet**

Når du bruger Epson Event Manager, kan du indstille **Til computer (Tilpas)** for scanning til en computer ved hjælp af kontrolpanelet.

Se hjælpen til Epson Event Manager for at få flere oplysninger.

- 1. Start Epson Event Manager.
	- ❏ Windows 10/Windows Server 2016

Klik på startknappen, og vælg derefter **Epson Software** > **Event Manager**.

❏ Windows 8.1/Windows 8/Windows Server 2012 R2/Windows Server 2012

Indtast programnavnet i søgeamuletten, og vælg så det viste ikon.

❏ Windows 7/Windows Vista/Windows XP/Windows Server 2008 R2/Windows Server 2008/Windows Server 2003 R2/Windows Server 2003

Klik på startknappen, og vælg derefter **Alle programmer** eller **Programmer** > **Epson Software** > **Event Manager**.

❏ Mac OS

Vælg **Gå** > **Programmer** > **Epson Software** > **Event Manager**.

2. Sørg for, at scanneren er valgt som **Scanner** i fanen **Indstillinger for knapper** på hovedskærmen.

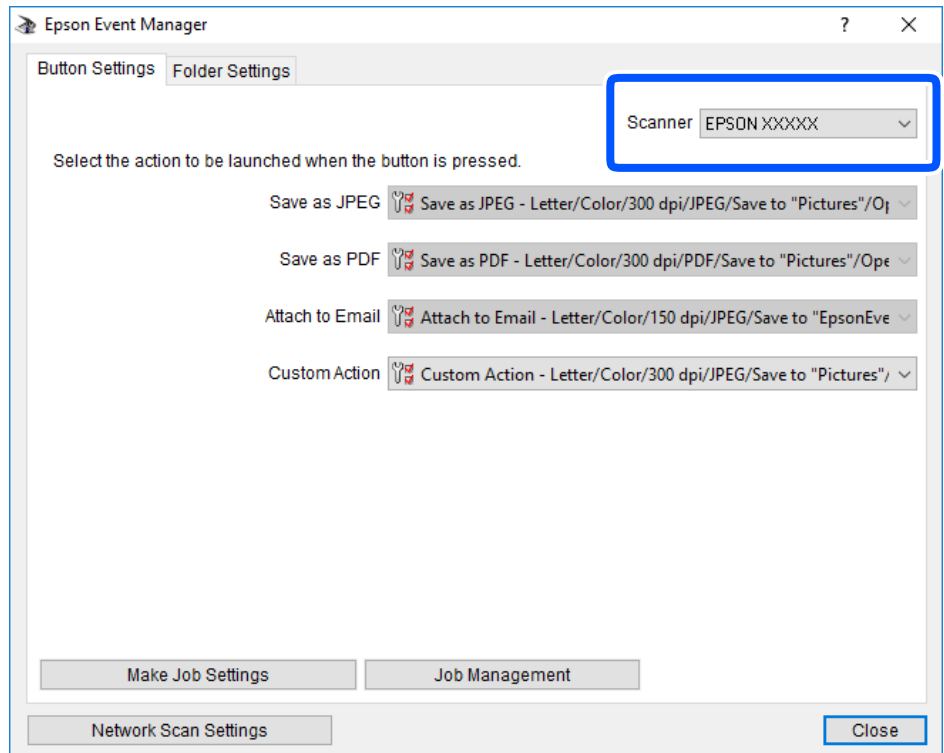

3. Klik på **Udfør jobindstillinger**.

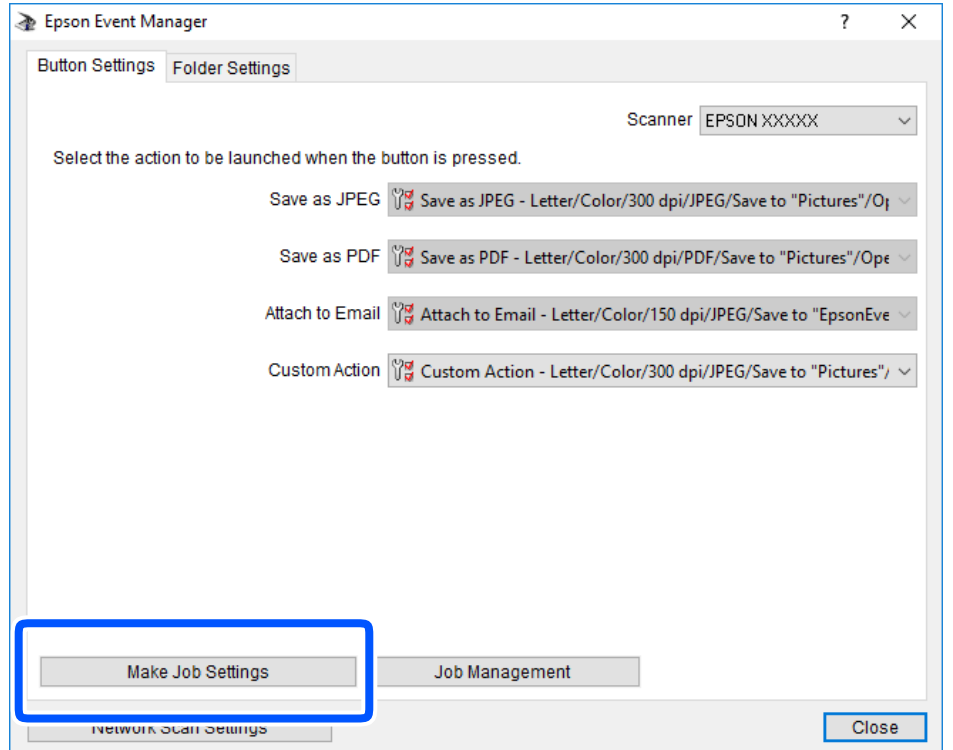

4. Foretag scanningsindstillingerne på skærmen **Jobindstillinger**.

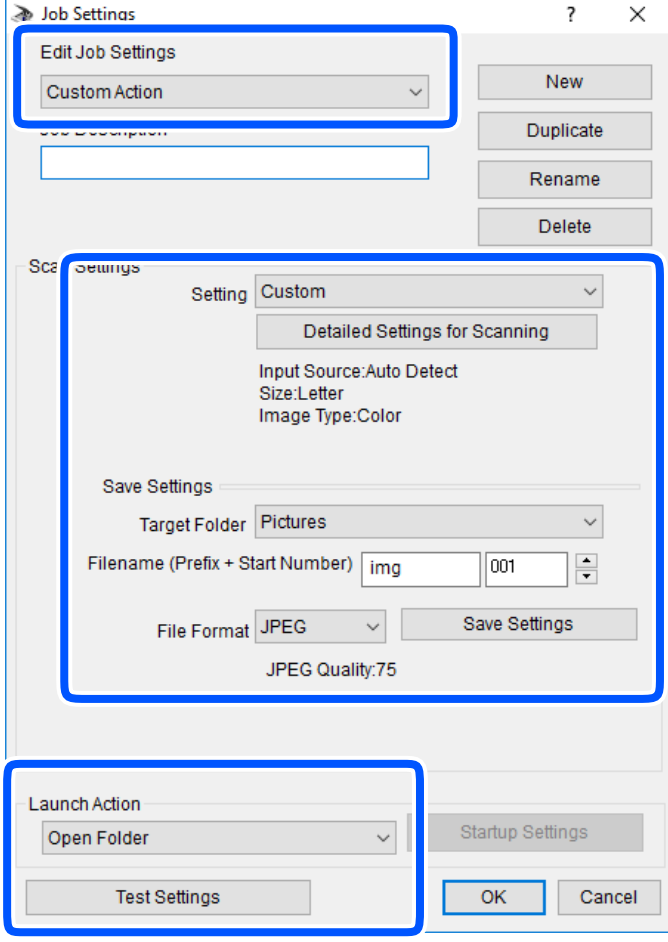

- ❏ Rediger jobindstillinger: vælg **Brugerdefineret**.
- ❏ Indstilling: scan ved hjælp af de bedst egnede indstillinger for den valgte originaltype. Klik på **Detaljerede indstillinger for scanning** at indstille elementer som f.eks. opløsning eller farve for at gemme det scannede billede.
- ❏ Destinationsmappe: vælg lagringsmappen til det scannede billede på listen.
- ❏ Filnavn (præfiks + startnummer): skift indstillinger for det filnavn, du vil gemme.
- ❏ Filformat: vælger lagringsformat.
- ❏ Udfør handling: vælger handlingen, når du scanner.
- ❏ Testindstillinger: starter testscanning ved hjælp af de aktuelle indstillinger.
- 5. Klik på **OK** for at gå tilbage til hovedskærmen.

<span id="page-91-0"></span>6. Sørg for, at **Brugerdefineret** er valgt på listen **Brugerdefineret**.

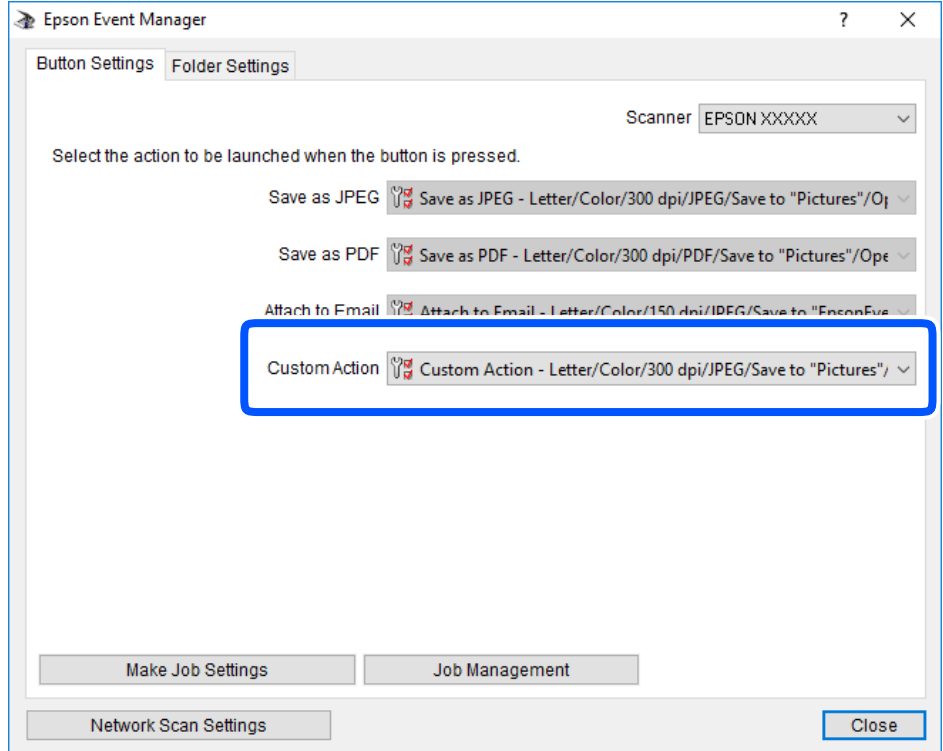

7. Klik på **Luk** for at lukke Epson Event Manager.

# **Formindskelse af filstørrelsen på det scannede billede**

Skift scanningsindstillinger for at reducere filstørrelsen på det scannede billede.

#### *Bemærk:*

*Omfanget, der kan reduceres, varierer afhængigt af originalen.*

❏ Skift filformatet:

Vælg PDF-format for at scanne dokumenter, og vælg JPEG-format for at scanne fotos eller billeder.

❏ Reducer opløsningen:

Scanning ved 200 dpi giver tilstrækkelig kvalitet, når du scanner dokumenter.

# <span id="page-92-0"></span>**Vedligeholdelse af printeren**

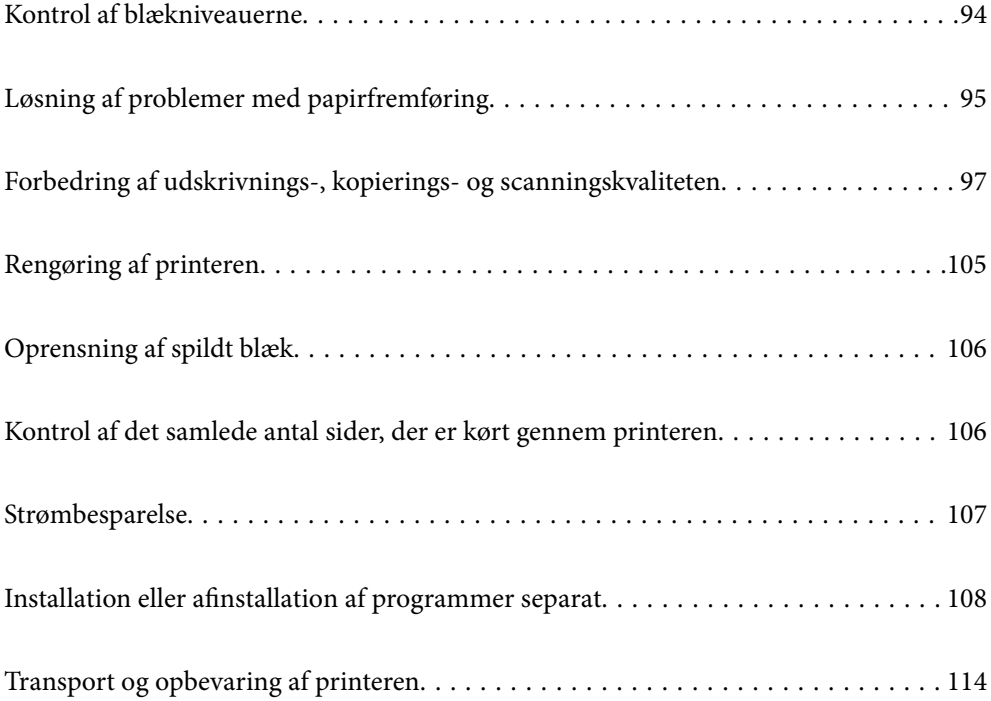

# <span id="page-93-0"></span>**Kontrol af blækniveauerne**

Kontroller visuelt blækniveauerne i printerens tank for at kontrollere den faktiske mængde resterende blæk.

## c*Vigtigt:*

*Hvis blæktanken ikke er fyldt op til den nederste streg, skal du fylde den op til blæktankens øverste streg.Fortsat brug af printeren, når blækniveauet ligger under den nederste streg på tanken, kan beskadige printeren.*

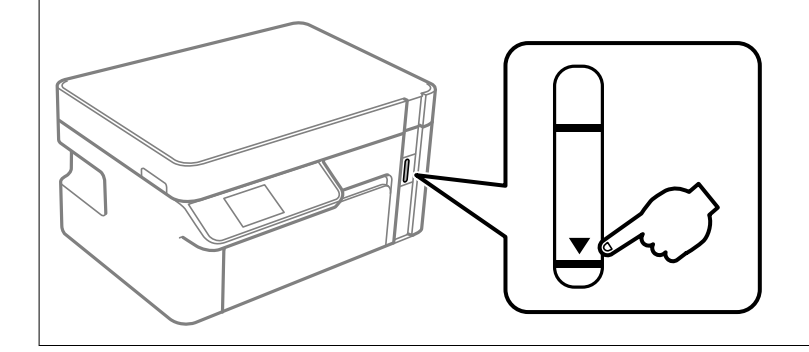

Du kan kontrollere de omtrentlige blækniveauer på computeren.

#### **Relaterede oplysninger**

& ["Det er tid til at udskifte blækket" på side 153](#page-152-0)

# **Kontrol af blækniveauerne (Windows)**

- 1. Åbn printerdrivervinduet.
- 2. Klik på **EPSON Status Monitor 3** i fanen **Vedligeholdelse**.

#### *Bemærk:*

*Hvis EPSON Status Monitor 3 er deaktiveret, skal du klikke på Udvidede indstillinger på fanen Vedligeholdelse og så vælge Aktiver EPSON Status Monitor 3.*

#### **Relaterede oplysninger**

- & ["Program til udskrivning fra en computer \(Printerdriver til Windows\)" på side 190](#page-189-0)
- & ["Det er tid til at udskifte blækket" på side 153](#page-152-0)

# **Kontrol af blækniveauerne (Mac OS)**

- 1. Vælg **Systemindstillinger** i menuen Apple > **Printere & Scannere** (eller **Udskriv & Scan**, **Udskriv & Fax**), og vælg derefter printeren.
- 2. Klik på **Indstillinger & Forsyninger** > **Værktøj** > **Åbn printerværktøj**.
- 3. Klik på **EPSON Status Monitor**.

## <span id="page-94-0"></span>**Relaterede oplysninger**

& ["Det er tid til at udskifte blækket" på side 153](#page-152-0)

# **Løsning af problemer med papirfremføring**

Hvis papiret ikke indføres korrekt fra papirkassette, skal du rengøre den indvendige rulle.

- 1. Sluk for printeren ved at trykke på knappen  $\mathcal{O}$ .
- 2. Tag strømkablet ud og afbryd derefter strømkablet.
- 3. Sørg for, at blæktankhætten er lukket omhyggeligt.

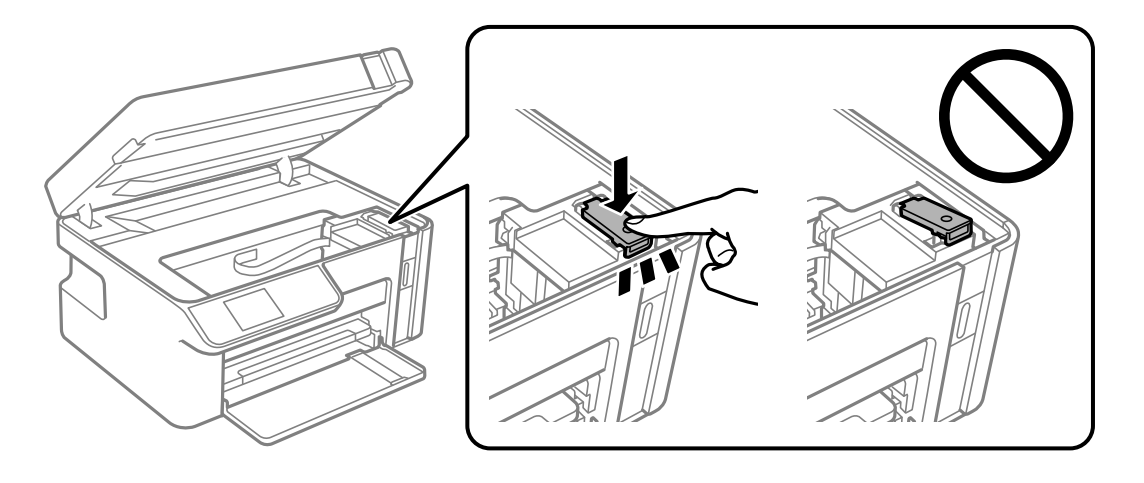

c*Vigtigt: Hvis blæktankhætten ikke er lukket omhyggeligt, kan blækket lække.*

- 4. Luk scannerenheden.
- 5. Skub printerens papirkassette ud, og fjern derefter papiret.

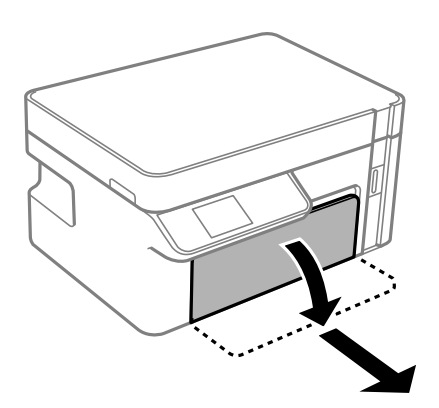

6. Stil printeren på siden med printerens blæktank forneden.

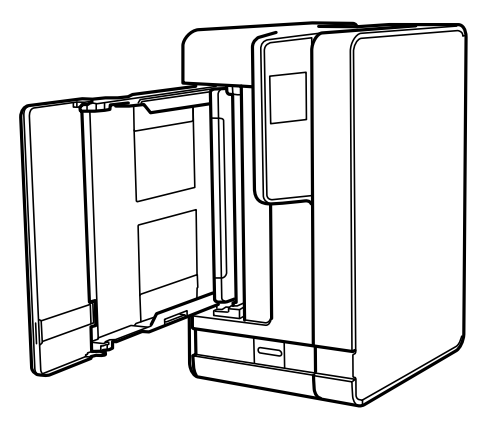

# !*Forsigtig:*

*Pas på, at du ikke får din hånd eller dine fingre i klemme, når du rejser printeren. Ellers kan du komme til skade.*

## c*Vigtigt:*

*Lad ikke printeren blive stående i lang tid.*

7. Fugt en blød klud med vand og vrid den grundigt og tør derefter rullen af, mens du drejer den med kluden.

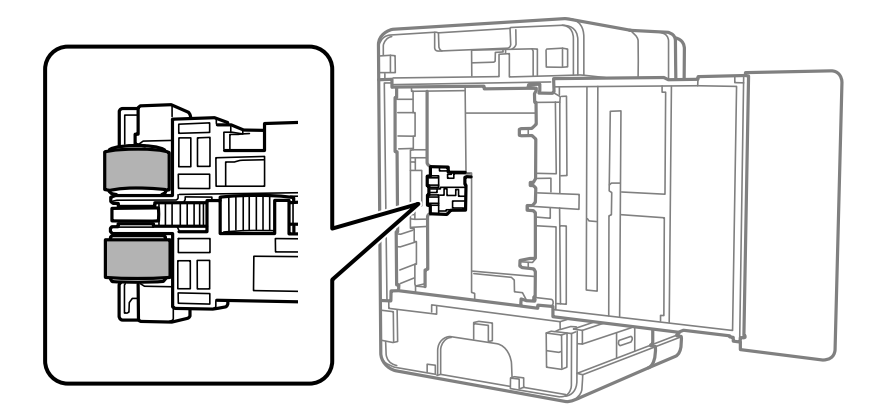

- 8. Bring printeren tilbage til den normale position, og isæt derefter papirkassette.
- 9. Tilslut strømkablet.

# <span id="page-96-0"></span>**Forbedring af udskrivnings-, kopierings- og scanningskvaliteten**

# **Kontrol og rengøring af printhovedet**

Hvis dyserne er tilstoppede, bliver udskrifterne utydelige, eller også er der linjer. Hvis dyserne er stærkt tilstoppede, udskrives et tomt ark. Når udskriftskvaliteten er forringet, skal du først bruge funktionen til dysetjek til at kontrollere, om dyserne er tilstoppede. Hvis dyserne er tilstoppede, skal du rengøre printhovedet.

## c*Vigtigt:*

- ❏ *Undlad at åbne scanneren eller slukke for printeren under rensning af skrivehovedet. Hvis rensning af skrivehovedet ikke er afsluttet, kan du muligvis ikke udskrive.*
- ❏ *Printhovedrensning forbruger blæk og bør ikke udføres oftere, end det er nødvendigt.*
- ❏ *Når blækniveauet er lavt, kan du muligvis ikke rense skrivehovedet.*
- ❏ *Hvis udskriftskvaliteten ikke er forbedret, efter at du har gentaget dysetjek og rengøring af printhovedet 3 gange, skal du vente i mindst 6 timer uden at udskrive og derefter køre dysetjekket igen og gentage rengøringen af*

*printhovedet, hvis det er nødvendigt. Vi anbefaler, at du slukker for printeren ved at trykke på knappen*  $\mathcal{O}$ *. Hvis udskriftskvaliteten ikke er forbedret, skal du køre Grundig rengøring.*

❏ *For at undgå udtørring af printhovedet må du ikke trække printerens stik ud, mens den er tændt.*

# **Kontrol og rensning af printhovedet (Kontrolpanel)**

- 1. Læg almindeligt A4-papir i printeren. ["Ilægning af papir i Papirkassette" på side 25](#page-24-0)
- 2. Vælg **Vedligeholdelse** på startskærmen.

Brug knapperne  $\blacktriangle \blacktriangledown \blacktriangle \blacktriangleright$  til at vælge et element, og tryk derefter på knappen OK.

- 3. Vælg **Dysecheck**.
- 4. Følg vejledningen på skærmen for at udskrive et dysetjekmønster.
- 5. Kontroller udskriftsmønsteret for at se, om printhovedets dyser er tilstoppede.

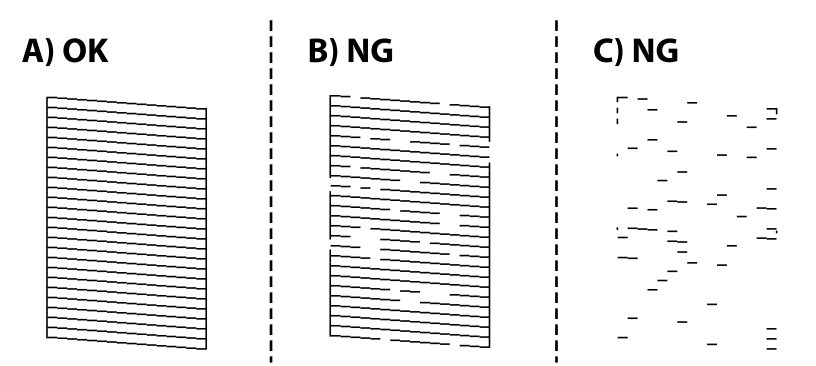

### ❏ A:

Alle linjerne er udskrevet. Der er ikke behov for yderligere skridt.

❏ B eller tæt på B

Hvis nogle af dyserne er tilstoppet, skal du vælge **Ja** og derefter udføre printhovedrensning.

Du kan stadig udføre printhovedrensning, selvom du vælger **Nej**. For nærmere information skal du se de relaterede oplysninger nedenfor.

❏ C eller tæt på C

Når de fleste linjer er brudt eller de fleste segmenter mangler, skal du vælge **Nej** og derefter udføre grundig rengøring. For nærmere information skal du se de relaterede oplysninger nedenfor.

## c*Vigtigt:*

*Hvis udskriftskvaliteten ikke er forbedret, efter at du har gentaget dysetjek og rengøring af printhovedet 3 gange, skal du vente i mindst 6 timer uden at udskrive og derefter køre dysetjekket igen og gentage rengøringen af*

*printhovedet, hvis det er nødvendigt. Vi anbefaler, at du slukker for printeren ved at trykke på knappen*  $\mathcal{O}$ *. Hvis udskriftskvaliteten ikke er forbedret, skal du køre Grundig rengøring.*

### **Relaterede oplysninger**

& ["Kørsel af Grundig rengøring — Kontrolpanel" på side 100](#page-99-0)

## **Kontrol og rengøring af printhovedet (Windows)**

- 1. Læg almindeligt A4-papir i printeren. ["Ilægning af papir i Papirkassette" på side 25](#page-24-0)
- 2. Åbn printerdrivervinduet.
- 3. Klik på **Dysecheck** i fanen **Vedligeholdelse**.
- 4. Følg vejledningen på skærmen.

## c*Vigtigt:*

*Hvis udskriftskvaliteten ikke er forbedret, efter at du har gentaget dysetjek og rengøring af printhovedet 3 gange, skal du vente i mindst 6 timer uden at udskrive og derefter køre dysetjekket igen og gentage rengøringen af printhovedet, hvis det er nødvendigt. Vi anbefaler, at du slukker for printeren ved at trykke på knappen*  $\mathcal{O}$ . *Hvis udskriftskvaliteten ikke er forbedret, skal du køre Grundig rengøring.*

#### **Relaterede oplysninger**

- & ["Program til udskrivning fra en computer \(Printerdriver til Windows\)" på side 190](#page-189-0)
- & ["Kørsel af Grundig rengøring \(Windows\)" på side 100](#page-99-0)

# <span id="page-98-0"></span>**Kontrol og rengøring af printhovedet (Mac OS)**

1. Læg almindeligt A4-papir i printeren.

["Ilægning af papir i Papirkassette" på side 25](#page-24-0)

- 2. Vælg **Systemindstillinger** i menuen Apple > **Printere & Scannere** (eller **Udskriv & Scan**, **Udskriv & Fax**), og vælg derefter printeren.
- 3. Klik på **Indstillinger & Forsyninger** > **Værktøj** > **Åbn printerværktøj**.
- 4. Klik på **Dysecheck**.
- 5. Følg vejledningen på skærmen.

## c*Vigtigt:*

*Hvis udskriftskvaliteten ikke er forbedret, efter at du har gentaget dysetjek og rengøring af printhovedet 3 gange, skal du vente i mindst 6 timer uden at udskrive og derefter køre dysetjekket igen og gentage rengøringen af printhovedet, hvis det er nødvendigt. Vi anbefaler, at du slukker for printeren ved at trykke på knappen* P*. Hvis udskriftskvaliteten ikke er forbedret, skal du køre Grundig rengøring.*

## **Relaterede oplysninger**

& ["Kørsel af Grundig rengøring \(Mac OS\)" på side 101](#page-100-0)

# **Kørsel af Grundig rengøring**

Funktionen til Grundig rengøring kan forbedre udskriftskvaliteten i følgende tilfælde.

- ❏ Når de fleste dyser er tilstoppede.
- ❏ Du har udført dysetjek og rensning af printhoved 3 gange og har derefter ventet i mindst 6 timer uden at udskrive, men udskriftskvaliteten er stadig ikke blevet bedre.

Inden du kører denne funktion, skal du bruge dysetjekfunktionen for at kontrollere, om dyserne er tilstoppede. Læs følgende instruktioner, og kør derefter Grundig rengøring.

# c*Vigtigt:*

*Sørg for, at der er nok blæk i blæktanken.*

*Kontroller visuelt, at blæktanken er mindst en tredjedel fuld. Lave blækniveauer under Grundig rengøring kan skade produktet.*

## c*Vigtigt:*

*Det er påkrævet med et interval på 12 timer mellem hver Grundig rengøring.*

*Normalt vil en enkelt Grundig rengøring løse problemet med udskriftskvaliteten inden for 12 timer.Derfor skal du for at undgå unødvendigt blækforbrug vente 12 timer, før du prøver igen.*

## <span id="page-99-0"></span>c*Vigtigt:*

*Denne funktion påvirker blækpudens levetid.Blækpuderne opbruger deres kapacitet tidligere, når du bruger denne funktion.Hvis blækpatronerne har nået slutningen af deres levetid, skal du kontakte Epson Support for at anmode om udskiftning.*

#### *Bemærk:*

*Når blækniveauerne er utilstrækkelige til Grundig rengøring, kan du ikke køre denne funktion.Selv i dette tilfælde kan niveauerne til udskrivning opretholdes.*

#### **Relaterede oplysninger**

& ["Kontrol og rengøring af printhovedet" på side 97](#page-96-0)

# **Kørsel af Grundig rengøring — Kontrolpanel**

Læs vejledningen til Grundig rengøring, før du kører denne funktion.

- 1. Tryk på  $\bigcup$  for at slukke printeren.
- 2. Mens du holder nede på  $\odot$ -knappen, skal du trykke på  $\circlearrowright$ -knappen for at få vist bekræftelsesskærmen, indtil strømindikatoren blinker.
- 3. Følg anvisningerne på skærmen for at køre funktionen Grundig rengøring.

#### *Bemærk:*

*Løs problemerne, der vises på skærmen, hvis funktionen ikke kan køres. Følg derefter denne fremgangsmåde fra trin 1 for at køre denne funktion igen.*

4. Bagefter skal du køre funktionen Dysekontrol for at sikre, at dyserne ikke er tilstoppede.

For oplysninger om, hvordan du kører dysetjek, skal du se de relaterede oplysninger nedenfor.

### **Relaterede oplysninger**

& ["Kørsel af Grundig rengøring" på side 99](#page-98-0)

# **Kørsel af Grundig rengøring (Windows)**

- 1. Åbn printerdrivervinduet.
- 2. Klik på **Grundig rengøring** i fanen **Vedligeholdelse**.
- 3. Følg vejledningen på skærmen.

#### *Bemærk:*

*Løs problemerne, der vises i printerens kontrolpanel, hvis funktionen ikke kan køres. Følg derefter denne fremgangsmåde fra trin 1 for at køre denne funktion igen.*

# <span id="page-100-0"></span>**Kørsel af Grundig rengøring (Mac OS)**

- 1. Vælg **Systemindstillinger** i menuen Apple > **Printere & Scannere** (eller **Udskriv & Scan**, **Udskriv & Fax**), og vælg derefter printeren.
- 2. Klik på **Indstillinger & Forsyninger** > **Værktøj** > **Åbn printerværktøj**.
- 3. Klik på **Grundig rengøring**.
- 4. Følg vejledningen på skærmen.

#### *Bemærk:*

*Løs problemerne, der vises i printerens kontrolpanel, hvis funktionen ikke kan køres. Følg derefter denne fremgangsmåde fra trin 1 for at køre denne funktion igen.*

# **Forebyggelse af dysetilstopning**

Brug altid tænd/sluk-knappen, når du tænder og slukker for printeren.

Kontroller, at strømindikatoren er slukket, inden du tager strømledningen ud.

Selve blækket kan tørre ud, hvis det ikke er tildækket. Ligesom når du sætter dækslet på en fyldepen for at forhindre den i at tørre ud, skal du sørge for, at printhovedet har hætten korrekt på for at forhindre, at blækket tørrer ud.

Hvis strømledningen er taget ud, eller der er strømafbrydelse, mens printeren er i brug, sidder hætten muligvis ikke korrekt på printhovedet. Hvis printhovedet efterlades sådan, vil det tørre ud, hvilket giver tilstopning af dyserne (blækudtag).

I disse tilfælde skal du tænde og slukke printeren igen så hurtigt som muligt, så hætten igen sidder korrekt på printhovedet.

# **Justering af skrivehovedet**

Juster skrivehovedet, hvis du opdager en fejljustering i lodrette linjer eller utydelige billeder.

# **Justering af printhovedet (kontrolpanel)**

1. Læg almindeligt A4-papir i printeren.

["Ilægning af papir i Papirkassette" på side 25](#page-24-0)

2. Vælg **Vedligeholdelse** på startskærmen.

Brug knapperne  $\blacktriangle \blacktriangledown \blacktriangle \blacktriangleright$  til at vælge et element, og tryk derefter på knappen OK.

- 3. Vælg **Hovedjustering**.
- 4. Vælg en af justeringsmenuerne og følg derefter vejledningen på skærmen for at udskrive et justeringsmønster.

❏ Lodret justering: vælg denne funktion, hvis udskrifterne er slørede, eller de lodrette linjer er justeret forkert.

❏ Vandret justering: vælg denne funktion, hvis der er vandrette striber med jævne mellemrum.

5. Følg vejledningen på skærmen.

# **Rengøring af papirbanen for udtværet blæk**

Hvis udskrifterne stadig er slørede eller udtværede, skal du rengøre den indvendige rulle.

## c*Vigtigt:*

*Brug ikke servietter til at rengøre printeren indvendigt. Printhovedets dyser kan blive tilstoppede, hvis der kommer fnug på dem.*

1. Læg almindeligt A4-papir i printeren.

["Ilægning af papir i Papirkassette" på side 25](#page-24-0)

2. Vælg **Vedligeholdelse** på startskærmen.

Brug knapperne  $\blacktriangle \blacktriangledown \blacktriangle \blacktriangleright$  til at vælge et element, og tryk derefter på knappen OK.

- 3. Vælg **Rensning af papirstyr**.
- 4. Følg vejledningen på skærmen for at rense papirbanen.

#### *Bemærk:*

*Gentag denne proces, indtil der ikke er udtværet blæk på papiret.*

# **Rengøring af Scannerglaspladen**

Hvis kopierne eller scannede billeder er udtværede, skal du rengøre scannerglaspladen.

# *c Vigtigt:*

*Brug aldrig alkohol eller fortynder til rengøring af printeren. Disse kemikalier kan beskadige printeren.*

1. Åbn dokumentdækslet.

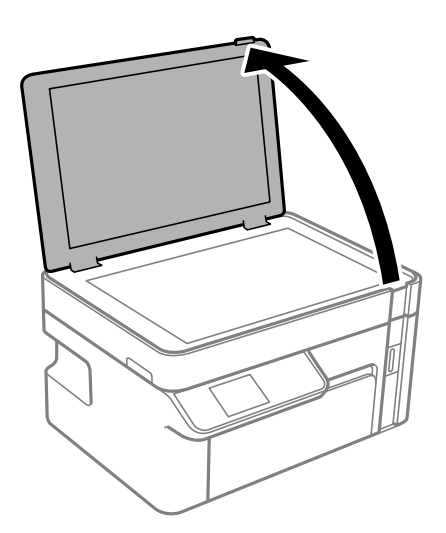

<span id="page-102-0"></span>2. Brug en tør, blød og ren klud til rengøring af overfladen af scannerglaspladen.

## c*Vigtigt:*

- ❏ *Hvis der kommer fedt eller andet materiale, der er svært at fjerne, på glaspladen, skal du bruge en lille smule rengøringsmiddel til glasflader og en blød klud til rengøringen. Tør al overskydende væske af.*
- ❏ *Tryk ikke for hårdt på glasoverfladen.*
- ❏ *Vær omhyggelig med ikke at ridse eller beskadige overfladen af glasset. En beskadiget glasoverflade kan forringe scanningskvaliteten.*

# **Rengøring af den gennemsigtige film**

Hvis udskrivningen ikke forbedres, efter at printhovedet er justeret, eller papirgangen rengøres, kan den gennemsigtige film inde i printeren være tilsmudset.

Nødvendige redskaber:

- ❏ Vatpinde (flere)
- ❏ Vand med et par dråber vaskemiddel (2 til 3 dråber vaskemiddel i 1/4 kop vand)
- ❏ Lygte til kontrol af tilsmudsning

c*Vigtigt:*

*Brug ikke andet rengøringsvæske end vand med et par dråber vaskemiddel.*

- 1. Sluk for printeren ved at trykke på knappen $\mathsf{\bullet}$ .
- 2. Åbn scannerenheden.

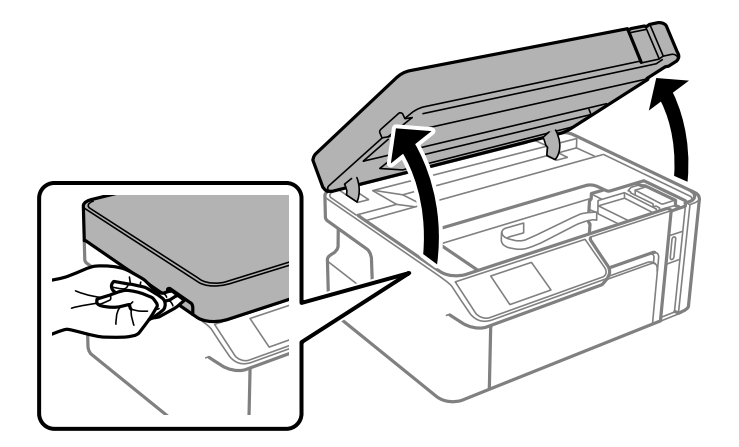

3. Kontroller om den gennemskinnelige film er tilsmudset. Smuds er lettere at se, hvis du bruger en lygte. Hvis der er tilsmudsning (såsom mærker efter fingre eller fedt) på den gennemsigtig film (A), skal du gå til næste trin.

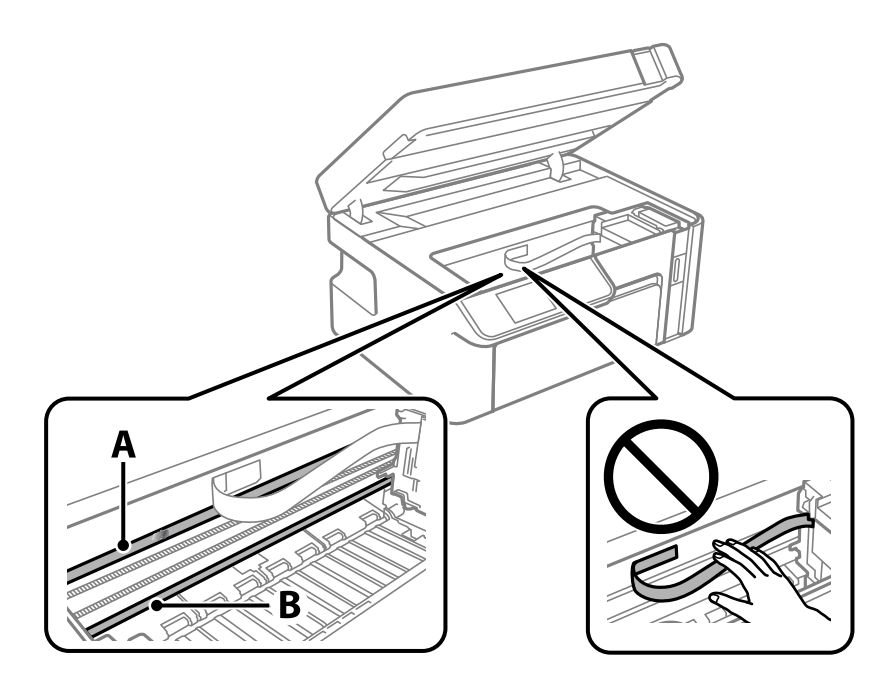

A: gennemsigtig film

B: skinne

## c*Vigtigt:*

*Pas på ikke at røre ved skinnen (B). Ellers kan du muligvis ikke udskrive. Fjern ikke fedtet på skinnen, da det er nødvendigt for betjeningen.*

4. Fugt en vatpind med vandet med et par dråber vaskemiddel, så den ikke drypper vand, og tør derefter den tilsmudsede del af.

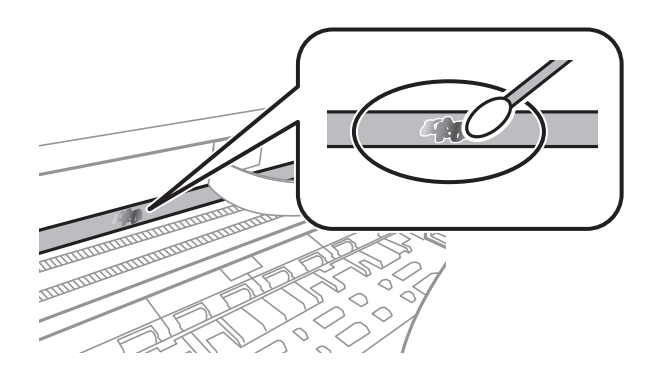

## c*Vigtigt:*

*Tør forsigtigt smudset af. Hvis du trykker vatpinden for hårdt på filmen, kan filmens fjedre blive spredt, og printeren kan blive beskadiget.*

<span id="page-104-0"></span>5. Brug en ny tør vatpind til at tørre filmen.

# c*Vigtigt:*

*Efterlad ikke fibre på filmen.*

#### *Bemærk:*

*For at forhindre, at tilsmudsningen spredes, skal du ofte udskifte vatpinden med en ny.*

- 6. Gentag trin 4 og 5, indtil filmen ikke er tilsmudset.
- 7. Kontroller visuelt, at filmen ikke er tilsmudset.

# **Rengøring af printeren**

Hvis printerens yderkabinet er snavset eller støvet, skal du slukke for printeren og rengøre den med en blød, ren og fugtet klud. Hvis du ikke kan fjerne snavset, skal du prøve at rengøre med en blød, ren klud fugtet med et mildt rengøringsmiddel.

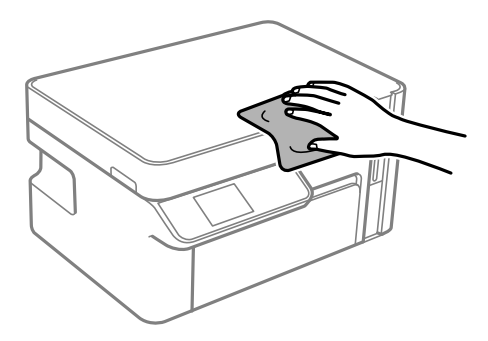

<span id="page-105-0"></span>c*Vigtigt:*

- ❏ *Pas på ikke at få vand på printermekanismen eller andre elektriske komponenter. Ellers kan printeren blive beskadiget.*
- ❏ *Brug aldrig alkohol, maling eller fortynder til rengøring af komponenterne og kabinettet. Disse kemikalier kan skade dem.*
- ❏ *Rør ikke ved det hvide, flade kabel eller den gennemsigtige film inde i printeren. Dette kan forårsage en funktionsfejl.*

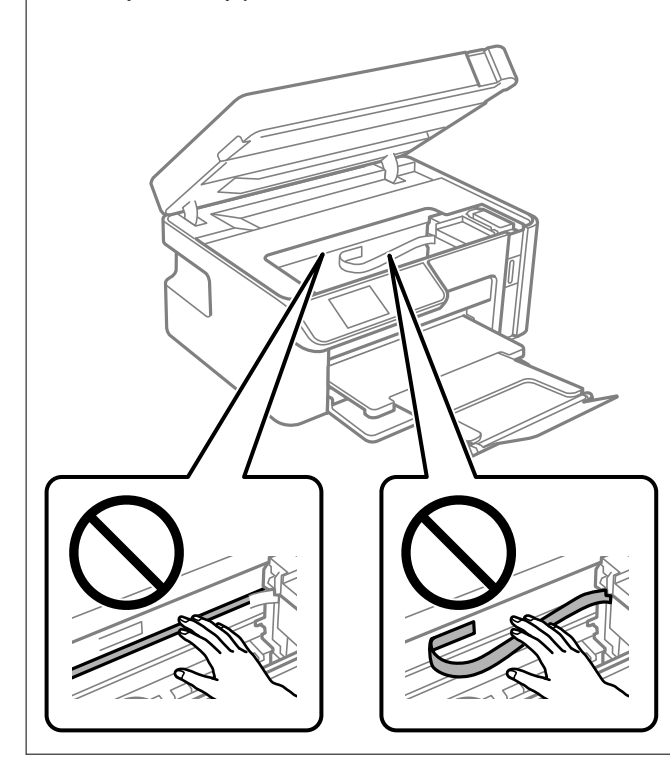

# **Oprensning af spildt blæk**

Hvis der er spildt blæk, kan du rense det op på følgende måder.

- ❏ Hvis der klæber blæk til området omkring tanken, skal du tørre det af med en fnugfri, ren klud eller en vatpind.
- ❏ Hvis der spildes blæk på skrivebordet eller gulvet, skal du straks tørre det af. Når blæk tørrer, er det svært at fjerne. For at forhindre tilsmudsningen i at sprede sig skal du opsuge blækket med en tør klud og derefter tørre af med en fugtig klud.
- ❏ Hvis der kommer blæk på dine hænder, skal du vaske dem med vand og sæbe.

# **Kontrol af det samlede antal sider, der er kørt gennem printeren**

Du kan kontrollere det samlede antal sider, der er kørt gennem printeren.

# <span id="page-106-0"></span>**Kontrol af det samlede antal sider, der er kørt gennem printeren (kontrolpanel)**

Disse oplysninger udskrives sammen med dysetjekmønsteret.

1. Læg almindeligt A4-papir i printeren.

["Ilægning af papir i Papirkassette" på side 25](#page-24-0)

2. Vælg **Vedligeholdelse** på startskærmen.

Brug knapperne  $\blacktriangle \blacktriangledown \blacktriangle \blacktriangleright$  til at vælge et element, og tryk derefter på knappen OK.

- 3. Vælg **Dysecheck**.
- 4. Følg vejledningen på skærmen for at udskrive et dysetjekmønster.

# **Kontrol af det samlede antal sider, der er kørt gennem printeren (Windows)**

- 1. Åbn printerdrivervinduet.
- 2. Klik på **Oplysninger om printer og indstillinger** i fanen **Vedligeholdelse**.

### **Relaterede oplysninger**

& ["Program til udskrivning fra en computer \(Printerdriver til Windows\)" på side 190](#page-189-0)

# **Kontrol af det samlede antal sider, der er kørt gennem printeren (Mac OS)**

- 1. Vælg **Systemindstillinger** i menuen Apple > **Printere & Scannere** (eller **Udskriv & Scan**, **Udskriv & Fax**), og vælg derefter printeren.
- 2. Klik på **Indstillinger & Forsyninger** > **Værktøj** > **Åbn printerværktøj**.
- 3. Klik på **Oplysninger om printer og indstillinger**.

# **Strømbesparelse**

Printeren går automatisk i dvaletilstand eller slukkes, hvis der ikke foretages nogen handlinger i et indstillet tidsrum. Du kan justere tiden, inden der anvendes strømstyring. Enhver øgning vil påvirke produktets energieffektivitet. Tag hensyn til miljøet, inden du foretager eventuelle ændringer.

Afhængigt af hvor produktet er købt, har printeren muligvis en funktion, der automatisk slukker apparatet, hvis det ikke forbindes til en netværk inden for 30 minutter.

# <span id="page-107-0"></span>**Strømbesparelse — Kontrolpanel**

1. Vælg **Indstillinger** på startskærmen.

Brug knapperne  $\blacktriangle \blacktriangledown \blacktriangle \blacktriangleright$  til at vælge et element, og tryk derefter på knappen OK.

- 2. Vælg **Printeropsætning**.
- 3. Gør et af følgende.

#### *Bemærk:*

*Dit produkt har muligvis funktionen Indst. for slukn. eller Sluk-timer, afhængig af hvor produktet er købt.*

- ❏ Vælg **Dvaletimer** eller **Indst. for slukn.** > **Sluk hvis inaktiv** eller **Sluk hvis afbrudt**, og juster derefter indstillingerne.
- ❏ Vælg **Dvaletimer** eller **Sluk-timer**, og juster derefter indstillingen.

# **Installation eller afinstallation af programmer separat**

Forbind din computer til netværket og installer den seneste version af programmerne fra websiden. Log på computeren som administrator. Hvis du bliver bedt om det, skal du indtaste administratoradgangskoden.

# **Installation af programmerne separat**

#### *Bemærk:*

*Når du geninstallere et program, skal du først afinstallere det.*

1. Sørg for at printeren og computeren er tilgængelige til kommunikation, og at printeren er sluttet til internettet.
<span id="page-108-0"></span>2. Start EPSON Software Updater.

Skærmbilledet er et eksempel på Windows.

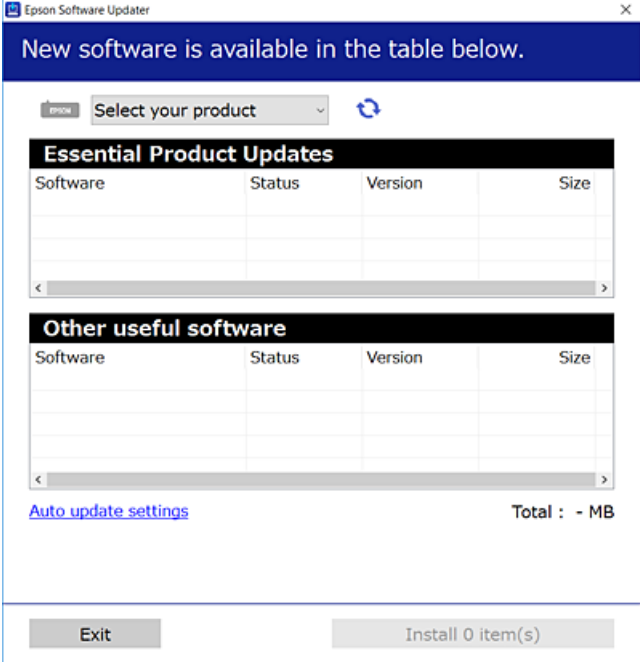

- 3. Hvis du bruger Windows, skal du vælge din printer, og derefter klikke på  $\bullet$  for at søge efter de senest tilgængelige programmer.
- 4. Vælg de elementer, du vil installere eller opdatere, og klik derefter på installationsknappen.

# c*Vigtigt:*

*Sluk ikke printeren, og træk ikke stikket ud, før opdateringen er gennemført. Hvis du gør det, kan det medføre fejl i printeren.*

#### *Bemærk:*

❏ *Du kan downloade de seneste applikationer fra Epsons websted.*

*[http://www.epson.com](http://www.epson.com/)*

❏ *Hvis du bruger styresystemerne Windows Server, kan du ikke bruge Epson Software Updater. Download de nyeste programmer fra Epsons websted.*

#### **Relaterede oplysninger**

- & ["Program til opdatering af software og firmware \(EPSON Software Updater\)" på side 199](#page-198-0)
- & ["Afinstallation af programmer" på side 111](#page-110-0)

# **Kontrol af, om en ægte Epson-printerdriver er installeret — Windows**

Du kan kontrollere, om en original Epson-printerdriver er installeret på din computer ved hjælp af en af følgende metoder.

Vælg **Kontrolpanel** > **Vis enheder og printere** (**Printere**, **Printere og faxenheder**), og gør derefter følgende for at åbne vinduet til egenskaber for printerserver.

- <span id="page-109-0"></span>❏ Windows Windows 10/Windows 8.1/Windows 8/Windows 7/Windows Server 2019/Windows Server 2016/ Windows Server 2012 R2/Windows Server 2012/Windows Server 2008 R2 Klik på printerikonet, og klik derefter på **Egenskaber for printerserver** øverste i vinduet.
- ❏ Windows Vista/Windows Server 2008
	- Højreklik på mappen **Printere**, og klik derefter på **Kør som administrator** > **Serveregenskaber**.
- ❏ Windows XP/Windows Server 2003 R2/Windows Server 2003

Fra menuen **Filer** skal du vælge **Serveregenskaber**.

Klik på fanen **Driver**. Hvis dit printernavn vises på listen, er der installeret en original Epson-printerdriver på din computer.

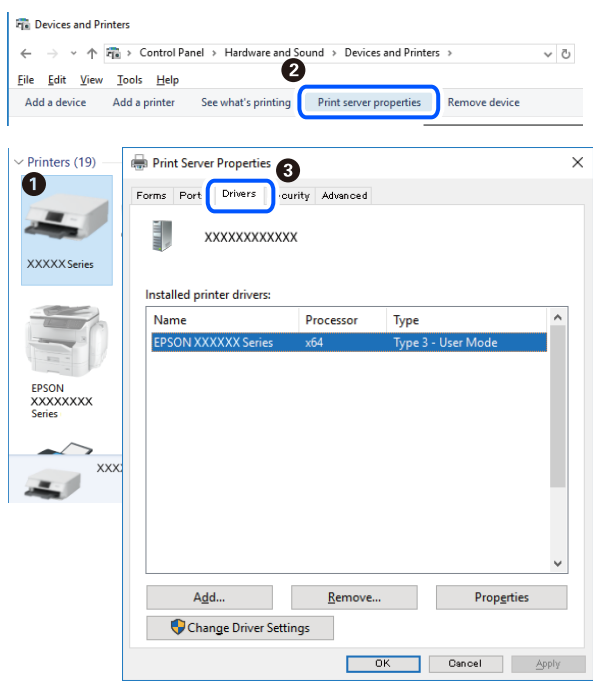

#### **Relaterede oplysninger**

 $\rightarrow$  ["Installation af programmerne separat" på side 108](#page-107-0)

# **Kontrol af, om en ægte Epson-printerdriver er installeret — Mac OS**

Du kan kontrollere, om en original Epson-printerdriver er installeret på din computer ved hjælp af en af følgende metoder.

<span id="page-110-0"></span>Vælg **Systemindstillinger** i menuen Apple > **Printere & Scannere** (eller **Udskriv & Scan**, **Udskriv & Fax**), og vælg derefter printeren. Klik på **Indstillinger og forbrugsvarer**, og hvis fanen **Indstillinger** og fanen **Værktøjer** vises i vinduet, er der installeret en original Epson-printerdriver på din computer.

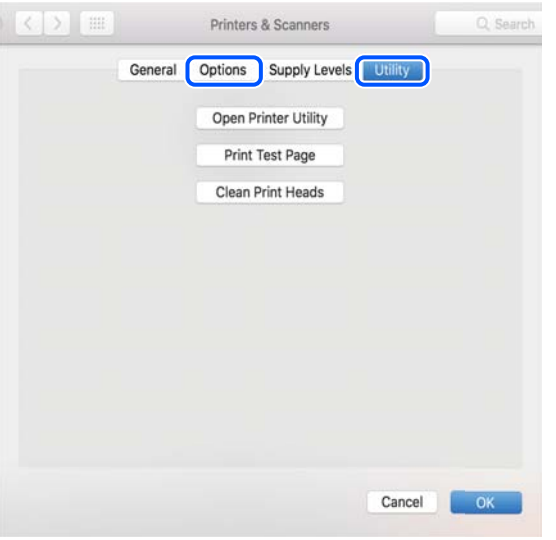

#### **Relaterede oplysninger**

& ["Installation af programmerne separat" på side 108](#page-107-0)

# **Tilføjelse af printer (kun for Mac OS)**

- 1. Vælg **Systemindstillinger** fra Apple-menuen > **Printere og scannere** (eller **Udskriv og scan**, **Udskriv og fax**).
- 2. Klik på **+**, og vælg så **Funktionen til at tilføje en anden printer eller scanner**.
- 3. Vælg din printer, og klik på **Tilføj**.

#### *Bemærk:*

*Hvis din printer ikke er på listen, skal du kontrollere, at den er sluttet korrekt til computeren, og at printeren er tændt.*

# **Afinstallation af programmer**

Log på computeren som administrator. Hvis du bliver bedt om det, skal du indtaste administratoradgangskoden.

# **Afinstallation af programmer — Windows**

- 1. Tryk på  $\bigcup$  for at slukke printeren.
- 2. Luk alle programmer, der kører.
- 3. Åbn **Kontrolpanel**:
	- ❏ Windows 10/Windows Server 2019/Windows Server 2016 Klik på startknappen, og vælg så **Windows-system** > **Kontrolpanel**.
- ❏ Windows 8.1/Windows 8/Windows Server 2012 R2/Windows Server 2012
	- Vælg **Skrivebord** > **Indstillinger** > **Kontrolpanel**.
- ❏ Windows 7/Windows Vista/Windows XP/Windows Server 2008 R2/Windows Server 2008/Windows Server 2003 R2/Windows Server 2003

Klik på startknappen, og vælg **Kontrolpanel**.

- 4. Åbn **Fjern et program** (eller **Tilføj eller fjern programmer**):
	- ❏ Windows 10/Windows 8.1/Windows 8/Windows 7/Windows Vista/Windows Server 2019/Windows Server 2016/Windows Server 2012 R2/Windows Server 2012/Windows Server 2008 R2/Windows Server 2008

#### Vælg **Fjern et program** under **Programmer**.

❏ Windows XP/Windows Server 2003 R2/Windows Server 2003

#### Klik på **Tilføj eller fjern programmer**.

5. Vælg det program, du vil afinstallere.

Du kan ikke afinstallere printerdriveren, hvis der er nogle udskriftsjobs. Slet eller vent på, at disse jobs bliver udskrevet, før du afinstallerer.

- 6. Afinstaller programmerne:
	- ❏ Windows 10/Windows 8.1/Windows 8/Windows 7/Windows Vista/Windows Server 2019/Windows Server 2016/Windows Server 2012 R2/Windows Server 2012/Windows Server 2008 R2/Windows Server 2008

Klik på **Fjern/rediger** eller **Fjern**.

❏ Windows XP/Windows Server 2003 R2/Windows Server 2003

Klik på **Rediger/fjern** eller **Fjern**.

#### *Bemærk:*

*Hvis vinduet Kontrol af brugerkonti vises, skal du klikke på Fortsæt.*

7. Følg vejledningen på skærmen.

# **Afinstallation af programmer — Mac OS**

1. Download Uninstaller vha. EPSON Software Updater.

Når du har downloadet Uninstaller, behøver du ikke downloade det igen, hver gang du afinstallerer programmet.

- 2. Tryk på  $\bigcup$  for at slukke printeren.
- 3. Hvis du vil afinstallere printerdriveren, skal du vælge **Systemindstillinger** i menuen Apple > **Printere & Scannere** (eller **Udskriv & Scan**, **Udskriv & Fax**) og derefter fjerne printeren fra listen over aktiverede printere.
- 4. Luk alle programmer, der kører.
- 5. Vælg **Gå** > **Programmer** > **Epson Software** > **Uninstaller**.

<span id="page-112-0"></span>6. Vælg det program, du vil afinstallere, og klik så på **Afinstaller**.

#### c*Vigtigt:*

*Med Uninstaller fjernes alle drivere til Epson-blækstråleprintere fra computeren. Hvis du bruger flere Epsonblækstråleprintere, og du kun vil slette nogle af driverne, skal du først slette dem alle sammen og så installere den nødvendige printerdriver igen.*

#### *Bemærk:*

*Hvis du ikke kan finde det program, du vil afinstallere, på listen over programmer, kan du ikke afinstallere det vha. Uninstaller. I så fald skal du vælge Gå > Programmer > Epson Software, vælge det program, du vil afinstallere, og så trække det til skraldespandsikonet.*

#### **Relaterede oplysninger**

& ["Program til opdatering af software og firmware \(EPSON Software Updater\)" på side 199](#page-198-0)

# **Opdatering af programmer og firmware**

Du kan muligvis løse visse problemer og forbedre eller tilføje funktioner ved at opdatere programmerne og firmwaren. Sørg for, at du bruger den seneste version af programmerne og firmwaren.

- 1. Sørg for, at der er forbindelse mellem printeren og computeren, og at computeren har forbindelse til internettet.
- 2. Start EPSON Software Updater, og opdater programmerne eller firmwaren.

#### c*Vigtigt:*

*Sluk ikke for computeren eller printeren, og træk ikke stikket ud, før opdateringen er gennemført; ellers kan printeren fungere forkert.*

#### *Bemærk:*

*Hvis du ikke kan finde det program, du vil opdatere, på listen over programmer, kan du ikke opdatere det vha. EPSON Software Updater. Søg efter de seneste versioner af programmerne på det lokale Epson-websted.*

*[http://www.epson.com](http://www.epson.com/)*

#### **Relaterede oplysninger**

& ["Program til opdatering af software og firmware \(EPSON Software Updater\)" på side 199](#page-198-0)

# **Opdatering af printerens firmware ved hjælp af kontrolpanelet**

Hvis printeren er forbundet til internettet, kan du opdatere printerens firmware ved hjælp af kontrolpanelet. Printerens ydeevne kan blive forbedret eller nye funktioner tilføjet, når firmwaren opdateres. Du kan også indstille printeren til regelmæssigt at se efter firmwareopdateringer og give dig besked, hvis sådanne er tilgængelige.

#### 1. Vælg **Indstillinger** på startskærmen.

Brug knapperne  $\blacktriangle \blacktriangledown \blacktriangle \blacktriangleright$  til at vælge et element, og tryk derefter på knappen OK.

<span id="page-113-0"></span>2. Vælg **Firmwareopdatering** > **Opdater**.

#### *Bemærk:*

*Aktiver Bemærkning for at indstille printeren til regelmæssigt at kontrollere for tilgængelige firmwareopdateringer.*

- 3. Kontroller meddelelsen, der vises på skærmen, og tryk på OK-knappen for at begynde at søge efter tilgængelige opdateringer.
- 4. Hvis der vises en meddelelse på LCD-skærmen om, at en firmwareopdatering er tilgængelige, skal du følge vejledningen på skærmen for at starte opdateringen.

# c*Vigtigt:*

- ❏ *Sluk ikke printeren, og træk ikke stikket ud, før opdateringen er gennemført; ellers kan printeren fungere forkert.*
- ❏ *Hvis firmwareopdateringen ikke er gennemført eller ikke lykkedes, starter printeren ikke normalt op, og "Recovery Mode" vises på LCD-skærmen, næste gang printeren tændes. I en sådan situation skal du opdatere softwaren igen ved hjælp af en computer. Opret forbindelse mellem printeren og computeren ved hjælp af et USB-kabel. Når "Recovery Mode" vises på printeren, kan du ikke opdatere firmwaren via en netværksforbindelse. På computeren skal du gå ind på dit lokale Epson-websted og hente den seneste printerfirmware. Se vejledningen på webstedet vedrørende de næste trin.*

# **Transport og opbevaring af printeren**

Når du skal opbevare eller transportere printeren af hensyn til flytning eller reparation, skal du følge nedenstående trin for at pakke printeren.

- 1. Sluk for printeren ved at trykke på knappen  $\mathbf{\Theta}$ .
- 2. Sørg for, at strømlyset slukkes, og tag så strømkablet ud af stikket.

#### c*Vigtigt:*

*Tag strømkablet ud, når strømindikatoren er slukket. Ellers vender skriverhovedet ikke tilbage til udgangspositionen, hvilket får blækket til at tørre, og udskrivning bliver umulig.*

- 3. Alle kabler, som f.eks. strømkablet og USB-kablet, skal kobles fra.
- 4. Fjern alt papir fra printeren.
- 5. Kontroller, at der ikke er originaler på printeren.

6. Åbn scannerenheden med dokumentdækslet lukket.

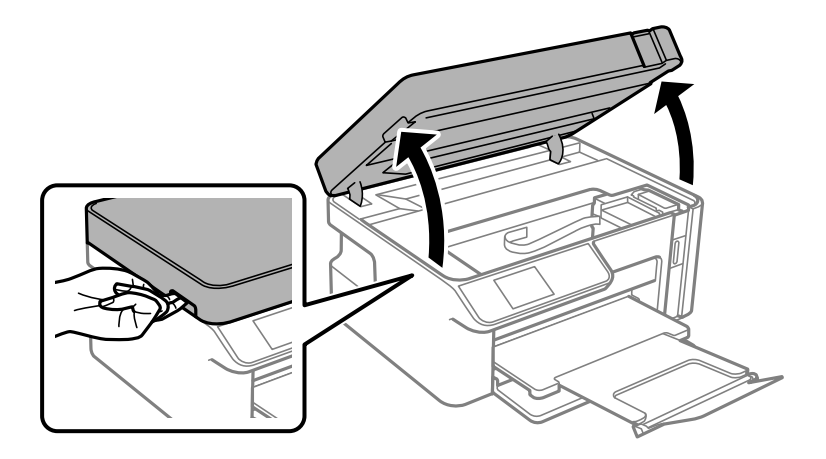

# !*Forsigtig:*

*Pas på, at du ikke får din hånd eller dine fingre i klemme, når du åbner eller lukker scannerenheden. Ellers kan du komme til skade.*

7. Sørg for, at du sætter blæktankhætten korrekt på blæktanken.

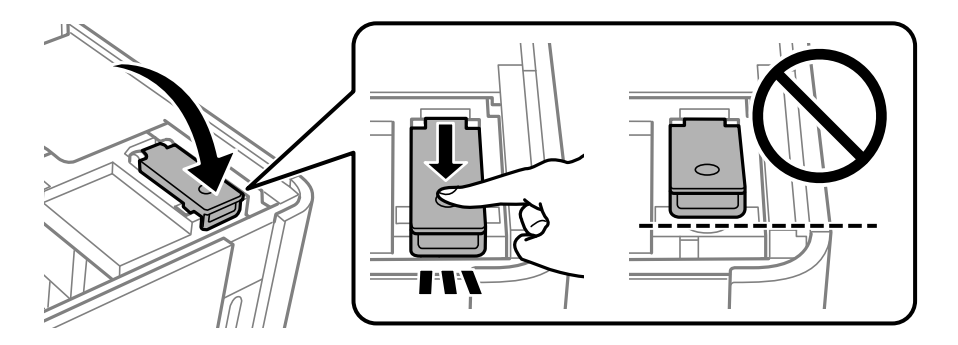

#### *Bemærk:*

*Hvis printhovedet ikke vender tilbage til startpositionen, efter du har slukket printeren, skal du skubbe printhovedet til startpositionen ved håndkraft.*

8. Fastgør blæktanken med tape.

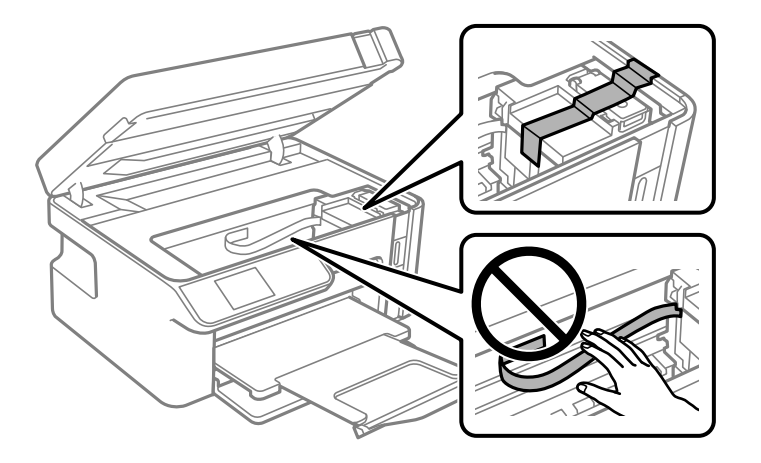

9. Luk scannerenheden. Klargør til at pakke printeren ned som vist nedenfor.

Scannerenheden er designet til at lukke langsomt og gøre lidt modstand. Det er en forholdsregel for at undgå, at fingre bliver indfanget i enheden. Fortsæt med at lukke, selvom du kan mærke lidt modstand.

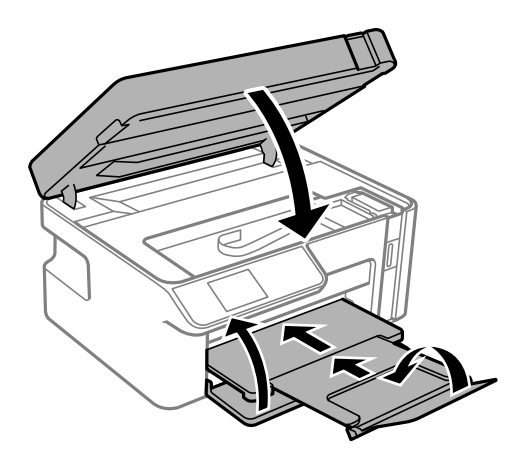

10. Placer printeren i plastikposen, og luk den ved at folde åbningen ned.

11. Pak printeren ned i kassen ved brug af det beskyttende materiale.

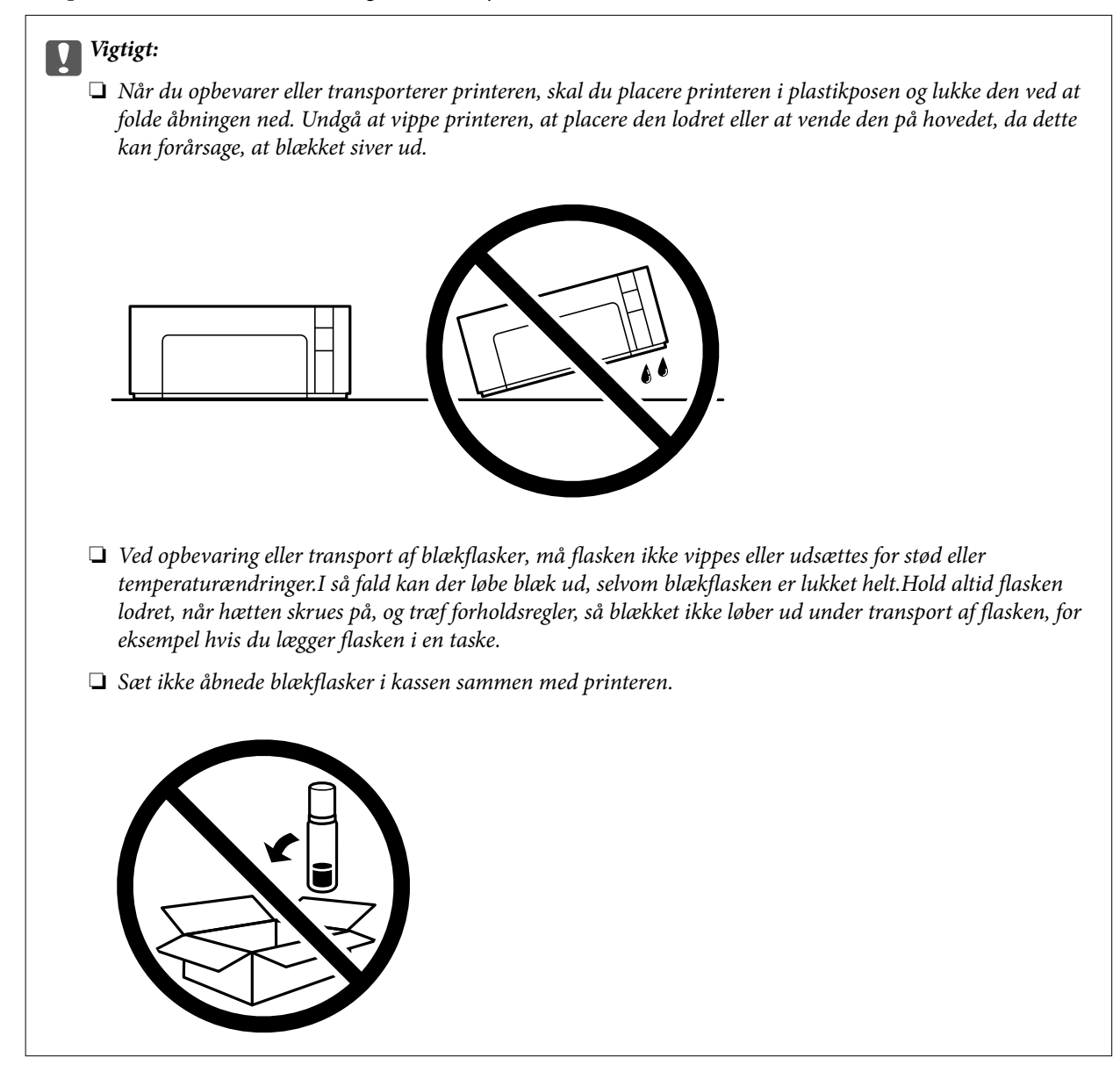

Når du bruger printeren igen, skal du huske at fjerne den tape, der holder blæktanken fast. Rens og juster printhovedet, hvis udskriftskvaliteten er forringet næste gang, du udskriver.

#### **Relaterede oplysninger**

- $\blacktriangleright$  ["Kontrol og rengøring af printhovedet" på side 97](#page-96-0)
- & ["Justering af skrivehovedet" på side 101](#page-100-0)

# <span id="page-117-0"></span>**Løsning af problemer**

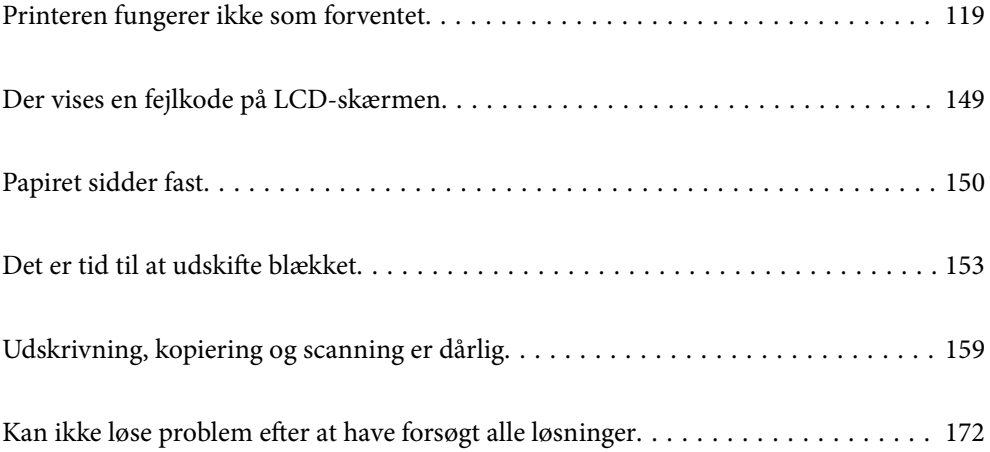

# <span id="page-118-0"></span>**Printeren fungerer ikke som forventet**

# **Printeren tændes ikke eller slukkes ikke**

### **Der tændes ikke for strømmen**

Følgende årsager kan overvejes.

#### **Netledningen er ikke sluttet korrekt til stikkontakten.**

#### **Løsninger**

Sørg for, at strømkablet er sat korrekt i.

# **Knappen**  $\bigcup$  blev ikke holdt nede længe nok.

#### **Løsninger**

Hold  $\bigcup$ -knappen nede lidt længere.

# **Der slukkes ikke for strømmen**

# **K** Knappen  $\bigcup$  blev ikke holdt nede længe nok.

#### **Løsninger**

Hold  $\bigcup$  -knappen nede lidt længere. Hvis du stadig ikke kan slukke for printeren, skal du tage strømkablet ud. Tænd for printeren igen, og sluk for den ved at trykke på  $\mathcal O$ -knappen for at undgå, at printhovedet tørrer ud.

# **Strømmen slukker automatisk**

#### **Funktionen Indst. for slukn. eller Sluk-timer er aktiveret.**

#### **Løsninger**

- ❏ Vælg **Indstillinger** > **Printeropsætning** > **Indst. for slukn.**, og deaktiver derefter indstillingerne **Sluk hvis inaktiv** og **Sluk hvis afbrudt**.
- ❏ Vælg **Indstillinger** > **Printeropsætning**, og deaktiver derefter indstillingen **Sluk-timer**.

#### *Bemærk:*

*Dit produkt har muligvis funktionen Indst. for slukn. eller Sluk-timer, afhængig af hvor produktet er købt.*

# **Papiret indføres forkert**

#### **Ingen papirføder**

Følgende årsager kan overvejes.

#### **Installationsstedet er ikke passende.**

#### **Løsninger**

Anbring printeren på en flad overflade, og betjen den under de anbefalede miljøforhold.

& ["Miljømæssige specifikationer" på side 209](#page-208-0)

#### **Der bruges ikke-understøttet papir.**

#### **Løsninger**

Brug papir, der understøttes af printeren.

- & ["Anvendeligt papir og kapaciteter" på side 187](#page-186-0)
- & ["Utilgængelige papirtyper" på side 188](#page-187-0)

#### **Ukorrekt papirhåndtering.**

#### **Løsninger**

Følg forholdsreglerne for papirhåndtering.

& ["Forholdsregler til papirhåndtering" på side 23](#page-22-0)

#### **Der er lagt for mange ark i printeren.**

#### **Løsninger**

Læg ikke mere papir i end det maksimale antal ark, som er angivet for papiret.

& ["Anvendeligt papir og kapaciteter" på side 187](#page-186-0)

#### **Papirindstillingerne på printeren er forkerte.**

#### **Løsninger**

Sørg for, at indstillingerne for papirstørrelse og papirtype svarer til den aktuelle papirstørrelse og papirtype, som lægges i printeren.

& ["Indstillinger for papirstørrelse og papirtype" på side 23](#page-22-0)

#### **Papiret glider, når papirstøvet klæber til rullen.**

#### **Løsninger**

Rengør rullen.

 $\blacktriangleright$  ["Løsning af problemer med papirfremføring" på side 95](#page-94-0)

#### **Papiret indføres skævt**

Følgende årsager kan overvejes.

#### **Installationsstedet er ikke passende.**

#### **Løsninger**

Anbring printeren på en flad overflade, og betjen den under de anbefalede miljøforhold.

& ["Miljømæssige specifikationer" på side 209](#page-208-0)

#### **Der bruges ikke-understøttet papir.**

#### **Løsninger**

Brug papir, der understøttes af printeren.

- & ["Anvendeligt papir og kapaciteter" på side 187](#page-186-0)
- & ["Utilgængelige papirtyper" på side 188](#page-187-0)

#### **Ukorrekt papirhåndtering.**

#### **Løsninger**

Følg forholdsreglerne for papirhåndtering.

& ["Forholdsregler til papirhåndtering" på side 23](#page-22-0)

#### **Papiret er indført forkert.**

#### **Løsninger**

Ilæg papir i den korrekte retning, og skub kantstyret mod papirets kanter.

& ["Ilægning af papir i Papirkassette" på side 25](#page-24-0)

#### **Der er lagt for mange ark i printeren.**

#### **Løsninger**

Læg ikke mere papir i end det maksimale antal ark, som er angivet for papiret.

& ["Anvendeligt papir og kapaciteter" på side 187](#page-186-0)

#### **Papirindstillingerne på printeren er forkerte.**

#### **Løsninger**

Sørg for, at indstillingerne for papirstørrelse og papirtype svarer til den aktuelle papirstørrelse og papirtype, som lægges i printeren.

& ["Indstillinger for papirstørrelse og papirtype" på side 23](#page-22-0)

#### **Papiret glider, når papirstøvet klæber til rullen.**

#### **Løsninger**

Rengør rullen.

 $\blacktriangleright$  ["Løsning af problemer med papirfremføring" på side 95](#page-94-0)

#### **Flere papirark indføres samtidigt**

Følgende årsager kan overvejes.

#### **Installationsstedet er ikke passende.**

#### **Løsninger**

Anbring printeren på en flad overflade, og betjen den under de anbefalede miljøforhold.

& ["Miljømæssige specifikationer" på side 209](#page-208-0)

#### **Der bruges ikke-understøttet papir.**

#### **Løsninger**

Brug papir, der understøttes af printeren.

- & ["Anvendeligt papir og kapaciteter" på side 187](#page-186-0)
- & ["Utilgængelige papirtyper" på side 188](#page-187-0)

#### **Ukorrekt papirhåndtering.**

#### **Løsninger**

Følg forholdsreglerne for papirhåndtering.

& ["Forholdsregler til papirhåndtering" på side 23](#page-22-0)

#### **Papiret et fugtigt.**

#### **Løsninger**

Læg nyt papiret i.

#### **Statisk elektricitet forårsager, at papirarkene klæber sig sammen.**

#### **Løsninger**

Ventiler papiret, før du lægger det i. Hvis papiret stadig ikke indføres, skal du lægge ét ark papir i ad gangen.

#### **Der er lagt for mange ark i printeren.**

#### **Løsninger**

Læg ikke mere papir i end det maksimale antal ark, som er angivet for papiret.

& ["Anvendeligt papir og kapaciteter" på side 187](#page-186-0)

#### **Papirindstillingerne på printeren er forkerte.**

#### **Løsninger**

Sørg for, at indstillingerne for papirstørrelse og papirtype svarer til den aktuelle papirstørrelse og papirtype, som lægges i printeren.

& ["Indstillinger for papirstørrelse og papirtype" på side 23](#page-22-0)

#### **Papiret glider, når papirstøvet klæber til rullen.**

#### **Løsninger**

Rengør rullen.

& ["Løsning af problemer med papirfremføring" på side 95](#page-94-0)

#### **Der indføres flere ark papir på samme tid under manuel 2-sidet udskrivning.**

#### **Løsninger**

Fjern eventuelt papir, der er lagt i papirkilden, inden du indfører papiret igen.

#### <span id="page-122-0"></span>**Papiret er skubbet op inde i papirkassetten.**

#### **Løsninger**

Juster papiret efter papirstørrelseslinjen på papirkassette.

# **Kan ikke udskrive**

# **Kan ikke udskrive fra Windows**

Sørg for, at computeren og printeren er tilsluttet korrekt.

Årsagen og løsningen på problemet varierer afhængigt af, om de er tilsluttet eller ej.

#### *Kontrol af forbindelsesstatus*

Brug Epson Printer Connection Checker for at kontrollere forbindelsesstatus for computeren og printeren. Du kan muligvis løse problemet afhængigt af resultaterne af tjekket.

1. Dobbeltklik på ikonet **Epson Printer Connection Checker** på skrivebordet.

Epson Printer Connection Checker starter.

Hvis der ikke er noget ikon på skrivebordet, skal du følge nedenstående metoder for at starte Epson Printer Connection Checker.

❏ Windows 10

Klik på startknappen, og vælg derefter **Epson Software** > **Epson Printer Connection Checker**.

❏ Windows 8.1/Windows 8

Indtast programnavnet i søgeamuletten, og vælg så det viste ikon.

❏ Windows 7

Klik på startknappen, og vælg derefter **Alle programmer** > **Epson Software** > **Epson Printer Connection Checker**.

2. Følg vejledningen på skærmen for at kontrollere.

#### *Bemærk:*

*Hvis printernavnet ikke vises, skal du installere en original Epson-printerdriver.*

*["Kontrol af, om en ægte Epson-printerdriver er installeret — Windows" på side 109](#page-108-0)*

Når du har identificeret problemet, skal du følge den løsning, der vises på skærmen.

Hvis du ikke kan løse problemet, skal du kontrollere følgende, afhængigt af din situation.

❏ Printeren genkendes ikke over en netværksforbindelse

["Kan ikke oprette forbindelse til et netværk" på side 124](#page-123-0)

- ❏ Printeren genkendes ikke ved hjælp af en USB-forbindelse ["Printeren kan ikke oprette forbindelse via USB \(Windows\)" på side 126](#page-125-0)
- ❏ Printeren genkendes, men udskrivningen kan ikke udføres. ["Kan ikke udskrive, selvom der er oprettet forbindelse \(Windows\)" på side 126](#page-125-0)

# <span id="page-123-0"></span>**Kan ikke oprette forbindelse til et netværk**

Problemet kan være et af følgende problemer.

#### **Der er noget galt med netværksenhederne til Wi-Fi-forbindelsen.**

#### **Løsninger**

Sluk de enheder, som du vil tilslutte til netværket. Vent i cirka 10 sekunder, og tænd derefter enhederne i følgende rækkefølge; trådløs router, computer eller smartenhed og derefter printer. Flyt printeren og computeren eller smartenheden tættere på den trådløse router for at hjælpe med radiobølgekommunikation, og forsøg derefter at foretage netværksindstillinger igen.

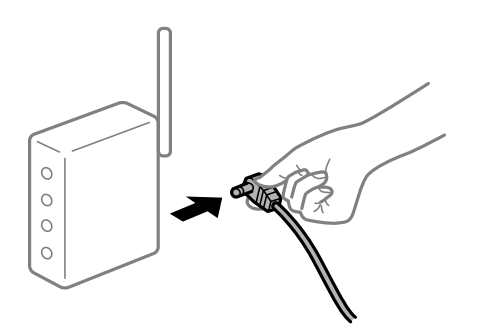

#### **Enheder kan ikke modtage signaler fra den trådløse router, fordi de er placeret for langt fra hinanden.**

#### **Løsninger**

Når du har flyttet computeren eller smartenheden tættere på den trådløse router, skal du slukke for den trådløse router og derefter tænde den igen.

#### **Når du ændrer den trådløse router, passer indstillingerne ikke til den nye router.**

#### **Løsninger**

Foretag forbindelsesindstillingerne igen, så de passer til den nye trådløse router.

& ["Ved udskiftning af den trådløse router" på side 176](#page-175-0)

#### **En privatlivsseparator er tilgængelig på den trådløse router.**

#### **Løsninger**

De fleste trådløse routere har en privatlivsbeskyttelsesfunktion, som blokerer kommunikation mellem tilsluttede enheder. Hvis du ikke kan kommunikere mellem printeren og computeren eller smartenheden, selvom de er sluttet til samme netværk, skal du deaktivere privatlivsbeskyttelsen på den trådløse router. Du kan læse mere om trådløse routere i den medfølgende vejledning.

#### **IP-adressen er forkert tildelt.**

#### **Løsninger**

Hvis IP-adressen, der er tildelt printeren, er 169.254.XXX.XXX, og subnetmasken er 255.255.0.0, er IPadressen muligvis ikke tildelt korrekt.

Udskriv netværksforbindelsesrapporten, og kontroller derefter IP-adressen og den undernetmaske, der er tildelt printeren.

Nulstil printerens netværksindstillinger.

& ["Udskrivning af en netværksforbindelsesrapport" på side 181](#page-180-0)

& ["Genindstilling af netværksforbindelsen" på side 176](#page-175-0)

#### **Der er et problem med netværksindstillingerne på computeren.**

#### **Løsninger**

Prøv at få adgang til en hjemmeside fra din computer for at sikre, at computerens netværksindstillinger er korrekte. Hvis du ikke kan få adgang til en hjemmeside, er der et problem på computeren.

Kontroller netværksforbindelsen på computeren. Se den dokumentation, der følger med computeren, for at få flere oplysninger.

#### **Printeren er blevet tilsluttet af Ethernet ved hjælp af enheder, der understøtter IEEE 802.3az (energieffektivt Ethernet).**

#### **Løsninger**

Når du forbinder printeren med Ethernet ved hjælp af enheder, der understøtter IEEE 802.3az (energieffektivt Ethernet), kan der forekomme følgende problemer afhængigt af det hub eller den router, du bruger.

❏ Forbindelsen bliver ustabil — printeren opretter forbindelse, som herefter afbrydes, og dette gentages.

- ❏ Kan ikke oprette forbindelse til printeren.
- ❏ Kommunikationshastigheden bliver langsom.

Følg trinene herunder for at deaktivere IEEE 802.3az for printeren, og tilslut derefter igen.

- 1. Fjern det Ethernet-kabel, der er tilsluttet computeren og printeren.
- 2. Hvis IEEE 802.3az for computeren er aktiveret, skal du deaktivere det. Se den dokumentation, der følger med computeren, for at få flere oplysninger.
- 3. Opret forbindelse mellem computeren og printeren direkte vha. et Ethernet-kabel.
- 4. Udskriv en netværksforbindelsesrapport på printeren. ["Udskrivning af en netværksforbindelsesrapport" på side 181](#page-180-0)
- 5. Kontroller printerens IP-adresse på netværksforbindelsesrapporten.
- 6. Gå til Web Config på computeren. Start en webbrowser, og indtast så printerens IP-adresse. ["Sådan køres Web Config i en webbrowser" på side 197](#page-196-0)
- 7. Vælg **Avancerede indstillinger** fra listen øverst til højre i vinduet.
- 8. Vælg **Netværksindstillinger** > **Kabelbaseret LAN**.
- 9. Vælg **Fra** ved punktet **IEEE 802.3az**.
- 10. Klik på **Næste**.
- 11. Klik på **OK**.

<span id="page-125-0"></span>12. Fjern det Ethernet-kabel, der er tilsluttet computeren og printeren.

13. Hvis du har deaktiveret IEEE 802.3az for computeren i trin 2, skal du aktivere det.

14. Slut de Ethernet-kabler, du fjernede i trin 1, til computeren og printeren.

Hvis problemet stadig opstår, kan det være andre enheder end printeren, som forårsager problemet.

# **Printeren kan ikke oprette forbindelse via USB (Windows)**

Følgende årsager kan overvejes.

#### **USB-kablet er ikke sat korrekt i stikkontakten.**

#### **Løsninger**

Sæt USB-kablet helt ind i printeren og computeren.

**Der er opstået et problem med USB-hub'en.**

#### **Løsninger**

Hvis du bruger en USB-hub, skal du prøve at slutte printeren direkte til computeren.

#### **Der er et problem med USB-kablet eller USB-indgangen.**

#### **Løsninger**

Hvis USB-kablet ikke kan genkendes, skal du ændre porten eller skifte USB-kablet.

# **Kan ikke udskrive, selvom der er oprettet forbindelse (Windows)**

Følgende årsager kan overvejes.

#### **Der er opstået et problem med softwaren eller dataene.**

#### **Løsninger**

- ❏ Sørg for, at en original Epson-printerdriver (EPSON XXXXX) er installeret. Hvis en original Epsonprinterdriver ikke er installeret, er de tilgængelige funktioner begrænset. Vi anbefaler, at du bruger en original Epson-printerdriver.
- ❏ Hvis du udskriver et billede med stor datamængde, har computeren muligvis ikke nok hukommelse. Udskriv billedet i en lavere opløsning eller mindre størrelse.
- ❏ Hvis du har prøvet alle løsningerne og ikke har fundet en løsning på problemet, skal du prøve at afinstallere og så geninstallere printerdriveren.
- ❏ Du kan muligvis løse problemet ved at opdatere softwaren til den nyeste version. Brug softwareopdateringsværktøjet til at kontrollere status på softwaren.
- & ["Kontrol af, om en ægte Epson-printerdriver er installeret Windows" på side 109](#page-108-0)
- & ["Kontrol af, om en ægte Epson-printerdriver er installeret Mac OS" på side 110](#page-109-0)
- $\rightarrow$  ["Installation eller afinstallation af programmer separat" på side 108](#page-107-0)
- & ["Opdatering af programmer og firmware" på side 113](#page-112-0)

#### **Der er opstået et problem med printerens status.**

#### **Løsninger**

Klik på **EPSON Status Monitor 3** på printerdriverens fane **Vedligeholdelse**, og kontroller printerstatus. Hvis **EPSON Status Monitor 3** er deaktiveret, skal du klikke på **Udvidede indstillinger** på fanen **Vedligeholdelse** og så vælge **Aktiver EPSON Status Monitor 3**.

**Der er stadig et job, der venter på at blive udskrevet.**

#### **Løsninger**

Klik på **Udskriftskø** i fanen **Vedligeholdelse** i printerdriveren. Hvis unødvendige data stadig forefindes, skal du vælge **Annuller alle dokumenter** fra menuen **Printer**.

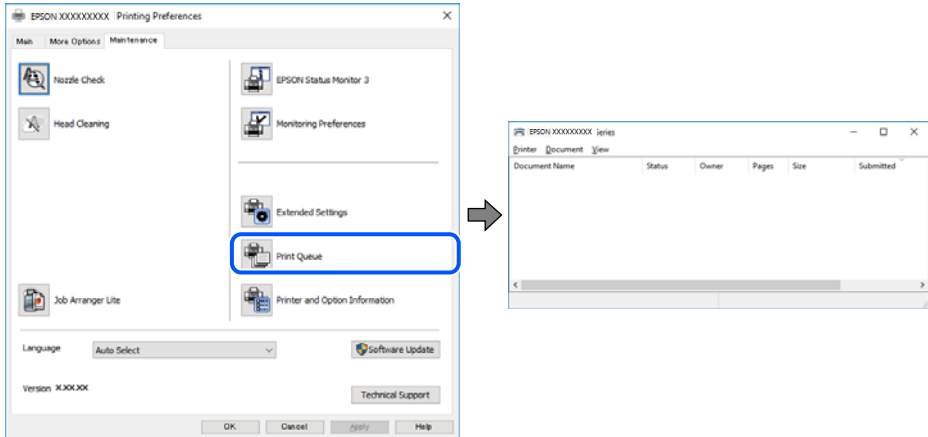

#### **Printeren er afventende eller offline.**

#### **Løsninger**

Klik på **Udskriftskø** i fanen **Vedligeholdelse** i printerdriveren.

Hvis printeren er offline eller i venteposition, skal du fravælge indstillingen for offline eller venteposition i menuen **Printer**.

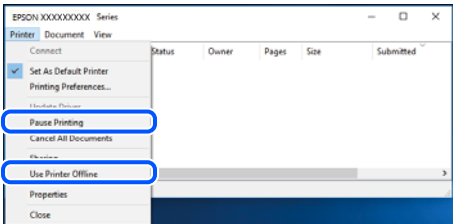

#### **Printeren er ikke valgt som standardprinter.**

#### **Løsninger**

Højreklik på printerikonet i **Kontrolpanel** > **Vis enheder og printere** (eller **Printere**, **Printer og faxenheder**), og klik på **Indstil som standardprinter**.

#### *Bemærk:*

*Hvis der er flere printerikoner, skal du se følgende for at vælge den korrekte printer.*

#### Eksempel)

USB-forbindelse: EPSON XXXX-serien

Netværksforbindelse: EPSON XXXX-serien (netværk)

Hvis du installerer printerdriveren flere gange, kan der blive oprettet kopier af printerdriveren. Hvis der oprettes kopier som f.eks. "EPSON XXXX-serien (kopi 1)", skal du højreklikke på det kopierede driverikon og derefter klikke på **Fjern enhed**.

#### **Printerporten er ikke indstillet korrekt.**

#### **Løsninger**

Klik på **Udskriftskø** i fanen **Vedligeholdelse** i printerdriveren.

Kontroller, at printerporten er indstillet korrekt som vist nedenfor i **Egenskab** > **Port** i menuen **Printer**.

USB-forbindelse: **USBXXX**, netværksforbindelse: **EpsonNet Print Port**

#### **Pludselig kan printeren ikke udskrive fra en netværksforbindelse**

Problemet kan være et af følgende problemer.

#### **Netværksmiljøet er blevet ændret.**

#### **Løsninger**

Når du har ændret netværksmiljøet, f.eks. den trådløse router eller udbyderen, skal du prøve at lave netværksindstillingerne for printeren igen.

& ["Genindstilling af netværksforbindelsen" på side 176](#page-175-0)

#### **Der er noget galt med netværksenhederne til Wi-Fi-forbindelsen.**

#### **Løsninger**

Sluk de enheder, som du vil tilslutte til netværket. Vent i cirka 10 sekunder, og tænd derefter enhederne i følgende rækkefølge; trådløs router, computer eller smartenhed og derefter printer. Flyt printeren og computeren eller smartenheden tættere på den trådløse router for at hjælpe med radiobølgekommunikation, og forsøg derefter at foretage netværksindstillinger igen.

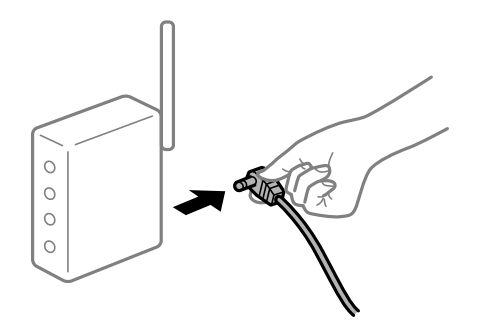

#### **Printeren ikke er forbundet til netværket.**

#### **Løsninger**

Vælg **Indstillinger** > **Netværksindstillinger** > **Kontrol af forbind.**, og udskriv derefter netværksforbindelsesrapporten. Hvis rapporten viser, at netværksforbindelsen mislykkedes, skal du kontrollere netværksforbindelsesrapporten og derefter følge de trykte løsninger.

& ["Udskrivning af en netværksforbindelsesrapport" på side 181](#page-180-0)

#### **Der er et problem med netværksindstillingerne på computeren.**

#### **Løsninger**

Prøv at få adgang til en hjemmeside fra din computer for at sikre, at computerens netværksindstillinger er korrekte. Hvis du ikke kan få adgang til en hjemmeside, er der et problem på computeren.

Kontroller netværksforbindelsen på computeren. Se den dokumentation, der følger med computeren, for at få flere oplysninger.

**Der er stadig et job, der venter på at blive udskrevet.**

#### **Løsninger**

Klik på **Udskriftskø** i fanen **Vedligeholdelse** i printerdriveren. Hvis unødvendige data stadig forefindes, skal du vælge **Annuller alle dokumenter** fra menuen **Printer**.

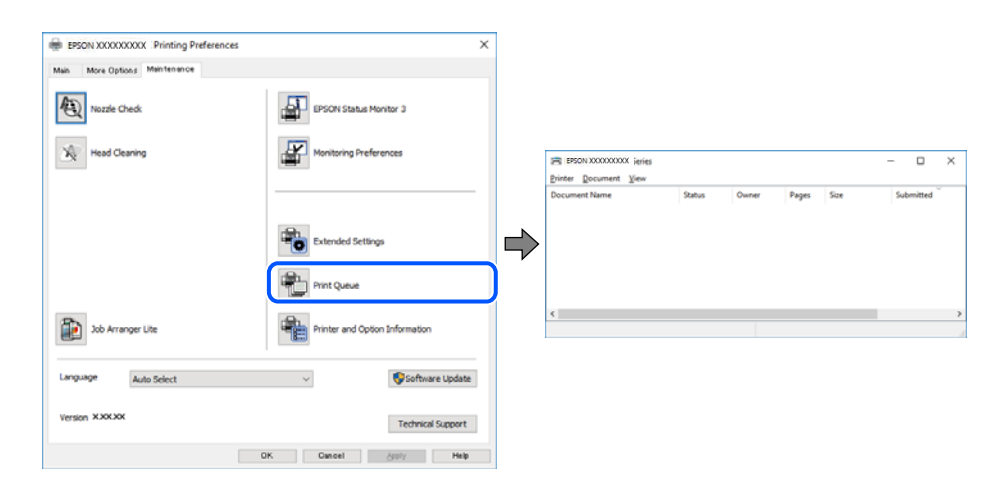

#### **Printeren er afventende eller offline.**

#### **Løsninger**

Klik på **Udskriftskø** i fanen **Vedligeholdelse** i printerdriveren.

Hvis printeren er offline eller i venteposition, skal du fravælge indstillingen for offline eller venteposition i menuen **Printer**.

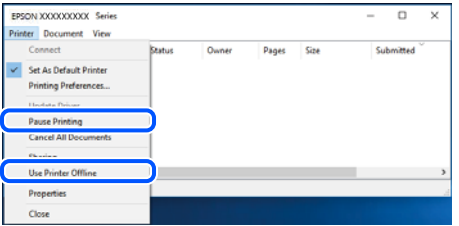

**Printeren er ikke valgt som standardprinter.**

#### **Løsninger**

Højreklik på printerikonet i **Kontrolpanel** > **Vis enheder og printere** (eller **Printere**, **Printer og faxenheder**), og klik på **Indstil som standardprinter**.

*Bemærk:*

*Hvis der er flere printerikoner, skal du se følgende for at vælge den korrekte printer.*

Eksempel)

USB-forbindelse: EPSON XXXX-serien

Netværksforbindelse: EPSON XXXX-serien (netværk)

Hvis du installerer printerdriveren flere gange, kan der blive oprettet kopier af printerdriveren. Hvis der oprettes kopier som f.eks. "EPSON XXXX-serien (kopi 1)", skal du højreklikke på det kopierede driverikon og derefter klikke på **Fjern enhed**.

#### **Printerporten er ikke indstillet korrekt.**

#### **Løsninger**

Klik på **Udskriftskø** i fanen **Vedligeholdelse** i printerdriveren.

Kontroller, at printerporten er indstillet korrekt som vist nedenfor i **Egenskab** > **Port** i menuen **Printer**.

USB-forbindelse: **USBXXX**, netværksforbindelse: **EpsonNet Print Port**

# **Kan ikke udskrive fra Mac OS**

Sørg for, at computeren og printeren er tilsluttet korrekt.

Årsagen og løsningen på problemet varierer afhængigt af, om de er tilsluttet eller ej.

#### *Kontrol af forbindelsesstatus*

Brug EPSON Status Monitor for at kontrollere forbindelsesstatus for computeren og printeren.

- 1. Vælg **Systemindstillinger** i menuen Apple > **Printere & Scannere** (eller **Udskriv & Scan**, **Udskriv & Fax**), og vælg derefter printeren.
- 2. Klik på **Indstillinger & Forsyninger** > **Værktøj** > **Åbn printerværktøj**.
- 3. Klik på **EPSON Status Monitor**.

Når de resterende blækniveauer vises, er der etableret en forbindelse mellem computeren og printeren.

Kontroller følgende, hvis der ikke er etableret en forbindelse.

- ❏ Printeren genkendes ikke over en netværksforbindelse "Kan ikke oprette forbindelse til et netværk" på side 130
- ❏ Printeren genkendes ikke ved hjælp af en USB-forbindelse ["Printeren kan ikke oprette forbindelse via USB \(Mac OS\)" på side 133](#page-132-0)

Kontroller følgende, hvis der er etableret en forbindelse.

❏ Printeren genkendes, men udskrivningen kan ikke udføres. ["Kan ikke udskrive, selvom der er oprettet forbindelse \(Mac OS\)" på side 133](#page-132-0)

#### **Kan ikke oprette forbindelse til et netværk**

Problemet kan være et af følgende problemer.

#### **Der er noget galt med netværksenhederne til Wi-Fi-forbindelsen.**

#### **Løsninger**

Sluk de enheder, som du vil tilslutte til netværket. Vent i cirka 10 sekunder, og tænd derefter enhederne i følgende rækkefølge; trådløs router, computer eller smartenhed og derefter printer. Flyt printeren og computeren eller smartenheden tættere på den trådløse router for at hjælpe med radiobølgekommunikation, og forsøg derefter at foretage netværksindstillinger igen.

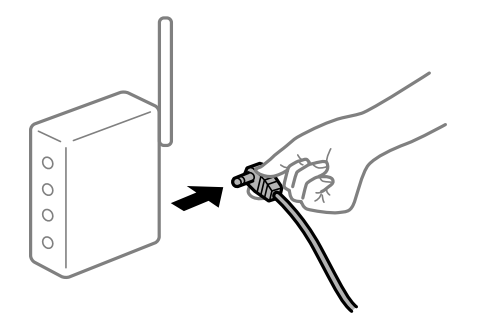

#### **Enheder kan ikke modtage signaler fra den trådløse router, fordi de er placeret for langt fra hinanden.**

#### **Løsninger**

Når du har flyttet computeren eller smartenheden tættere på den trådløse router, skal du slukke for den trådløse router og derefter tænde den igen.

#### **Når du ændrer den trådløse router, passer indstillingerne ikke til den nye router.**

#### **Løsninger**

Foretag forbindelsesindstillingerne igen, så de passer til den nye trådløse router.

& ["Ved udskiftning af den trådløse router" på side 176](#page-175-0)

#### **En privatlivsseparator er tilgængelig på den trådløse router.**

#### **Løsninger**

De fleste trådløse routere har en privatlivsbeskyttelsesfunktion, som blokerer kommunikation mellem tilsluttede enheder. Hvis du ikke kan kommunikere mellem printeren og computeren eller smartenheden, selvom de er sluttet til samme netværk, skal du deaktivere privatlivsbeskyttelsen på den trådløse router. Du kan læse mere om trådløse routere i den medfølgende vejledning.

#### **IP-adressen er forkert tildelt.**

#### **Løsninger**

Hvis IP-adressen, der er tildelt printeren, er 169.254.XXX.XXX, og subnetmasken er 255.255.0.0, er IPadressen muligvis ikke tildelt korrekt.

Udskriv netværksforbindelsesrapporten, og kontroller derefter IP-adressen og den undernetmaske, der er tildelt printeren.

Nulstil printerens netværksindstillinger.

- & ["Udskrivning af en netværksforbindelsesrapport" på side 181](#page-180-0)
- & ["Genindstilling af netværksforbindelsen" på side 176](#page-175-0)

#### **Der er et problem med netværksindstillingerne på computeren.**

#### **Løsninger**

Prøv at få adgang til en hjemmeside fra din computer for at sikre, at computerens netværksindstillinger er korrekte. Hvis du ikke kan få adgang til en hjemmeside, er der et problem på computeren.

Kontroller netværksforbindelsen på computeren. Se den dokumentation, der følger med computeren, for at få flere oplysninger.

**Enheden, der er tilsluttet til USB 3.0-porten, forårsager radiofrekvensinterferens.**

#### **Løsninger**

Når du tilslutter en enhed til USB 3.0-porten på en Mac, kan der forekomme forstyrrelser på radiofrekvensen. Prøv følgende, hvis du ikke kan oprette forbindelse til trådløst LAN (Wi-Fi), eller hvis brugen bliver ustabil.

❏ Placer den enhed, der er tilsluttet til USB 3.0-porten, længere væk fra computeren.

#### **Printeren er blevet tilsluttet af Ethernet ved hjælp af enheder, der understøtter IEEE 802.3az (energieffektivt Ethernet).**

#### **Løsninger**

Når du forbinder printeren med Ethernet ved hjælp af enheder, der understøtter IEEE 802.3az (energieffektivt Ethernet), kan der forekomme følgende problemer afhængigt af det hub eller den router, du bruger.

- ❏ Forbindelsen bliver ustabil printeren opretter forbindelse, som herefter afbrydes, og dette gentages.
- ❏ Kan ikke oprette forbindelse til printeren.
- ❏ Kommunikationshastigheden bliver langsom.

Følg trinene herunder for at deaktivere IEEE 802.3az for printeren, og tilslut derefter igen.

- 1. Fjern det Ethernet-kabel, der er tilsluttet computeren og printeren.
- 2. Hvis IEEE 802.3az for computeren er aktiveret, skal du deaktivere det.

Se den dokumentation, der følger med computeren, for at få flere oplysninger.

- 3. Opret forbindelse mellem computeren og printeren direkte vha. et Ethernet-kabel.
- 4. Udskriv en netværksforbindelsesrapport på printeren. ["Udskrivning af en netværksforbindelsesrapport" på side 181](#page-180-0)
- 5. Kontroller printerens IP-adresse på netværksforbindelsesrapporten.
- 6. Gå til Web Config på computeren. Start en webbrowser, og indtast så printerens IP-adresse. ["Sådan køres Web Config i en webbrowser" på side 197](#page-196-0)
- 7. Vælg **Avancerede indstillinger** fra listen øverst til højre i vinduet.
- 8. Vælg **Netværksindstillinger** > **Kabelbaseret LAN**.
- <span id="page-132-0"></span>9. Vælg **Fra** ved punktet **IEEE 802.3az**.
- 10. Klik på **Næste**.
- 11. Klik på **OK**.
- 12. Fjern det Ethernet-kabel, der er tilsluttet computeren og printeren.
- 13. Hvis du har deaktiveret IEEE 802.3az for computeren i trin 2, skal du aktivere det.
- 14. Slut de Ethernet-kabler, du fjernede i trin 1, til computeren og printeren.

Hvis problemet stadig opstår, kan det være andre enheder end printeren, som forårsager problemet.

# **Printeren kan ikke oprette forbindelse via USB (Mac OS)**

Følgende årsager kan overvejes.

#### **USB-kablet er ikke sat korrekt i stikkontakten.**

#### **Løsninger**

Sæt USB-kablet helt ind i printeren og computeren.

#### **Der er opstået et problem med USB-hub'en.**

#### **Løsninger**

Hvis du bruger en USB-hub, skal du prøve at slutte printeren direkte til computeren.

#### **Der er et problem med USB-kablet eller USB-indgangen.**

#### **Løsninger**

Hvis USB-kablet ikke kan genkendes, skal du ændre porten eller skifte USB-kablet.

#### **Kan ikke udskrive, selvom der er oprettet forbindelse (Mac OS)**

Følgende årsager kan overvejes.

#### **Der er opstået et problem med softwaren eller dataene.**

#### **Løsninger**

- ❏ Sørg for, at en original Epson-printerdriver (EPSON XXXXX) er installeret. Hvis en original Epsonprinterdriver ikke er installeret, er de tilgængelige funktioner begrænset. Vi anbefaler, at du bruger en original Epson-printerdriver.
- ❏ Hvis du udskriver et billede med stor datamængde, har computeren muligvis ikke nok hukommelse. Udskriv billedet i en lavere opløsning eller mindre størrelse.
- ❏ Hvis du har prøvet alle løsningerne og ikke har fundet en løsning på problemet, skal du prøve at afinstallere og så geninstallere printerdriveren.
- ❏ Du kan muligvis løse problemet ved at opdatere softwaren til den nyeste version. Brug softwareopdateringsværktøjet til at kontrollere status på softwaren.
- & ["Kontrol af, om en ægte Epson-printerdriver er installeret Windows" på side 109](#page-108-0)
- & ["Kontrol af, om en ægte Epson-printerdriver er installeret Mac OS" på side 110](#page-109-0)
- $\rightarrow$  ["Installation eller afinstallation af programmer separat" på side 108](#page-107-0)
- & ["Opdatering af programmer og firmware" på side 113](#page-112-0)

#### **Der er et problem med printerens status.**

#### **Løsninger**

Kontroller, at printerens status ikke er **Pause**.

Vælg **Systemindstillinger** i menuen **Apple** > **Printere & Scannere** (eller **Udskriv & Scan**, **Udskriv & Fax**), og dobbeltklik derefter på printeren. Hvis printeren er sat på pause, skal du klikke på **Genoptag**.

#### **Pludselig kan printeren ikke udskrive fra en netværksforbindelse**

Problemet kan være et af følgende problemer.

#### **Netværksmiljøet er blevet ændret.**

#### **Løsninger**

Når du har ændret netværksmiljøet, f.eks. den trådløse router eller udbyderen, skal du prøve at lave netværksindstillingerne for printeren igen.

& ["Genindstilling af netværksforbindelsen" på side 176](#page-175-0)

#### **Der er noget galt med netværksenhederne til Wi-Fi-forbindelsen.**

#### **Løsninger**

Sluk de enheder, som du vil tilslutte til netværket. Vent i cirka 10 sekunder, og tænd derefter enhederne i følgende rækkefølge; trådløs router, computer eller smartenhed og derefter printer. Flyt printeren og computeren eller smartenheden tættere på den trådløse router for at hjælpe med radiobølgekommunikation, og forsøg derefter at foretage netværksindstillinger igen.

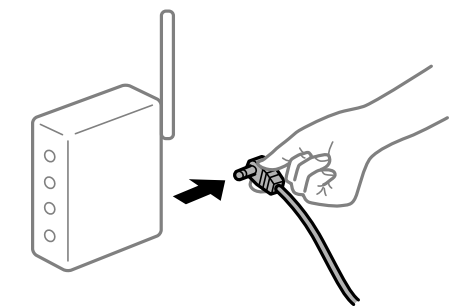

#### **Printeren ikke er forbundet til netværket.**

#### **Løsninger**

Vælg **Indstillinger** > **Netværksindstillinger** > **Kontrol af forbind.**, og udskriv derefter netværksforbindelsesrapporten. Hvis rapporten viser, at netværksforbindelsen mislykkedes, skal du kontrollere netværksforbindelsesrapporten og derefter følge de trykte løsninger.

& ["Udskrivning af en netværksforbindelsesrapport" på side 181](#page-180-0)

#### **Der er et problem med netværksindstillingerne på computeren.**

#### **Løsninger**

Prøv at få adgang til en hjemmeside fra din computer for at sikre, at computerens netværksindstillinger er korrekte. Hvis du ikke kan få adgang til en hjemmeside, er der et problem på computeren.

Kontroller netværksforbindelsen på computeren. Se den dokumentation, der følger med computeren, for at få flere oplysninger.

# **Kan ikke udskrive fra smartenheder**

Sørg for, at smartenheden og printeren er tilsluttet korrekt.

Årsagen og løsningen på problemet varierer afhængigt af, om de er tilsluttet eller ej.

#### *Kontrol af forbindelsesstatus*

Brug Epson iPrint for at kontrollere forbindelsesstatus for smartenheden og printeren. Se følgende for at installere Epson iPrint, hvis det ikke allerede er installeret. ["Program til nem udskrivning fra en smartenhed \(Epson iPrint\)" på side 193](#page-192-0)

- 1. På smartenheden skal du starte Epson iPrint.
- 2. Kontroller, at printernavnet vises på startskærmen.

Når printernavnet vises, er der etableret en forbindelse mellem smartenheden og printeren.

Hvis følgende vises, er der ikke etableret en forbindelse mellem smartenheden og printeren.

- ❏ Printer is not selected.
- ❏ Communication error.

Kontroller følgende, hvis der ikke er etableret en forbindelse.

❏ Printeren genkendes ikke over en netværksforbindelse "Kan ikke oprette forbindelse til et netværk" på side 135

Kontroller følgende, hvis der er etableret en forbindelse.

❏ Printeren genkendes, men udskrivningen kan ikke udføres. ["Kan ikke udskrive, selvom der er oprettet forbindelse \(iOS\)" på side 137](#page-136-0)

# **Kan ikke oprette forbindelse til et netværk**

Problemet kan være et af følgende problemer.

#### **Der er noget galt med netværksenhederne til Wi-Fi-forbindelsen.**

#### **Løsninger**

Sluk de enheder, som du vil tilslutte til netværket. Vent i cirka 10 sekunder, og tænd derefter enhederne i følgende rækkefølge; trådløs router, computer eller smartenhed og derefter printer. Flyt printeren og

computeren eller smartenheden tættere på den trådløse router for at hjælpe med radiobølgekommunikation, og forsøg derefter at foretage netværksindstillinger igen.

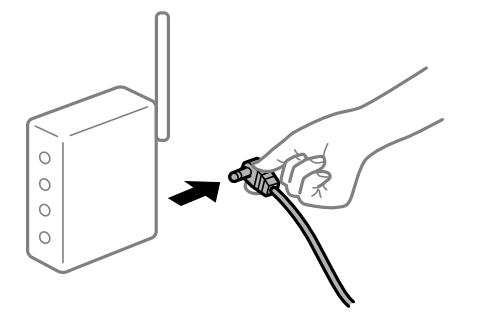

### **Enheder kan ikke modtage signaler fra den trådløse router, fordi de er placeret for langt fra hinanden.**

#### **Løsninger**

Når du har flyttet computeren eller smartenheden tættere på den trådløse router, skal du slukke for den trådløse router og derefter tænde den igen.

#### **Når du ændrer den trådløse router, passer indstillingerne ikke til den nye router.**

#### **Løsninger**

Foretag forbindelsesindstillingerne igen, så de passer til den nye trådløse router.

& ["Ved udskiftning af den trådløse router" på side 176](#page-175-0)

#### **En privatlivsseparator er tilgængelig på den trådløse router.**

#### **Løsninger**

De fleste trådløse routere har en privatlivsbeskyttelsesfunktion, som blokerer kommunikation mellem tilsluttede enheder. Hvis du ikke kan kommunikere mellem printeren og computeren eller smartenheden, selvom de er sluttet til samme netværk, skal du deaktivere privatlivsbeskyttelsen på den trådløse router. Du kan læse mere om trådløse routere i den medfølgende vejledning.

#### **IP-adressen er forkert tildelt.**

#### **Løsninger**

Hvis IP-adressen, der er tildelt printeren, er 169.254.XXX.XXX, og subnetmasken er 255.255.0.0, er IPadressen muligvis ikke tildelt korrekt.

Udskriv netværksforbindelsesrapporten, og kontroller derefter IP-adressen og den undernetmaske, der er tildelt printeren.

Nulstil printerens netværksindstillinger.

- & ["Udskrivning af en netværksforbindelsesrapport" på side 181](#page-180-0)
- & ["Genindstilling af netværksforbindelsen" på side 176](#page-175-0)

#### **Der er et problem med netværksindstillingerne på smartenheden.**

#### **Løsninger**

Prøv at få adgang til en hjemmeside fra din smartenhed for at sikre, at smartenhedens netværksindstillinger er korrekte. Hvis du ikke kan få adgang til en hjemmeside, er der et problem på smartenheden.

<span id="page-136-0"></span>Kontroller netværksforbindelsen på computeren. Se dokumentationen, der følger med din smartenhed, for at få flere oplysninger.

# **Kan ikke udskrive, selvom der er oprettet forbindelse (iOS)**

Følgende årsager kan overvejes.

### **Auto.vis.af papirops. er deaktiveret.**

#### **Løsninger**

Aktiver **Auto.vis.af papirops.** i den følgende menu.

**Indstillinger** > **Printeropsætning** > **Opsæt. af papirkilde** > **Auto.vis.af papirops.**

#### **AirPrint er deaktiveret.**

#### **Løsninger**

Aktiver indstillingen AirPrint på Web Config.

& ["Program til konfiguration af printerfunktioner \(Web Config\)" på side 197](#page-196-0)

# **Pludselig kan printeren ikke udskrive fra en netværksforbindelse**

Problemet kan være et af følgende problemer.

#### **Netværksmiljøet er blevet ændret.**

#### **Løsninger**

Når du har ændret netværksmiljøet, f.eks. den trådløse router eller udbyderen, skal du prøve at lave netværksindstillingerne for printeren igen.

& ["Genindstilling af netværksforbindelsen" på side 176](#page-175-0)

#### **Der er noget galt med netværksenhederne til Wi-Fi-forbindelsen.**

#### **Løsninger**

Sluk de enheder, som du vil tilslutte til netværket. Vent i cirka 10 sekunder, og tænd derefter enhederne i følgende rækkefølge; trådløs router, computer eller smartenhed og derefter printer. Flyt printeren og computeren eller smartenheden tættere på den trådløse router for at hjælpe med radiobølgekommunikation, og forsøg derefter at foretage netværksindstillinger igen.

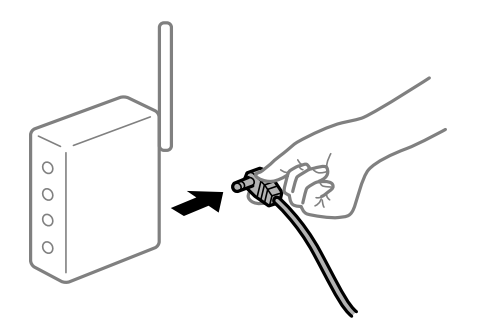

#### <span id="page-137-0"></span>**Printeren ikke er forbundet til netværket.**

#### **Løsninger**

Vælg **Indstillinger** > **Netværksindstillinger** > **Kontrol af forbind.**, og udskriv derefter netværksforbindelsesrapporten. Hvis rapporten viser, at netværksforbindelsen mislykkedes, skal du kontrollere netværksforbindelsesrapporten og derefter følge de trykte løsninger.

& ["Udskrivning af en netværksforbindelsesrapport" på side 181](#page-180-0)

#### **Der er et problem med netværksindstillingerne på smartenheden.**

#### **Løsninger**

Prøv at få adgang til en hjemmeside fra din smartenhed for at sikre, at smartenhedens netværksindstillinger er korrekte. Hvis du ikke kan få adgang til en hjemmeside, er der et problem på smartenheden.

Kontroller netværksforbindelsen på computeren. Se dokumentationen, der følger med din smartenhed, for at få flere oplysninger.

# **Kan ikke starte scanning**

# **Kan ikke starte scanning fra Windows**

Sørg for, at computeren og printeren er tilsluttet korrekt.

Årsagen og løsningen på problemet varierer afhængigt af, om de er tilsluttet eller ej.

#### *Kontrol af forbindelsesstatus*

Brug Epson Printer Connection Checker for at kontrollere forbindelsesstatus for computeren og printeren. Du kan muligvis løse problemet afhængigt af resultaterne af tjekket.

1. Dobbeltklik på ikonet **Epson Printer Connection Checker** på skrivebordet.

Epson Printer Connection Checker starter.

Hvis der ikke er noget ikon på skrivebordet, skal du følge nedenstående metoder for at starte Epson Printer Connection Checker.

❏ Windows 10

Klik på startknappen, og vælg derefter **Epson Software** > **Epson Printer Connection Checker**.

❏ Windows 8.1/Windows 8

Indtast programnavnet i søgeamuletten, og vælg så det viste ikon.

❏ Windows 7

Klik på startknappen, og vælg derefter **Alle programmer** > **Epson Software** > **Epson Printer Connection Checker**.

2. Følg vejledningen på skærmen for at kontrollere.

#### *Bemærk:*

*Hvis printernavnet ikke vises, skal du installere en original Epson-printerdriver. ["Kontrol af, om en ægte Epson-printerdriver er installeret — Windows" på side 109](#page-108-0)* Når du har identificeret problemet, skal du følge den løsning, der vises på skærmen.

Hvis du ikke kan løse problemet, skal du kontrollere følgende, afhængigt af din situation.

❏ Printeren genkendes ikke over en netværksforbindelse

"Kan ikke oprette forbindelse til et netværk" på side 139

- ❏ Printeren genkendes ikke ved hjælp af en USB-forbindelse ["Printeren kan ikke oprette forbindelse via USB \(Windows\)" på side 126](#page-125-0)
- ❏ Printeren genkendes, men scanningen kan ikke udføres. ["Kan ikke scanne, selvom der er oprettet forbindelse \(Windows\)" på side 141](#page-140-0)

#### **Kan ikke oprette forbindelse til et netværk**

Problemet kan være et af følgende problemer.

#### **Der er noget galt med netværksenhederne til Wi-Fi-forbindelsen.**

#### **Løsninger**

Sluk de enheder, som du vil tilslutte til netværket. Vent i cirka 10 sekunder, og tænd derefter enhederne i følgende rækkefølge; trådløs router, computer eller smartenhed og derefter printer. Flyt printeren og computeren eller smartenheden tættere på den trådløse router for at hjælpe med radiobølgekommunikation, og forsøg derefter at foretage netværksindstillinger igen.

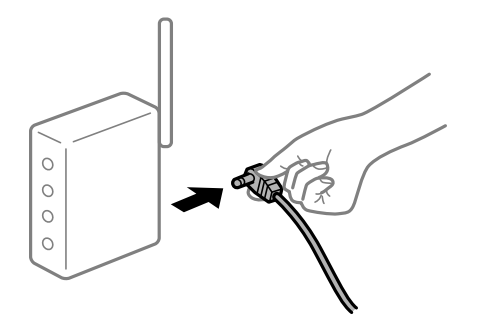

#### **Enheder kan ikke modtage signaler fra den trådløse router, fordi de er placeret for langt fra hinanden.**

#### **Løsninger**

Når du har flyttet computeren eller smartenheden tættere på den trådløse router, skal du slukke for den trådløse router og derefter tænde den igen.

#### **Når du ændrer den trådløse router, passer indstillingerne ikke til den nye router.**

#### **Løsninger**

Foretag forbindelsesindstillingerne igen, så de passer til den nye trådløse router.

& ["Ved udskiftning af den trådløse router" på side 176](#page-175-0)

#### **En privatlivsseparator er tilgængelig på den trådløse router.**

#### **Løsninger**

De fleste trådløse routere har en privatlivsbeskyttelsesfunktion, som blokerer kommunikation mellem tilsluttede enheder. Hvis du ikke kan kommunikere mellem printeren og computeren eller smartenheden, selvom de er sluttet til samme netværk, skal du deaktivere privatlivsbeskyttelsen på den trådløse router. Du kan læse mere om trådløse routere i den medfølgende vejledning.

#### **IP-adressen er forkert tildelt.**

#### **Løsninger**

Hvis IP-adressen, der er tildelt printeren, er 169.254.XXX.XXX, og subnetmasken er 255.255.0.0, er IPadressen muligvis ikke tildelt korrekt.

Udskriv netværksforbindelsesrapporten, og kontroller derefter IP-adressen og den undernetmaske, der er tildelt printeren.

Nulstil printerens netværksindstillinger.

- & ["Udskrivning af en netværksforbindelsesrapport" på side 181](#page-180-0)
- & ["Genindstilling af netværksforbindelsen" på side 176](#page-175-0)

#### **Der er et problem med netværksindstillingerne på computeren.**

#### **Løsninger**

Prøv at få adgang til en hjemmeside fra din computer for at sikre, at computerens netværksindstillinger er korrekte. Hvis du ikke kan få adgang til en hjemmeside, er der et problem på computeren.

Kontroller netværksforbindelsen på computeren. Se den dokumentation, der følger med computeren, for at få flere oplysninger.

#### **Printeren er blevet tilsluttet af Ethernet ved hjælp af enheder, der understøtter IEEE 802.3az (energieffektivt Ethernet).**

#### **Løsninger**

Når du forbinder printeren med Ethernet ved hjælp af enheder, der understøtter IEEE 802.3az (energieffektivt Ethernet), kan der forekomme følgende problemer afhængigt af det hub eller den router, du bruger.

❏ Forbindelsen bliver ustabil — printeren opretter forbindelse, som herefter afbrydes, og dette gentages.

- ❏ Kan ikke oprette forbindelse til printeren.
- ❏ Kommunikationshastigheden bliver langsom.

Følg trinene herunder for at deaktivere IEEE 802.3az for printeren, og tilslut derefter igen.

- 1. Fjern det Ethernet-kabel, der er tilsluttet computeren og printeren.
- 2. Hvis IEEE 802.3az for computeren er aktiveret, skal du deaktivere det. Se den dokumentation, der følger med computeren, for at få flere oplysninger.
- 3. Opret forbindelse mellem computeren og printeren direkte vha. et Ethernet-kabel.
- 4. Udskriv en netværksforbindelsesrapport på printeren.

["Udskrivning af en netværksforbindelsesrapport" på side 181](#page-180-0)

5. Kontroller printerens IP-adresse på netværksforbindelsesrapporten.

- <span id="page-140-0"></span>6. Gå til Web Config på computeren. Start en webbrowser, og indtast så printerens IP-adresse. ["Sådan køres Web Config i en webbrowser" på side 197](#page-196-0)
- 7. Vælg **Avancerede indstillinger** fra listen øverst til højre i vinduet.
- 8. Vælg **Netværksindstillinger** > **Kabelbaseret LAN**.
- 9. Vælg **Fra** ved punktet **IEEE 802.3az**.
- 10. Klik på **Næste**.
- 11. Klik på **OK**.
- 12. Fjern det Ethernet-kabel, der er tilsluttet computeren og printeren.
- 13. Hvis du har deaktiveret IEEE 802.3az for computeren i trin 2, skal du aktivere det.
- 14. Slut de Ethernet-kabler, du fjernede i trin 1, til computeren og printeren.

Hvis problemet stadig opstår, kan det være andre enheder end printeren, som forårsager problemet.

#### **Printeren kan ikke oprette forbindelse via USB (Windows)**

Følgende årsager kan overvejes.

#### **USB-kablet er ikke sat korrekt i stikkontakten.**

#### **Løsninger**

Sæt USB-kablet helt ind i printeren og computeren.

#### **Der er opstået et problem med USB-hub'en.**

#### **Løsninger**

Hvis du bruger en USB-hub, skal du prøve at slutte printeren direkte til computeren.

#### **Der er et problem med USB-kablet eller USB-indgangen.**

#### **Løsninger**

Hvis USB-kablet ikke kan genkendes, skal du ændre porten eller skifte USB-kablet.

# **Kan ikke scanne, selvom der er oprettet forbindelse (Windows)**

#### **Scanning med høj opløsning over et netværk.**

#### **Løsninger**

Prøv at scanne i en lavere opløsning.

# **Kan ikke starte scanning fra Mac OS**

Sørg for, at computeren og printeren er tilsluttet korrekt.

Årsagen og løsningen på problemet varierer afhængigt af, om de er tilsluttet eller ej.

#### *Kontrol af forbindelsesstatus*

Brug EPSON Status Monitor for at kontrollere forbindelsesstatus for computeren og printeren.

- 1. Vælg **Systemindstillinger** i menuen Apple > **Printere & Scannere** (eller **Udskriv & Scan**, **Udskriv & Fax**), og vælg derefter printeren.
- 2. Klik på **Indstillinger & Forsyninger** > **Værktøj** > **Åbn printerværktøj**.
- 3. Klik på **EPSON Status Monitor**.

Når de resterende blækniveauer vises, er der etableret en forbindelse mellem computeren og printeren.

Kontroller følgende, hvis der ikke er etableret en forbindelse.

- ❏ Printeren genkendes ikke over en netværksforbindelse "Kan ikke oprette forbindelse til et netværk" på side 142
- ❏ Printeren genkendes ikke ved hjælp af en USB-forbindelse ["Printeren kan ikke oprette forbindelse via USB \(Mac OS\)" på side 133](#page-132-0)

Kontroller følgende, hvis der er etableret en forbindelse.

❏ Printeren genkendes, men scanningen kan ikke udføres. ["Kan ikke scanne, selvom der er oprettet forbindelse \(Mac OS\)" på side 145](#page-144-0)

# **Kan ikke oprette forbindelse til et netværk**

Problemet kan være et af følgende problemer.

#### **Der er noget galt med netværksenhederne til Wi-Fi-forbindelsen.**

#### **Løsninger**

Sluk de enheder, som du vil tilslutte til netværket. Vent i cirka 10 sekunder, og tænd derefter enhederne i følgende rækkefølge; trådløs router, computer eller smartenhed og derefter printer. Flyt printeren og computeren eller smartenheden tættere på den trådløse router for at hjælpe med radiobølgekommunikation, og forsøg derefter at foretage netværksindstillinger igen.

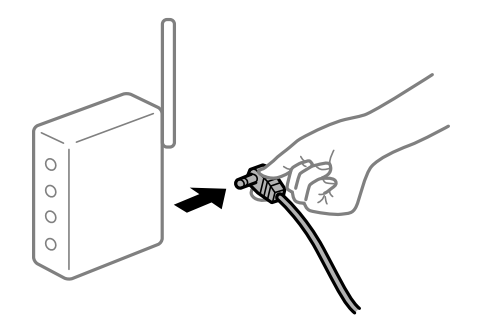

#### **Enheder kan ikke modtage signaler fra den trådløse router, fordi de er placeret for langt fra hinanden.**

#### **Løsninger**

Når du har flyttet computeren eller smartenheden tættere på den trådløse router, skal du slukke for den trådløse router og derefter tænde den igen.

**Når du ændrer den trådløse router, passer indstillingerne ikke til den nye router.**

#### **Løsninger**

Foretag forbindelsesindstillingerne igen, så de passer til den nye trådløse router.

& ["Ved udskiftning af den trådløse router" på side 176](#page-175-0)

#### **En privatlivsseparator er tilgængelig på den trådløse router.**

#### **Løsninger**

De fleste trådløse routere har en privatlivsbeskyttelsesfunktion, som blokerer kommunikation mellem tilsluttede enheder. Hvis du ikke kan kommunikere mellem printeren og computeren eller smartenheden, selvom de er sluttet til samme netværk, skal du deaktivere privatlivsbeskyttelsen på den trådløse router. Du kan læse mere om trådløse routere i den medfølgende vejledning.

#### **IP-adressen er forkert tildelt.**

#### **Løsninger**

Hvis IP-adressen, der er tildelt printeren, er 169.254.XXX.XXX, og subnetmasken er 255.255.0.0, er IPadressen muligvis ikke tildelt korrekt.

Udskriv netværksforbindelsesrapporten, og kontroller derefter IP-adressen og den undernetmaske, der er tildelt printeren.

Nulstil printerens netværksindstillinger.

& ["Udskrivning af en netværksforbindelsesrapport" på side 181](#page-180-0)

& ["Genindstilling af netværksforbindelsen" på side 176](#page-175-0)

#### **Der er et problem med netværksindstillingerne på computeren.**

#### **Løsninger**

Prøv at få adgang til en hjemmeside fra din computer for at sikre, at computerens netværksindstillinger er korrekte. Hvis du ikke kan få adgang til en hjemmeside, er der et problem på computeren.

Kontroller netværksforbindelsen på computeren. Se den dokumentation, der følger med computeren, for at få flere oplysninger.

#### **Enheden, der er tilsluttet til USB 3.0-porten, forårsager radiofrekvensinterferens.**

#### **Løsninger**

Når du tilslutter en enhed til USB 3.0-porten på en Mac, kan der forekomme forstyrrelser på radiofrekvensen. Prøv følgende, hvis du ikke kan oprette forbindelse til trådløst LAN (Wi-Fi), eller hvis brugen bliver ustabil.

❏ Placer den enhed, der er tilsluttet til USB 3.0-porten, længere væk fra computeren.

#### **Printeren er blevet tilsluttet af Ethernet ved hjælp af enheder, der understøtter IEEE 802.3az (energieffektivt Ethernet).**

#### **Løsninger**

Når du forbinder printeren med Ethernet ved hjælp af enheder, der understøtter IEEE 802.3az (energieffektivt Ethernet), kan der forekomme følgende problemer afhængigt af det hub eller den router, du bruger.

- ❏ Forbindelsen bliver ustabil printeren opretter forbindelse, som herefter afbrydes, og dette gentages.
- ❏ Kan ikke oprette forbindelse til printeren.
- ❏ Kommunikationshastigheden bliver langsom.

Følg trinene herunder for at deaktivere IEEE 802.3az for printeren, og tilslut derefter igen.

- 1. Fjern det Ethernet-kabel, der er tilsluttet computeren og printeren.
- 2. Hvis IEEE 802.3az for computeren er aktiveret, skal du deaktivere det. Se den dokumentation, der følger med computeren, for at få flere oplysninger.
- 3. Opret forbindelse mellem computeren og printeren direkte vha. et Ethernet-kabel.
- 4. Udskriv en netværksforbindelsesrapport på printeren. ["Udskrivning af en netværksforbindelsesrapport" på side 181](#page-180-0)
- 5. Kontroller printerens IP-adresse på netværksforbindelsesrapporten.
- 6. Gå til Web Config på computeren. Start en webbrowser, og indtast så printerens IP-adresse. ["Sådan køres Web Config i en webbrowser" på side 197](#page-196-0)
- 7. Vælg **Avancerede indstillinger** fra listen øverst til højre i vinduet.
- 8. Vælg **Netværksindstillinger** > **Kabelbaseret LAN**.
- 9. Vælg **Fra** ved punktet **IEEE 802.3az**.
- 10. Klik på **Næste**.
- 11. Klik på **OK**.
- 12. Fjern det Ethernet-kabel, der er tilsluttet computeren og printeren.
- 13. Hvis du har deaktiveret IEEE 802.3az for computeren i trin 2, skal du aktivere det.
- 14. Slut de Ethernet-kabler, du fjernede i trin 1, til computeren og printeren. Hvis problemet stadig opstår, kan det være andre enheder end printeren, som forårsager problemet.

#### **Printeren kan ikke oprette forbindelse via USB (Mac OS)**

Følgende årsager kan overvejes.
#### **USB-kablet er ikke sat korrekt i stikkontakten.**

#### **Løsninger**

Sæt USB-kablet helt ind i printeren og computeren.

**Der er opstået et problem med USB-hub'en.**

#### **Løsninger**

Hvis du bruger en USB-hub, skal du prøve at slutte printeren direkte til computeren.

**Der er et problem med USB-kablet eller USB-indgangen.**

#### **Løsninger**

Hvis USB-kablet ikke kan genkendes, skal du ændre porten eller skifte USB-kablet.

### **Kan ikke scanne, selvom der er oprettet forbindelse (Mac OS)**

#### **Scanning med høj opløsning over et netværk.**

**Løsninger**

Prøv at scanne i en lavere opløsning.

## **Kan ikke starte scanning fra smartenhed**

Sørg for, at smartenheden og printeren er tilsluttet korrekt. Årsagen og løsningen på problemet varierer afhængigt af, om de er tilsluttet eller ej.

#### *Kontrol af forbindelsesstatus*

Brug Epson iPrint for at kontrollere forbindelsesstatus for smartenheden og printeren. Se følgende for at installere Epson iPrint, hvis det ikke allerede er installeret. ["Program til nem udskrivning fra en smartenhed \(Epson iPrint\)" på side 193](#page-192-0)

- 1. På smartenheden skal du starte Epson iPrint.
- 2. Kontroller, at printernavnet vises på startskærmen.

Når printernavnet vises, er der etableret en forbindelse mellem smartenheden og printeren.

Hvis følgende vises, er der ikke etableret en forbindelse mellem smartenheden og printeren.

- ❏ Printer is not selected.
- ❏ Communication error.

Kontroller følgende, hvis der ikke er etableret en forbindelse.

❏ Printeren genkendes ikke over en netværksforbindelse ["Kan ikke oprette forbindelse til et netværk" på side 146](#page-145-0)

Kontroller følgende, hvis der er etableret en forbindelse.

<span id="page-145-0"></span>❏ Printeren genkendes, men scanningen kan ikke udføres.

["Kan ikke udskrive, selvom der er oprettet forbindelse \(iOS\)" på side 137](#page-136-0)

### **Kan ikke oprette forbindelse til et netværk**

Problemet kan være et af følgende problemer.

#### **Der er noget galt med netværksenhederne til Wi-Fi-forbindelsen.**

#### **Løsninger**

Sluk de enheder, som du vil tilslutte til netværket. Vent i cirka 10 sekunder, og tænd derefter enhederne i følgende rækkefølge; trådløs router, computer eller smartenhed og derefter printer. Flyt printeren og computeren eller smartenheden tættere på den trådløse router for at hjælpe med radiobølgekommunikation, og forsøg derefter at foretage netværksindstillinger igen.

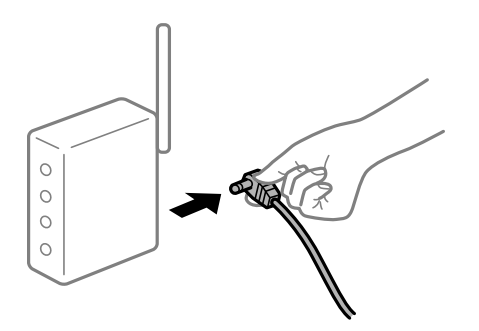

#### **Enheder kan ikke modtage signaler fra den trådløse router, fordi de er placeret for langt fra hinanden.**

#### **Løsninger**

Når du har flyttet computeren eller smartenheden tættere på den trådløse router, skal du slukke for den trådløse router og derefter tænde den igen.

#### **Når du ændrer den trådløse router, passer indstillingerne ikke til den nye router.**

#### **Løsninger**

Foretag forbindelsesindstillingerne igen, så de passer til den nye trådløse router.

& ["Ved udskiftning af den trådløse router" på side 176](#page-175-0)

#### **En privatlivsseparator er tilgængelig på den trådløse router.**

#### **Løsninger**

De fleste trådløse routere har en privatlivsbeskyttelsesfunktion, som blokerer kommunikation mellem tilsluttede enheder. Hvis du ikke kan kommunikere mellem printeren og computeren eller smartenheden, selvom de er sluttet til samme netværk, skal du deaktivere privatlivsbeskyttelsen på den trådløse router. Du kan læse mere om trådløse routere i den medfølgende vejledning.

#### **IP-adressen er forkert tildelt.**

#### **Løsninger**

Hvis IP-adressen, der er tildelt printeren, er 169.254.XXX.XXX, og subnetmasken er 255.255.0.0, er IPadressen muligvis ikke tildelt korrekt.

<span id="page-146-0"></span>Udskriv netværksforbindelsesrapporten, og kontroller derefter IP-adressen og den undernetmaske, der er tildelt printeren.

Nulstil printerens netværksindstillinger.

- & ["Udskrivning af en netværksforbindelsesrapport" på side 181](#page-180-0)
- & ["Genindstilling af netværksforbindelsen" på side 176](#page-175-0)

**Der er et problem med netværksindstillingerne på smartenheden.**

#### **Løsninger**

Prøv at få adgang til en hjemmeside fra din smartenhed for at sikre, at smartenhedens netværksindstillinger er korrekte. Hvis du ikke kan få adgang til en hjemmeside, er der et problem på smartenheden.

Kontroller netværksforbindelsen på computeren. Se dokumentationen, der følger med din smartenhed, for at få flere oplysninger.

## **Kan ikke betjene printeren som forventet**

## **Driften er langsom**

#### **Udskrivningen går for langsomt**

Følgende årsager kan overvejes.

#### **Der kører unødvendige applikationer.**

#### **Løsninger**

Luk eventuelle unødvendige applikationer på din computer eller smartenhed.

#### **Udskriftskvaliteten er indstillet til høj.**

#### **Løsninger**

Reducer kvalitetsindstillingen.

#### **Tovejsudskrivning er deaktiveret.**

#### **Løsninger**

Aktiver tovejsindstillingen (eller højhastighedsindstillingen). Når denne indstilling er aktiveret, udskrives der, når printhovedet bevæges i begge retninger, og udskrivningshastigheden øges.

❏ Windows

Vælg **Tovejsudskrivning** i fanen **Flere indstillinger** i printerdriveren.

❏ Mac OS

Vælg **Systemindstillinger** i menuen Apple > **Printere & Scannere** (eller **Udskriv & Scan**, **Udskriv & Fax**), og vælg derefter printeren. Klik på **Indstillinger & Forsyninger** > **Indstillinger** (eller **Driver**). Vælg Til som indstilling for **Udskrivning med høj hastighed**.

#### **Lydsvag tilst. er aktiveret.**

#### **Løsninger**

Deaktiver **Lydsvag tilst.**. Udskrivningshastigheden sænkes, når printeren kører i **Lydsvag tilst.**.

❏ Kontrolpanel

Vælg **Lydløs-tilstand** fra startskærmen, og vælg så **Fra**.

❏ Windows

Vælg **Fra** som indstilling for **Lydsvag tilst.** på fanen **Hovedmenu** i printerdriveren.

❏ Mac OS

Vælg **Systemindstillinger** i menuen Apple > **Printere & Scannere** (eller **Udskriv & Scan**, **Udskriv & Fax**), og vælg derefter printeren. Klik på **Indstillinger & Forsyninger** > **Indstillinger** (eller **Driver**). Vælg Fra for indstillingen **Lydsvag tilst.**.

## **Udskrivningshastigheden falder kraftigt under kontinuerlig udskrivning**

### **Den funktion, som forhindrer printermekanismen i at overophede og blive beskadiget, er i drift.**

#### **Løsninger**

Du kan fortsætte udskrivningen. For at vende tilbage til normal udskrivningshastighed skal du lade printeren være inaktiv i mindst 30 minutter. Udskrivningshastigheden vender ikke tilbage til normal hastighed, hvis printeren er slukket.

## **Scanningshastighed er langsom**

### **Scanning med en høj opløsning.**

#### **Løsninger**

Prøv at scanne i en lavere opløsning.

## **LCD-skærmen bliver mørk**

#### **Printeren er i dvaletilstand.**

#### **Løsninger**

Tryk på en hvilken som helst knap på kontrolpanelet for at aktivere LCD-skærmens tidligere tilstand.

## **Driftslydene er høje**

#### **Lydsvag tilst. er deaktiveret på printeren.**

#### **Løsninger**

Hvis driftslydene er for høje, kan du aktivere **Lydsvag tilst.**. Udskrivningshastigheden kan dog blive reduceret, når denne funktion aktiveres.

#### ❏ Kontrolpanel

Vælg **Lydsvag tilst.** fra startskærmen, og vælg så **Til**.

#### ❏ Windows

Vælg **Til** som **Lydsvag tilst.** på fanen **Hovedmenu** i printerdriveren.

#### ❏ Mac OS

Vælg **Systemindstillinger** i menuen Apple > **Printere & Scannere** (eller **Udskriv & Scan**, **Udskriv & Fax**), og vælg derefter printeren. Klik på **Indstillinger & Forsyninger** > **Indstillinger** (eller **Driver**). Vælg Til for indstillingen **Lydsvag tilst.**.

## **Rodcertifikatet skal opdateres**

### **Rodcertifikatet er udløbet.**

### **Løsninger**

Kør Web Config, og opdater derefter rodcertifikatet.

## **Kan ikke annullere udskrivning fra en printer med Mac OS X v10.6.8**

### **Der er opstået et problem med opsætningen af AirPrint.**

#### **Løsninger**

Kør Web Config, og vælg derefter **Port9100** som indstilling for **Protokol med højeste prioritet** i **Konfiguration af AirPrint**. Vælg **Systemindstillinger** i menuen Apple > **Printere & Scannere** (eller **Udskriv & Scan**, **Udskriv & Fax**), fjern printeren, og tilføj derefter printeren igen.

& ["Program til konfiguration af printerfunktioner \(Web Config\)" på side 197](#page-196-0)

# **Der vises en fejlkode på LCD-skærmen**

Der vises en kode på LCD-skærmen, hvis der er fejl eller oplysninger, der kræver din opmærksomhed.

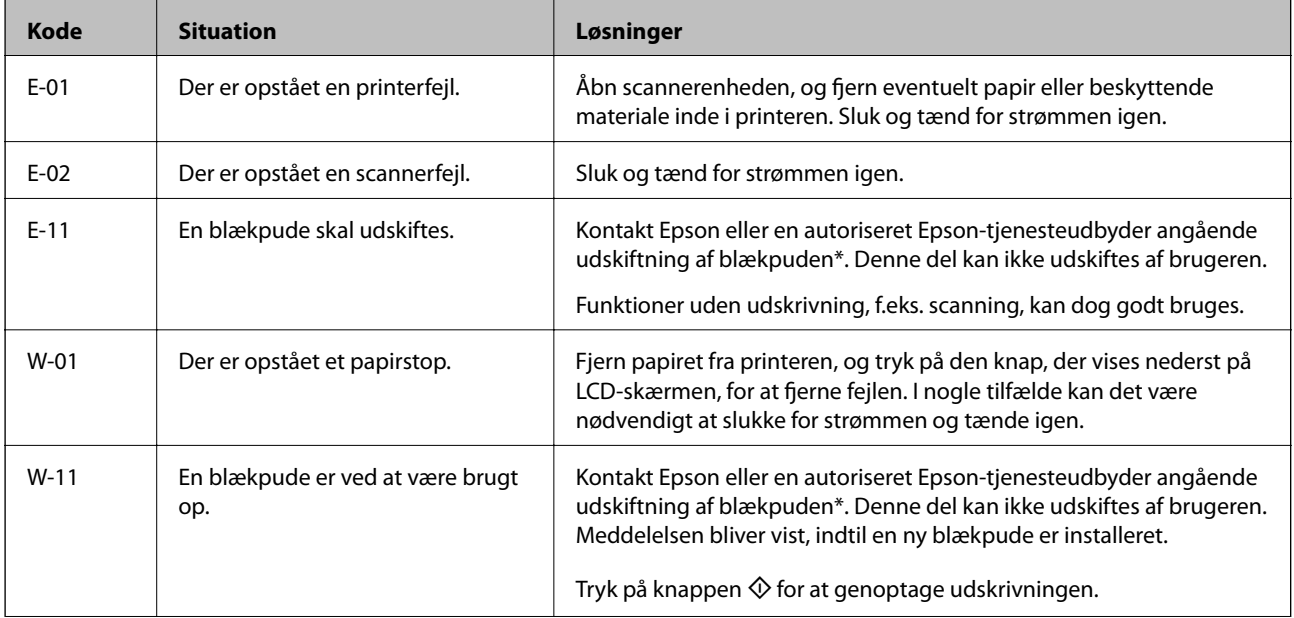

<span id="page-149-0"></span>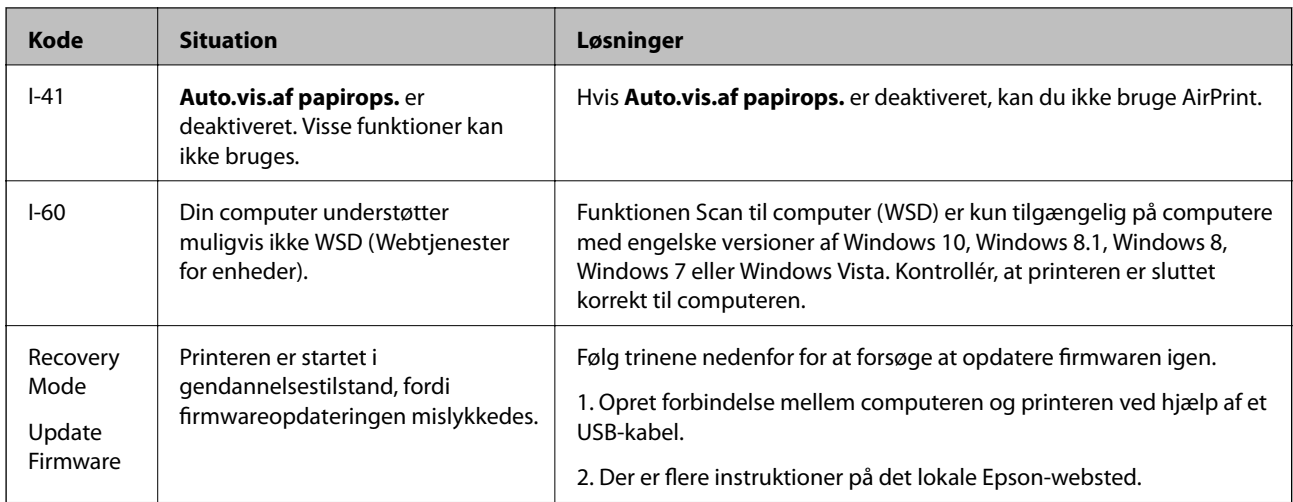

#### **Relaterede oplysninger**

- & ["Kontakt til Epsons supportafdeling" på side 212](#page-211-0)
- & ["Installation af programmerne separat" på side 108](#page-107-0)
- & ["Opdatering af printerens firmware ved hjælp af kontrolpanelet" på side 113](#page-112-0)

# **Papiret sidder fast**

Kontroller den fejl, der vises på kontrolpanelet, og følg anvisningerne for at fjerne det fastklemte papir, inklusive eventuelle iturevne papirstykker. Dernæst ryddes fejlen.

## c*Vigtigt:*

- ❏ *Fjern forsigtigt det fastklemte papir. Hvis papiret fjernes for kraftigt, kan det beskadige printeren.*
- ❏ *Når du fjerner fastklemt papir, skal du undgå at vippe printeren, at placere den lodret eller at vende den på hovedet, da dette kan forårsage, at blækket siver ud.*

# **Fjernelse af fastklemt papir**

1. Fjern bagerste låge.

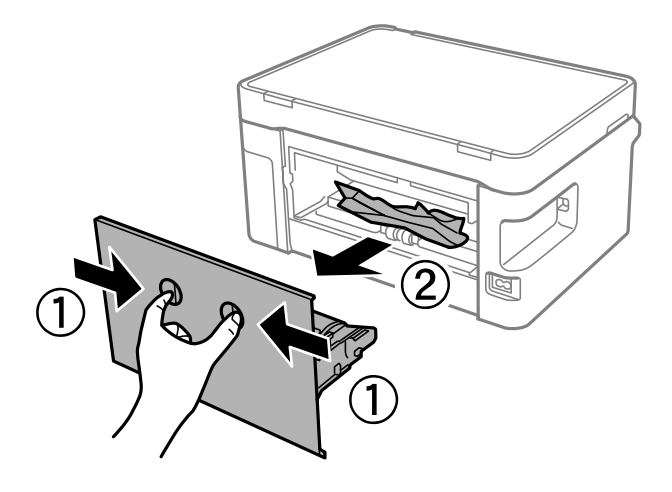

2. Fjern det fastklemte papir.

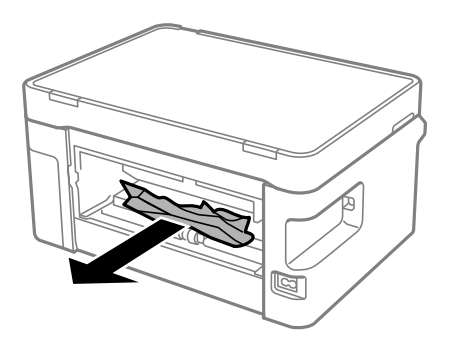

3. Fjern fastklemt papir fra bagerste låge.

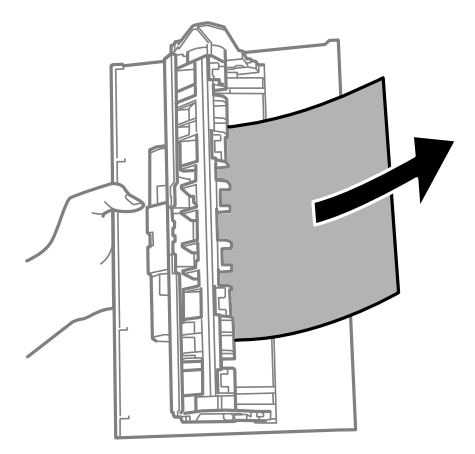

- 4. Indsæt bagerste låge i printeren.
- 5. Åbn scannerenheden.

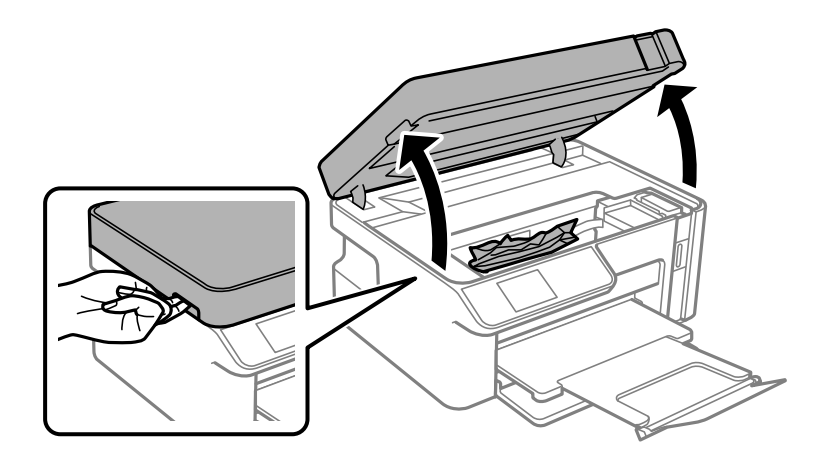

6. Fjern det fastklemte papir.

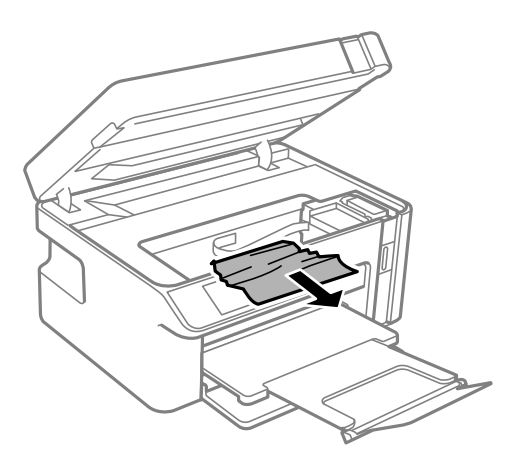

# !*Forsigtig:*

*Rør ikke ved knapperne på kontrolpanelet, mens du har hånden inde i printeren. Hvis printeren begynder at arbejde, kan det forårsage personskade. Pas på ikke at røre ved fremspringende dele for at undgå skade.*

## c*Vigtigt:*

*Rør ikke ved det hvide, flade kabel eller den gennemsigtige film inde i printeren. Dette kan forårsage en funktionsfejl.*

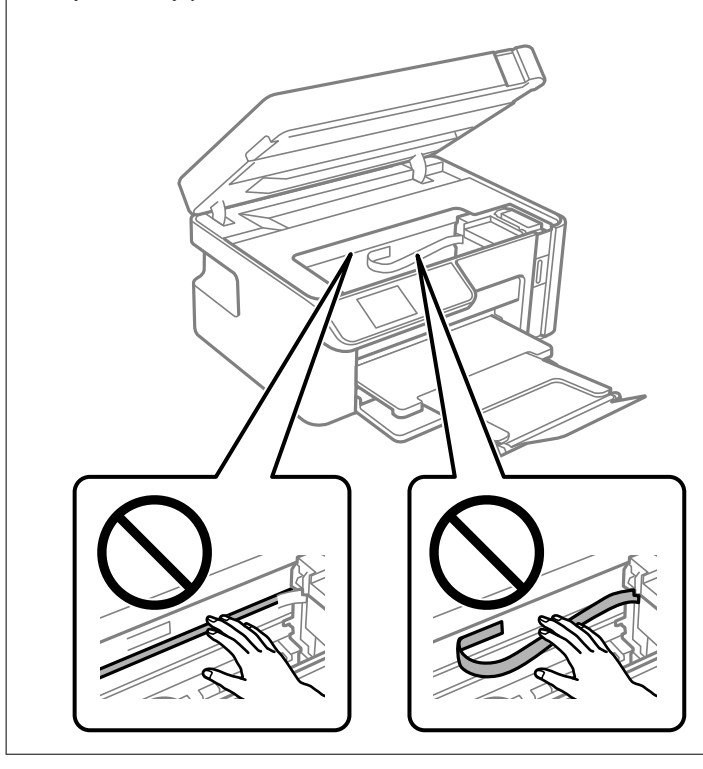

#### 7. Luk scannerenheden.

#### *Bemærk:*

*Scannerenheden er designet til at lukke langsomt og gøre lidt modstand. Det er en forholdsregel for at undgå, at fingre bliver indfanget i enheden. Fortsæt med at lukke, selvom du kan mærke lidt modstand.*

# <span id="page-152-0"></span>**Forhindring af papirstop**

Kontroller følgende, hvis der ofte opstår papirstop.

- ❏ Anbring printeren på en flad overflade, og betjen den under de anbefalede miljøforhold. ["Miljømæssige specifikationer" på side 209](#page-208-0)
- ❏ Brug papir, der understøttes af denne printer. ["Anvendeligt papir og kapaciteter" på side 187](#page-186-0)
- ❏ Følg forholdsreglerne for papirhåndtering. ["Forholdsregler til papirhåndtering" på side 23](#page-22-0)
- ❏ Ilæg papir i den korrekte retning, og skub kantstyret mod papirets kanter. ["Ilægning af papir i Papirkassette" på side 25](#page-24-0)
- ❏ Læg ikke mere papir i end det maksimale antal ark, som er angivet for papiret.
- ❏ Ilæg ét papirark ad gangen ved ilægning af flere papirark.
- ❏ Sørg for, at indstillingerne for papirstørrelse og papirtype svarer til den aktuelle papirstørrelse og papirtype, som lægges i printeren.

["Liste over papirtyper" på side 24](#page-23-0)

❏ Rens rullen inde i printeren.

["Løsning af problemer med papirfremføring" på side 95](#page-94-0)

# **Det er tid til at udskifte blækket**

## **Forholdsregler ved håndtering af blækflasker**

Læs følgende anvisninger før påfyldning af blæk.

#### **Forholdsregler ved opbevaring af blæk**

- ❏ Opbevar blækflasker ved normal stuetemperatur og væk fra direkte sollys.
- ❏ Opbevar ikke blækflasker ved høje temperaturer eller i frostgrader.
- ❏ Epson anbefaler, at blækflasker bruges før den dato, der er trykt på pakken.
- ❏ Ved opbevaring eller transport af blækflasker, må flasken ikke vippes eller udsættes for stød eller temperaturændringer.I så fald kan der løbe blæk ud, selvom blækflasken er lukket helt.Hold altid flasken lodret, når hætten skrues på, og træf forholdsregler, så blækket ikke løber ud under transport af flasken, for eksempel hvis du lægger flasken i en taske.
- ❏ Når du tager en blækflaske ind fra et koldt opbevaringssted, skal du lade den varme op til rumtemperatur i mindst tre timer, før du bruger den.
- ❏ Åbn ikke pakken med blækpatronen, før du er klar til at fylde blæktanken.Blækflasken er lukket vakuumtæt for at bevare driftssikkerheden.Hvis du har en blækflaske, der er blevet åbnet i lang tid før brug, kan du muligvis ikke udskrive normalt.
- ❏ Vi anbefaler, at du bruger indholdet så hurtigt som muligt, efter du har åbnet en flaske.

#### <span id="page-153-0"></span>**Forholdsregler ved håndtering af genopfyldning af blæk**

- ❏ For at sikre en førsteklasses udskriftskvalitet og beskytte skrivehovedet er der stadig en variabel blækreserve i blæktanken, når printeren angiver, at der skal påfyldes blæk.Den angivne udskriftsmængde inkluderer ikke denne reserve.
- ❏ For optimale udskriftsresultater må du ikke opretholde lave blækniveauer i længere perioder.
- ❏ Brug blækflasker med det korrekte delnummer til denne printer.
- ❏ Blækket til denne printer skal håndteres omhyggeligt. Blæk kan stænke, når blæktanken fyldes eller genfyldes med blæk. Hvis du får blæk på tøjet, kan det muligvis ikke gå af igen.
- ❏ Ryst ikke for kraftigt og klem ikke blækflaskerne.
- ❏ Fortsæt ikke udskrivning, når blækniveauet er under den nederste streg på blæktanken. Fortsat brug af printeren, når blækniveauet ligger under den nederste streg, kan beskadige printeren. Epson anbefaler, at alle blæktanke fyldes op til den øverste streg, når printeren ikke arbejder, for at nulstille blækniveauerne.
- ❏ For at opnå de bedste udskriftsresultater skal du fylde blæktanken op til den øverste linje mindst én gang om året.

#### **Blækforbrug**

- ❏ For at opretholde optimal ydelse for skrivehovedet forbruges der noget blæk fra alle blæktanke, ikke kun ved udskrivning, men også ved vedligeholdelsesoperationer såsom rensning af skrivehovedet. Der kan også blive brugt blæk, når du tænder for printeren.
- ❏ En del af blækket i blækflasken, der følger med printeren, bruges delvist under første opsætning.For at kunne fremstille udskrifter af høj kvalitet fyldes skrivehovedet i printeren helt op med blæk.Denne engangsproces forbruger en vis mængde blæk, og derfor udskrives der muligvis færre sider med denne flaske end med efterfølgende blækflasker.
- ❏ Den angivne udskriftsmængde kan variere afhængigt af de billeder, du udskriver, og den papirtype, du bruger, udskrivningshyppigheden og de omgivende forhold som f.eks. temperatur.
- ❏ Kontroller blækniveauerne i de faktiske blæktanke. Fortsat brug af printeren, når blækket er opbrugt, kan ødelægge printeren. Epson anbefaler, at alle blæktanke fyldes op til den øverste streg, når printeren ikke arbejder, for at nulstille blækniveauerne.

## **Fyldning af blæktank**

1. Vælg **Vedligeholdelse** på startskærmen.

Brug knapperne  $\blacktriangle \blacktriangledown \blacktriangle \blacktriangledown$  til at vælge et element, og tryk derefter på knappen OK.

- 2. Vælg **Påfyld blæk**.
- 3. Tryk på knappen  $\hat{\Phi}$  for at flytte blæktanken til påfyldningsposition.
- 4. Tryk på knappen  $\blacktriangledown$  for at læse alle forholdsregler for sikkerhed og under påfyldning af blæk, og tryk derefter på knappen OK for at fortsætte.

5. Åbn scannerenheden med dokumentdækslet lukket.

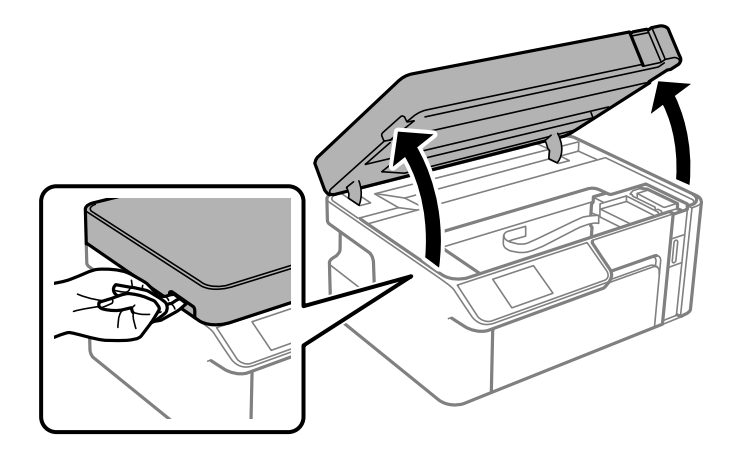

6. Åbn blæktankhætten.

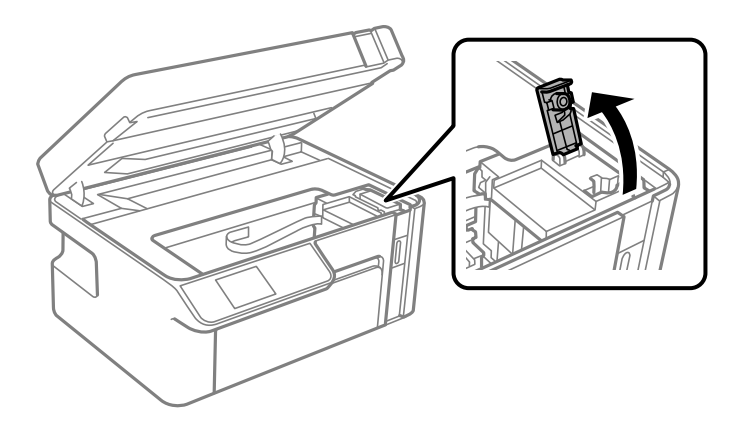

7. Mens du holder blækflasken oprejst, skal du langsomt dreje hætten for at tage den af.

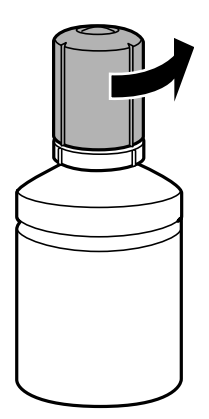

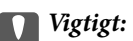

❏ *Epson anbefaler brug af originale Epson-blækflasker.*

- ❏ *Pas på ikke at spilde blæk.*
- ❏ *Rør ikke på toppen af blækflasken, efter at hætten er taget af. Ellers kan du blive smurt til med blæk.*

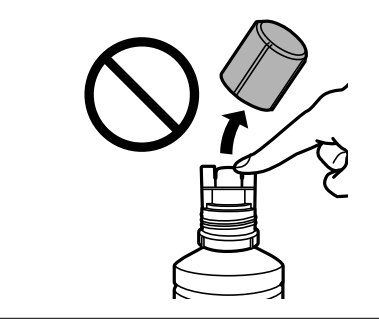

8. Kontroller den øverste linje (a) i blæktanken.

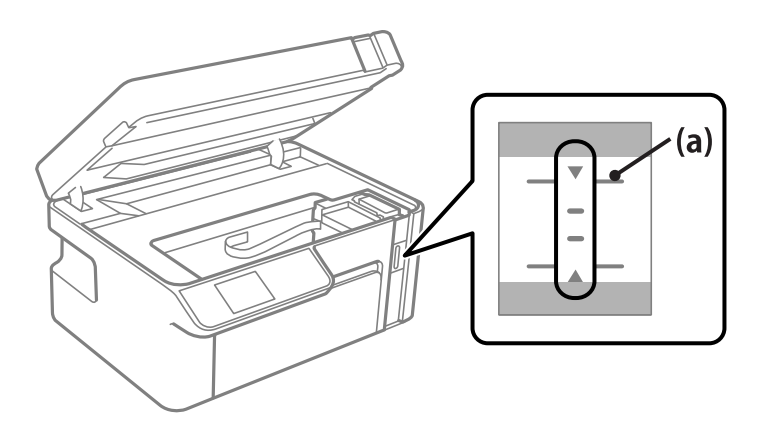

9. Juster toppen af blækflasken, så den flugter med påfyldningsåbningen, og træk den derefter lige ind i åbningen for at påfylde blæk til den øverste linje.

Blækket begynder at flyde og stopper automatisk, når blækniveauet når den øverste linje.

Hvis blækket ikke begynder at flyde ind i tanken, skal du fjerne blækflasken og prøve indsætte den igen. Indsæt ikke blækflasken igen, når blækket har nået den øverste linje, da blækket ellers kan lække.

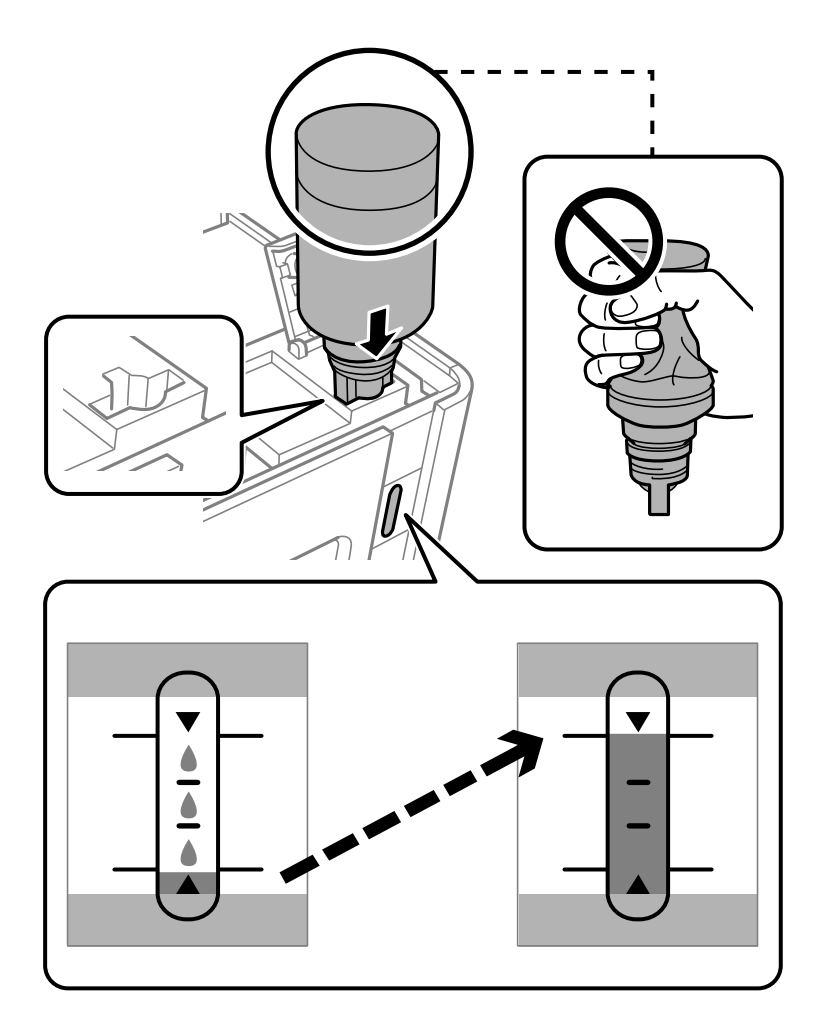

## c*Vigtigt:*

*Lad ikke toppen af blækflasken berøre genstande efter fjernelse af hætten. Ellers kan der spildes blæk.*

10. Når du er færdig med at påfylde blæk, skal du fjerne blækflasken.

## c*Vigtigt:*

*Lad ikke flasken blive siddende, da flasken kan blive beskadiget, eller blækket kan lække.*

#### *Bemærk:*

*Hvis der er blæk tilbage i blækflasken, skal du stramme hætten og opbevare flasken oprejst til senere brug.*

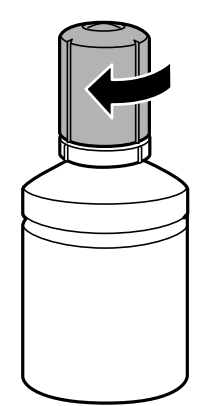

11. Luk blæktankhætten.

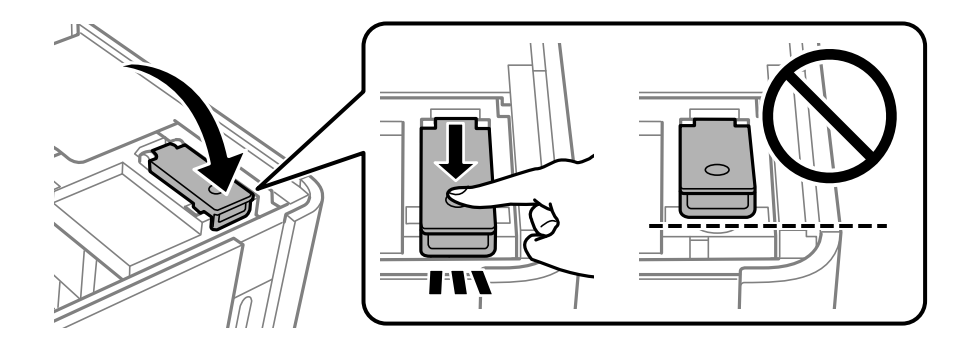

12. Tryk på knappen  $\lozenge$ , og følg derefter vejledningen på skærmen for at indstille blækniveauet.

#### *Bemærk:*

*Selvom du ikke har fyldt op til den øverste linje på blæktanken, kan du fortsætte med at bruge printeren. For at give din printer optimale betingelser skal du fylde blæktanken op til den øverste linje og nulstille blækniveauet med det samme.*

13. Luk scannerenheden.

#### **Relaterede oplysninger**

- & ["Blækflaskekoder" på side 189](#page-188-0)
- $\blacktriangleright$  ["Forholdsregler ved håndtering af blækflasker" på side 153](#page-152-0)
- & ["Oprensning af spildt blæk" på side 106](#page-105-0)

# <span id="page-158-0"></span>**Udskrivning, kopiering og scanning er dårlig**

# **Udskriftskvaliteten er dårlig**

## **Der vises streger på udskrifter**

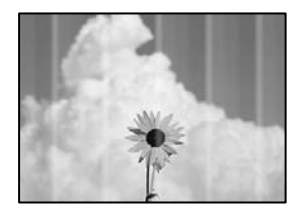

### **Printhovedets dyser kan være tilstoppede.**

#### **Løsninger**

Udskriver et dysetjek for at kontrollere, om printhovedets dyser er tilstoppede. Udfør et dysetjek, og rens printhovedet, hvis nogen af dyserne på printhovedet er tilstoppede. Hvis du ikke har brugt printeren i længere tid, kan printhovedets dyser være tilstoppede, og blækdråberne kan ikke afgives.

& ["Kontrol og rengøring af printhovedet" på side 97](#page-96-0)

## **Der forekommer sorte eller grå striber med intervaller på ca. 2.5 cm**

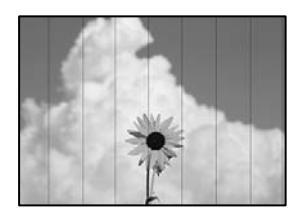

Følgende årsager kan overvejes.

### **Indstillingen af papirtype stemmer ikke overens med det ilagte papir.**

#### **Løsninger**

Vælg den relevante indstilling for papirtype i forhold til den papirtype, der er lagt i printeren.

& ["Liste over papirtyper" på side 24](#page-23-0)

#### **Udskriftskvaliteten er indstillet til lav.**

#### **Løsninger**

Ved udskrivning på almindeligt papir skal du udskrive med en højere kvalitetsindstilling.

❏ Windows

Vælg **Høj** fr **Kvalitet** på fanen **Hovedmenu** i printerdriveren.

❏ Mac OS

Vælg **Fin** som **Udskriftskval.** fra menuen i printerens dialogkasse **Udskriftsindstillinger**.

### **Printhovedets position er ikke justeret korrekt.**

#### **Løsninger**

Vælg menuen **Vedligeholdelse** > **Hovedjustering** > **Vandret justering** på kontrolpanelet for at justere printhovedet.

## **Lodrette striber eller fejljustering**

enthalten alle ı Aufdruck. W  $15008$  "Regel

Følgende årsager kan overvejes.

### **Printhovedets position er ikke justeret korrekt.**

#### **Løsninger**

Vælg menuen **Vedligeholdelse** > **Hovedjustering** > **Lodret justering** på kontrolpanelet for at justere printhovedet.

### **Udskriftskvaliteten er indstillet til lav.**

#### **Løsninger**

Hvis udskriftskvaliteten ikke forbedres, selv efter at printhovedet er justeret, skal du udskrive med en højere kvalitet.

❏ Windows

Vælg **Høj** fr **Kvalitet** på fanen **Hovedmenu** i printerdriveren.

❏ Mac OS

Vælg **Fin** som **Udskriftskval.** fra menuen i printerens dialogkasse **Udskriftsindstillinger**.

## **Udskrifter kommer ud som et tomt ark**

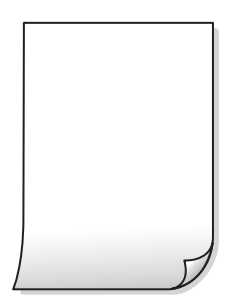

#### **Printhovedets dyser kan være tilstoppede.**

#### **Løsninger**

Prøv Grundig rengøring.

& ["Kørsel af Grundig rengøring" på side 99](#page-98-0)

#### **Udskriftsindstillingerne og den papirstørrelse, der er lagt i printeren, er ikke ens.**

#### **Løsninger**

Skift udskriftsindstillingerne, så de er i overensstemmelse med den papirstørrelse, der er lagt i papirkassetten. Læg papir i papirkassetten, som svarer til udskriftsindstillingerne.

#### **Flere ark papir føres samtidig ind i printeren.**

#### **Løsninger**

Se følgende for at forhindre, at flere papirark føres samtidig ind i printeren.

& ["Flere papirark indføres samtidigt" på side 121](#page-120-0)

## **Papir er udtværet eller sløret**

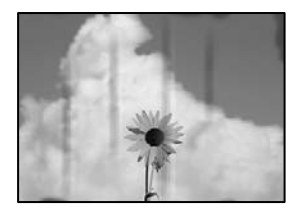

Følgende årsager kan overvejes.

### **Forkert indført papir.**

#### **Løsninger**

Hvis der er udtværede, vandrette striber øverst eller nederst på papiret (vinkelret på udskrivningsretningen), skal du lægge papiret i den korrekte retning og skubbe kantstyrene ind til papirets kanter.

& ["Ilægning af papir i Papirkassette" på side 25](#page-24-0)

#### **Papiret er snavset.**

#### **Løsninger**

Rengør papirbanen, hvis der er udtværede, lodrette striber på papiret (vinkelret på udskrivningsretningen).

& ["Rengøring af papirbanen for udtværet blæk" på side 102](#page-101-0)

#### **Papiret er krøllet.**

#### **Løsninger**

Placer papiret på en flad overflade for at kontrollere, om det er krøllet. Hvis det er, glat det ud.

#### **Printhovedet gnider på overfladen af papiret.**

#### **Løsninger**

Når der udskrives på tykt papir, er printhovedet tæt på udskriftens overflade, og papiret kan blive udtværet. I dette tilfælde skal du aktivere indstillingen til reduktion af udtværing. Hvis du aktiverer denne indstilling, kan udskriftskvaliteten forringes, eller udskrivningen blive langsommere.

#### Windows

Klik på **Udvidede indstillinger** i fanen **Vedligeholdelse** i printerdriveren, og vælg så **Papir med bred bane**.

#### **Bagsiden af papiret blev udskrevet før den side, der allerede var udskrevet, var tør.**

#### **Løsninger**

Når du udfører en manuel 2-sidet udskrivning, skal du sikre dig, at blækket er helt tørt, inden du lægger papiret i printeren igen.

## **Udskrevne billeder er klistrede**

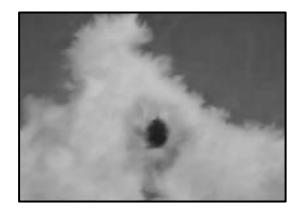

#### **Udskrivning er foretaget på den forkerte side af fotopapiret.**

#### **Løsninger**

Sørg for, at du udskriver på den udskrivbare side. Ved udskrivning på den forkerte side af fotopapiret, er du nødt til at rense papirgangen.

& ["Rengøring af papirbanen for udtværet blæk" på side 102](#page-101-0)

### **Positionen eller størrelsen af eller margenen for udskriften er forkert**

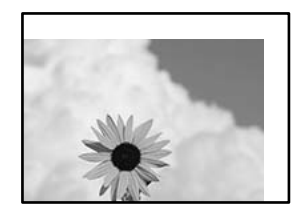

Følgende årsager kan overvejes.

#### **Papiret er indført forkert.**

#### **Løsninger**

Ilæg papir i den korrekte retning, og skub kantstyret mod papirets kanter.

& ["Ilægning af papir i Papirkassette" på side 25](#page-24-0)

#### **Papirets størrelse er indstillet forkert.**

#### **Løsninger**

Vælg den korrekte indstilling for papirstørrelse.

#### **Margenindstillingen i programsoftwaren ligger ikke inden for udskriftsområdet.**

#### **Løsninger**

Juster margenindstilling i programmet, så den er inden for udskriftsområdet.

& ["Udskriftsområde" på side 205](#page-204-0)

## **De udskrevne tegn er forkerte eller forvanskede**

<B図2] L冈·図斥彗二 ZAオ鋕・コ i2 薀・」・サー8Q図/ア図r 図b8 図:\$ NB図X図· B7kBcT,図· B · メ; JEE図Pク図』2; ·図1ツ M<sub>Nu</sub>

#### N ?NN ?▲N ?NNNNNNNNNNNNNNNNNNNNN

¤6æÀ'HciG-T¤È¤`o¤;Çð¼!"A;逤`r¤ υδεα HCk3— υΕυ Ου,Φωλ: Α,Ε€υ Γυ<br>δδιαη^μaLo÷‰+u)"\*mà•Ñ−hfûhãšÄα‰woæd<br>ηýοÿοŽ∥,Ü®Ïo—çËås—Æûo£œwûZxıÈ}Û'®—ç

Følgende årsager kan overvejes.

#### **USB-kablet er ikke tilsluttet korrekt.**

#### **Løsninger**

Sæt USB-kablet helt ind i printeren og computeren.

#### **Der er et job, der venter på at blive udskrevet.**

#### **Løsninger**

Annuller evt. udskriftsjob, der er stoppet midlertidigt.

#### **Computeren er manuelt sat i Dvale eller i Slumring under udskrivning.**

#### **Løsninger**

Du må ikke manuelt sætte computeren i tilstanden **Dvale** eller **Slumring**, mens der udskrives. Der kan udskrives sider med forvansket tekst, næste gang du starter computeren.

#### **Du bruger en printerdriver, som tilhører en anden printer.**

#### **Løsninger**

Sørg for, at den printerdriver, du bruger, hører til denne printer. Kontroller printernavnet øverst på printerdriverens vindue.

## <span id="page-163-0"></span>**Det udskrevne billede er vendt om**

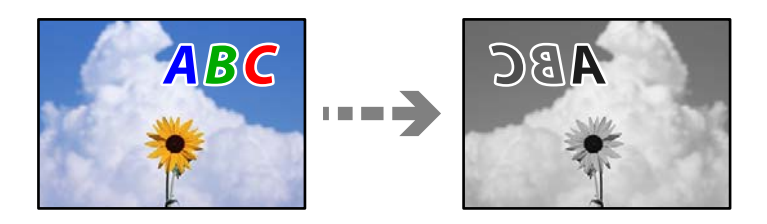

**Billedet er indstillet til at invertere vandret i udskriftsindstillingerne.**

#### **Løsninger**

Fjern evt. indstillinger for spejlbilleder i printerdriveren eller programmet.

❏ Windows

Fjern markeringen af **Spejlbillede** på printerdriverens fane **Flere indstillinger**.

❏ Mac OS

Fjern **Spejlbillede** fra printerdialogkassens menu **Udskriftsindstillinger**.

## **Mosaiklignende mønstre i udskrifterne**

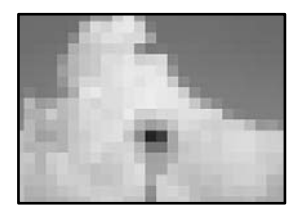

## **Billeder eller fotos med lav opløsning er udskrevet.**

#### **Løsninger**

Ved udskrivning af billeder eller fotos skal der udskrives ved hjælp af højopløsningsdata. Billeder på websteder er ofte i lav opløsning, selvom de ser godt nok ud på skærmen. Du kan derfor godt reducere billedkvaliteten.

## **Kopieringskvaliteten er dårlig**

## **Der vises streger på kopier**

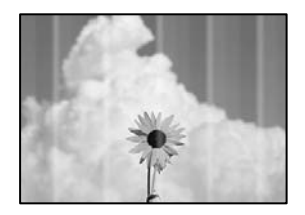

#### **Printhovedets dyser kan være tilstoppede.**

#### **Løsninger**

Udskriver et dysetjek for at kontrollere, om printhovedets dyser er tilstoppede. Udfør et dysetjek, og rens printhovedet, hvis nogen af dyserne på printhovedet er tilstoppede. Hvis du ikke har brugt printeren i længere tid, kan printhovedets dyser være tilstoppede, og blækdråberne kan ikke afgives.

& ["Kontrol og rengøring af printhovedet" på side 97](#page-96-0)

## **Der forekommer sorte eller grå striber med intervaller på ca. 2.5 cm**

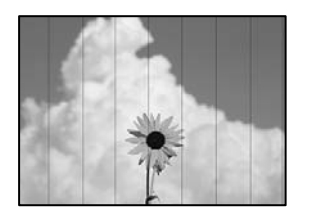

Følgende årsager kan overvejes.

#### **Indstillingen af papirtype stemmer ikke overens med det ilagte papir.**

#### **Løsninger**

Vælg den relevante indstilling for papirtype i forhold til den papirtype, der er lagt i printeren.

& ["Liste over papirtyper" på side 24](#page-23-0)

#### **Printhovedets position er ikke justeret korrekt.**

#### **Løsninger**

Vælg menuen **Vedligeholdelse** > **Hovedjustering** > **Vandret justering** på kontrolpanelet for at justere printhovedet.

#### **Udskriftskvaliteten er indstillet til lav.**

#### **Løsninger**

Ved udskrivning på almindeligt papir skal du udskrive med en højere kvalitetsindstilling.

Vælg **Bedste** i **Kvalitet**.

## **Lodrette striber eller fejljustering**

enthalten alle ı Aufdruck. W  $\sqrt{5008}$  "Regel

Følgende årsager kan overvejes.

### **Printhovedets position er ikke justeret korrekt.**

#### **Løsninger**

Vælg menuen **Vedligeholdelse** > **Hovedjustering** > **Lodret justering** på kontrolpanelet for at justere printhovedet.

## **Udskrifter kommer ud som et tomt ark**

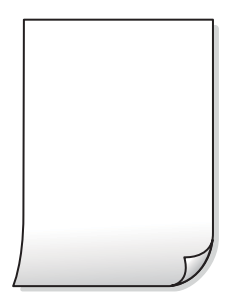

### **Udskriftsindstillingerne og den papirstørrelse, der er lagt i printeren, er ikke ens.**

#### **Løsninger**

Skift udskriftsindstillingerne, så de er i overensstemmelse med den papirstørrelse, der er lagt i papirkassetten. Læg papir i papirkassetten, som svarer til udskriftsindstillingerne.

#### **Flere ark papir føres samtidig ind i printeren.**

#### **Løsninger**

Se følgende for at forhindre, at flere papirark føres samtidig ind i printeren.

& ["Flere papirark indføres samtidigt" på side 121](#page-120-0)

#### **Printhovedets dyser kan være tilstoppede.**

#### **Løsninger**

Prøv Grundig rengøring.

& ["Kørsel af Grundig rengøring" på side 99](#page-98-0)

## **Papir er udtværet eller sløret**

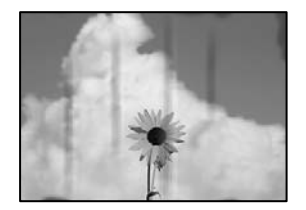

Følgende årsager kan overvejes.

### **Forkert indført papir.**

#### **Løsninger**

Hvis der er udtværede, vandrette striber øverst eller nederst på papiret (vinkelret på udskrivningsretningen), skal du lægge papiret i den korrekte retning og skubbe kantstyrene ind til papirets kanter.

& ["Ilægning af papir i Papirkassette" på side 25](#page-24-0)

#### **Papiret er snavset.**

#### **Løsninger**

Rengør papirbanen, hvis der er udtværede, lodrette striber på papiret (vinkelret på udskrivningsretningen).

& ["Rengøring af papirbanen for udtværet blæk" på side 102](#page-101-0)

#### **Papiret er krøllet.**

#### **Løsninger**

Placer papiret på en flad overflade for at kontrollere, om det er krøllet. Hvis det er, glat det ud.

### **Positionen eller størrelsen af eller margenen for kopier er forkert**

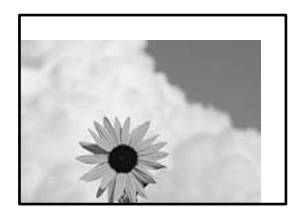

Følgende årsager kan overvejes.

#### **Papiret er indført forkert.**

#### **Løsninger**

Ilæg papir i den korrekte retning, og skub kantstyret mod papirets kanter.

& ["Ilægning af papir i Papirkassette" på side 25](#page-24-0)

#### **Originalerne er ikke placeret korrekt.**

#### **Løsninger**

- ❏ Sørg for at originalen er placeret korrekt mod justeringsmærkerne.
- ❏ Hvis kanten på det scannede billede mangler, skal du flytte originalen lidt væk fra kanten af glaspladen. Du kan ikke scanne området inden for ca. 1,5 (0,06 tommer) mm fra kanten af scannerglaspladen.
- & ["Placering af originaler på scannerglaspladen" på side 31](#page-30-0)

#### **Der er støv eller pletter på scannerglaspladen.**

#### **Løsninger**

Rengør scannerglaspladen og dokumentdækslet med en tør, blød og ren klud. Hvis der er støv eller snavs omkring originalerne på glasset, kan kopieringsområdet udvides, så støvet eller snavset inkluderes, og det resulterer i en forkert kopieringsposition eller små billeder.

#### **Papirets størrelse er indstillet forkert.**

#### **Løsninger**

Vælg den korrekte indstilling for papirstørrelse.

### **Der ses udtværinger, pletter eller lige linjer på det kopierede billede**

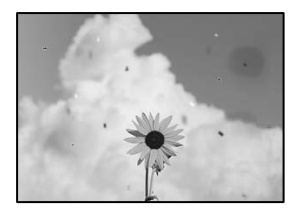

Følgende årsager kan overvejes.

#### **Papirgangen er snavset.**

#### **Løsninger**

Ilæg papir, og skub de ud uden at udskrive til den rene papirgang.

& ["Rengøring af papirbanen for udtværet blæk" på side 102](#page-101-0)

#### **Der er støv eller snavs på originalerne eller scannerglaspladen.**

#### **Løsninger**

Fjern støv eller snavs, som sidder fast på originalerne, og rengør scannerglaspladen.

& ["Rengøring af Scannerglaspladen" på side 102](#page-101-0)

#### **Originalen trykkes ned med for meget kraft.**

#### **Løsninger**

Hvis du trykker med for meget kraft, kan der opstå sløring, udtværing eller pletter.

Tryk ikke for hårdt på originalen eller dokumentdækslet.

& ["Placering af originaler på scannerglaspladen" på side 31](#page-30-0)

#### **Indstillingen for kopieringstæthed er for høj.**

#### **Løsninger**

Reducer indstillingen for kopieringstæthed.

 $\blacktriangleright$  ["Menuindstillinger for kopiering" på side 75](#page-74-0)

## **Der er stigemønstre (moiré) på det kopierede billede**

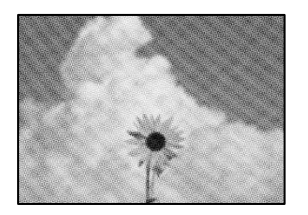

### **Hvis originalen er et trykt dokument som f.eks. et magasin eller et katalog, vises et stiplet stigemønster.**

#### **Løsninger**

Skift indstillingen for reduktion og forstørrelse. Hvis der fortsat er et stigemønster, skal du placere originalen i en lidt anderledes vinkel.

 $\blacktriangleright$  ["Menuindstillinger for kopiering" på side 75](#page-74-0)

## **Der er et billede af originalens bagside på kopien**

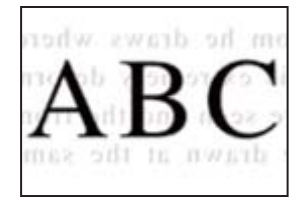

Følgende årsager kan overvejes.

### **Når du scanner tynde originaler, bliver billeder på bagsiden muligvis scannes samtidig.**

#### **Løsninger**

Placer originalen på scannerglaspladen, og læg derefter et stykke sort papir over det.

& ["Placering af originaler på scannerglaspladen" på side 31](#page-30-0)

### **Indstillingen for kopieringstæthed er for høj.**

#### **Løsninger**

Reducer indstillingen for kopieringstæthed.

& ["Menuindstillinger for kopiering" på side 75](#page-74-0)

## <span id="page-169-0"></span>**Problemer med det scannede billede**

## **Ujævne farver, snavs, pletter osv. vises i det scannede billede**

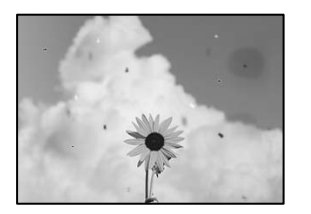

#### **Der er støv eller snavs på originalerne eller scannerglaspladen.**

#### **Løsninger**

Fjern støv eller snavs, som sidder fast på originalerne, og rengør scannerglaspladen.

& ["Rengøring af Scannerglaspladen" på side 102](#page-101-0)

#### **Originalen trykkes ned med for meget kraft.**

#### **Løsninger**

Hvis du trykker med for meget kraft, kan der opstå sløring, udtværing eller pletter. Tryk ikke for hårdt på originalen eller dokumentdækslet.

& ["Placering af originaler på scannerglaspladen" på side 31](#page-30-0)

## **Der vises en forskydning i baggrunden på scannede billeder**

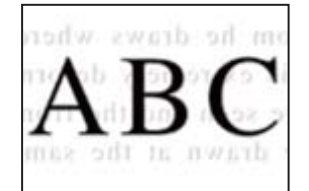

### **Når du scanner tynde originaler, bliver billeder på bagsiden muligvis scannes samtidig.**

#### **Løsninger**

Når du scanner fra scannerglaspladen, skal du placere et stykke sort papir eller et sort skriveunderlag over originalen.

& ["Placering af originaler på scannerglaspladen" på side 31](#page-30-0)

## **Kan ikke scanne det korrekte område**

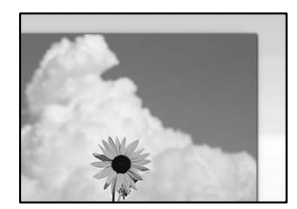

#### **Originalerne er ikke placeret korrekt.**

#### **Løsninger**

- ❏ Sørg for at originalen er placeret korrekt mod justeringsmærkerne.
- ❏ Hvis kanten på det scannede billede mangler, skal du flytte originalen lidt væk fra kanten af glaspladen. Du kan ikke scanne området inden for ca. 1,5 (0,06 tommer) mm fra kanten af scannerglaspladen.
- & ["Placering af originaler på scannerglaspladen" på side 31](#page-30-0)

#### **Der er støv eller snavs på scannerglaspladen.**

#### **Løsninger**

Når der scannes fra kontrolpanelet, og der vælges automatisk beskæring af scanningsområdet, skal du fjerne al skidt og støv på scannerglaspladen og scannerdækslet. Hvis der er skidt eller snavs omkring originalen, udvides scanningsområdet for at få skidtet med.

& ["Rengøring af Scannerglaspladen" på side 102](#page-101-0)

## **Kan ikke løse problemer med det scannede billede**

Tjek følgende, hvis du har forsøgt alle løsninger og ikke har løst problemet.

#### **Der er problemer med scanningssoftwaren.**

#### **Løsninger**

Brug Epson Scan 2 Utility for at initialisere indstillingerne for scannerdriveren "Epson Scan 2".

#### *Bemærk:*

*Epson Scan 2 Utility er et program, der følger med Epson Scan 2.*

- 1. Start Epson Scan 2 Utility.
	- ❏ Windows 10

Klik på startknappen, og vælg derefter **EPSON** > **Epson Scan 2 Utility**.

❏ Windows 8.1/Windows 8

Indtast programnavnet i søgeamuletten, og vælg så det viste ikon.

❏ Windows 7/Windows Vista/Windows XP

Klik på startknappen, og derefter vælg **Alle programmer** eller **Programmer** > **EPSON** > **Epson Scan 2** > **Epson Scan 2 Utility**.

❏ Mac OS

Vælg **Gå** > **Programmer** > **Epson Software** > **Epson Scan 2 Utility**.

- 2. Vælg fanen **Andet**.
- 3. Klik på **Nulstil**.

Hvis initialiseringen ikke løser problemet, skal du afinstallere og geninstallere Epson Scan 2.

& ["Installation eller afinstallation af programmer separat" på side 108](#page-107-0)

# <span id="page-171-0"></span>**Kan ikke løse problem efter at have forsøgt alle løsninger**

Kontakt Epson support, hvis du ikke kan løse problemet efter at prøvet alle løsningerne.

Hvis du ikke kan løse problemer med udskrivning eller kopiering, skal du se følgende relaterede oplysninger.

#### **Relaterede oplysninger**

 $\blacktriangleright$  "Kan ikke løse problemer med udskrivning eller kopiering" på side 172

## **Kan ikke løse problemer med udskrivning eller kopiering**

Prøv følgende løsninger fra en ende af, indtil du har løst problemet.

❏ Sørg for, at den papirtype, der er lagt i printeren, og den papirtype, der er angivet på printeren, svarer til indstillingerne for papirtype i printerdriveren.

["Indstillinger for papirstørrelse og papirtype" på side 23](#page-22-0)

- ❏ Brug en højere kvalitetsindstilling på kontrolpanelet eller i printerdriveren.
- ❏ Kontroller visuelt blækniveauerne i printerens tank for at kontrollere den faktiske mængde resterende blæk. Genfyld blæktanken, hvis blækniveauet er under den nederste linjer.
- ❏ Juster printhovedet.

["Justering af skrivehovedet" på side 101](#page-100-0)

❏ Kør et dysetjek for at kontrollere, om printhovedets dyser er tilstoppede.

Hvis der mangler segmenter i dysetjekmønsteret, kan dyserne være tilstoppede. Gentag printhovedrensning og dysetjek skiftevis 3 gange, og kontroller, om tilstopningen er væk.

Bemærk, at printhovedrensning bruger noget blæk.

["Kontrol og rengøring af printhovedet" på side 97](#page-96-0)

❏ Sluk for printeren, vent i mindst 6 timer, og kontroller, om tilstopningen er væk.

Hvis problemet handler om tilstopning, kan du løse problemet, hvis du lader printeren stå et stykke tid uden udskrivning.

Du kan kontrollere følgende emner, mens printeren er slukket.

❏ Kontroller, at du bruger ægte Epson-blækflasker.

Prøv at bruge originale Epson-blækflasker. Brug af ikke-originale blækflasker kan reducere udskriftskvaliteten.

❏ Kontroller om den gennemskinnelige film er tilsmudset.

Hvis der er udtværinger på den gennemsigtige film, skal du forsigtigt tørre dem af. ["Rengøring af den gennemsigtige film" på side 103](#page-102-0)

❏ Sørg for, at der ikke er nogen papirstykker tilbage inde i printeren.

Når du fjerner papiret, må du ikke berøre den gennemsigtige film med din hånd eller papiret.

❏ Kontroller papiret.

Kontroller, om papiret er krøllet eller indført med udskriftssiden opad.

["Forholdsregler til papirhåndtering" på side 23](#page-22-0)

- ["Anvendeligt papir og kapaciteter" på side 187](#page-186-0)
- ["Utilgængelige papirtyper" på side 188](#page-187-0)

❏ Hvis du slukker for printeren, skal du vente i mindst 6 timer, og hvis udskriftskvaliteten endnu ikke er forbedret, skal du køre Grundig rengøring.

["Kørsel af Grundig rengøring" på side 99](#page-98-0)

❏ Under tovejsudskrivning (eller udskrivning med høj hastighed) udskrives der, når printhovedet bevæges i begge retninger, og lodrette linjer kan være fejljusterede. Deaktiver indstillingen tovejs (eller høj hastighed), hvis udskriftskvaliteten ikke forbedres. Deaktivering af denne indstilling kan reducere udskrivningshastigheden.

❏ Windows

Fjern markeringen af **Tovejsudskrivning** på printerdriverens fane **Flere indstillinger**.

❏ Mac OS

Vælg **Systemindstillinger** i menuen Apple > **Printere & Scannere** (eller **Udskriv & Scan**, **Udskriv & Fax**), og vælg derefter printeren. Klik på **Indstillinger & Forsyninger** > **Indstillinger** (eller **Driver**). Vælg **Fra** for indstillingen **Højhastighedsudskrivning**.

Hvis du ikke kan løse problemet ved hjælp af ovenstående løsninger, skal du muligvis anmode om reparation. Kontakt Epson support.

#### **Relaterede oplysninger**

- & ["Inden du kontakter Epson" på side 212](#page-211-0)
- & ["Kontakt til Epsons supportafdeling" på side 212](#page-211-0)

# <span id="page-173-0"></span>**Tilføjelse eller udskiftning af computeren eller enhederne**

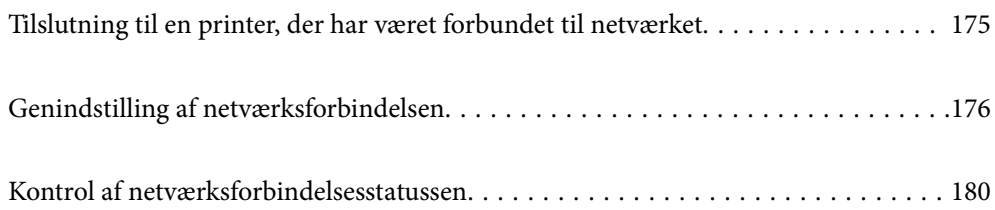

# <span id="page-174-0"></span>**Tilslutning til en printer, der har været forbundet til netværket**

Når printeren allerede har været forbundet til netværket, kan du slutte en computer eller en smartenhed til printeren over netværket.

# **Brug af netværksprinter fra en anden computer**

Vi anbefaler at køre installationsprogrammet til at tilslutte printeren til en computer. Du kan køre installationsprogrammet ved hjælp af en af følgende metoder.

❏ Konfiguration fra webstedet

Gå ind på følgende websted, og indtast derefter produktnavnet. Gå til **Opsætning**, og påbegynd konfiguration. [http://epson.sn](http://epson.sn/?q=2)

❏ Konfiguration ved hjælp af softwaredisk (kun for modeller, der leveres med en softwaredisk, og brugere med Windows-computere med diskdrev.)

Sæt softwaredisken i computeren, og følg vejledningen på skærmen.

#### **Valg af printer**

Følg instruktionerne på skærmen, indtil følgende skærmbillede vises, vælg det printernavn, du vil oprette forbindelse til, og klik derefter på **Næste**.

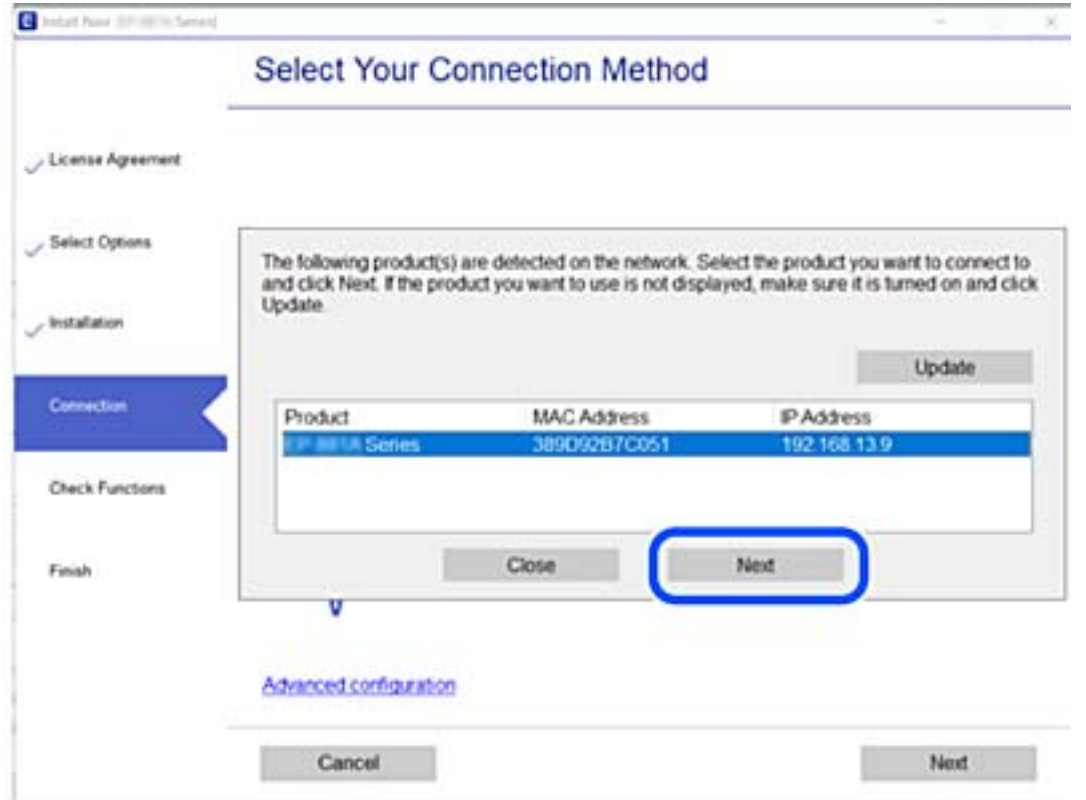

Følg vejledningen på skærmen.

## <span id="page-175-0"></span>**Brug af netværksprinter fra en smartenhed**

Når den trådløse router er sluttet til det samme netværk som printeren, kan du betjene printeren via den trådløse router fra din smartenhed.

Se følgende for at få flere oplysninger.

["Foretage indstillinger for tilslutning til smartenhed" på side 177](#page-176-0)

# **Genindstilling af netværksforbindelsen**

Dette afsnit forklarer, hvordan du foretager netværksforbindelsesindstillinger og ændrer forbindelsesmetoden, når du udskifter den trådløse router eller computeren.

# **Ved udskiftning af den trådløse router**

Når den trådløse router er sluttet til det samme netværk som printeren, kan du betjene printeren via den trådløse router fra din computer eller smartenhed.

Når du udskifter den trådløse router, skal du foretage indstillinger for forbindelsen mellem computeren eller smartenheden og printeren.

Du skal foretage disse indstillinger, hvis du ændrer din internetudbyder og lignende.

## **Foretage indstillinger for tilslutning til computeren**

Vi anbefaler at køre installationsprogrammet til at tilslutte printeren til en computer. Du kan køre installationsprogrammet ved hjælp af en af følgende metoder.

❏ Konfiguration fra webstedet

Gå ind på følgende websted, og indtast derefter produktnavnet. Gå til **Opsætning**, og påbegynd konfiguration. [http://epson.sn](http://epson.sn/?q=2)

❏ Konfiguration ved hjælp af softwaredisk (kun for modeller, der leveres med en softwaredisk, og brugere med Windows-computere med diskdrev.)

Sæt softwaredisken i computeren, og følg vejledningen på skærmen.

#### **Valg af forbindelsesmuligheder**

Følg vejledningen på skærmen, til følgende skærm vises.

<span id="page-176-0"></span>Vælg **Skift forbindelsesmetode for printer (til ny netværksrouter eller skift fra USB til netværk, el.lign.)** på skærmen Vælg handling, og klik herefter på **Næste**.

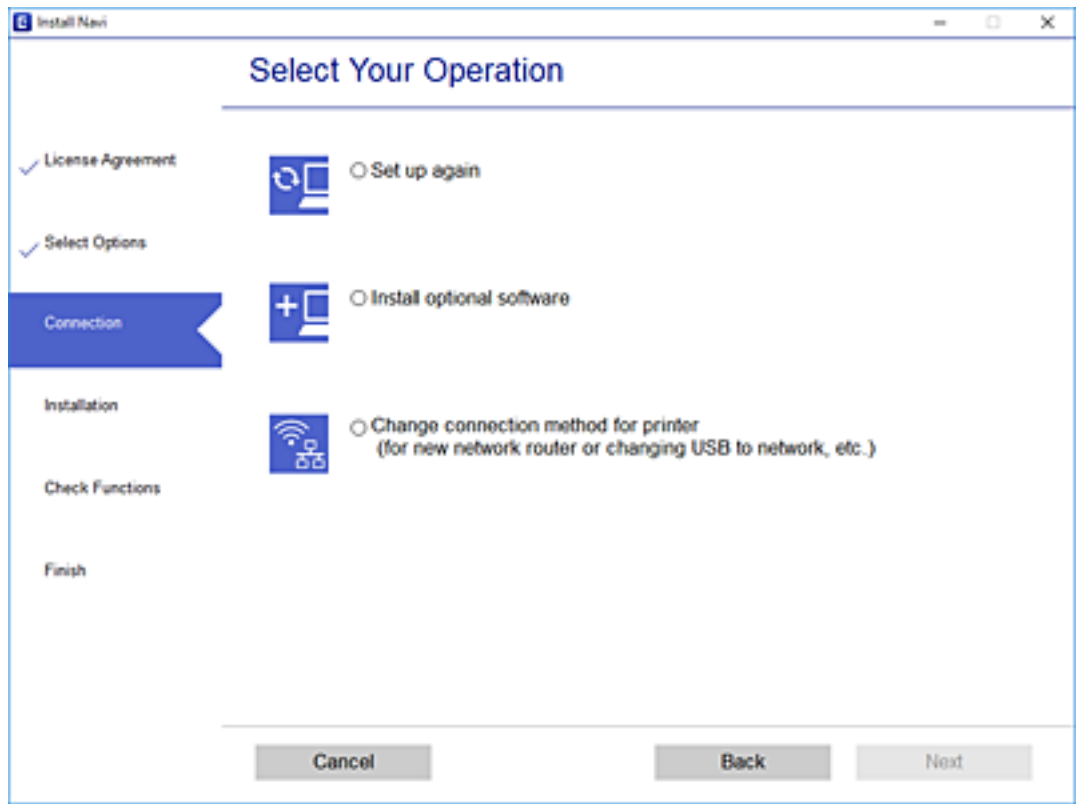

Følg vejledningen på skærmen.

Hvis du ikke kan oprette forbindelse, skal du se følgende for at prøve at løse problemet.

- ❏ Windows: ["Kan ikke oprette forbindelse til et netværk" på side 124](#page-123-0)
- ❏ Mac OS: ["Kan ikke oprette forbindelse til et netværk" på side 130](#page-129-0)

## **Foretage indstillinger for tilslutning til smartenhed**

Du kan betjene printeren via den trådløse router fra din smartenhed, når du slutter printeren til samme netværk som den trådløse router. Hvis du vil bruge printeren fra en smartenhed, skal du lave opsætning fra det følgende websted. Adgang til webstedet fra smartenheden, hvorfra vil oprette forbindelse til printeren.

[http://epson.sn](http://epson.sn/?q=2) > **Opsætning**

## **Ved skift af computer**

Når du skifter computer, skal du oprette forbindelse mellem computeren og printeren.

## **Foretage indstillinger for tilslutning til computeren**

Vi anbefaler at køre installationsprogrammet til at tilslutte printeren til en computer. Du kan køre installationsprogrammet ved hjælp af en af følgende metoder.

❏ Konfiguration fra webstedet

Gå ind på følgende websted, og indtast derefter produktnavnet. Gå til **Opsætning**, og påbegynd konfiguration. [http://epson.sn](http://epson.sn/?q=2)

❏ Konfiguration ved hjælp af softwaredisk (kun for modeller, der leveres med en softwaredisk, og brugere med Windows-computere med diskdrev.)

Sæt softwaredisken i computeren, og følg vejledningen på skærmen.

Følg vejledningen på skærmen.

# **Ændring af forbindelsesmetoder til computeren**

Dette afsnit forklarer, hvordan du ændrer forbindelsesmetoden, når computeren og printeren er blevet tilsluttet.

## **Ændring fra USB til en netværksforbindelse**

Brug installationsprogrammet, og konfigurer igen med en anden forbindelsesmetode.

❏ Konfiguration fra webstedet

Gå ind på følgende websted, og indtast derefter produktnavnet. Gå til **Opsætning**, og påbegynd konfiguration. [http://epson.sn](http://epson.sn/?q=2)

❏ Konfiguration ved hjælp af softwaredisk (kun for modeller, der leveres med en softwaredisk, og brugere med Windows-computere med diskdrev.)

Sæt softwaredisken i computeren, og følg vejledningen på skærmen.

### **Valg af ændring af forbindelsesmuligheder**

Følg vejledningen på skærmen, til følgende skærm vises.

Vælg **Skift forbindelsesmetode for printer (til ny netværksrouter eller skift fra USB til netværk, el.lign.)** på skærmen Vælg handling, og klik herefter på **Næste**.

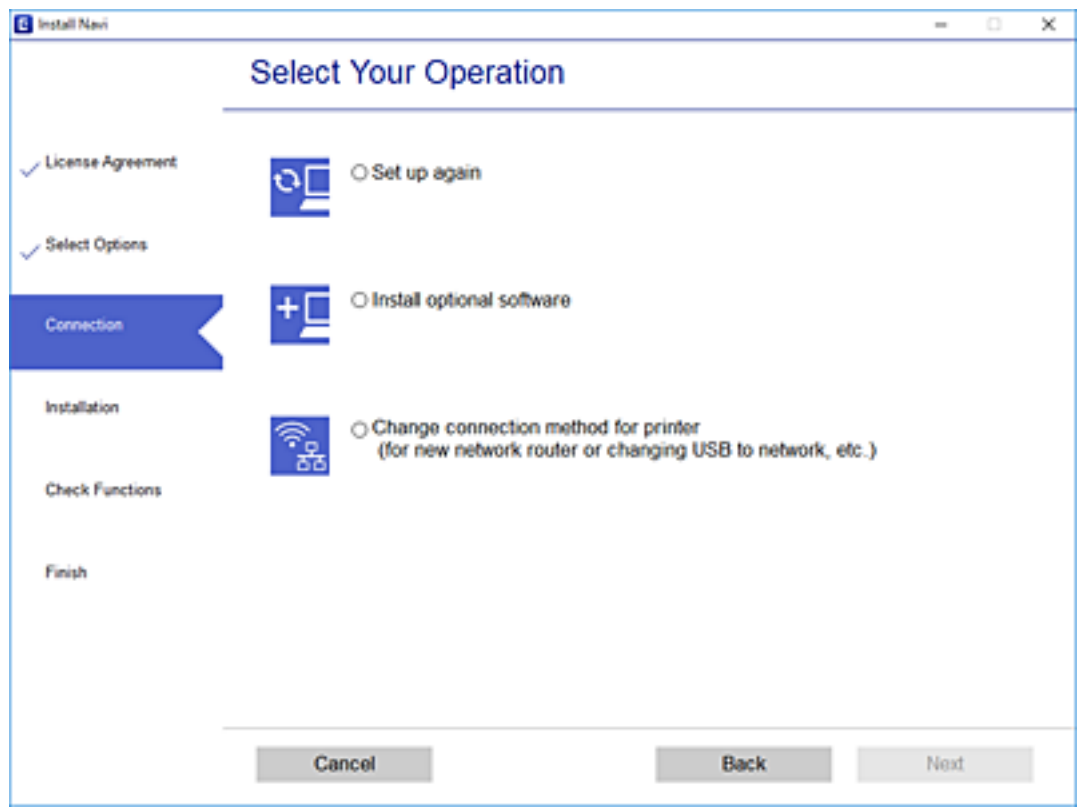

Vælg **Forbind via kabelforbundet LAN (Ethernet)**, og klik på **Næste**.

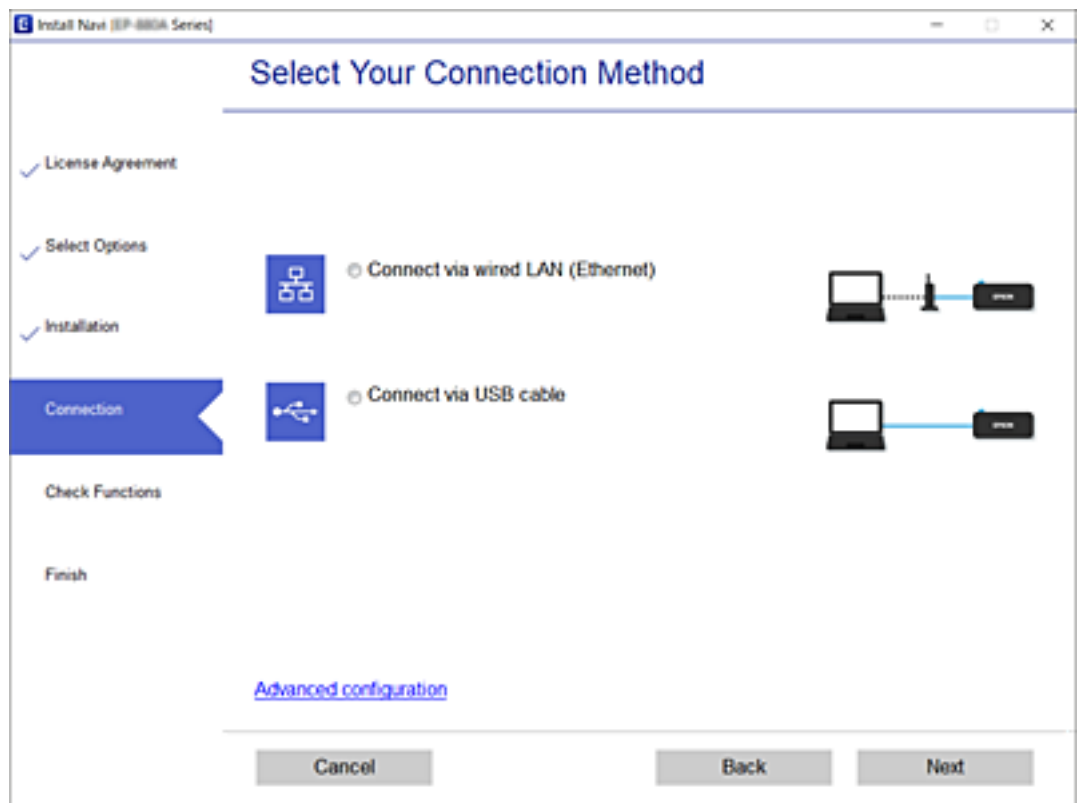

<span id="page-179-0"></span>Følg vejledningen på skærmen.

## **Aktivering af energieffektivt Ethernet**

Det energieffektive Ethernet for printeren er kompatibelt med IEEE 802.3az.

Når du bruger denne funktion, skal du aktivere IEEE 802.3az for printeren. Alle enheder, der er tilsluttet netværket, burde understøtte denne funktion.

1. Gå til Web Config.

["Sådan køres Web Config i en webbrowser" på side 197](#page-196-0)

- 2. Vælg **Avancerede indstillinger** fra listen øverst til højre i vinduet.
- 3. Vælg **Netværksindstillinger** > **Kabelbaseret LAN**.
- 4. Vælg **Til** ved punktet **IEEE 802.3az**.
- 5. Klik på **Næste**.
- 6. Klik på **OK**.

# **Kontrol af netværksforbindelsesstatussen**

Du kan kontrollere status for netværksforbindelsen på følgende måde.

#### **Relaterede oplysninger**

- & "Kontrol af status på netværksforbindelse fra kontrolpanelet" på side 180
- & ["Udskrivning af en netværksforbindelsesrapport" på side 181](#page-180-0)

## **Kontrol af status på netværksforbindelse fra kontrolpanelet**

Du kan kontrollere status for netværksforbindelsen vha. netværksikonet eller netværksinformationen på printerens kontrolpanel.

## **Kontrol af ikonet Netværksforbindelsesstatus under brug af netværk**

Du kan kontrollere status for netværksforbindelsen ved hjælp af netværksikonet på printerens startskærm.

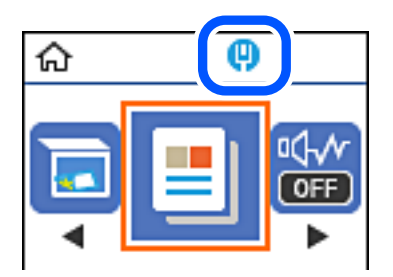
#### <span id="page-180-0"></span>**Relaterede oplysninger**

& ["Guide til netværksikonet" på side 20](#page-19-0)

## **Udskrivning af en netværksforbindelsesrapport**

Du kan udskrive en netværksforbindelsesrapport for at kontrollere printerens netværksstatus.

- 1. Ilæg papir.
- 2. Vælg **Indstillinger** på startskærmen.

Brug knapperne  $\blacktriangle \blacktriangledown \blacktriangle \blacktriangleright$  til at vælge et element, og tryk derefter på knappen OK.

- 3. Vælg **Rapporter** > **Netværk**. Kontrol af forbindelsen starter.
- 4. Tryk på  $\lozenge$ -knappen.
- 5. Følg instruktionerne på printerens skærm for at udskrive netværksforbindelsesrapporten. Se netværksforbindelsesrapporten, hvis der er opstået en fejl, og følg derefter de udskrevne løsninger.
- 6. Tryk på OK-knappen.

#### **Relaterede oplysninger**

& ["Meddelelser og løsninger på netværksforbindelsesrapporten" på side 182](#page-181-0)

### <span id="page-181-0"></span>**Meddelelser og løsninger på netværksforbindelsesrapporten**

Kontroller meddelelser og fejlkoder på netværksforbindelsesrapporten, og følg derefter løsningerne.

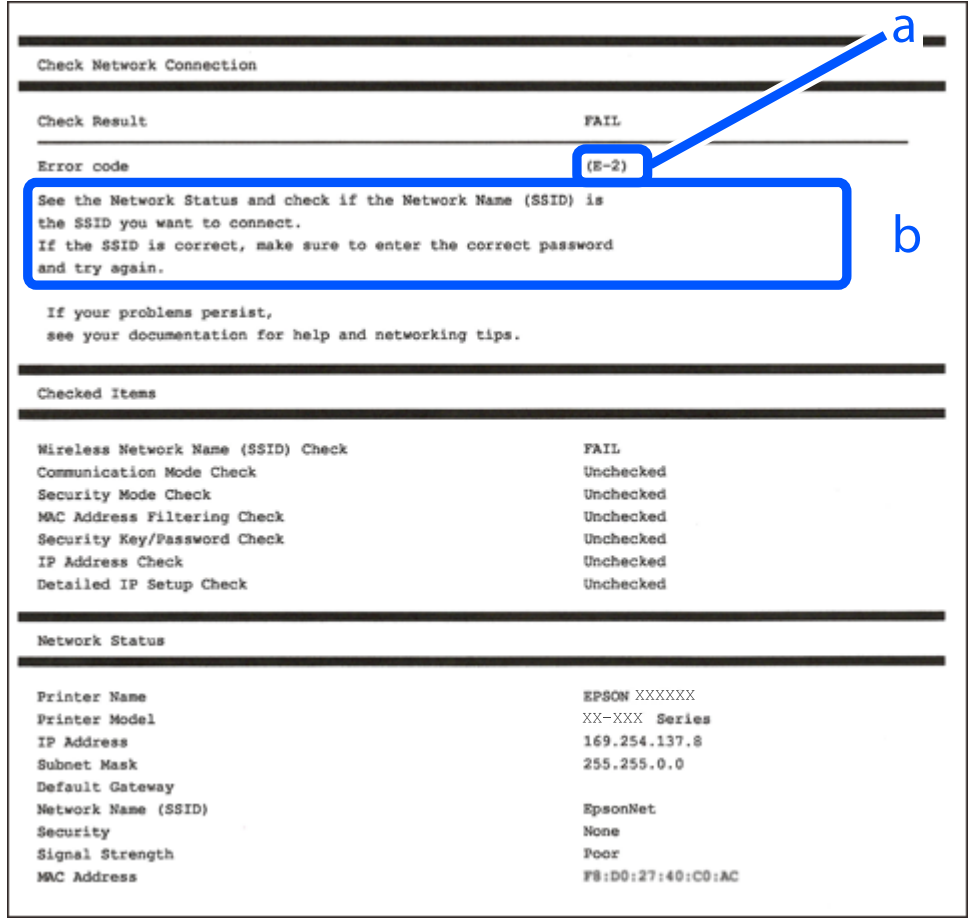

a: Fejlkode

b: Meddelelser på netværksmiljøet

#### **Relaterede oplysninger**

- $\blacktriangleright$  "E-1" på side 182
- $\blacktriangleright$  ["E-8" på side 183](#page-182-0)
- $\blacktriangleright$  ["E-9" på side 183](#page-182-0)
- $\blacktriangleright$  ["E-10" på side 183](#page-182-0)
- $\blacktriangleright$  ["E-11" på side 184](#page-183-0)
- $\blacktriangleright$  ["E-12" på side 184](#page-183-0)
- $\blacktriangleright$  ["E-13" på side 185](#page-184-0)

### **E-1**

#### **Løsninger:**

❏ Sørg for, at Ethernet-kablet er sluttet ordentligt til din printer og din hub eller andre netværksenheder.

❏ Sørg for, at din hub eller andre netværksenheder er tændt.

<span id="page-182-0"></span>❏ Hvis du ønsker, at forbinde printeren via Wi-Fi, skal du konfigurere Wi-Fi-indstillingerne til printeren igen, da den har været afbrudt.

### **E-8**

#### **Løsninger:**

- ❏ Slå DHCP til på din trådløse router, når printerens indstilling Hent IP-adresse er sat til Auto.
- ❏ Hvis printerens indstilling for Hent IP-adresse er sat til manuel, er den IP-adresse, du manuelt har indstillet ugyldig, da den er uden for område (f.eks.: 0.0.0.0). Indstil en gyldig IP-adresse fra printerens kontrolpanel eller ved hjælp af printerens kontrolpanel.

#### **Relaterede oplysninger**

& ["Udskrivning af et netværksstatusark" på side 185](#page-184-0)

### **E-9**

#### **Løsninger:**

Kontrollér følgende.

❏ Enhederne er tændt.

❏ Du har adgang til internettet og andre computere eller netværksenheder på samme netværk fra de enheder, du vil forbinde til printeren.

Hvis du stadig ikke kan forbinde din printer og netværksenhederne, når du har prøvet ovenstående muligheder, skal du slukke din trådløse router. Vent i 10 sekunder, og tænd den igen. Nulstil derefter dine netværksindstillinger, ved at downloade og køre installationsprogrammet på følgende hjemmeside.

#### [http://epson.sn](http://epson.sn/?q=2) > **Opsætning**

#### **Relaterede oplysninger**

 $\blacktriangleright$  ["Foretage indstillinger for tilslutning til computeren" på side 177](#page-176-0)

### **E-10**

#### **Løsninger:**

Kontroller følgende.

- ❏ Andre enheder på netværket er tændt.
- ❏ Netværksadresser (IP-adresse, undernetmaske og standardgateway) er korrekte, hvis du har indstillet printerens Hent IP-adresse til Manuel.

Indstil netværksadressen igen, hvis de er forkerte. Du kan kontrollere IP-adressen, undernetmasken og standardgateway i **Netværksstatus**-delen i netværksforbindelsesrapporten.

Hvis DHCP er aktiveret, skal du skifte printerens indstilling for Hent IP-adresse til Auto. Hvis du ønsker at indstille IP-adressen manuelt, skal du kontrollere printerens IP-adresse fra **Netværksstatus**-delen i

<span id="page-183-0"></span>netværksforbindelsesrapporten, og derefter vælge Manuel på skærmen for netværksindstillinger. Sæt undernetmasken til [255.255.255.0].

Hvis du stadig ikke kan forbinde printeren og netværksenhederne, skal du slukke for den trådløse router. Vent i ca. 10 sekunder, og tænd derefter igen.

#### **Relaterede oplysninger**

& ["Udskrivning af et netværksstatusark" på side 185](#page-184-0)

### **E-11**

#### **Løsninger:**

Kontrollér følgende.

❏ Standard-gatewayadressen er korrekt, når du sætter printerens konfiguration af TCP/IP til Manuel.

❏ Enheden, der er sat som standard-gateway, er tændt.

Indstil den korrekte standard-gatewayadresse. Du kan se standard gateway-adressen under **Netværksstatus** på netværksforbindelsesrapporten.

#### **Relaterede oplysninger**

& ["Udskrivning af et netværksstatusark" på side 185](#page-184-0)

### **E-12**

#### **Løsninger:**

Kontrollér følgende.

- ❏ Andre enheder på netværket er tændt.
- ❏ Netværksadresser (IP-adresse, undernetmaske og standard-gateway) er korrekte, hvis du indtaster dem manuelt.
- ❏ Netværksadresserne til andre enheder (undernetmaske og standard-gateway) er de samme.
- ❏ IP-adressen konflikter ikke med andre enheder.

Hvis du stadig ikke kan forbinde din printer og netværksenhederne, når du har prøvet ovenstående muligheder, skal du prøve følgende.

- ❏ Sluk din trådløse router. Vent i 10 sekunder, og tænd den igen.
- ❏ Konfigurer netværksindstillingerne igen med installationsprogrammet. Dette program kan køre fra følgende hjemmeside.

#### [http://epson.sn](http://epson.sn/?q=2) > **Opsætning**

❏ Du kan registrere adskillige adgangskoder på en trådløs router, der bruger WEP-sikkerhed. Hvis der er registreret mange adgangskoder, skal du kontrollere, om den først registrerede adgangskode er indstillet på printeren.

#### **Relaterede oplysninger**

& ["Udskrivning af et netværksstatusark" på side 185](#page-184-0)

<span id="page-184-0"></span>& ["Foretage indstillinger for tilslutning til computeren" på side 177](#page-176-0)

### **E-13**

#### **Løsninger:**

Kontrollér følgende.

- ❏ Netværksenheder, som f.eks. en trådløs router, hub og router er tændt.
- ❏ TCP/IP-opsætningen til netværksenheder er ikke indstillet manuelt. (Hvis printerens TCP/IP-opsætning indstilles automatisk, og TCP/IP-opsætningen på andre netværksenheder indstilles manuelt, er printerens netværk muligvis anderledes end netværket på andre enheder.)

Hvis den stadig ikke virker, efter du har kontrolleret ovenstående, skal du prøve følgende.

- ❏ Sluk din trådløse router. Vent i 10 sekunder, og tænd den igen.
- ❏ Indstil netværksindstillingerne på computeren, som er på det samme netværk som printeren med installationsprogrammet. Dette program kan køre fra følgende hjemmeside.

#### [http://epson.sn](http://epson.sn/?q=2) > **Opsætning**

❏ Du kan registrere adskillige adgangskoder på en trådløs router, der bruger WEP-sikkerhed. Hvis der er registreret mange adgangskoder, skal du kontrollere, om den først registrerede adgangskode er indstillet på printeren.

#### **Relaterede oplysninger**

- & "Udskrivning af et netværksstatusark" på side 185
- & ["Foretage indstillinger for tilslutning til computeren" på side 177](#page-176-0)

## **Udskrivning af et netværksstatusark**

Du kan kontrollere de detaljerede netværksoplysninger ved at udskrive det.

- 1. Ilæg papir.
- 2. Vælg **Indstillinger** på startskærmen.

Brug knapperne  $\blacktriangle \blacktriangledown \blacktriangle \blacktriangleright$  til at vælge et element, og tryk derefter på knappen OK.

- 3. Vælg **Netværksindstillinger** > **Udskriv statusark**.
- 4. Tryk på  $\lozenge$ -knappen.

Netværksstatusarket udskrives.

# <span id="page-185-0"></span>**Produktinformation**

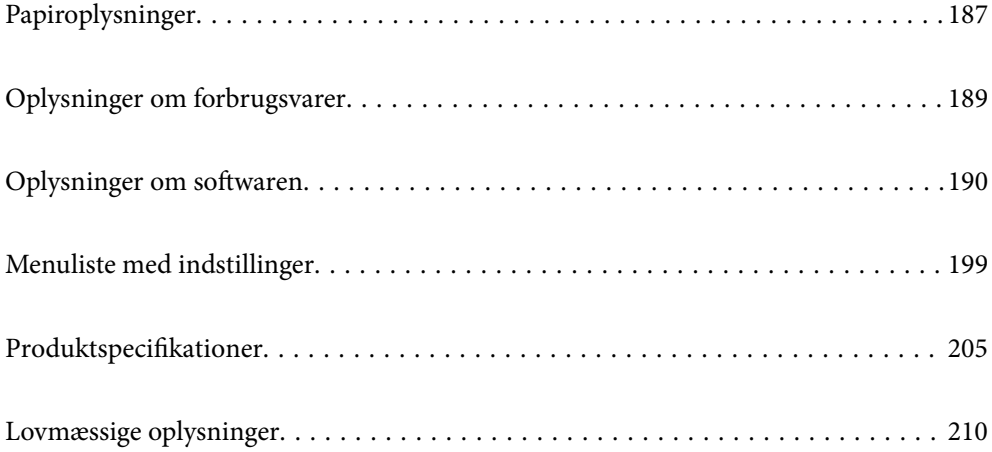

## <span id="page-186-0"></span>**Papiroplysninger**

## **Anvendeligt papir og kapaciteter**

## **Originalt Epson-papir**

Epson anbefaler brug af originalt Epson-papir for at sikre udskrifter i høj kvalitet.

#### *Bemærk:*

- ❏ *Hvilke papirer der kan fås, afhænger af området. Hvis du ønsker oplysninger om, hvilket papir der kan fås i dit område, skal du kontakte Epsons support.*
- ❏ *Se følgende for oplysninger om tilgængelige papirtyper til 2-sidet udskrivning. ["Papir til 2-sidet udskrivning" på side 188](#page-187-0)*

### **Papir, som er velegnet til udskrivning af dokumenter**

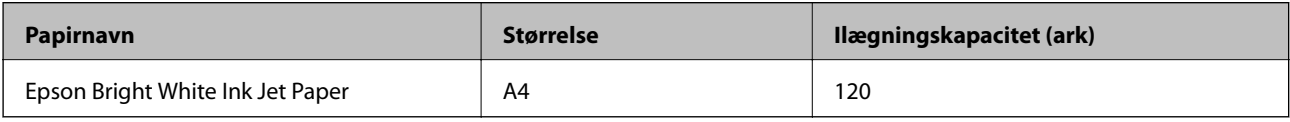

Ŀ.

### **Papir, som er velegnet til udskrivning af dokumenter og fotos**

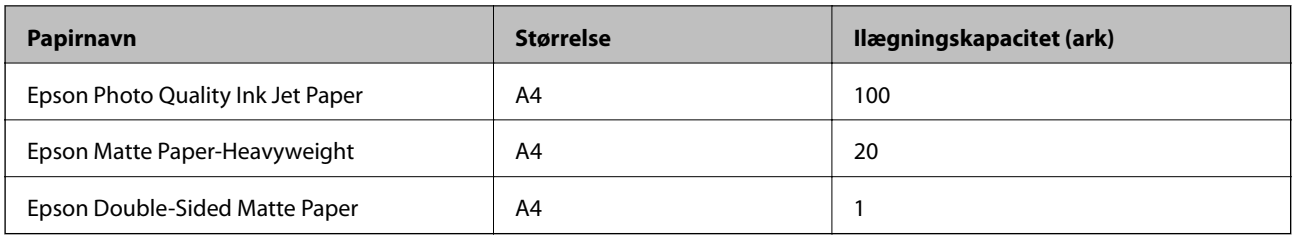

## **Kommercielt tilgængeligt papir**

#### *Bemærk:*

*Se følgende for oplysninger om tilgængelige papirtyper til 2-sidet udskrivning.*

*["Papir til 2-sidet udskrivning" på side 188](#page-187-0)*

#### **Almindeligt papir**

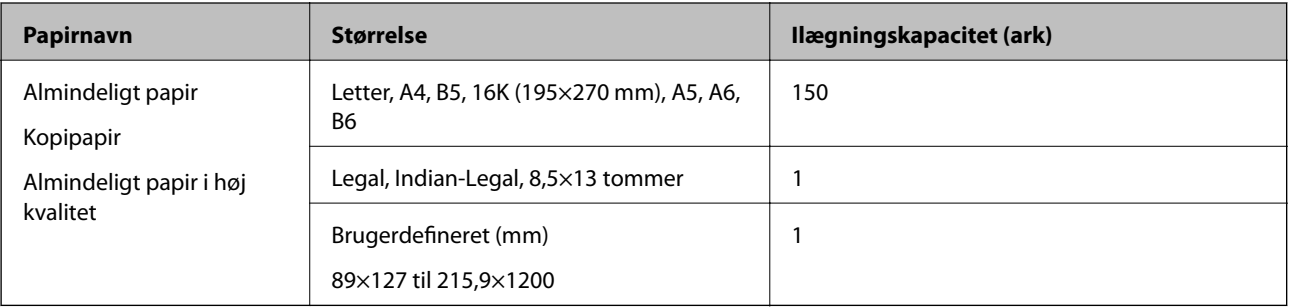

#### <span id="page-187-0"></span>**Konvolutter**

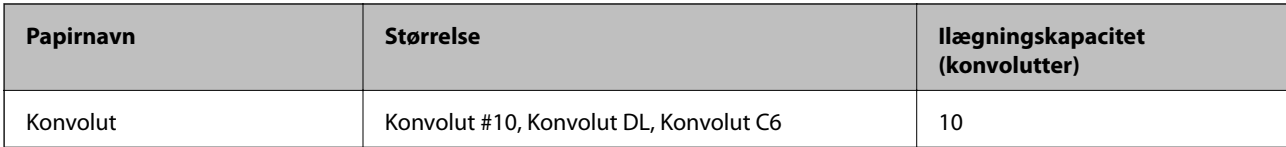

### **Papir til 2-sidet udskrivning**

#### *Originalt Epson-papir*

- ❏ Epson Bright White Ink Jet Paper
- ❏ Epson Double-Sided Matte Paper

#### **Relaterede oplysninger**

& ["Anvendeligt papir og kapaciteter" på side 187](#page-186-0)

#### *Kommercielt tilgængeligt papir*

- ❏ Kopipapir, Almindeligt papir, Almindeligt papir i høj kvalitet
- ❏ Konvolut

#### **Relaterede oplysninger**

& ["Anvendeligt papir og kapaciteter" på side 187](#page-186-0)

## **Utilgængelige papirtyper**

Du må ikke bruge følgende papirtyper. Brug af disse papirtyper medfører papirstop og udtværing på udskriften.

- ❏ Papirer, der er bølgede
- ❏ Papirer, der er iturevne eller skårede
- ❏ Papirer, der er foldet
- ❏ Papirer, der er fugtige
- ❏ Papirer, der er for tykke eller for tynde
- ❏ Papirer, der har klistermærker

Du må ikke bruge følgende konvolutter. Brug af disse konvoluttyper medfører papirstop og udtværing på udskriften.

- ❏ Konvolutter, der er krøllede eller foldede
- ❏ Konvolutter med selvklæbende overflader på flapperne eller rudekonvolutter
- ❏ Konvolutter, der er for tynde

De kan krølle under udskrivningen.

## <span id="page-188-0"></span>**Oplysninger om forbrugsvarer**

## **Blækflaskekoder**

Epson anbefaler brug af originale Epson-blækflasker.

Koderne for originale Epson-blækflasker vises nedenfor.

#### c*Vigtigt:*

- ❏ *Epsons garanti dækker ikke skader på dækslet forårsaget af andre blæktyper end de specificerede, herunder original Epson-blæk, som ikke designet til denne printer, eller blæk fra tredjeparter.*
- ❏ *Andre produkter, der ikke er fremstillet af Epson, kan forårsage skader, der ikke er omfattet af Epsons garanti, og som under visse omstændigheder kan forårsage uregelmæssig printeradfærd.*

#### *Bemærk:*

- ❏ *Koderne på blækflaskerne kan variere efter område. Hvis du ønsker oplysninger om de korrekte koder i dit område, skal du kontakte Epsons support.*
- ❏ *Selvom blækflaskerne kan indeholde genbrugsmateriale, påvirker dette ikke printerens funktion eller ydeevne.*
- ❏ *Blækflaskens specifikationer og udseende kan ændres uden forudgående varsel pga. forbedringer.*

#### For Europa

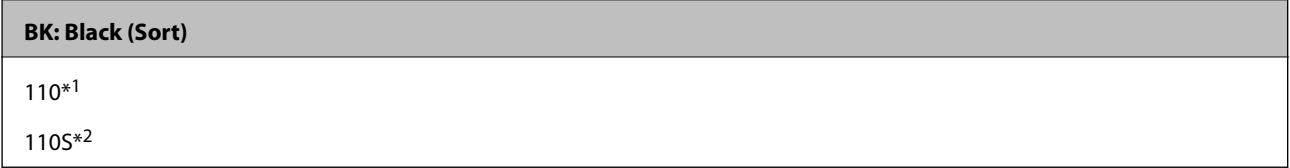

\*1 Høj kapacitet

\*2 Standard kapacitet

#### *Bemærk:*

*Europæiske brugere kan gå ind på nedenstående websted for at få oplysninger om Epson-blækflaskernes ydelse.*

*<http://www.epson.eu/pageyield>*

For de asiatiske lande undtagen Kina

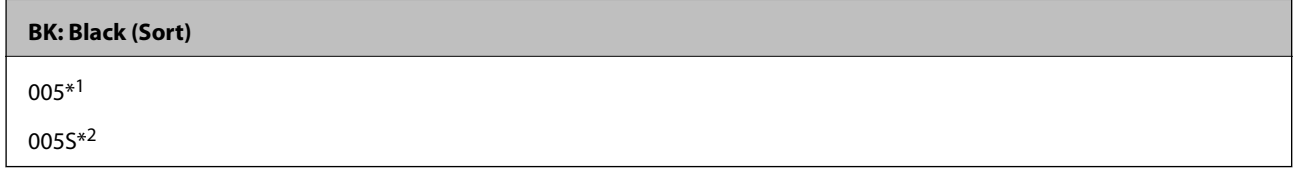

\*1 Høj kapacitet

\*2 Standard kapacitet

#### **Relaterede oplysninger**

& ["Websted for teknisk support" på side 212](#page-211-0)

## <span id="page-189-0"></span>**Oplysninger om softwaren**

Dette afsnit introducerer netværkstjenester og softwareprodukter, som er tilgængelige for din printer fra Epsons websted eller den medfølgende softwaredisk.

## **Software til udskrivning**

### **Program til udskrivning fra en computer (Printerdriver til Windows)**

Printerdriveren styrer printeren i henhold til kommandoer fra et program. De bedste udskriftsresultater opnås ved at foretage indstillinger i printerdriveren. Du kan også kontrollere status for printeren eller holde den i optimal driftstilstand vha. printerdriverhjælpeprogrammet.

#### *Bemærk:*

*Du kan ændre printerdriverens sprog. Vælg det sprog, du vil bruge, i indstillingen Sprog i fanen Vedligeholdelse.*

#### **Åbning af printerdriveren fra programmer**

Hvis du vil foretage indstillinger, der kun gælder for det program, du bruger, skal du åbne fra dette program.

Vælg **Udskriv** eller **Udskriftsopsætning** i menuen **Filer**. Vælg din printer, og klik derefter på **Indstillinger** eller **Egenskaber**.

#### *Bemærk:*

*Handlinger varierer afhængigt af programmet. Der er flere oplysninger i hjælpen til programmet.*

#### **Adgang til printerdriveren fra kontrolpanelet**

Hvis du vil angive indstillinger, der skal gælde for alle programmer, skal du åbne printerdriveren fra kontrolpanelet.

❏ Windows 10/Windows Server 2019/Windows Server 2016

Klik på startknappen, og vælg **Windows-system** > **Kontrolpanel** > **Vis enheder og printere** i **Hardware og lyd**. Højreklik på din printer, eller hold fingeren nede på den, og vælg **Udskriftsindstillinger**

❏ Windows 8.1/Windows 8/Windows Server 2012 R2/Windows Server 2012

Vælg **Skrivebord** > **Indstillinger** > **Kontrolpanel** > **Vis enheder og printere** i **Hardware og lyd**. Højreklik på din printer, eller hold fingeren nede på den, og vælg **Udskriftsindstillinger**

❏ Windows 7/Windows Server 2008 R2

Klik på startknappen, og vælg **Kontrolpanel** > **Vis enheder og printere** i **Hardware og lyd**. Højreklik på din printer, og vælg **Udskriftsindstillinger**.

❏ Windows Vista/Windows Server 2008

Klik på startknappen, og vælg **Kontrolpanel** > **Printere** i **Hardware og lyd**. Højreklik på din printer, og vælg **Udskriftsindstillinger**.

❏ Windows XP/Windows Server 2003 R2/Windows Server 2003

Klik på startknappen, og vælg **Kontrolpanel** > **Printere og anden hardware** > **Printere og faxenheder**. Højreklik på din printer, og vælg **Udskriftsindstillinger**.

#### **Sådan åbner du printerdriveren fra printerikonet eller proceslinjen**

Printerikonet på skrivebordets proceslinje er et genvejsikon til hurtigt at åbne printerdriveren.

Hvis du klikker på printerikonet og vælger **Printerindstillinger**, kan du få adgang til samme printerindstillingsvindue som det, der vises på kontrolpanelet. Hvis du dobbeltklikker på dette ikon, kan du kontrollere status for printeren.

#### *Bemærk:*

*Hvis printerikonet ikke vises på proceslinjen, skal du åbne printerdrivervinduet, klikke på Overvågningsindstillinger i fanen Vedligeholdelse og derefter vælge Registrer genvejsikonet til proceslinjen.*

#### **Start af programmet**

Åbn printerdrivervinduet. Klik på fanen **Vedligeholdelse**.

#### **Relaterede oplysninger**

& ["Menuindstillinger for printerdriveren" på side 35](#page-34-0)

#### *Driftsmæssige indstillinger for Windows-printerdriveren*

Du kan foretage indstillinger, som f.eks. aktivering af **EPSON Status Monitor 3**.

- 1. Åbn vinduet for printerdriveren.
- 2. Klik på **Udvidede indstillinger** på fanen **Vedligeholdelse**.
- 3. Foretag de nødvendige indstillinger, og klik så på **OK**.

Der er forklaringer af indstillingspunkterne i den online hjælp.

#### **Relaterede oplysninger**

& ["Program til udskrivning fra en computer \(Printerdriver til Windows\)" på side 190](#page-189-0)

### **Program til udskrivning fra en computer (Printerdriver til Mac OS)**

Printerdriveren styrer printeren i henhold til kommandoer fra et program. De bedste udskriftsresultater opnås ved at foretage indstillinger i printerdriveren. Du kan også kontrollere status for printeren eller holde den i optimal driftstilstand vha. printerdriverhjælpeprogrammet.

#### **Åbning af printerdriveren fra programmer**

Klik på **Sideopsætning** eller **Udskriv** i menuen **Filer** i dit program. Hvis det er nødvendigt, skal du klikke på **Vis info** (eller  $\blacktriangledown$ ) for at udvide udskrivningsvinduet.

#### *Bemærk:*

*Afhængig af det anvendte program vises Sideopsætning muligvis ikke i menuen Filer og handlingerne for at vise udskrivningsskærmen kan variere. Der er flere oplysninger i hjælpen til programmet.*

#### **Start af programmet**

Vælg **Systemindstillinger** i menuen Apple > **Printere & Scannere** (eller **Udskriv & Scan**, **Udskriv & Fax**), og vælg derefter printeren. Klik på **Indstillinger & Forsyninger** > **Værktøj** > **Åbn printerværktøj**.

#### **Relaterede oplysninger**

 $\blacktriangleright$  ["Menuindstillinger for printerdriveren" på side 61](#page-60-0)

#### *Guide til Mac OS printerdriver*

#### **Epson Printer Utility**

Du kan køre en vedligeholdelsesfunktion som f.eks. dysetjek og rensning af printhoved, og du kan kontrollere printerstatus og fejloplysninger ved at starte **EPSON Status Monitor**.

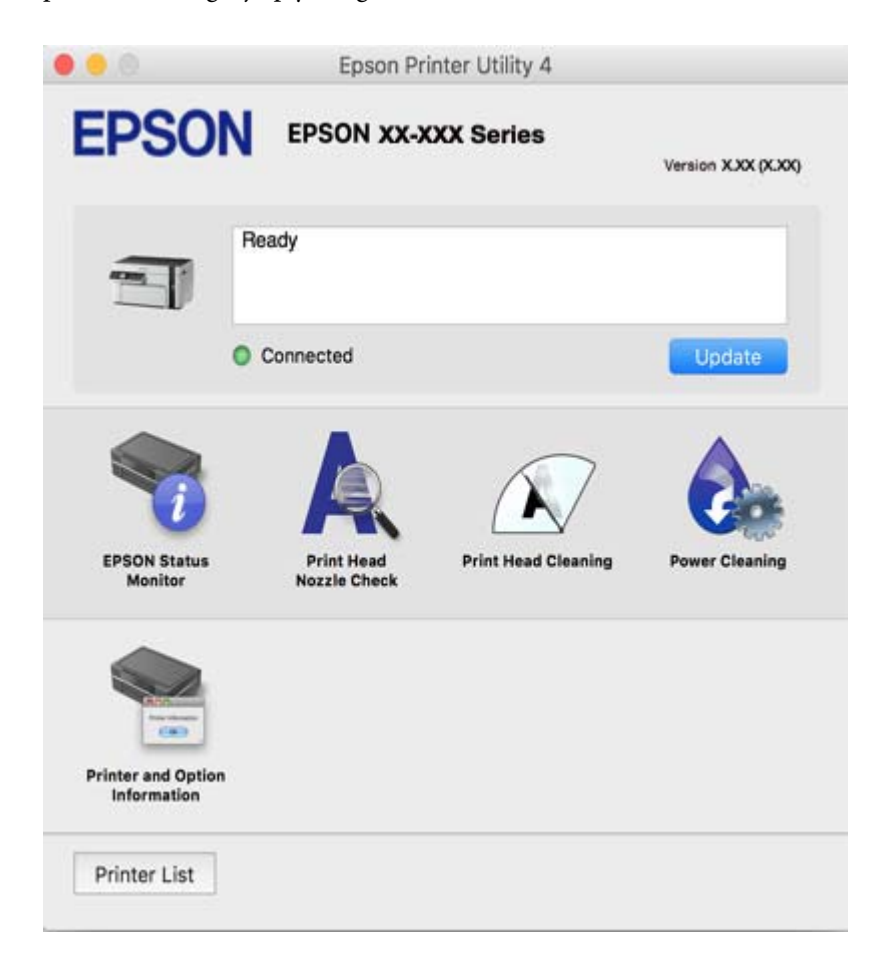

#### *Driftsmæssige indstillinger for Mac OS-printerdriveren*

#### **Sådan tilgås vinduet Driftsindstillinger på printerdriveren til Mac OS**

Vælg **Systemindstillinger** i menuen Apple > **Printere & Scannere** (eller **Udskriv & Scan**, **Udskriv & Fax**), og vælg derefter printeren. Klik på **Indstillinger & Forsyninger** > **Indstillinger** (eller **Driver**).

#### **Driftsmæssige indstillinger for Mac OS-printerdriveren**

- ❏ Spring over tom side: Undlader at udskrive tomme sider.
- ❏ Lydsvag tilst.: Reducerer den støj, printeren laver, men dette kan reducere udskrivningshastigheden.
- ❏ Højhastighedsudskrivning: Der udskrives, når skrivehovedet bevæges i begge retninger.Udskrivningshastigheden er højere, men kvaliteten kan forringes.
- ❏ Advarselsmeddelelser: Det tillades, at der vises advarsler fra printerdriveren.
- ❏ Opret tovejskommunikation: Normalt skal dette indstilles til **Til**.Vælg **Fra**, når det er umuligt at hente printeroplysningerne, fordi printeren deles med Windows-computere på et netværk eller af andre årsager.

### **Program til udskrivning af websider (E-Web Print)**

E-Web Print er et program, hvormed du nemt kan udskrive websider med forskellige layouts. Der er flere oplysninger i hjælpen til programmet. Du kan gå ind i hjælpen i menuen **E-Web Print** på værktøjslinjen **E-Web Print**.

#### *Bemærk:*

- ❏ *Windows Server-operativsystemer understøttes ikke.*
- ❏ *Mac OS understøttes ikke.*
- ❏ *Søg efter understøttede browsere og den nyeste version på download-siden.*

#### **Start af programmet**

Når du installerer programmet E-Web Print, vises det i browseren. Klik på **Print** eller **Clip**.

#### **Relaterede oplysninger**

& ["Installation af programmerne separat" på side 108](#page-107-0)

### **Program til nem udskrivning fra en smartenhed (Epson iPrint)**

Epson iPrint er et program, hvormed du kan udskrive fotos, dokumenter og websider fra en smartenhed, som f.eks. en smartphone eller tablet. Du kan bruge lokal udskrivning, udskrivning fra en smartenhed, der er sluttet til samme netværk som den trådløse router, eller fjernudskrivning, udskrivning fra et fjernsted via internettet. Registrer printeren i Epson Connect-tjenesten for at bruge fjernudskrivning.

Når den trådløse router er sluttet til det samme netværk som printeren, kan du betjene printeren via den trådløse router fra din smartenhed.

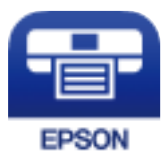

#### *Installere Epson iPrint*

Du kan installere Epson iPrint på din smartenhed fra følgende URL eller QR-kode.

<http://ipr.to/c>

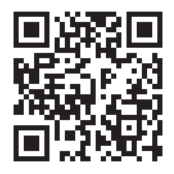

#### *Vejledning til skærmen Epson iPrint*

Start Epson iPrint på smartenheden, og vælg på startskærmen det element, du gerne vil bruge.

6  $\overline{\mathbf{1}}$ .....  $19'41$ **Epson iPrint** < Home 硷  $\epsilon$ Photos 3.5 x 5 in / 89 x 127 mm Printer is not selected. 7 3 Tap here to select a printer  $\bullet$ C Print from<br>Cloud **Print Phote** 0 自 Documer<br>Capture  $1/1$  $\overline{+}$ O Deselect Rotate Print

Følgende skærmbilleder er udsat for ændringer uden varsel. Indholdet kan variere afhængigt af produktet.

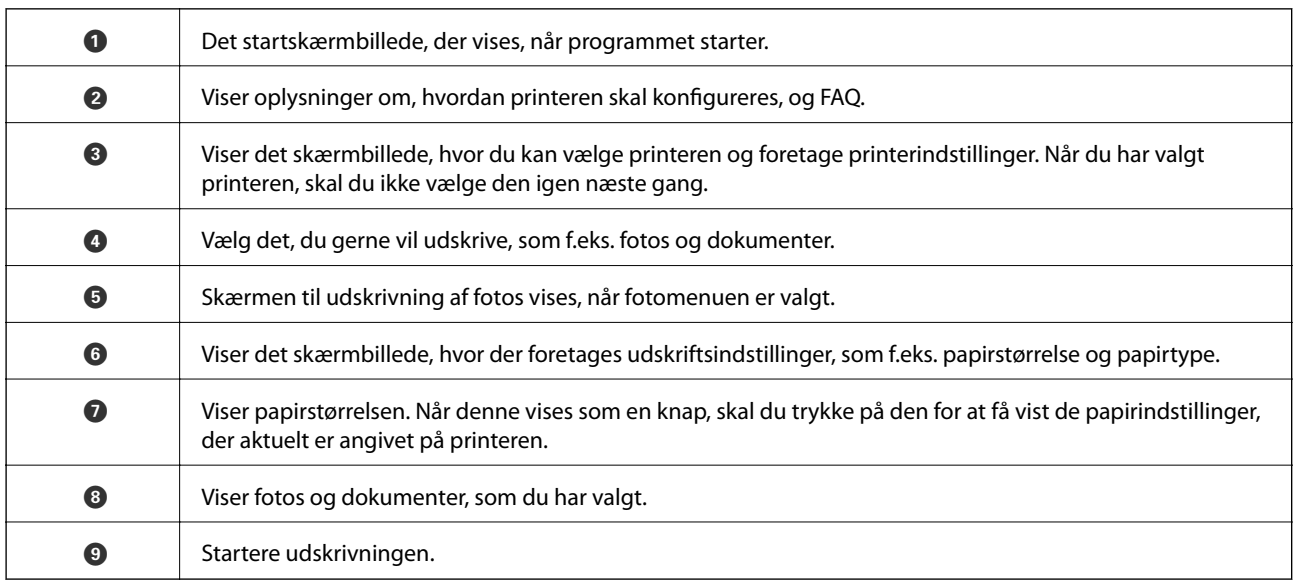

#### *Bemærk:*

*Hvis du vil udskrive fra dokumentmenuen på en iPhone, iPad eller iPod touch med iOS, skal du åbne Epson iPrint når du har overført dokumentet, som du vil udskrive via fildelingsfunktionen i iTunes.*

### **Program til nem udskrivning fra et Android-program (Epson Print Enabler)**

Epson Print Enabler er et program, der giver dig mulighed for at udskrive dine dokumenter, e-mails, fotos og websider trådløst direkte fra din Android-telefon eller tablet (Android v4.4 eller nyere). Med få tryk vil din Android-enhed opdage en Epson-printer, som er forbundet til det samme trådløse netværk.

Når den trådløse router er sluttet til det samme netværk som printeren, kan du betjene printeren via den trådløse router fra din smartenhed.

Søg efter og installer Epson Print Enabler fra Google Play.

## <span id="page-194-0"></span>**Software til scanning**

### **Program til scanning fra en computer (Epson ScanSmart)**

Dette program giver dig mulighed for nemt at scanne dokumenter, og derefter gemme de scannede billeder i enkle trin.

Du kan læse mere om, hvordan programmet bruges i hjælpeafsnittet i Epson ScanSmart.

#### **Sådan starter du i Windows**

❏ Windows 10

Klik på startknappen, og vælg derefter **Epson Software** > **Epson ScanSmart**.

❏ Windows 8.1/Windows 8

Indtast programnavnet i søgeamuletten, og vælg så det viste ikon.

❏ Windows 7

Klik på startknappen, og vælg derefter **Alle programmer** > **Epson Software** > **Epson ScanSmart**.

#### **Sådan starter du i Mac OS**

Vælg **Gå** > **Programmer** > **Epson Software** > **Epson ScanSmart**.

### **Program til styring af scanneren (Epson Scan 2)**

Epson Scan 2 er en scannerdriver, der giver dig mulighed for at styre scanneren. Du kan justere størrelsen, opløsningen, lysstyrken, kontrasten og kvaliteten af det scannede billede. Du kan også starte denne applikation fra et TWAIN-kompatibelt scanningsprogram. Du kan læse mere om, hvordan programmet bruges i hjælpen i softwaren.

#### **Sådan starter du i Windows**

#### *Bemærk:*

*For styresystemerne Windows Server, skal du sørge for at funktionen Computeroplevelse er installeret.*

❏ Windows 10/Windows Server 2016

Klik på startknappen, og vælg derefter **EPSON** > **Epson Scan 2**.

❏ Windows 8.1/Windows 8/Windows Server 2012 R2/Windows Server 2012

Indtast programnavnet i søgeamuletten, og vælg så det viste ikon.

❏ Windows 7/Windows Vista/Windows XP/Windows Server 2008 R2/Windows Server 2008/Windows Server 2003 R2/Windows Server 2003

Klik på startknappen og vælg derefter **Alle programmer** eller **Programmer** > **EPSON** > **Epson Scan 2**.

#### **Sådan starter du i Mac OS**

Vælg **Gå** > **Programmer** > **Epson Software** > **Epson Scan 2**.

#### *Tilføjelse af netværksscanneren*

Når du vil bruge netværksscanneren, skal du tilføje scanneren ved hjælp af scannerdriveren "Epson Scan 2".

- 1. Start Epson Scan 2.
	- ❏ Windows 10/Windows Server 2016

Klik på startknappen, og vælg derefter **EPSON** > **Epson Scan 2**.

- ❏ Windows 8.1/Windows 8/Windows Server 2012 R2/Windows Server 2012 Indtast programnavnet i søgeamuletten, og vælg så det viste ikon.
- ❏ Windows 7/Windows Vista/Windows XP/Windows Server 2008 R2/Windows Server 2008/Windows Server 2003 R2/Windows Server 2003

Klik på startknappen, og vælg derefter **Alle programmer** eller **Programmer** > **EPSON** > **Epson Scan 2**.

- ❏ Mac OS Vælg **Gå** > **Programmer** > **Epson Software** > **Epson Scan 2**.
- 2. På skærmbilledet **Scannerindstillinger** skal du klikke på **Tilføj**.

#### *Bemærk:*

- ❏ *Hvis Tilføj er nedtonet, skal du klikke på Aktivér redigering.*
- ❏ *Hvis hovedskærmen af Epson Scan 2 vises, er den allerede blevet tilsluttet scanneren. Hvis du vil oprette forbindelse til et andet netværk, skal du vælge Scanner > Indstillinger for at åbne skærmbilledet Scannerindstillinger.*
- 3. Tilføj netværksscanneren. Indtast følgende emner, og klik derefter på **Tilføj**.

❏ **Model**: vælg den scanner, du vil oprette forbindelse til.

- ❏ **Navn**: indtast scannernavnet. Du kan indtaste op til 32 tegn.
- ❏ **Søg efter netværk**: når computeren og scanneren er på det samme netværk, vises IP-adressen. Hvis den ikke vises, skal du klikke på knappen . Hvis IP-adressen stadig ikke vises, skal du klikke på **Angiv adresse** og derefter indtaste IP-adressen direkte.
- 4. Vælg scanneren på skærmbilledet **Scannerindstillinger**, og klik derefter på **OK**.

## **Program til administration af scanningsindstillingerne på kontrolpanelet (Epson Event Manager)**

Epson Event Manager er et program, hvormed du kan styre scanningen fra kontrolpanelet og gemme billedet på en computer. Du kan tilføje dine egne indstillinger som forudindstillinger, f.eks. dokumenttypen, placering for lagringsmappen og billedformatet. Du kan læse mere om, hvordan programmet bruges i hjælpen i softwaren.

#### *Bemærk:*

*Windows Server-operativsystemer understøttes ikke.*

#### **Sådan starter du i Windows**

❏ Windows 10

Klik på startknappen, og vælg derefter **Epson Software** > **Event Manager**.

❏ Windows 8.1/Windows 8

Indtast programnavnet i søgeamuletten, og vælg så det viste ikon.

❏ Windows 7/Windows Vista/Windows XP

Klik på startknappen, og vælg derefter **Alle programmer** eller **Programmer** > **Epson Software** > **Event Manager**.

#### <span id="page-196-0"></span>**Sådan starter du i Mac OS**

Vælg **Gå** > **Programmer** > **Epson Software** > **Event Manager**.

## **Software til at foretage indstillinger**

### **Program til konfiguration af printerfunktioner (Web Config)**

Web Config er et program, der kører i en webbrowser som f.eks. Internet Explorer og Safari på en computer eller smartenhed. Du kan kontrollere printerstatus eller ændre indstillinger for netværkstjenesten og printeren. Hvis du vil bruge Web Config, skal du forbinde printeren og computeren eller enheden til det samme netværk.

Når den trådløse router er sluttet til det samme netværk som printeren, kan du betjene printeren via den trådløse router fra din smartenhed.

Følgende browsere er understøttet.

Microsoft Edge, Internet Explorer 8 eller senere, Firefox\*, Chrome\*, Safari\*

Brug den nyeste version.

#### *Sådan køres Web Config i en webbrowser*

1. Kontroller printerens IP-adresse.

Vælg Indstillinger > Netværksindstillinger > Kontrol af forbind. fra kontrolpanelet. Tryk på  $\Diamond$ -knappen eller OK-knappen for at udskrive netværksforbindelsesrapporten. Kontroller printerens IP-adresse på den udskrevne netværksforbindelsesrapport.

2. Start en webbrowser på en computer eller smartenhed, og indtast så printerens IP-adresse.

Format:

IPv4: http://printerens IP-adresse/

IPv6: http://[printerens IP-adresse]/

Eksempler:

IPv4: http://192.168.100.201/

IPv6: http://[2001:db8::1000:1]/

#### *Bemærk:*

*Ved hjælp af smartenheden kan du også køre Web Config fra vedligeholdelsesskærmen i Epson iPrint.*

Da printeren bruger et selvsigneret certifikat, når du åbner HTTPS, vises en advarsel i browseren, når du starter Web Config. Dette angiver ikke et problem og kan ignoreres.

#### **Relaterede oplysninger**

& ["Udskrivning af en netværksforbindelsesrapport" på side 181](#page-180-0)

#### *Kører Web Config i Windows*

Når du forbinder en computer til printeren vha. WSD, skal du følge nedenstående trin for at køre Web Config.

- 1. Åbn printerlisten på computeren.
	- ❏ Windows 10

Klik på startknappen, og vælg **Windows-system** > **Kontrolpanel** > **Vis enheder og printere** i **Hardware og lyd**.

❏ Windows 8.1/Windows 8

Vælg **Skrivebord** > **Indstillinger** > **Kontrolpanel** > **Vis enheder og printere** i **Hardware og lyd** (eller **Hardware**).

❏ Windows 7

Klik på startknappen, og vælg **Kontrolpanel** > **Vis enheder og printere** i **Hardware og lyd**.

❏ Windows Vista

Klik på startknappen, og vælg **Kontrolpanel** > **Printere** i **Hardware og lyd**.

- 2. Højreklik på din printer, og vælg **Egenskaber**.
- 3. Vælg fanen **Webtjeneste**, og klik på URL'en.

Da printeren bruger et selvsigneret certifikat, når du åbner HTTPS, vises en advarsel i browseren, når du starter Web Config. Dette angiver ikke et problem og kan ignoreres.

#### *Kører Web Config i Mac OS*

- 1. Vælg **Systemindstillinger** i menuen Apple > **Printere & Scannere** (eller **Udskriv & Scan**, **Udskriv & Fax**), og vælg derefter printeren.
- 2. Klik på **Indstillinger & Forsyninger** > **Vis printerens websted**.

Da printeren bruger et selvsigneret certifikat, når du åbner HTTPS, vises en advarsel i browseren, når du starter Web Config. Dette angiver ikke et problem og kan ignoreres.

### **Software til konfiguration af enheden på et netværk (EpsonNet Config)**

EpsonNet Config er et program, som gør det muligt at indstille adresser og protokoller for netværksgrænsefladen. Du finder flere oplysninger i betjeningsvejledningen til EpsonNet Config eller programmets hjælp.

#### **Sådan starter du i Windows**

❏ Windows 10/Windows Server 2019/Windows Server 2016

Klik på startknappen, og vælg derefter **EpsonNet** > **EpsonNet Config**.

❏ Windows 8.1/Windows 8/Windows Server 2012 R2/Windows Server 2012

Indtast programnavnet i søgeamuletten, og vælg så det viste ikon.

❏ Windows 7/Windows Vista/Windows XP/Windows Server 2008 R2/Windows Server 2008/Windows Server 2003 R2/Windows Server 2003

Klik på startknappen, og vælg **Alle programmer** eller **Programmer** > **EpsonNet** > **EpsonNet Config SE** > **EpsonNet Config**.

#### **Sådan starter du i Mac OS**

**Gå** > **Programmer** > **Epson Software** > **EpsonNet** > **EpsonNet Config SE** > **EpsonNet Config**.

## <span id="page-198-0"></span>**Software til opdatering**

### **Program til opdatering af software og firmware (EPSON Software Updater)**

EPSON Software Updater er et program, som kan bruges til at søge efter ny eller opdateret software på internettet og at installere den. Du kan også opdatere printerens firmware og vejledning.

#### *Bemærk:*

*Windows Server-operativsystemer understøttes ikke.*

#### **Sådan starter du i Windows**

❏ Windows 10

Klik på startknappen, og vælg derefter **Epson Software** > **EPSON Software Updater**.

❏ Windows 8.1/Windows 8

Indtast programnavnet i søgeamuletten, og vælg så det viste ikon.

❏ Windows 7/Windows Vista/Windows XP

Klik på startknappen, og vælg derefter **Alle programmer** (eller **Programmer**) > **Epson Software** > **EPSON Software Updater**.

#### *Bemærk:*

*Du kan også starte EPSON Software Updater ved at klikke på printerikonet på skrivebordets proceslinje og derefter vælge Softwareopdatering.*

#### **Sådan starter du i Mac OS**

Vælg **Gå** > **Programmer** > **Epson Software** > **EPSON Software Updater**.

#### **Relaterede oplysninger**

& ["Installation af programmerne separat" på side 108](#page-107-0)

## **Menuliste med indstillinger**

Vælg **Indstillinger** på printerens startskærm for at foretage forskellige indstillinger.

## **Vedligeholdelse**

Vælg menuerne på kontrolpanelet som beskrevet herunder.

#### **Indstillinger** > **Vedligeholdelse**

Dysecheck:

Vælg denne funktion for at kontrollere, om skrivehovedets dyser er tilstoppede. Printeren udskriver et dysekontrolmønster.

#### Hovedrensning:

Vælg denne funktion for at rense tilstoppede dyser i printhovedet.

#### <span id="page-199-0"></span>Grundig rengøring:

Vælg denne funktion for at udføregrundig rengøring for at rengøre tilstoppede dyser i printhovedet. Der forbruges mere blæk end ved normal rensning. Se "Relateret Information" nedenfor for oplysninger om brug af denne funktion.

#### Hovedjustering:

Vælg denne funktion til at justere skrivehovedet for at forbedre udskriftskvaliteten.

❏ Lodret justering

Vælg denne funktion, hvis udskrifterne er slørede, eller teksten og linjerne er justeret forkert.

❏ Vandret justering

Vælg denne funktion, hvis du med jævne mellemrum ser vandrette striber på dine udskrifter.

#### Påfyld blæk:

Vælg denne funktion for at nulstille blækniveauerne til 100%, før du genopfylder blæktanken.

#### Indstil Blækniveauet:

Vælg denne funktion for at indstille blækniveauet i henhold til det faktiske resterende blæk.

#### Rensning af papirstyr:

Vælg denne funktion, hvis der er blækpletter på de indvendige ruller. Printeren indfører papir for at rense de indvendige ruller.

#### **Relaterede oplysninger**

- & ["Kontrol og rengøring af printhovedet" på side 97](#page-96-0)
- & ["Kørsel af Grundig rengøring" på side 99](#page-98-0)
- & ["Justering af skrivehovedet" på side 101](#page-100-0)
- & ["Fyldning af blæktank" på side 154](#page-153-0)
- & ["Rengøring af papirbanen for udtværet blæk" på side 102](#page-101-0)

## **Printeropsætning**

Vælg menuerne på kontrolpanelet som beskrevet herunder.

#### **Indstillinger** > **Printeropsætning**

Indstill. for papirkilde:

Papirindstilling:

Vælg den papirstørrelse og papirtype, du lagde i papirkilden.

#### A4/Letter autom. skift:

Vælg **Til** for at indføre papir fra den papirkilde, der er indstillet som A4-format, når der ikke er en papirkilde, der er indstillet som Letter, eller indfører papir fra den papirkilde, der er indstillet som Letter-format, når der ikke er en papirkilde, der er indstillet som A4.

#### Fejlmeddelelse:

Vælg **Til** at få vist en fejlmeddelelse, når det valgte papirformat eller typen ikke passer til det indførte papir.

#### Auto.vis.af papirops.:

Vælg **Til** for, at se skærmen **Papirindstilling**, når du lægger papir i papirkassetten. Hvis du deaktiverer denne funktion, kan du ikke udskrive fra en iPhone, iPad eller iPod via AirPrint.

#### Lydløs-tilstand:

Vælg **Til** at reducere støj under udskrivning, men dette kan muligvis sænke udskrivningshastigheden. Der er muligvis ingen forskel i printerens støjniveau afhængig af de valgte indstillinger for papirtype og udskriftskvalitet.

#### Sluk-timer:

Dit produkt har muligvis denne funktion eller funktionen **Indst. for slukn.**, afhængig af hvor det er købt.

Vælg denne indstilling for at slukke printeren automatisk, når den ikke skal bruges i en bestemt periode. Du kan justere tiden, inden der anvendes strømstyring. Enhver øgning vil påvirke produktets energieffektivitet. Tag hensyn til miljøet, inden du foretager eventuelle ændringer.

#### Indst. for slukn.:

Dit produkt har muligvis denne funktion eller funktionen **Sluk-timer**, afhængig af hvor det er købt.

❏ Sluk hvis inaktiv

Vælg denne indstilling for at slukke printeren automatisk, hvis den ikke skal bruges i en bestemt periode. Enhver øgning vil påvirke produktets energieffektivitet. Tag hensyn til miljøet, inden du foretager eventuelle ændringer.

❏ Sluk hvis afbrudt

Hvis du vælger denne indstilling, slukker printeren efter 30 minutter, hvis alle portene, herunder USB-porten, er afbrudt. Denne funktion er muligvis ikke tilgængelig afhængigt af dit område.

#### Sprog/Language:

Vælg sprog for LCD-skærmen.

#### Tastatur:

Skift tastaturlayout på LCD-skærmen.

#### Dvaletimer:

Tilpas tidsrummet frem til dvaletilstand (energisparetilstand), når printeren ikke har foretaget handlinger. LCD-skærmen slukkes, når det angivne tidsrum er gået.

#### Tørretid for blæk:

Vælg den blæktørretid, du vil bruge, når du udfører 2-sidet udskrivning. Printeren udskriver side to efter udskrivning af side et. Hvis din udskrift er tværet ud, skal du øge tidsindstillingen.

#### PC-forbindelse via USB:

Vælg **Aktiver** for at tillade en computer for at få adgang til printeren, når den er forbundet via USB. Når **Deaktiver** er valgt, er udskrivning og scanning, som ikke sendes over en netværksforbindelse, begrænset.

#### **Relaterede oplysninger**

& ["Strømbesparelse" på side 107](#page-106-0)

### **Netværksindstillinger**

Vælg menuerne på kontrolpanelet som beskrevet herunder.

#### **Indstillinger** > **Netværksindstillinger**

Udskriv statusark:

Udskriver et netværksstatusark.

#### Kontrol af forbind.:

Kontrollerer den aktuelle netværksforbindelse og udskriver en rapport. Hvis der er problemer med forbindelsen, skal du se rapporten for at løse problemet.

#### **Relaterede oplysninger**

- & ["Udskrivning af en netværksforbindelsesrapport" på side 181](#page-180-0)
- & ["Kontrol af netværksforbindelsesstatussen" på side 180](#page-179-0)

### **Epson Connect- tjenester**

Vælg menuerne på kontrolpanelet som beskrevet herunder.

#### **Indstillinger** > **Epson Connect- tjenester**

Registrer/Slet:

Registrer eller slet printeren til eller fra Epson Connect-tjenesterne.

For brugervejledninger, se følgende portalwebsted.

[https://www.epsonconnect.com/](HTTPS://WWW.EPSONCONNECT.COM/)

[http://www.epsonconnect.eu](http://www.epsonconnect.eu/) (kun Europa)

#### Afbryd/Genoptag:

Vælg, om du vil afbryde eller fortsætte Epson Connect-tjenesterne.

#### E-mailadresse:

Kontroller printerens e-mailadresse, der er registreret til Epson Connect-tjenesterne.

Status:

Kontroller, om printeren er registreret og sluttet til Epson Connect-tjenesterne.

#### **Relaterede oplysninger**

& ["Udskrivning ved brug af cloud-tjeneste" på side 70](#page-69-0)

## **Google Cloud Print- tjeneste**

Vælg menuerne på kontrolpanelet som beskrevet herunder.

#### **Indstillinger** > **Google Cloud Print- tjeneste**

#### Afbryd/Genoptag:

Vælg, om du vil afbryde eller fortsætte Google Cloud Print-tjenesterne.

Afmeld:

Fjern registreringen af Google Cloud Print-tjenesterne.

#### Status:

Kontroller, om printeren er registreret og sluttet til Google Cloud Print-tjenesterne.

For registrering og brugervejledninger, se følgende portalwebsted. [https://www.epsonconnect.com/](HTTPS://WWW.EPSONCONNECT.COM/) [http://www.epsonconnect.eu](http://www.epsonconnect.eu/) (kun Europa)

### **Udskrift at statusark**

Vælg menuerne på kontrolpanelet som beskrevet herunder.

#### **Indstillinger** > **Udskrift at statusark**

Statusark for konfiguration:

Udskriv informationsark med den nuværende printerstatus og indstillinger.

Statusark for forsyning:

Udskriv informationsark med statussen for forbrugsvarer.

Statusark for brugshistorik:

Udskriv informationsark med en brugsoversigt for printeren.

## **Udskriftstal**

Vælg menuerne på kontrolpanelet som beskrevet herunder.

#### **Indstillinger** > **Udskriftstal**

Viser det samlede antal udskrifter, herunder elementer som f.eks. statusark, fra det tidspunkt, du har købt printeren.

### **Rapporter**

Vælg menuerne på kontrolpanelet som beskrevet herunder.

#### **Indstillinger** > **Rapporter**

Kontrollerer den aktuelle netværksforbindelse og udskriver en rapport.

## **Kundeundersøgelse**

Vælg menuerne på kontrolpanelet som beskrevet herunder.

#### **Indstillinger** > **Kundeundersøgelse**

Vælg **Godkend** at give oplysninger om produktforbrug, såsom antallet af udskrifter til Seiko Epson Corporation.

## **Gendan standardindstillinger**

Vælg menuerne på kontrolpanelet som beskrevet herunder.

#### **Indstillinger** > **Gendan standardindstillinger**

Nulstiller følgende menuer til standardindstillingerne.

- ❏ Netværksindstillinger
- ❏ Kopiindstill.
- ❏ scanningsindstill.
- ❏ Ryd alle data og indstillinger.

### **Firmwareopdatering**

Vælg menuerne på kontrolpanelet som beskrevet herunder.

#### **Indstillinger** > **Firmwareopdatering**

#### Opdater:

Kontroller, om den seneste version af firmwaren er overført til netværksserveren. Firmwaren opdateres, når der findes ny firmware. Når opdateringen er startet, kan den ikke afbrydes.

#### Aktuelle version:

Viser printerens aktuelle firmwareversion.

Bemærkning:

Vælg **Til** for at modtage en meddelelse, hvis en firmwareopdatering er tilgængelig.

#### **Relaterede oplysninger**

 $\rightarrow$  ["Opdatering af printerens firmware ved hjælp af kontrolpanelet" på side 113](#page-112-0)

## <span id="page-204-0"></span>**Produktspecifikationer**

## **Printerspecifikationer**

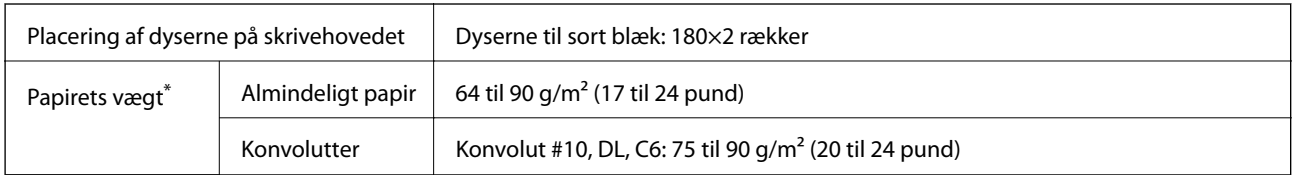

\* Selv når papirets tykkelsen ligger inden for dette område, kan papiret muligvis ikke fremføres i printeren, eller udskriftskvaliteten kan falde, afhængigt af papirets egenskaber eller kvalitet.

## **Udskriftsområde**

#### *Udskriftsområde for enkeltark*

Udskriftskvaliteten kan forringes i de skyggelagte områder på grund af printerens mekanisme.

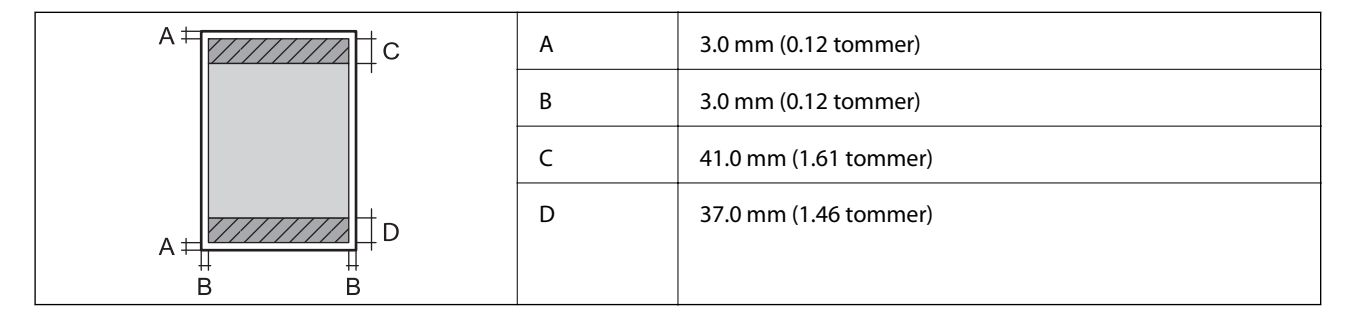

### *Udskriftsområde for konvolutter*

Udskriftskvaliteten kan forringes i de skyggelagte områder på grund af printerens mekanisme.

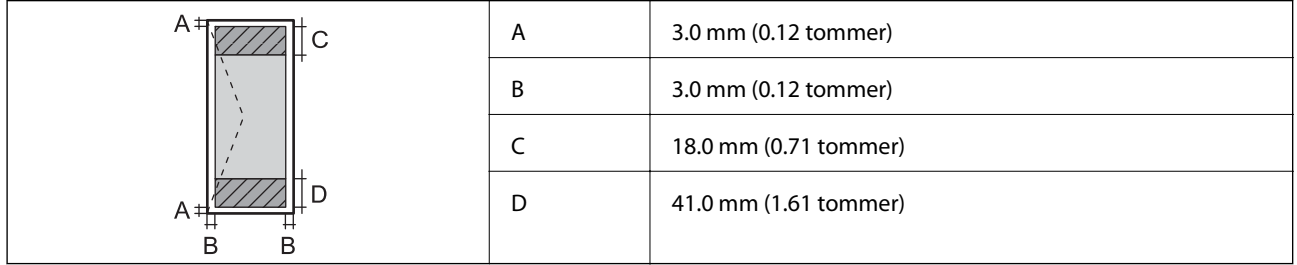

## **Specifikationer for scanner**

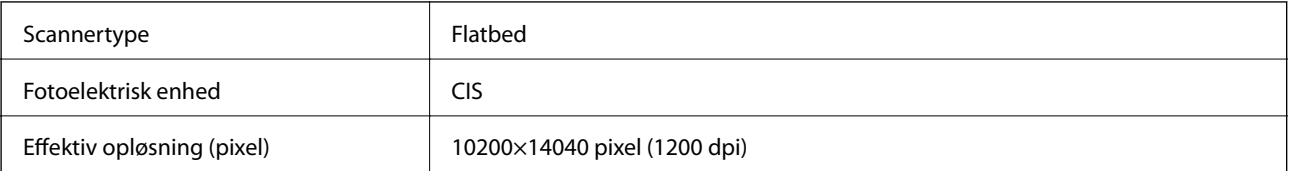

<span id="page-205-0"></span>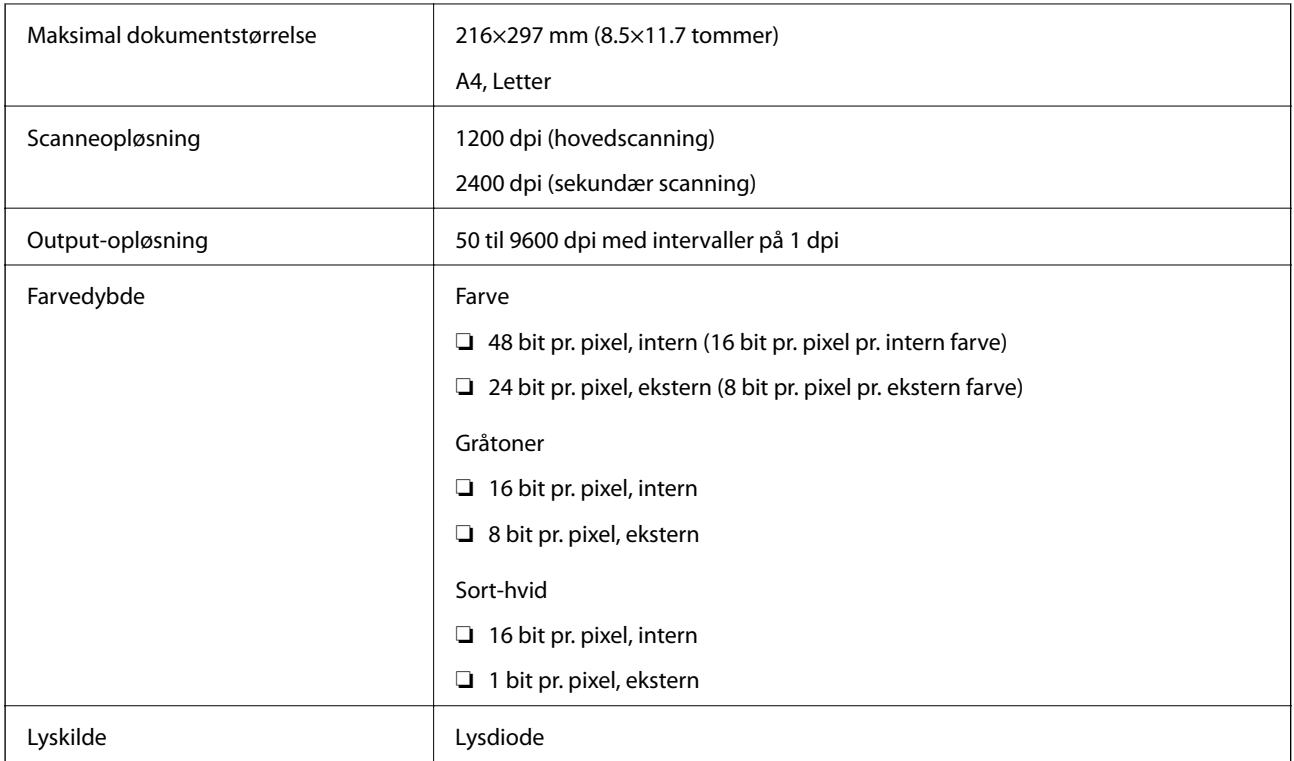

## **Interfacespecifikationer**

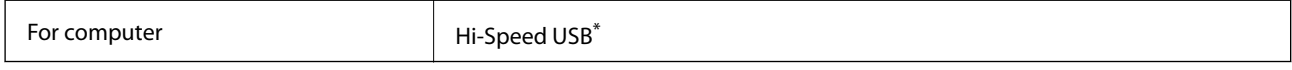

\* USB 3.0-kabler understøttes ikke.

## **Netværksspecifikationer**

## **Ethernet-specifikationer**

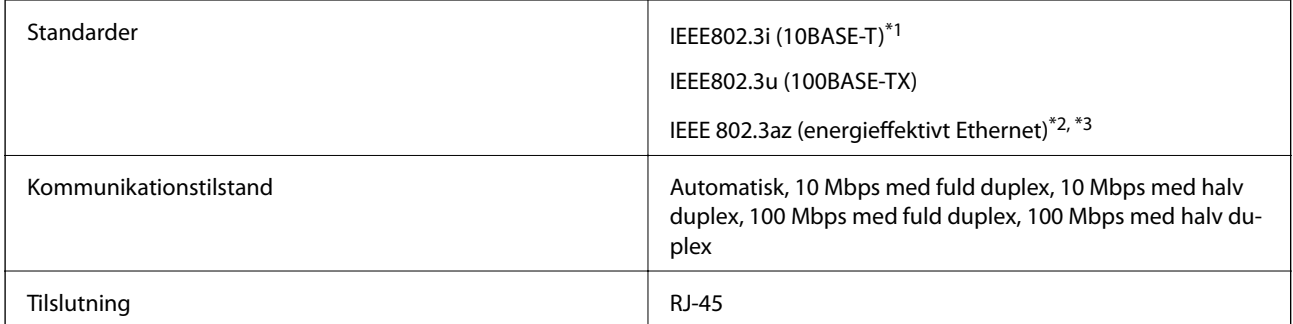

\*1 Brug kategori 5e eller højere STP-kabel (afskærmet, snoet par) for at undgå risiko for radiointerferens.

\*2 Den tilsluttede enhed skal overholde IEEE 802.3az-standarder.

\*3 IEEE 802.3az er som standard deaktiveret. Se de relaterede oplysninger for at aktivere denne indstilling.

### **Relaterede oplysninger**

 $\blacktriangleright$  ["Aktivering af energieffektivt Ethernet" på side 180](#page-179-0)

## **Netværksfunktioner og IPv4/IPv6**

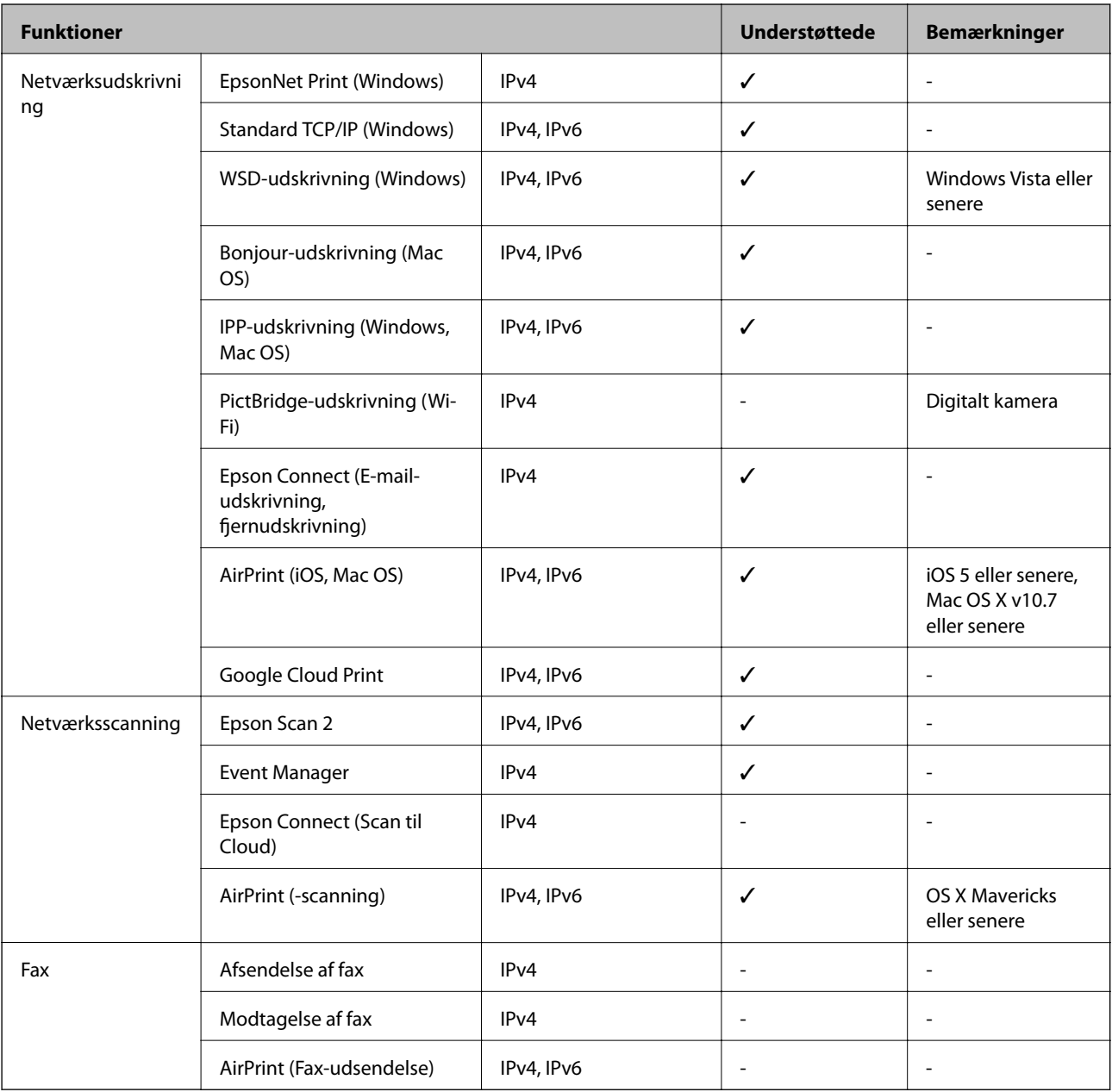

## **Sikkerhedsprotokol**

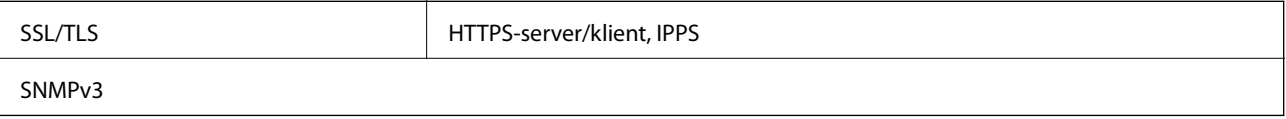

## **Understøttede tredjepartstjenester**

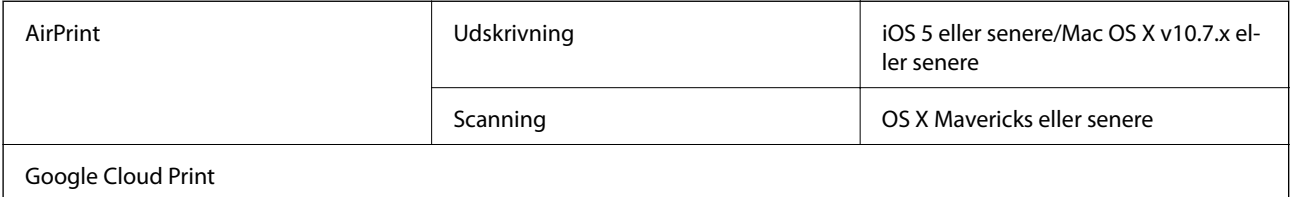

## **Mål**

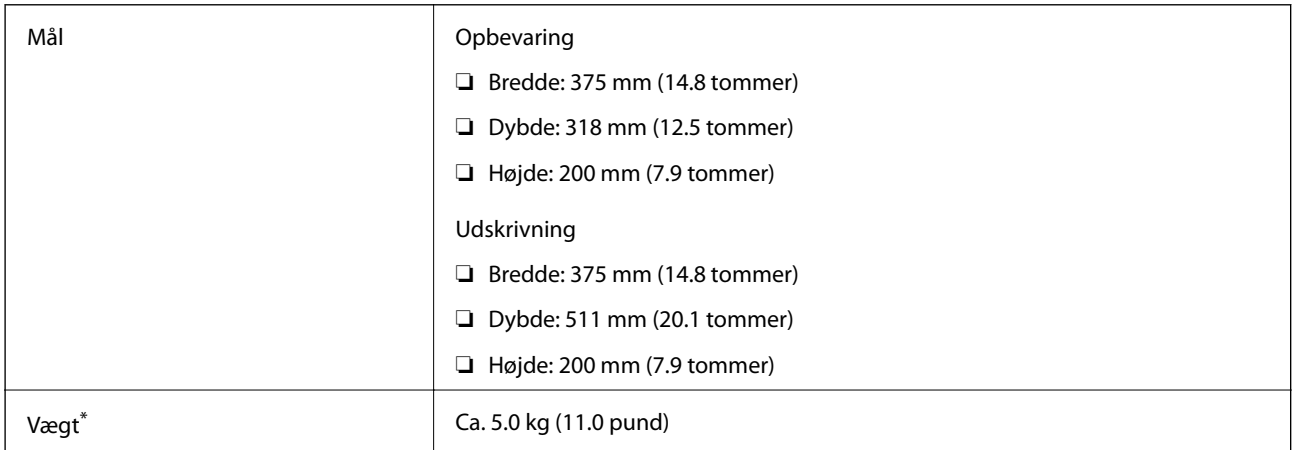

\* Uden blæk og strømkabel.

## **Elektriske specifikationer**

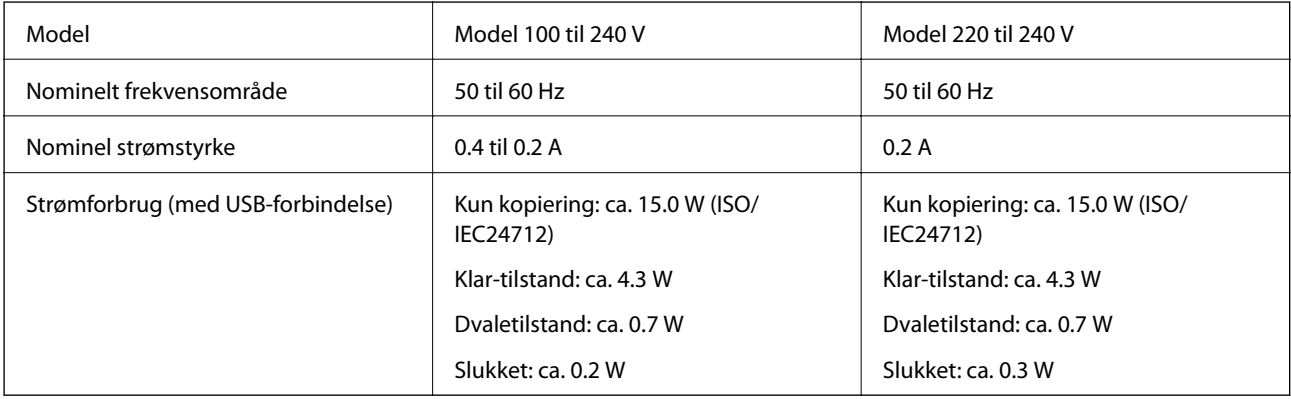

#### *Bemærk:*

*Oplysninger om printerens spænding finder du på mærkaten på printeren.*

## **Miljømæssige specifikationer**

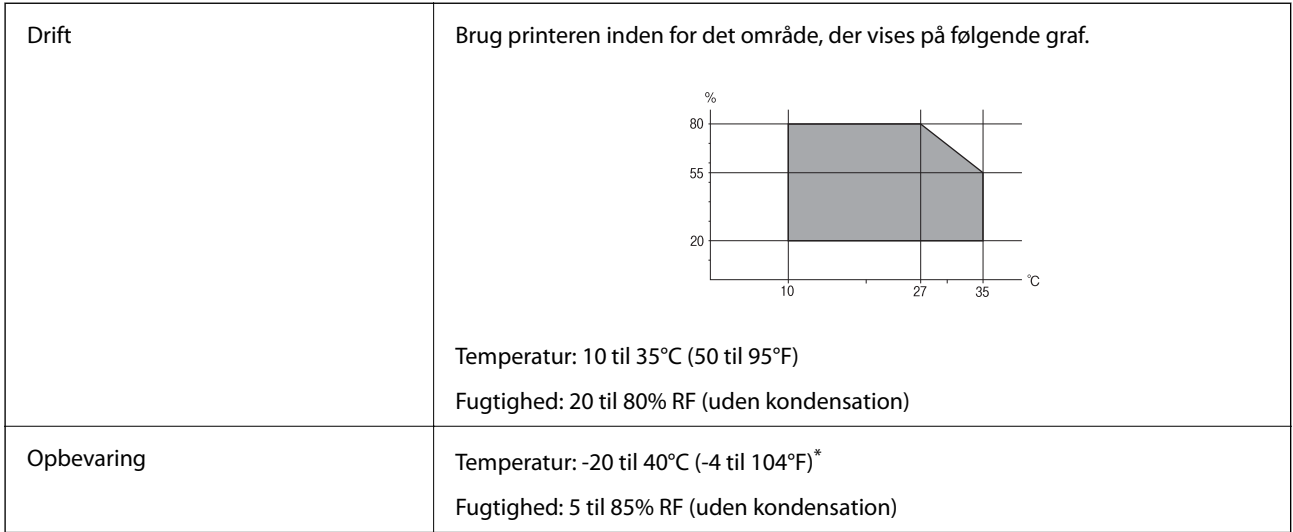

Kan opbevares ved 40°C i en måned (104°F).

### **Miljømæssige specifikationer for blækflasker**

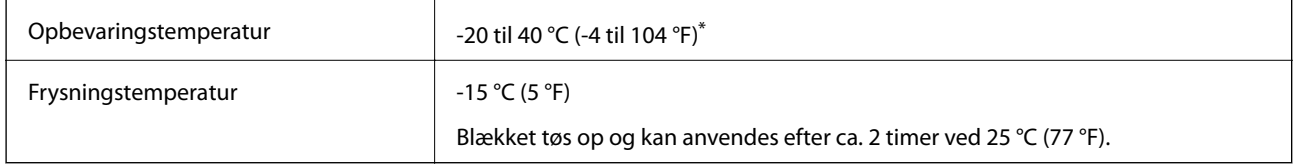

Kan opbevares ved 40 °C (104 °F) i en måned.

## **Systemkrav**

- ❏ Windows 10 (32-bit, 64-bit)/Windows 8.1 (32-bit, 64-bit)/Windows 8 (32-bit, 64-bit)/Windows 7 (32-bit, 64 bit)/Windows Vista (32-bit, 64-bit)/Windows XP SP3 eller senere (32-bit)/Windows XP Professional x64 Edition SP2 eller senere/Windows Server 2019/Windows Server 2016/Windows Server 2012 R2/Windows Server 2012/ Windows Server 2008 R2/Windows Server 2008/Windows Server 2003 R2/Windows Server 2003 SP2 eller senere
- ❏ macOS Mojave/macOS High Sierra/macOS Sierra/OS X El Capitan/OS X Yosemite/OS X Mavericks/OS X Mountain Lion/Mac OS X v10.7.x/Mac OS X v10.6.8

#### *Bemærk:*

- ❏ *Mac OS understøtter muligvis ikke alle applikationer og funktioner.*
- ❏ *Filsystemet UNIX (UFS) understøttes ikke i Mac OS.*

## <span id="page-209-0"></span>**Lovmæssige oplysninger**

## **Kopieringsbegrænsninger**

Overhold følgende begrænsninger for at sikre ansvarlig og lovlig brug af printeren.

Kopiering af følgende emner er forbudt:

- ❏ Pengesedler, mønter, børspapirer, obligationer og værdipapirer
- ❏ Ubrugte frimærker, forudstemplede postkort og anden officiel post, der er gyldigt frankeret
- ❏ Stempelmærker og værdipapirer, der er udstedt i henhold til juridiske procedurer

Vær forsigtig, når du kopierer følgende emner:

❏ Private værdipapirer (aktiecertifikater, checks osv.), månedlige overførsler, rabatkort osv.

❏ Pas, kørekort, garantier, kvitteringer for betalte vejafgifter, madkuponer, billetter osv.

#### *Bemærk:*

*Kopiering af disse ting kan også være forbudt ved lov.*

Ansvarlig brug af ophavsretligt beskyttet materiale:

Printere kan misbruges til ulovlig kopiering af ophavsretligt beskyttet materiale. Hvis du ikke har en fuldmagt, bør du udvise ansvarlighed og omtanke ved at indhente tilladelse fra indehaveren af ophavsretten, inden du kopierer det ophavsretligt beskyttede materiale.

# <span id="page-210-0"></span>**Sådan får du hjælp**

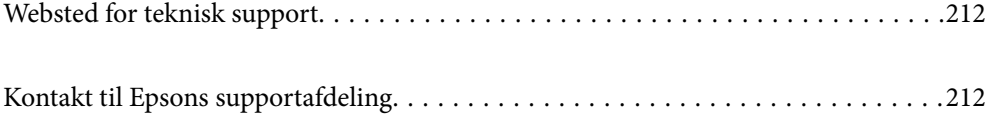

## <span id="page-211-0"></span>**Websted for teknisk support**

Hvis du har brug for yderligere hjælp, kan du besøge Epsons websted for support, som er angivet nedenfor. Vælg dit land eller område, og gå til supportafsnittet på dit lokale Epson-websted. Du kan også finde de seneste drivere, ofte stillede spørgsmål, vejledninger eller andre materialer, som kan downloades, på dette websted.

#### <http://support.epson.net/>

<http://www.epson.eu/Support> (Europa)

Hvis dit Epson-produkt ikke fungerer korrekt, og du ikke kan løse problemet, kan du kontakte Epsons kundesupport for at få hjælp.

## **Kontakt til Epsons supportafdeling**

## **Inden du kontakter Epson**

Hvis dit Epson-produkt ikke fungerer korrekt, og du ikke kan løse problemet vha. fejlfindingsoplysningerne i dine produktvejledninger, kan du kontakte Epsons kundesupportservice for at få hjælp. Kontakt den forhandler, hvor du købte produktet, hvis der ikke er anført en Epson-supportafdeling for dit område herunder.

Epson-supportafdelingen kan hjælpe dig meget hurtigere, hvis du oplyser følgende:

❏ Produktets serienummer

(Mærkaten med serienummer er normalt placeret på produktets bagside.)

- ❏ Produktmodel
- ❏ Produktets softwareversion

(Klik på **About**, **Version Info** eller en lignende knap i produktsoftwaren.)

- ❏ Din computers mærke og model
- ❏ Din computers operativsystems navn og version
- ❏ Navne og versioner for de programmer, du normalt bruger sammen med produktet

#### *Bemærk:*

*Afhængigt af produktet lagres netværksindstillinger muligvis i produktets hukommelse. Ved sammenbrud eller reparation af et produkt, kan indstillinger muligvis mistes. Epson er ikke ansvarlig for tab af data, for sikkerhedskopiering eller gendannelse af indstillinger, heller ikke under en garantiperiode. Vi anbefaler, at du laver dine egne sikkerhedskopier eller tager noter.*

## **Hjælp til brugere i Taiwan**

Du kan få oplysninger, support og service følgende steder:

#### **Internettet**

#### [http://www.epson.com.tw](http://www.epson.com.tw/)

Her findes oplysninger om produktspecifikationer, drivere, som kan downloades, samt produktforespørgsler.

#### **Epson HelpDesk**

Telefon: +886-2-80242008

Vores HelpDesk-medarbejdere kan hjælpe dig med følgende pr. telefon:

- ❏ Salgsforespørgsler og produktoplysninger
- ❏ Spørgsmål vedrørende brug af eller problemer med produktet
- ❏ Forespørgsler vedrørende reparation og garanti

#### **Reparationsservicecenter:**

<http://www.tekcare.com.tw/branchMap.page>

TekCare Corporation er et autoriseret servicecenter for Epson Taiwan Technology & Trading Ltd.

## **Hjælp til brugere i Indien**

Du kan få oplysninger, support og service følgende steder:

#### **Internettet**

#### [http://www.epson.co.in](http://www.epson.co.in/)

Her findes oplysninger om produktspecifikationer, drivere, som kan downloades, samt produktforespørgsler.

#### **Helpline**

❏ Service, produktoplysninger og bestilling af forbrugsvarer (BSNL-linjer) Frikaldsnummer: 18004250011

Åbent mellem 9.00 og 18.00 mandag til lørdag (undtagen på helligdage)

❏ Service (CDMA- og mobiltelefonbrugere)

Frikaldsnummer: 186030001600

Åbent mellem 9.00 og 18.00 mandag til lørdag (undtagen på helligdage)